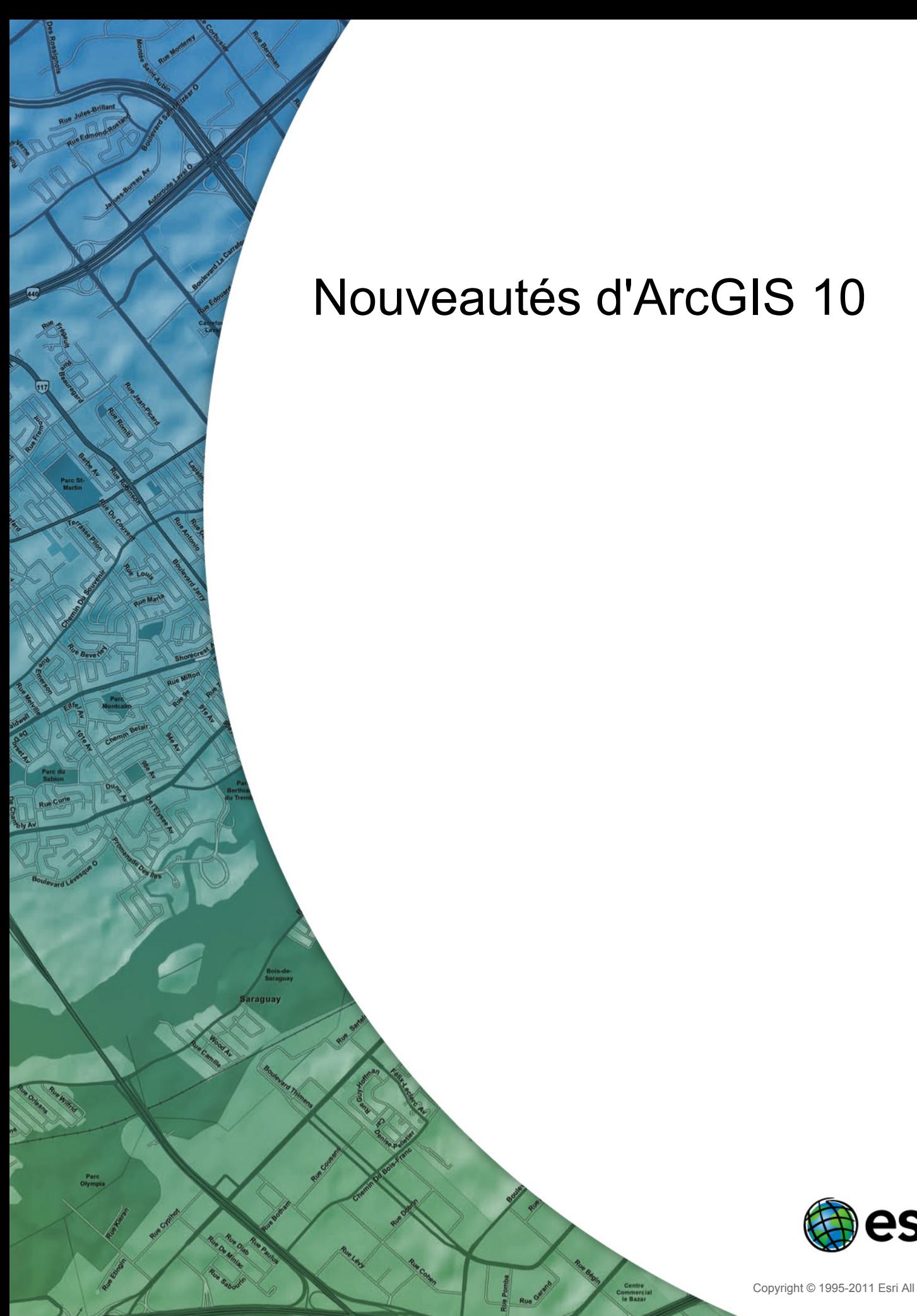

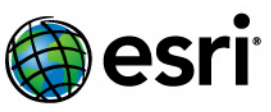

Copyright © 1995-2011 Esri All rights reserved.

# Table of Contents

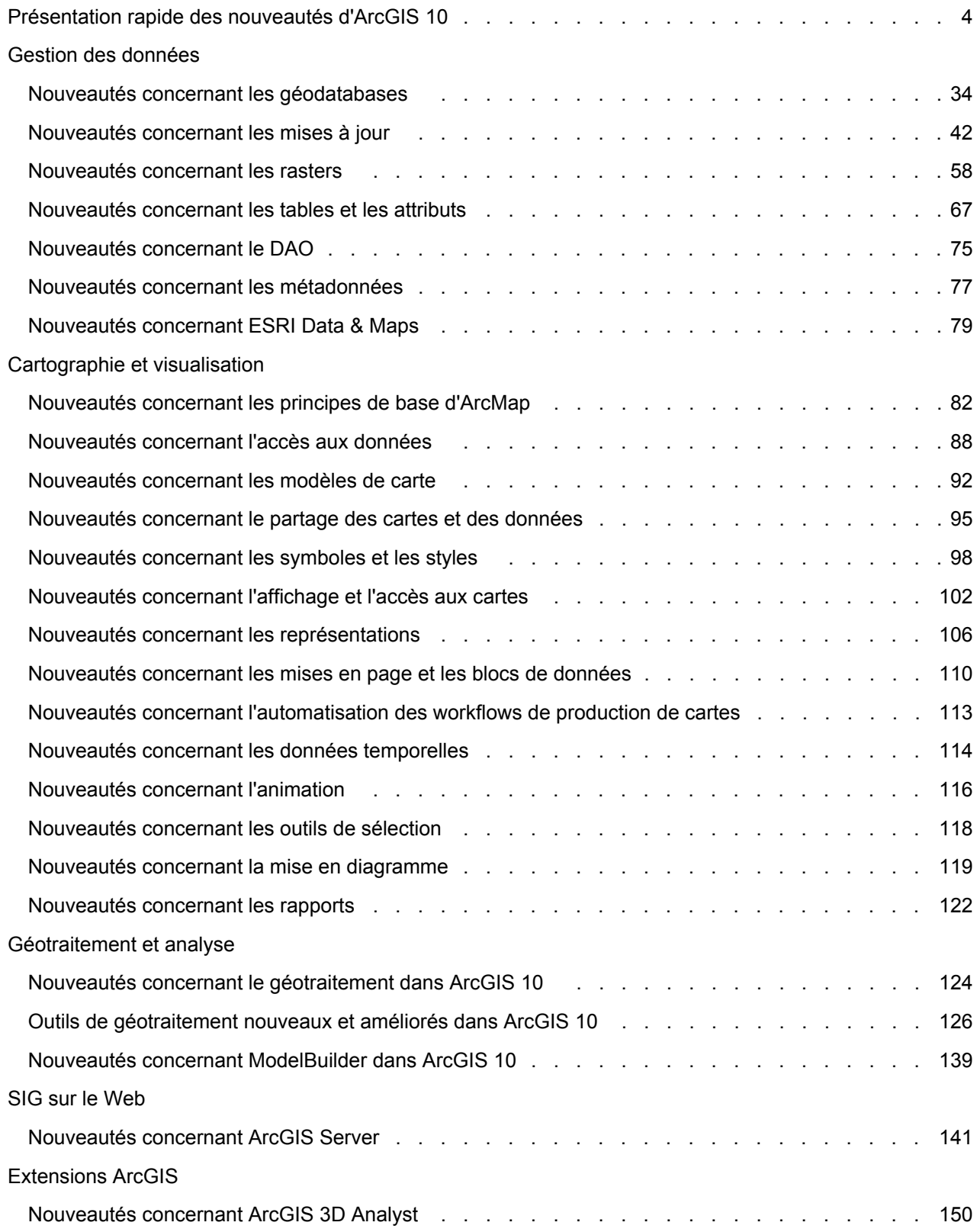

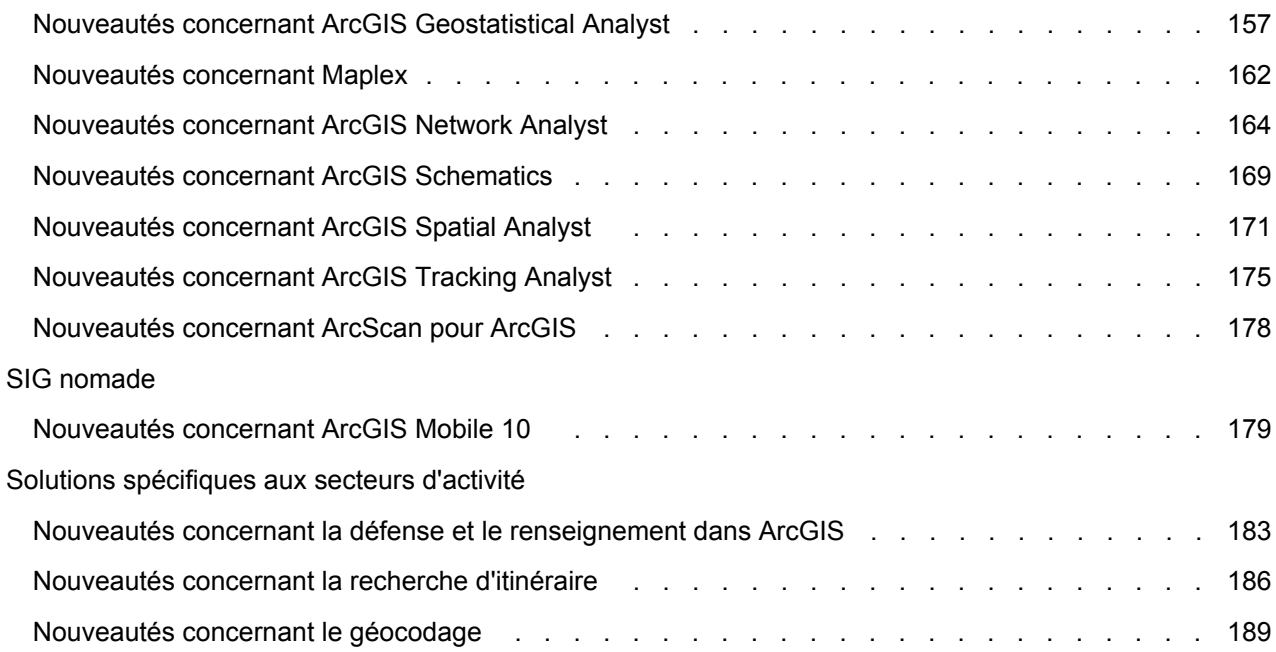

# <span id="page-3-0"></span>Présentation rapide des nouveautés d'ArcGIS 10

ArcGIS 10 introduit une interface ArcGIS Desktop revue, ainsi que des fonctions supplémentaires et améliorées dans l'ensemble de la gamme de produits ArcGIS.

Les sections suivantes récapitulent les modifications apportées au logiciel dans divers domaines fonctionnels. Chaque section comprend des liens vers des rubriques apportant des informations complémentaires relatives à chaque aspect particulier du logiciel.

**Remarque** : [Cliquez ici](http://help.arcgis.com/fr/arcgisdesktop/10.0/pdf/whats_new_in_arcgis_10.pdf) pour télécharger une version PDF du document Nouveautés d'ArcGIS 10

## **Administration d'ArcGIS Desktop**

Le déploiement et l'administration d'ArcGIS Desktop sont facilités avec la version 10 :

- Vous pouvez emprunter des licences ArcGIS Desktop 10 pour un usage temporaire loin du bureau (par exemple, lorsque vous travaillez sur le terrain, à domicile ou pendant vos déplacements professionnels). Reportez-vous à la rubrique Emprunt et renvoi de licences flottantes pour plus d'informations.
- Pour autoriser des licences, vous pouvez maintenant utiliser le gestionnaire de licence via le Web et n'êtes plus tenu de demander un fichier de licence reposant sur une clé électronique ou une adresse MAC au service client d'ESRI. Reportez-vous à la rubrique [Installation et démarrage du](http://help.arcgis.com/en/arcgisdesktop/10.0/install_guides/license_manager_guide/index.html#//007900000005000000.htm) [Gestionnaire de licence](http://help.arcgis.com/en/arcgisdesktop/10.0/install_guides/license_manager_guide/index.html#//007900000005000000.htm) pour plus d'informations.
- Parmi les autres améliorations apportées au gestionnaire de licence figurent la possibilité d'installer le gestionnaire de licence à n'importe quel emplacement de votre système et la possibilité de transférer les licences directement d'un serveur de licence à un autre. Reportez-vous à la rubrique [Transfert de licences d'un gestionnaire de licence à un autre](http://help.arcgis.com/en/arcgisdesktop/10.0/install_guides/license_manager_guide/index.html#/transferring_licenses_from_one_license_manager_to_another/00790000002p000000/) pour plus d'informations.

## **Documentation**

Le Centre de ressources ArcGIS Desktop actualisé rassemble toutes les ressources en ligne, telles que les systèmes d'aide, les exemples, les modèles, les blogs, les forums et les articles techniques sur ArcGIS, dans un seul emplacement pratique : [http://resources.arcgis.com](http://links.esri.com/resources).

La documentation produit a été réorganisée et améliorée :

- Plus de 75 % de l'aide a été réécrite et mise à jour.
- Les rubriques sont désormais organisées par jeux de compétences. La bibliothèque des concepts clés présente des notions fondamentales relatives aux SIG et à ArcGIS. La bibliothèque des notions avancées décrit les fonctions et les méthodes d'utilisation du logiciel et présente des concepts de SIG complexes. La bibliothèque de l'administrateur fournit des renseignements à l'attention des utilisateurs chargés d'installer le logiciel, de gérer les octrois de licence et d'administrer les serveurs et les bases de données.
- Les didacticiels ArcGIS se présentent désormais sous la forme de rubriques d'aide, et non plus de fichiers PDF distincts. Reportez-vous aux Didacticiels ArcGIS.
- Les fichiers d'aide intégrés prennent moins d'espace sur votre ordinateur.

## **Gestion des données**

## **Géodatabases**

Vous trouverez ci-dessous un résumé des nouvelles fonctionnalités disponibles dans les géodatabases. Reportez-vous à [Nouveautés concernant les géodatabases dans ArcGIS](#page-33-0) 10 pour plus d'informations.

- Pour mettre à niveau les géodatabases fichiers, personnelles et ArcSDE, vous pourrez désormais utiliser l'outil de géotraitement Mettre à niveau la géodatabase ou un script Python.
- Suite à une réorganisation de la structure des géodatabases, les informations qui étaient jusquelà réparties dans les tables système des géodatabases sont désormais regroupées dans six tables.
- De nouvelles options ont été ajoutées aux outils de géotraitement Créer une géodatabase personnelle et Créer une géodatabase fichier pour vous permettre de créer une géodatabase de plus ancienne version à partir d'un client d'ArcGIS 10.
- Six nouvelles règles de topologie sont disponibles.
- L'assistant Nouveau réseau géométrique a été simplifié et réorganisé.
- Une nouvelle commande a été ajoutée pour rendre encore plus efficace le chargement des entités dans un réseau géométrique.
- De nouvelles fonctions d'ArcMap vous permettent de définir une requête spatiale sur des types spatiaux SQL dans une base de données spatiales pour créer une couche (couche de requête) pouvant être affichée et interrogée dans ArcMap.
- Les réplicas monodirectionnels peuvent maintenant utiliser l'archivage au lieu du versionnement pour conserver le suivi de leurs modifications. Lorsque l'archivage est utilisé pour le suivi des modifications de réplica, aucune version du système n'est créée. Cela simplifie la gestion des réplicas.
- Les réplicas monodirectionnels enfants vers parents sont maintenant pris en charge. Ce type de réplica vous permet de mettre à jour les données du réplica enfant et de les synchroniser avec le réplica parent.
- Les géodatabases fichiers font l'objet de trois nouveaux mots-clés, GEOMETRY\_OUTOFLINE, BLOB\_OUTOFLINE et GEOMETRY\_AND\_BLOB\_OUTOFLINE. Ceux-ci permettent à l'utilisateur de mieux contrôler le stockage des classes d'entités lorsqu'il traite des géométries complexes et des attributs BLOB de grande ampleur. Cela peut entraîner des améliorations de performances, en particulier lorsque des jeux de données de MNT sont utilisés.
- La commande d'administration ArcSDE sdemon a été enrichie et permet maintenant de déconnecter ou de bloquer les connexions directes vers la géodatabase.
- ArcGIS Desktop, ArcGIS Engine et ArcGIS Server contiennent les pilotes nécessaires pour créer une connexion directe vers une géodatabase 9.2 ou 9.3. Notez que les connexions à partir de clients ArcGIS plus anciens vers les géodatabases ArcGIS 10 ne sont pas prises en charge.
- ArcGIS Desktop, ArcReader et ArcGIS Server installent Microsoft SQL Server 2008 Native Client pour vous permettre d'établir des connexions directes vers les géodatabases dans SQL Server. SQL Server 2008 Native Client est également fourni sur les supports ArcGIS Engine sous forme d'exécutable séparé.
- Vous pouvez stocker des lignes verticales dans des classes d'entités gérant les valeurs z.
- Un nouveau type raster SQL (ST\_Raster) peut être installé dans les géodatabases ArcSDE dans Oracle, PostgreSQL et SQL Server. Vous pouvez utiliser ce type de stockage avec les clients ArcGIS et SQL.
- L'outil de géotraitement Migrer le stockage a été enrichi et prend maintenant en charge le transfert des données raster vers le type ST\_Raster et celui des données spatiales binaires vers les types de géométrie et de géographie dans SQL Server.
- Le type ST\_Geometry dans Oracle et PostgreSQL prend en charge le stockage des cercles paramétriques et des ellipses lorsqu'ils sont créés à l'aide de l'API SQL ou ArcSDE.
- Par le biais de l'API ArcSDE, il est maintenant possible d'utiliser des colonnes XML natives dans les géodatabases IBM DB2, Oracle 11g, PostgreSQL et SQL Server. Vous pouvez également définir une structure XML sur ces colonnes XML natives dans DB2, Oracle et SQL Server.
- Les colonnes varbinary(max) et datetime2 des géodatabases dans SQL Server sont désormais prises en charge. (Datetime2 est uniquement disponible dans SQL Server 2008.)

## **Mise à jour**

Les opérations de mise à jour ont été améliorées et simplifiées comme suit :

- La barre d'outils Editeur a été revue.
- Il est désormais plus facile d'ajouter de nouvelles entités au moyen de modèles contenant toutes les informations nécessaires pour créer une entité.
- La barre d'outils Editeur et la nouvelle fenêtre Créer des entités fournissent un accès centralisé aux modèles d'entité et aux outils permettant de construire des entités.
- L'environnement de capture a été revu et est plus facile à gérer.
- De nouvelles mini-barres d'outils contextuelles fournissent un accès rapide aux outils de mise à jour lorsque vous créez et modifiez des entités.
- Il est plus facile de démarrer une session de mise à jour et l'environnement est plus convivial. Vous pouvez maintenant lancer une mise à jour en cliquant avec le bouton droit sur une couche ou sur une table depuis la table des matières. De plus, si au démarrage d'une mise à jour, ArcMap détecte des erreurs ou trouve des suggestions d'amélioration des performances, une liste de problèmes accompagnés d'informations de correction s'affiche.
- Les fenêtres Attributs et Propriétés de la construction, ainsi que d'autres fenêtres de mise à jour, ont été remaniées. Par exemple, la fenêtre Attributs affiche les entités en utilisant les propriétés de champ de la couche, telles que les alias de champ, et respecte les paramètres d'ordre et de visibilité des champs.
- La sélection d'entités et la modification de sommets et de segments d'entités existantes sont plus simples qu'auparavant. Vous pouvez sélectionner, ajouter et supprimer plusieurs sommets en dessinant une zone sur la carte.
- Il est plus facile de créer et de modifier les entités annotations et cotations.
- La mise à jour des parcelles est maintenant plus conviviale.

Pour plus d'informations, reportez-vous à la rubrique [Nouveautés concernant les mises à jour dans](#page-41-0) [ArcGIS](#page-41-0) 10.

#### **Mise à jour de parcelles**

ArcGIS 10 introduit nouvel éditeur de parcelles. La barre d'outils Editeur de parcelles, disponible avec une licence ArcEditor ou ArcInfo, remplace le produit Survey Analyst - Editeur cadastral.

Le jeu de données d'atelier cadastral est en outre remplacé par le nouvel atelier parcellaire.

Les ateliers parcellaires comportent de nombreuses fonctions qui augmentent l'efficacité de la mise à jour et de la gestion des bases de données de parcelles. Il est possible de créer des ateliers parcellaires dans ArcCatalog à l'intérieur de n'importe quel jeu de données d'entité. Les ateliers cadastraux 9.2 et 9.3 existants peuvent être mis à niveau vers un atelier parcellaire au moyen de l'outil de géotraitement Mettre à niveau l'atelier parcellaire ou d'un script Python.

L'Editeur de parcelles offre notamment les fonctions suivantes :

- La barre d'outils Editeur de parcelles comprend un menu déroulant offrant les commandes de mise à jour ainsi qu'un certain nombre de nouvelles options, telles que Répertoire de plans et Options d'atelier.
- La barre d'outils Construction de parcelles, jusque-là proposée avec l'Editeur cadastral, est maintenant intégrée à la fenêtre Détails de la parcelle.
- La fenêtre Détails de la parcelle comprend de nouvelles fonctions, telles que Enregistrer et joindre, Créer la parcelle et joindre, Chaîne de lignes, Intersection et le menu contextuel Mise à jour de parcelle .
- Le menu contextuel Mise à jour de parcelle comprend les options Relèvement, Distance, Delta X, Y, Relèvement/Distance, Courbe tangente, Parallèle à la ligne, Perpendiculaire à la ligne et Déflexion hors ligne.
- L'onglet Lignes de la fenêtre Détails de la parcelle comporte une nouvelle colonne qui vous permet de spécifier des modèles distincts pour chaque ligne, lorsque vous créez une parcelle ou réalisez une construction.
- L'outil Division de parcelles vous permet de fractionner des parcelles présentes dans un atelier parcellaire en nouvelles parcelles selon certaines règles.
- L'outil Parcelle restante vous permet de découper une nouvelle parcelle dans une parcelle existante dans l'atelier parcellaire. Il permet de gérer les descriptions juridiques qui excluent une partie seulement d'une grande parcelle.
- L'outil Editeur de parcelles comporte un mécanisme de fusion qui vous permet d'utiliser des attributs existants issus d'autres parcelles pour un transfert et de spécifier certains types de ligne pour la ligne fusionnée obtenue.

Reportez-vous à la rubrique [Nouveautés concernant les mises à jour dans ArcGIS](#page-41-0) 10, puis faites défiler jusqu'au bas pour plus d'informations.

## **Données raster**

Les nouvelles fonctions relatives aux données raster sont résumées ci-après. Pour plus d'informations, reportez-vous à la rubrique [Nouveautés concernant les données raster dans ArcGIS](#page-57-0) 10.

- Tous les formats raster de la version 10 utilisent la bibliothèque GDAL. Cette prise en charge de GDAL permet à ArcGIS de lire et d'écrire davantage de formats raster. De plus, vous disposez de davantage de compressions TIFF lors de la création d'un fichier TIFF.
- Toutes les nouvelles pyramides sont enregistrées en tant que fichiers OVR (à l'exception du format ERDAS IMAGINE). Les fichiers OVR sont plus souples, car ils fonctionnent avec tous les formats de fichier compatibles avec les pyramides. De plus, il est possible de compresser les fichiers OVR pour qu'ils occupent moins d'espace disque.
- Des paramètres d'environnement Stockage de données raster ont été ajoutés à ArcGIS.
- Il existe désormais un nouveau modèle de données raster : Mosaïques. La mosaïque est prise en charge dans tous les types de géodatabase (personnelle, fichier et ArcSDE). Pour pouvoir mettre à disposition une mosaïque avec ArcGIS Server, il est nécessaire de disposer de la licence d'extension Image.
- De nouvelles fonctions vous permettent d'appliquer un traitement à la volée aux mosaïques et aux couches de jeu de données raster (dans certains cas). Les fonctions peuvent être chaînées ensemble, ce qui vous permet d'ajouter plusieurs processus à la mosaïque ou à la couche de jeu de données raster.
- De nouveaux outils de géotraitement sont disponibles pour les données raster, notamment Fractionner un raster et Pyramides récursives et statistiques.
- Deux nouveaux paramètres d'environnement sont disponibles pour les options Stockage de données raster des outils de géotraitement : le type de compression pyramide et davantage de types de compression TIFF.
- Vous pouvez créer une combinaison de couleurs personnalisée, dans la boîte de dialogue Représentation par valeur unique, et l'enregistrer dans un fichier CLR. Une fois que vous disposez d'un fichier CLR, vous pouvez l'utiliser avec l'outil de géotraitement Ajouter une palette de couleurs pour ajouter la combinaison de couleurs à votre jeu de données raster.
- La représentation par étirement offre maintenant la possibilité d'effectuer un étiquetage avancé. Cela vous permet de spécifier des valeurs sur le dégradé de couleurs que vous souhaitez afficher. De plus, vous pouvez insérer un dégradé de couleurs avancé entre chacune des valeurs spécifiées.
- La boîte de dialogue Options raster comporte maintenant quatre onglets : Jeu de données Raster, Catalogue d'images, Couche raster et Mosaïque.
- La fenêtre Analyse d'image est une nouvelle fenêtre ancrable permettant d'exécuter de nombreuses tâches d'affichage et de traitement de données raster. Vous pouvez l'ajouter à ArcMap au moyen de la commande Analyse d'image, dans le menu Fenêtre. Un grand nombre des options d'affichage existant dans ArcMap ont été consolidées afin d'être rapidement accessibles dans cette fenêtre : contraste, luminosité, transparence, étirement de la correction gamma, ajustement dynamique de la plage, omission de la valeur d'arrière-plan, affichage vertical

dans la direction nadirale, étirement de contraste, méthode de ré-échantillonnage d'affichage, zoom à la résolution du raster, balayage de couche et clignotement de couche.

- Un nouvel onglet, Correction des couleurs, fournit des options de correction de couleurs supplémentaires pour les catalogues d'images. Parmi les nouveaux paramètres proposés, citons le pré-étirement, des méthodes supplémentaires d'équilibrage des couleurs, la possibilité de spécifier un type de surface cible d'équilibrage des couleurs et celle de définir une image cible de référence d'équilibrage des couleurs.
- La fenêtre Correction des couleurs de la mosaïque vous permet de corriger les couleurs des mosaïques. L'une des options permettant d'équilibrer les couleurs d'une mosaïque, Zones d'exclusion, est particulièrement pratique pour les surfaces dont il est difficile d'équilibrer les couleurs (eau ou nuages, par exemple).
- En mode personnalisation, vous pouvez insérer le bouton de la fenêtre Correction des couleurs de la mosaïque sur la barre d'outils de votre choix.

## **Tables et attributs**

ArcGIS 10 propose une nouvelle façon d'utiliser les tables attributaires et comprend un certain nombre de nouvelles entités.

- Une fenêtre Table, affichant toutes les tables attributaires ouvertes, a été ajoutée. Cliquez sur l'onglet d'une table spécifique pour l'activer. Pour afficher plusieurs tables en même temps, vous pouvez faire glisser une table et l'ancrer dans la fenêtre Table.
- La fenêtre Table comprend une barre d'outils qui vous permet d'interagir avec les attributs et avec la carte.
- Vous pouvez valider une jointure avant sa création en validant les noms et valeurs de ses champs et en déterminant le nombre d'enregistrements joints avec succès.
- La calculatrice de valeurs de champs a été révisée pour pouvoir fonctionner avec les scripts Python.
- Une nouvelle commande ajoutée au menu Options de la table permet de rétablir le positionnement initial d'un champ dans une table.
- Les entités prennent maintenant en charge les pièces jointes, qui offrent un moyen flexible de stocker des informations supplémentaires en rapport avec vos entités, quel que soit le format. Par exemple, si vous avez une entité qui représente un bâtiment, vous pouvez utiliser des pièces jointes pour ajouter des photographies du bâtiment prises sous différents angles, ainsi que des fichiers PDF contenant l'acte notarié du bâtiment et les informations fiscales.
- Les boîtes de dialogue Propriétés du champ et Propriétés de la couche comportent de nouvelles options permettant de mettre des champs en surbrillance et de désigner certains champs comme étant en lecture seule.
- L'onglet Champs de la boîte de dialogue Propriétés de la couche vous permet de mieux contrôler la manière dont les champs apparaissent dans les applications bureautiques : ordre d'affichage, surbrillance et possibilité de désignation en tant que champ en lecture seule.
- Dans l'onglet Affichage de la boîte de dialogue Propriétés de la couche, une nouvelle propriété d'expression d'affichage remplace le champ d'affichage principal. L'expression d'affichage peut comprendre des valeurs issues de plusieurs champs, ainsi qu'un texte statique.
- La fenêtre Identifier est maintenant ancrable.
- Vous pouvez utiliser VBScript pour appliquer une logique avancée aux champs utilisés pour les hyperliens.

Pour plus d'informations, reportez-vous à la rubrique [Nouveautés concernant les tables et les attributs](#page-66-0) [dans ArcGIS](#page-66-0) 10.

## **DAO**

Les nouveautés apportées aux fonctions de DAO sont résumées ci-après. Pour plus d'informations, reportez-vous à la rubrique [Nouveautés concernant l'intégration DAO dans ArcGIS](#page-74-0) 10.

- Les menus contextuels permettent maintenant de convertir les couches d'entités DAO en géodatabase par un clic droit et de les ajouter automatiquement à la carte.
- Un nouvel outil, DAO vers géodatabase, permet d'effectuer un chargement massif des données de DAO depuis la fenêtre Catalogue. Cet outil automatise une série de procédures de conversion qui comprend l'importation d'annotations DAO et la fusion de noms, de types et d'attributions de classe d'entités identiques. Les classes d'entités sont ajoutées automatiquement à la carte lors de l'exécution de l'outil à partir de la fenêtre Catalogue d'ArcMap.
- Les champs non essentiels (c'est-à-dire non nécessaires aux opérations de rendu ou d'interrogation) sont maintenant désactivés par défaut dans les tables attributaires de classe d'entités d'ArcMap.
- La géométrie de spline est maintenant prise en charge.
- Le jeu de données de dessins DAO n'apparaît plus dans la fenêtre Catalogue.
- ArcGIS 10 déconseille d'utiliser les outils de géotraitement DAO suivants, mais continue à les prendre en charge dans les modèles et scripts existants : Importer depuis DAO, Définir un alias DAO et Créer des données Xdata DAO.

#### **Métadonnées**

- Chaque élément de catalogue fait maintenant l'objet d'un jeu central de propriétés de métadonnées simple standardisé. Appelé description d'élément, ce jeu comprend : un titre, un résumé, une description, des étiquettes, des crédits et une miniature d'aperçu. Vous pouvez explorer chaque description, afin d'en savoir plus sur vos données et d'accéder à des métadonnées plus détaillées, dans les fenêtres Catalogue et Rechercher.
- Le logiciel comprend une nouvelle boîte de dialogue d'éditeur de métadonnées.
- Les tâches de gestion des métadonnées peuvent être accomplies à l'aide de nouveaux outils de géotraitement : Importation des métadonnées et Exportation des métadonnées.
- Vous pouvez maintenant procéder à la validation de métadonnées à partir de la structure XML d'une norme de métadonnées.

Reportez-vous à la rubrique [Nouveautés concernant les métadonnées dans ArcGIS](#page-76-0) 10.

# **Projections cartographiques et systèmes de coordonnées**

Le logiciel comprend de nouveaux systèmes de coordonnées et de nouvelles transformations, notamment :

- Définitions issues du jeu de données de paramètres géodésiques versions 6.15 à 7.1 de l'EPSG, y compris 181 transformations géographiques (de datum) et plus de 280 systèmes de coordonnées
- Prise en charge de la projection en étoile de Berghaus

# **Cartographie et visualisation**

Le domaine cartographie et visualisation connaît de nombreux changements. Les trois sections suivantes résument les changements généraux apportés dans ArcMap. La plupart de ceux-ci s'applique également aux autres applications bureautiques (ArcCatalog, ArcGlobe et ArcScene). Ces sections générales sont suivies de sections traitant plus spécifiquement certains aspects du domaine cartographie et visualisation.

## **Eléments ArcMap de base**

- L'organisation des menus et des barres d'outils a été améliorée et les icônes ont été réactualisées.
- La nouvelle commande Fichier > Ajouter des données > Ajouter un fond de carte vous donne accès à des fonds de carte de qualité que vous pourrez utiliser pour vos cartes. Il n'est plus nécessaire d'obtenir une licence gratuite auprès d'ESRI pour utiliser les fonds de carte Bing Maps.
- Grâce aux nouveaux contrôles des fenêtres ancrables, vous pourrez disposer et organiser facilement votre affichage. Vous pouvez disposer comme vous le souhaitez les différentes fenêtres que vous utilisez, et notamment les superposer sous forme d'onglets ou activer leur masquage automatique (par suppression d'ancrage), pour qu'elles ne soient visibles que lorsque vous avez besoin d'elles.
- La version 10 offre davantage de fenêtres ancrables (fenêtres Table, Identifier et Attributs, entre autres).
- La table des matières comporte maintenant des boutons disposés en partie supérieure, et non plus des onglets en partie inférieure. Vous pouvez maintenant afficher les couches dans une toute nouvelle vue : Répertorier par visibilité.

Reportez-vous à la rubrique [Nouveautés concernant les principes de base d'ArcMap version](#page-81-0) 10.

## **Accès à vos données**

- Vous pouvez accéder à vos données, et les gérer, au moyen de la nouvelle fenêtre Catalogue intégrée aux applications bureautiques (ArcMap, ArcGlobe et ArcScene).
- L'espace de travail du projet auquel appartient votre carte est désormais accessible facilement par la fenêtre Catalogue et par le nouveau bouton Accueil ajouté dans les boîtes de dialogue.
- Vous pouvez spécifier la géodatabase par défaut que vous souhaitez faire utiliser par votre carte et accéder à cette géodatabase d'un seul clic dans la fenêtre Catalogue et dans les boîtes de dialogue.
- La nouvelle fenêtre Rechercher, dans les applications bureautiques (ArcMap, ArcGlobe, ArcScene et ArcCatalog), vous permet de rechercher instantanément des cartes, des données et des outils. Vous pouvez lancer des recherches dans des données locales, dans les lecteurs et les géodatabases de l'entreprise, dans les services de recherche de l'entreprise (catalogues complets mis à disposition au moyen d'ArcGIS Server 10) et dans ArcGIS Online.
- Tous les éléments de votre catalogue font maintenant l'objet d'un jeu central de propriétés de métadonnées simple et standardisé appelé description d'élément. Vous pouvez explorer chaque description, afin d'en savoir plus sur vos données, dans les fenêtres Catalogue et Recherche.

#### Reportez-vous à la rubrique [Nouveautés concernant l'accès aux données dans ArcGIS](#page-87-0) 10.

## **Partage des cartes et des données**

- ArcGIS Online a été amélioré afin de vous permettre d'accéder aux cartes et données de la communauté SIG dans son ensemble, et non plus seulement à celles publiées par ESRI. Vous pouvez télécharger vos données dans ArcGIS Online et les rendre accessibles à tout utilisateur d'ArcGIS Desktop ou de l'application bureautique ArcGIS Explorer ou aux membres de groupes privés que vous désignez.
- Grâce à la nouvelle commande Fichier > ArcGIS Online, vous pouvez accéder à ArcGIS Online et gérer les données que vous téléchargez directement depuis ArcMap. Vous pouvez également utiliser ArcGIS Online via un navigateur Web par le biais du nouveau site Web [ArcGIS.com.](http://links.esri.com/arcgis)
- La nouvelle commande Fichier > Ajouter des données > Ajouter des données à partir d'ArcGIS Online d'ArcMap vous permet de parcourir facilement ArcGIS Online et de rechercher des données pour les ajouter à votre carte sous forme de couche.
- La commande Créer un paquetage de couches d'ArcMap a été améliorée afin que vous puissiez valider votre couche avant de l'empaqueter, et télécharger le paquetage de couches directement dans ArcGIS Online.
- La nouvelle fonction d'empaquetage de carte vous permet de partager des documents cartographiques complets avec des tiers. Un paquetage de carte contient un fichier de carte (.mxd) et les données référencées par les couches contenues, regroupés pour plus de commodité dans un seul fichier de paquetage de carte (.mpk) portable.
- Le nouveau site Web [ArcGIS.com](http://links.esri.com/arcgis) permet à tous les utilisateurs de créer une carte Web contenant un ou plusieurs services de carte et de partager la carte avec d'autres dans le cadre d'ArcGIS Online. Ces fusions de cartes Web peuvent être créées à l'aide de la carte intégrée d'ArcGIS.com ou du nouveau programme [ArcGIS Explorer Online](http://explorer.arcgis.com) basé sur Silverlight. Aucun logiciel ArcGIS n'a besoin d'être installé pour créer une carte Web. Les cartes Web ArcGIS Online peuvent s'ouvrir directement dans ArcMap, où elles apparaissent sous forme de nouvelles cartes.

Reportez-vous à la rubrique [Nouveautés concernant le partage des cartes et des données dans](#page-94-0) [ArcGIS](#page-94-0) 10.

## **Symboles et styles**

Les nouvelles fonctions relatives aux symboles et aux styles sont résumées ci-après. Pour plus d'informations, reportez-vous à la rubrique [Nouveautés concernant les symboles et les styles dans](#page-97-0) [ArcGIS](#page-97-0) 10.

- Il est facile de trouver des symboles appropriés à appliquer aux entités et aux graphiques dans ArcGIS 10, car vous pouvez rechercher des symboles sans savoir dans quels fichiers de styles ils sont stockés. Vous pouvez effectuer une recherche portant sur tous les styles installés avec ArcGIS ou la limiter aux styles avec lesquels vous souhaitez travailler.
- A chaque symbole sont maintenant associées des étiquettes décrivant ses caractéristiques graphiques, telles que sa couleur ou son type. Ces étiquettes peuvent faire l'objet d'une recherche. Vous pouvez les modifier dans la boîte de dialogue Gestionnaire de styles.
- Vous pouvez ajouter ou modifier des étiquettes de symbole en mode rapport dans la boîte de dialogue Gestionnaire de styles.
- La boîte de dialogue Gestionnaire de styles est maintenant directement accessible depuis la fenêtre Personnaliser. De plus, elle est redimensionnable.
- La vue en mode rapport comporte une colonne supplémentaire lorsqu'une table de symboles (ponctuels, linaires, de remplissage ou textuels) est sélectionnée. Cette colonne vous permet d'afficher les étiquettes de chaque symbole et de les modifier si le style n'est pas Lecture seule.
- Vous pouvez modifier la disposition des symboles dans le sélecteur de symboles. Vous pouvez par exemple regrouper les symboles en fonction du fichier de styles dont ils sont issus, ou bien par catégorie. Vous pouvez mettre en évidence l'aspect ou le titre d'un symbole en cliquant sur le bouton Grande icône ou Liste, respectivement.
- Si vous positionnez le pointeur de la souris sur un symbole dans la fenêtre Sélecteur de symboles, un menu contextuel s'ouvre pour afficher des informations concernant ce symbole.
- Vous pouvez redimensionner la fenêtre Sélecteur de symboles pour afficher davantage de symboles.

# **Affichage cartographique et navigation**

Les nouvelles fonctions en matière d'affichage cartographique et de navigation sont les suivantes. Pour plus d'informations, reportez-vous à la rubrique [Nouveautés concernant l'affichage et l'accès aux cartes](#page-101-0) [dans ArcGIS](#page-101-0) 10.

- De nouvelles couches de fond de carte permettent désormais de naviguer dans une carte sans avoir à attendre le rafraîchissement de celle-ci.
- Un tout nouveau mode, QuickPan, permet d'effectuer un déplacement continu dans toute direction souhaitée, même si des entités sont en cours de numérisation.
- La boîte de dialogue Paramètres de l'échelle permet maintenant de limiter l'affichage cartographique à certains niveaux d'échelle.
- Les paramètres d'échelle contiennent des présélections pour les structures de carte Web courantes.
- Un onglet de la boîte de dialogue Options de l'application permet de gérer le cache d'affichage des services de carte mis en cache, les couches de fond de carte et le cache de globe ArcGlobe.
- Grâce à une accélération matérielle ; le rafraîchissement d'image est plus fluide lors des opérations de déplacement et de zoom sur les couches de fond de carte.
- L'onglet Mode Données de la boîte de dialogue Options ArcMap propose des paramètres permettant d'activer ou de désactiver facilement l'accélération matérielle et de contrôler le comportement de l'affichage des couches de fond de carte, lors de sessions de bureau à distance.
- Vous pouvez utiliser les touches de modification CTRL et MAJ pour modifier la vitesse de navigation avec QuickPan et avec les touches de direction.
- Vous pouvez activer le mode QuickPan en appuyant sur la touche Q ou en maintenant enfoncé le bouton central de la souris.
- Le nombre d'actualisations est moindre lorsque vous utilisez ArcMap, car la carte n'a plus besoin d'être entièrement redessinée pour s'adapter lorsque vous redimensionnez l'affichage.

## **Représentations**

Les nouvelles fonctions des représentations cartographiques sont résumées ci-après. Pour plus d'informations, reportez-vous à la rubrique [Nouveautés concernant les représentations dans ArcGIS](#page-105-0) 10.

- Deux nouveaux effets géométriques ont été ajoutés :
	- Effet Cran—Crée une ligne dynamique avec un cran ayant un angle, une position et une largeur spécifiés dans la ligne
	- Effet Flèche—Crée une ligne dynamique le long d'une entité linéaire avec une flèche ayant un style et une largeur spécifiés.
- Des améliorations de l'interface utilisateur ont été apportées à l'affichage par représentation, au menu contextuel de l'outil Déplacer et au menu contextuel Définir la taille dans l'Editeur de ponctuels :
	- Le moteur de rendu présente maintenant une valeur désignant le nombre d'entités auxquelles une règle est affectée dans la classe de représentations. Cette valeur, spécifique à chaque classe de représentations, apparaît dans la boîte de dialogue sous Afficher le nombre d'entités. Ce paramètre demeure jusqu'à la fermeture de la boîte de dialogue.
	- Le menu contextuel de l'outil Déplacer fournit des options supplémentaires permettant de désigner la distance de déplacement des entités sélectionnées. Les paramètres Distance peuvent être utilisés pour contrôler un déplacement qui n'est pas strictement horizontal ou vertical.
	- Le menu contextuel Définir la taille de l'Editeur de ponctuels fournit davantage d'options pour affiner le changement de taille des éléments sélectionnés.
	- Une propriété de position a été ajoutée à l'effet géométrique Tirets et aux styles de placement de symbole ponctuel Le long de la ligne, Aléatoire le long de la ligne, Le long du contour et Aléatoire le long du contour. La propriété de position vous permet de désigner le point auquel un motif doit commencer à être affiché pour une entité. Cela est

particulièrement important pour synchroniser le placement des symboles ponctuels par rapport aux lignes pointillées.

- Les messages d'avertissement afférents à la personnalisation ont été revus. Ils indiquent désormais le nom complet de tout composant manquant dans une géodatabase de version 10, par exemple les effets géométriques personnalisés ou les styles de placement de ponctuel.
- L'interface des couches d'entités utilisant les représentations a été améliorée. Lorsqu'une classe d'entités avec des représentations est ajoutée à la table des matières ArcMap, la couche est automatiquement symbolisée par l'affichage par représentation. Lorsque plusieurs classes de représentation sont disponibles, la première représentation de la classe d'entités est utilisée par défaut.

## **Mises en page et blocs de données**

Les nouvelles fonctions relatives aux mises en page et aux blocs de données sont résumées ci-après. Pour plus d'informations, reportez-vous à la rubrique [Nouveautés concernant les mises en page et les](#page-109-0) [blocs de données dans ArcGIS](#page-109-0) 10.

- Les pages dynamiques vous donnent la possibilité de créer des atlas et des produits multipages en utilisant une seule mise en page et en l'itérant sur un ensemble d'étendues d'entités.
- Le texte dynamique améliore l'élément textuel de la mise en page de façon à ce que la mise à jour s'exécute automatiquement à partir des propriétés du système, de la carte ou des pages dynamiques.
- Des améliorations ont été apportées aux propriétés des blocs de données pour prendre en charge les workflows de pages dynamiques.

## **Automatisation des workflows de production de cartes**

- Le géotraitement a été étendu et vous permet maintenant de manipuler les cartes, les mises en page et les couches au moyen de scripts Python. Il est ainsi possible d'automatiser un grand nombre de workflows de cartographie courants.
- Au moyen de Python, vous pouvez aussi interagir avec les cartes par lots, et ainsi assurer des tâches de gestion de cartes et de couches très diverses.

Pour plus d'informations, reportez-vous à la rubrique [Nouveautés concernant l'automatisation des](#page-112-0) [workflows de production de cartes dans ArcGIS](#page-112-0) 10.

## **Données temporelles**

ArcGIS 10 offre de nouveaux écrans et outils pour gérer les données temporelles.

- Les couches font l'objet d'une nouvelle page de propriétés permettant de définir l'emplacement et la description des informations temporelles à partir du jeu de données source.
- ArcGIS Desktop et ArcGIS Server gèrent les fonctions temporelles et comportent des curseurs permettant de visualiser les données temporelles.
- Les couches créées avec des informations temporelles peuvent être publiées à l'aide d'ArcGIS Server et utilisées par les applications clientes (API SOAP/REST).

Pour plus d'informations, reportez-vous à la rubrique [Nouveautés concernant les données temporelles](#page-113-0) [dans ArcGIS](#page-113-0) 10.

## **Animations**

ArcGIS 10 vous permet d'exporter des animations sous forme d'images séquentielles (série d'images fixes extraites d'animations). Les formats d'image en sortie pris en charge sont Windows bitmap (\*.bmp) et JPEG (\*.jpg).

Vous pouvez utiliser les images séquentielles obtenues comme images en entrée pour créer des vidéos (au format AVI ou QuickTime) à l'aide de l'outil de géotraitement Raster vers vidéo. Vous pouvez également utiliser les images en sortie dans d'autres formats vidéo (non pris en charge dans ArcGIS) à l'aide de logiciels de création vidéo tiers.

Pour plus d'informations, reportez-vous à la rubrique [Nouveautés concernant les animations dans](#page-115-0) [ArcGIS](#page-115-0) 10.

## **Outils de sélection**

ArcGIS Desktop offre quatre nouveaux outils de sélection : Sélectionner par polygone, Sélectionner par lasso, Sélectionner par cercle et Sélectionner par ligne.

Les outils de sélection respectent en outre le nouvel environnement de capture.

Pour plus d'informations, reportez-vous à la rubrique [Nouveautés concernant les outils de sélection dans](#page-117-0) [ArcGIS](#page-117-0) 10.

#### **Diagrammes**

Les diagrammes font l'objet des nouveautés suivantes :

- Les diagrammes sont disponibles dans ArcGlobe et ArcScene.
- Trois nouveaux types de diagramme sont pris en charge : diagramme à bulles, diagramme en barres minimum maximum et diagramme polaire.
- Les nouveaux outils de géotraitement Créer un diagramme et Enregistrer le diagramme ont été ajoutés. Ces outils permettent de créer et d'enregistrer des diagrammes de manière à pouvoir visualiser les données en sortie ou les résultats d'analyse d'un modèle ou d'un workflow.

Pour plus d'informations, reportez-vous à la rubrique [Nouveautés concernant la mise en diagramme dans](#page-118-0) [ArcGIS](#page-118-0) 10.

#### **Rapports**

Plusieurs nouveaux outils de création de rapports sont disponibles :

- Le menu Rapports, accessible depuis le menu Affichage, sur la barre du menu principal
- L'Assistant de création de rapports, qui vous guide pas à pas lorsque vous créez un rapport
- L'Aperçu du rapport, qui vous permet de prévisualiser votre rapport
- Le Concepteur de rapports, qui vous permet de modifier les propriétés d'un rapport existant

Pour plus d'informations, reportez-vous à la rubrique [Nouveautés concernant la création de rapports dans](#page-121-0) [ArcGIS](#page-121-0) 10.

#### **Autres**

- ArcGIS offre un environnement de capture préconfiguré qui est utilisé par les outils de mise à jour et de mesure. Vous pouvez effectuer des alignements sur des points, des mises à jour, des intersections, des centres ou des constructions. Reportez-vous à la rubrique A propos de la capture pour plus d'informations.
- L'outil de mesure d'ArcMap présente de nouvelles options qui vous permettent de préciser le type de mesure des distances. Les options sont Plane (l'option par défaut lorsque vous utilisez un système de coordonnées projetées), Géodésique (l'option par défaut lorsque vous utilisez un système de coordonnées géographiques), Loxodromie et Grande ellipse. Reportez-vous à la rubrique Mesure de distances et de surfaces pour plus d'informations.

## **Géotraitement et analyse**

Un grand nombre de changements ont été apportés aux fonctions de géotraitement. Les sections suivantes résument ces changements, ainsi que les nouvelles fonctions. Pour plus d'informations, reportez-vous à la rubrique d'aide "Nouveautés concernant le géotraitement". Pour commencer, reportez-vous à [Nouveautés](#page-123-0) [concernant le géotraitement dans ArcGIS](#page-123-0) 10.

## **Généralités**

- Les outils de géotraitement s'exécutent maintenant à l'arrière-plan. Vous pouvez ainsi continuer à utiliser ArcMap pendant leur exécution.
- Les fonctions ArcToolbox ont été remplacées par les fenêtres Rechercher, Catalogue et Résultats. La fenêtre ArcToolbox est encore disponible dans la version 10, mais n'est plus considérée comme la principale méthode de recherche et d'utilisation d'outils.
- La barre d'outils Standard comporte un nouveau menu, Géotraitement. Il contient toutes les options de configuration du géotraitement, ainsi que six outils.
- Vous pouvez maintenant ajouter des outils au menu ou à la barre d'outils de votre choix.

## **Python et ArcPy**

- ArcGIS installe Python version 2.6.
- La fenêtre Python remplace la fenêtre de ligne de commande. La fenêtre Python vous permet d'exécuter les outils depuis une ligne de commande, comme vous le faisiez auparavant dans la fenêtre de ligne de commande. Toutefois, la fenêtre Python offre bien plus de possibilités que cette dernière. Elle permet d'exécuter non seulement les outils de géotraitement, mais aussi le code Python de votre choix.
- Le site-package ArcPy est installé avec ArcGIS. Un **site-package** est un terme Python désignant une bibliothèque ajoutant des fonctions supplémentaires à Python. Le site-package ArcPy remplace arcgisscripting dans le code Python.

• ArcPy contient plusieurs modules importants, notamment le module de cartographie permettant l'interaction avec ArcMap et la création d'atlas, le module Spatial Analyst permettant d'effectuer de l'algèbre spatiale, et le module Geostatistical Analyst, qui contient des classes permettant la configuration de recherches de voisinage complexes.

## **Outils**

- Sept outils spécifiques aux modèles ont été ajoutés. Ils fonctionnent uniquement dans ModelBuilder. Il s'agit de : Calculer une valeur, Collecter les valeurs, Obtenir la valeur du champ, Fusionner les branches, Analyser le chemin, Sélectionner des données et Arrêter.
- Plus de 50 outils de géotraitement de base ont été ajoutés.
- Vous pouvez protéger vos modèles et scripts avec un mot de passe. Ainsi, les destinataires ne peuvent pas modifier votre outil de modèle et de script, mais ils peuvent l'exécuter, puis le supprimer. Il est impossible d'afficher un modèle protégé par mot de passe. Lorsqu'il est copié, il reste protégé.
- Vous pouvez importer votre fichier \*.py dans l'outil (cela est même obligatoire si vous souhaitez protéger par mot de passe un outil de script). Ainsi, vous n'avez pas à fournir de fichier \*.py séparé pour que votre outil de script fonctionne. Une fois que le fichier \*.py est importé, vous pouvez l'exporter à nouveau (à condition d'en connaître le mot de passe éventuel).

## **ModelBuilder**

- La barre d'outils et le menu ModelBuilder ont été mis à jour.
- Les annulations et répétitions sont maintenant prises en charge.
- Des info-bulles s'affichent désormais avec les éléments des modèles.
- L'espacement par défaut entre les éléments est passé de 30 à 15.

#### **Itérateurs**

- Les itérateurs remplacent l'option série dans Propriétés du modèle.
- Douze itérateurs ont été ajoutés afin d'effectuer des itérations ou des tâches répétitives dans un modèle. Dix d'entre eux se présentent sous la forme d'outils de géotraitement.
- L'utilisation d'un itérateur dans un modèle désactive les options d'itération de la version 9.3 dans Propriétés du modèle et définit une valeur par défaut de -1. Ainsi, le nombre de fois où un modèle s'exécute est illimité ou correspond au nombre d'entrées d'un itérateur (et non à un nombre prédéfini).
- Si un modèle contenant un itérateur est exporté vers un script Python, ce script ne comprend pas la logique d'itération.

# **Développement d'applications bureautiques**

# **Kits de développement logiciel ArcGIS**

ArcGIS 10 introduit un certain nombre de fonctions novatrices permettant aux développeurs de personnaliser et d'étendre plus facilement les applications ArcGIS. Le nouveau modèle de gestion des compléments Desktop fournit aux développeurs un environnement basé sur la programmation déclarative pour créer des fonctions personnalisées. Les fichiers de compléments ainsi créés peuvent ensuite être partagés avec des utilisateurs sans qu'il soit nécessaire de passer par un programme d'installation ou par un enregistrement COM. Ils peuvent être installés par copie dans un dossier partagé, et désinstallés par simple suppression dans ce dossier. Les compléments offrent un certain nombre de personnalisations courantes : boutons, outils, zones de liste modifiable, barres d'outils/menus, fenêtres ancrables et extensions pour l'application et l'éditeur.

Pour plus d'informations sur les nouvelles fonctions introduites par ArcGIS 10, consultez les rubriques d'aide concernant le SDK ArcObjects pour Microsoft .NET Framework et la plate-forme Java dans le [Centre de ressources.](http://resources.arcgis.com/content/arcgis-sdks-help)

## **SIG nomade**

Les sections suivantes décrivent les nouvelles fonctions d'ArcGIS Mobile. Pour plus d'informations, reportez-vous à la rubrique [Nouveautés concernant ArcGIS Mobile](#page-178-0) 10.

## **Amélioration de la fonctionnalité de l'application portable**

- Des améliorations ont été apportées pour l'accès par écran tactile : textes et options de menu plus grands et plus lisibles, listes défilant à l'aide de gestes et workflows améliorés plus intuitifs et flexibles.
- La tâche d'affichage de carte a été améliorée avec des fonctions de mesure des lignes, des surfaces et des entités et la prise en charge de nouveaux types de fonds de carte connectés et déconnectés.
- Le workflow de la tâche de collecte d'entités a été amélioré et simplifié. L'interface utilisateur de collecte de données GPS est simplifiée. Elle comprend un dispositif marche/arrêt à boutonpoussoir pour le calcul des moyennes de positions GPS et est suffisamment souple pour vous permettre de consulter l'état de la carte ou du GPS pendant la collecte des positions. Pour la construction de polylignes et de polygones, une nouvelle méthode de transmission continue par GPS permet de filtrer les positions par distance ou par intervalle de temps et de placer la forme selon un décalage latéral par rapport à l'emplacement capturé effectif.
- Avec la tâche de recherche, vous pouvez maintenant enregistrer vos critères de recherche et les stocker avec votre projet. Ainsi, lors de la prochaine ouverture du projet, vous pouvez exécuter la recherche enregistrée.
- La tâche de synchronisation offre maintenant des options de réinjection automatique des mises à jour sur le serveur. Vous pouvez réinjecter des modifications chaque fois que des entités sont collectées ou mises à jour, à un intervalle de temps défini ou lorsque le périphérique est posé sur son socle de synchronisation.

• Une nouvelle tâche, Afficher les équipes terrain, permet aux membres d'une équipe sur le terrain de travailler en collaboration. A l'aide de la tâche Afficher les équipes terrain, vous pouvez voir sur la carte où se trouvent les autres collaborateurs sur le terrain afin de les contacter directement par e-mail, SMS ou téléphone.

# **Extension de la prise en charge des plates-formes d'application pour inclure les périphériques Windows à écran tactile.**

- La prise en charge de l'application sur les périphériques Windows est élargie et l'application a été optimisée pour les périphériques à écran tactile tout-terrain fréquemment montés dans un véhicule.
- Certaines caractéristiques sont spécifiques à l'application Windows, notamment un clavier à écran tactile intégré, des habillages jour/nuit et la possibilité de régler la luminosité de l'application même.
- L'utilisateur peut atténuer l'affichage des couches de fond de carte afin que le contenu des couches opérationnelles de la carte ressorte, par contraste, sur celui du fond de carte.

# **Applications de terrain ouvertes permettant le développement de workflows personnalisés**

En utilisant .NET et les applications comme structure, vous pouvez créer de nouvelles tâches spécifiques à vos workflows métier pour la gestion des données de terrain, modifier des tâches ESRI existantes pour fournir des fonctions supplémentaires ou étendre l'application dans son ensemble.

# **Gestion de projet simplifiée avec Mobile Project Center**

Mobile Project Center est une nouvelle application spécialement conçue pour la création et la gestion des projets de terrain. Elle vous permet d'effectuer les opérations suivantes :

- Créer des projets de terrain gérés dans des catalogues sur un serveur de projet
- Définir le contenu de votre carte du terrain, qui peut contenir plusieurs couches opérationnelles ou services mobiles, si leurs références spatiales concordent
- Créer des tâches et des extensions à l'aide de la structure d'application, puis les utiliser dans des projets de terrain

#### **SIG sur le Web**

Les sections suivantes illustrent quelques points des nouvelles fonctions d'ArcGIS Server. Consultez la rubrique [Nouveautés concernant ArcGIS Server](#page-140-0) 10 pour une liste plus détaillée des améliorations apportées.

## **Généralités**

• Le programme d'installation d'ArcGIS Server pour Microsoft .NET Framework a été divisé en deux pour vous donner plus de flexibilité dans le choix des composants que vous installez. Vous pouvez choisir d'installer uniquement les services et le serveur SIG, uniquement l'interface d'administration des applications Web ou l'ensemble.

- La boîte à outils Server contient désormais un jeu d'outils pour l'exportation des données. Ces outils permettent d'exposer des téléchargements de données interactifs via des services de géotraitement.
- La connexion au serveur a été imputée aux machines SOC pour optimiser les performances. Vous pouvez également définir une limite au nombre de journaux créés.
- Le serveur peut désormais rechercher les connexions de données non valides des services inactifs et actualiser les connexions, si nécessaire. Le serveur surveille également périodiquement l'état des services, ce qui facilite la récupération après une coupure imprévue.
- ArcGIS Server pour la Plate-forme Java inclut un éditeur de chemin de cartes pour la réparation des connexions de données dans les cartes (.mxd) et les définitions de services de carte (.msd). Cela s'avère utile dans ArcGIS Server sous UNIX/Linux.

## **Services**

- Un nouveau service d'entités vous permet d'exposer des entités géographiques pour une mise à jour Web.
- Un nouveau service de recherche permet aux autres membres de votre entreprise de rechercher et d'ajouter facilement des données SIG.
- Le service de géométrie contient de nombreuses nouvelles méthodes de prise en charge des scénarios de mise à jour Web.
- Les services basés sur MSD prennent maintenant en charge Maplex, les représentations cartographiques et différents nouveaux types de couche introduits dans ArcGIS 10.
- Les services de carte exposent de nombreuses nouvelles propriétés et informations de la carte et de ses données sous-jacentes. Il s'agit notamment des pièces jointes d'entités, des données temporelles, des domaines, des relations, des tables autonomes, des champs raster et de la symbologie.
- Les services d'imagerie peuvent maintenant être publiés à partir de la mosaïque introduite dans ArcGIS 10. Les services d'imagerie prennent en charge de nombreuses nouvelles options de configuration et opérations autorisées.
- Les services d'analyse du réseau prennent en charge trois nouveaux solveurs : le solveur de matrice de coût OD, le solveur de tournées de véhicules et le solveur d'emplacement-allocation.
- Les services de géocodage prennent en charge un format d'adresse uniligne.
- Vous pouvez désormais référencer les couches d'un service WMS par une chaîne de noms.
- Plusieurs autres améliorations ont été apportées aux services OGC, en particulier au niveau de la prise en charge des descripteurs SLD et du nombre d'informations que les services présentaient à partir de vos données SIG source.

## **Mise en cache de carte**

• Les tuiles en cache peuvent être stockées dans un format de stockage compact plus rapide à copier et occupant moins d'espace sur le disque.

- Un nouveau format d'image, le format Mixte, vous permet de placer plusieurs types d'image dans un seul cache. La superposition des caches JPEG sur d'autres couches est donc facilitée. Les tuiles avec une couleur d'arrière-plan peuvent être stockées sous la forme de fichiers PNG partiellement transparents.
- Les caches peuvent être ajoutés directement à ArcMap ou ArcGlobe en tant que jeu de données raster à l'aide du bouton Ajouter des données.
- De nouveaux outils permettent d'importer et d'exporter des tuiles en cache vers et à partir du répertoire de cache. La création collective d'un cache est donc facilitée.
- La mise en cache s'adapte mieux aux installations distribuées d'ArcGIS Server. Le serveur peut tout d'abord créer les tuiles dans un répertoire local, puis les copier vers un emplacement du cache partagé. A cause du nouveau format de stockage du cache compact, la copie est très rapide.
- ArcGlobe et ArcGIS Explorer ont été optimisés pour dessiner rapidement certains types de cache 2D.

## **API REST**

- Le format AMF est désormais un format de sortie pris en charge qui permet d'améliorer l'affichage des résultats de requête et de géotraitement lors de l'utilisation de l'API ArcGIS pour Flex.
- L'analyse de la ressource la plus proche et du réseau de zone de desserte est maintenant disponible via REST.
- Les extensions d'objets serveur (pour les services de carte uniquement) sont désormais prises en charge, ce qui vous permet d'exposer une logique ArcObjects avec codage personnalisé en REST.
- Vous pouvez utiliser la représentation textuelle connue pour spécifier des systèmes de coordonnées, ce qui permet la personnalisation des paramètres du système de coordonnées.
- Le cache d'administration REST peut désormais être désactivé par programmation.

# **Déploiement sur Amazon EC2**

ESRI propose désormais une machine virtuelle (appelée AMI - Amazon Machine Image) qui peut être utilisée pour déployer ArcGIS Server sur la plateforme d'informatique en cloud Amazon EC2 (Elastic Compute Cloud). Le déploiement en cloud simplifie la configuration d'ArcGIS Server et vous permet de vous adapter rapidement au matériel dont vous avez besoin.

## **Meilleure intégration de SharePoint**

La version d'ArcGIS Server 10 sera bientôt suivie de la version 2.0 d'ArcGIS Mapping pour SharePoint. La version 2.0 inclura la prise en charge du géotraitement, l'intégration d'ArcGIS.com, les améliorations du géocodage, la prise en charge des connexions et des thèmes de WebParts SharePoint et les couches GeoRSS.

# **Extensions ArcGIS**

Les nouvelles fonctions et modifications des extensions ArcGIS sont résumées ci-après :

# **ArcGIS 3D Analyst**

Les sections suivantes récapitulent les nouvelles fonctions et modifications de l'extension ArcGIS 3D Analyst. Pour plus d'informations, reportez-vous à la rubrique [Nouveautés concernant ArcGIS 3D](#page-149-0) [Analyst](#page-149-0) 10.

#### *Généralités*

- L'environnement de mise à jour standard est disponible dans ArcGlobe et ArcScene, ce qui permet la création et la gestion d'entités SIG gérant les valeurs z.
- Des couches vidéo animées géoréférencées peuvent être drapées sur la surface d'ArcGlobe.
- La symbologie d'entité ponctuelle pour la taille et la rotation 3D complète peut être directement pilotée par les attributs d'entité.
- Les styles tridimensionnels ont désormais des noms et des étiquettes descriptives plus parlants, ce qui améliore significativement les résultats lors de l'utilisation de la fonction Recherche de la boîte de dialogue Sélection de symbole.
- L'interface de paramétrage des deux propriétés 3D les plus courantes, Hauteurs de base et Extrusion, a été améliorée. Il est maintenant plus facile d'effectuer ces paramétrages, grâce à des graphiques intégrés illustrant l'effet de la modification en cours de réalisation.
- Le modèle de navigation a été remanié afin de simplifier la navigation dans la vue 3D.
- Vous pouvez exporter des images de grand format (plus grandes que le bureau) depuis ArcGlobe et ArcScene.
- Pour pouvez créer des diagrammes dans ArcGlobe et ArcScene.
- Accédez aux paquetages de couches, aux services de carte et aux services de globe directement depuis ArcGIS Online grâce à la nouvelle commande Fichier > Ajouter des données > Ajouter des données à partir d'ArcGIS Online d'ArcGlobe. Cette commande lance le nouveau site Web [ArcGIS.com](http://links.esri.com/arcgis) et vous permet d'ajouter les principaux fonds de carte ArcGIS Online à votre globe. Vous pouvez également rechercher des données supplémentaires publiées par ESRI et la communauté SIG dans son ensemble.
- La commande Créer un paquetage de couches d'ArcGlobe a été améliorée afin que vous puissiez valider votre couche avant de l'empaqueter, et télécharger le paquetage de couches directement dans ArcGIS Online. Vous pouvez gérer les données que vous avez téléchargées sur le nouveau site Web [ArcGIS.com](http://links.esri.com/arcgis).
- Vingt-sept outils de géotraitement ont été ajoutés :
	- Ajouter des informations Z
	- Raster vers multi-points
	- MNT vers points
	- Entité vers 3D par attribut
	- Localiser les points aberrants
	- Construire des lignes de visée
	- Ajouter des informations de surface
	- Exposition de surface
	- Isoligne de surface
	- Différence de surface
	- Pente de surface
- Différence 3D
- Intérieur 3D
- **•** Intersection 3D
- Intersection lignes 3D avec Multipatches
- Fermeture 3D
- Proche-3D
- Union 3D
- Modifier les limites de résolution de MNT
- Horizon
- Barrière d'horizon
- Diagramme de ligne d'horizon
- Ajouter des points au MNT
- Supprimer des points de MNT
- Remplacer des points de MNT
- Copier TIN
- LandXML vers TIN

#### *Performances d'affichage améliorées*

- Rendu plus rapide des caches de carte 2D dans ArcGlobe, ce qui réduit la nécessité de créer à la fois des caches 2D et 3D pour le partage de contenu
- Performances d'affichage améliorées pour le texte 3D, grâce une fonction interne de détection de chevauchement de texte
- Performances d'affichage améliorées des multipatches texturés au moyen de la gestion de texture automatique
- Performances d'affichage améliorées des vecteurs 3D, grâce à des zones tampons avec masquages OpenGL pour les vecteurs épousant la surface
- Les paramètres d'attribution de mémoire sont stockés dans le document ArcGlobe, ce qui vous permet de configurer chaque carte 3D différemment afin qu'elle consomme la quantité de mémoire appropriée pour les couches qu'elle contient.

*Analyse des entités vectorielles 3D*

- Des opérateurs booléens tridimensionnels ont été ajoutés, tels qu'Intersection 3D, Union 3D et Intérieur 3D, et peuvent être utilisés avec des multipatches fermés.
- Des outils de géotraitement tels que Horizon et Barrière d'horizon ont été ajoutés. Ils traitent l'analyse vectorielle 3D spécifiquement pour les workflows de ville virtuelle.
- Les outils de géotraitement existants ont été améliorés pour un fonctionnement optimisé avec la 3D. Par exemple, la boîte de dialogue Sélectionner par entités utilise les distances 3D, et les objets multipatch peuvent participer à l'outil Ligne de visée.
- Vous pouvez effectuer des mesures en 3D interactivement : distance le long d'une surface, hauteur d'un objet 3D, distance entre deux points en 3D, distance à partir du point d'observation (en d'autres termes, à quelle distance se trouve un objet).
- La prise en charge de la connectivité 3D complète a été ajoutée aux jeux de données réseau.

## *Extension des jeux de données de MNT*

Les fonctions suivantes ont été ajoutées pour les jeux de données de MNT :

- Intégration plus étroite avec les sources Lidar
- Outils de recherche d'erreurs dans les données
- Possibilité d'exécuter des opérateurs analytiques directement sur des jeux de données de MNT
- Importation de symbologie de couche pour le MNT
- Moteurs de rendu des isolignes et points de MNT
- Diagramme de profil de point de MNT
- Réinitialisation des classes de plage d'altitude en fonction de l'étendue d'affichage active
- Prise en charge des points d'ancrage
- Optimisation de la vue d'ensemble des MNT

## *Extension des jeux de données du TIN*

Les TIN font l'objet des nouvelles fonctions suivantes :

- Une prise en charge a été ajoutée pour : Delaunay sous contraintes, référence spatiale ArcGIS, persistance des balises de limite et persistance de la source du nœud.
- Vous pouvez importer la symbologie des couches pour les TIN.
- Un moteur de rendu des isolignes TIN a été ajoutée.
- Vous pouvez réinitialiser les classes de plage d'altitude en fonction de l'étendue d'affichage active.

# **ArcGIS Geostatistical Analyst**

Les nouvelles fonctions d'ArcGIS Geostatistical Analyst sont résumées ci-après. Pour plus d'informations, reportez-vous à la rubrique [Nouveautés concernant ArcGIS Geostatistical Analyst](#page-156-0) 10.

- Onze outils de géotraitement ont été ajoutés :
	- Interpolation par diffusion sans barrières
	- Interpolation par noyau sans barrières
	- Création des points équilibrés spatialement
	- Densification du réseau d'échantillonnage
	- Interpolation polynomiale globale
	- IDW
	- Interpolation polynomiale locale
	- Fonctions de base radiale
	- Extraction de valeurs vers une table
	- Validation croisée
	- Entités de sous-ensembles
- Des améliorations ont été apportées à l'assistant Analyse géostatistique :
	- Vous pouvez redimensionner les fenêtres.
	- La mise en page a été revue et offre de nouvelles fonctions.
	- La visualisation du semi-variogramme est améliorée.
	- Vous pouvez activer et désactiver l'aperçu du jeu de données et de la surface.
	- De nouvelles méthodes d'interpolation de barrière ont été ajoutées.
	- L'interpolation polynomiale locale a été améliorée et comprend maintenant une surface de numéros de condition, une surface d'erreurs de prévision et une surface de prévisions.
- Un nouveau champ, Erreur de mesure de conditionnement, a été ajouté à l'outil Gaussian Geostatistical Simulations.
- Les fonctions Interpolation polynomiale locale et IDW peuvent maintenant gérer des jeux de données en entrée très volumineux. A titre d'exemple, un IDW comportant environ 2 milliards de points en entrée (contenus dans plus de 400 000 multipoints) a produit un raster en sortie de 250 colonnes sur 250 lignes en 20 heures.
- Tous les formats raster sont pris en charge.
- Nouveauté depuis la version 10 SP1 : Lissage par noyaux avec barrières inclut l'option d'une surface d'erreurs de prévision.

#### **ArcScan pour ArcGIS**

ArcScan utilise des modèles d'entité avec vectorisation interactive et automatique. Les modèles d'entité font partie de l'interface de mise à jour optimisée d'ArcGIS 10.

Pour plus d'informations, reportez-vous à la rubrique [Nouveautés concernant ArcScan pour ArcGIS](#page-177-0) 10.

## **Maplex pour ArcGIS**

La liste suivante récapitule les nouvelles fonctions de Maplex. Pour plus d'informations, reportez-vous à la rubrique [Nouveautés concernant Maplex pour ArcGIS](#page-161-0) 10.

- Les cartes en lecture seule utilisant Maplex sont désormais prises en charge. Les cartes en lecture seule conservent les propriétés complètes des étiquettes Maplex sans avoir à revenir au moteur d'étiquetage standard ESRI.
- L'étiquetage Maplex est pris en charge dans un service de carte optimisé. Les cartes utilisant Maplex peuvent maintenant bénéficier des performances accrues du moteur d'affichage utilisé par les services de carte optimisés.
- Le paramètre Répéter l'étiquette a été étendu de manière à permettre à l'utilisateur de répéter une étiquette dans le même polygone.
- Une option a été ajoutée au style Placement de la limite pour prendre en charge l'étiquetage des polygones le long du côté d'une limite en face de laquelle il n'existe pas de polygone.
- Une option de placement de polygone a été ajoutée pour prendre en charge l'étiquetage des polygones contenant des trous.
- La qualité générale du placement d'étiquette a été améliorée pour les placements de types isoligne et fluvial.

## **ArcGIS Network Analyst**

Cette section présente les nouvelles fonctions de l'extension ArcGIS Network Analyst. Pour plus d'informations, reportez-vous à la rubrique [Nouveautés concernant la version](#page-163-0) 10 d'ArcGIS Network [Analyst](#page-163-0) 10.

- Les jeux de données réseau gèrent maintenant les données 3D, ce qui vous permet de modéliser et d'exécuter des analyses de réseau sur des éléments tels que des voies d'accès intérieures de bâtiments.
- Vous pouvez stocker les informations concernant le trafic historique. En utilisant les itinéraires conseillés et les analyses de tournée de véhicules du trafic historique, vous obtenez des durées de trajet et des heures d'arrivée plus précis ; de plus, cela vous aide à déterminer le meilleur itinéraire en fonction de l'heure de la journée et du jour de la semaine.
- Vous pouvez appliquer des restrictions horaires aux réseaux. Semblables aux modèles de trafic historique tenant compte des coûts de temps de conduite variant en fonction de l'heure, les restrictions horaires autorisent ou bloquent certains éléments du réseau selon l'heure de la journée. Il est ainsi possible de modéliser des rues pour qu'elles soient à sens unique pendant les heures de pointe afin de favoriser le sens de circulation le plus usité, ou de modéliser des sens interdits à certaines heures de la journée.
- Vous pouvez reconstruire un réseau de façon incrémentielle. Lorsque vous créez, mettez à jour ou supprimez une entité faisant partie d'un jeu de données réseau, le réseau doit être reconstruit pour répercuter ces modifications. Précédemment, le jeu de données réseau entier aurait dû être entièrement régénéré, même pour de légères modifications. Maintenant, le processus de reconstruction réactualise le réseau dans les zones à valider seulement, c'est-à-dire celles

adjacentes aux entités mises à jour. Cela réduit radicalement le temps nécessaire pour reconstruire les réseaux de grande ampleur.

- Vous pouvez utiliser la fenêtre Catalogue d'ArcMap pour modifier les propriétés d'un jeu de données réseau. Il n'est ainsi plus nécessaire d'ouvrir et de fermer les applications ArcGIS pour modifier le réseau.
- Deux nouveaux outils de géotraitement de réseau ont été introduits : Mettre à niveau le réseau et Fusion du réseau.
- Un solveur d'emplacement-allocation a été ajouté, ce qui vous aide à sélectionner des ressources selon leur interaction potentielle avec les points de demande.
- Vous pouvez créer des barrières ponctuelles, des barrières linéaires et des barrières polygonales. Vous pouvez utiliser des barrières pour restreindre les déplacements ou pour modifier temporairement le coût des éléments réseau sous-jacents.
- Une nouvelle option, Pas de demi-tour, a été ajoutée à la propriété Approche du trottoir. Les localisations de réseau (tels qu'un arrêt sur un itinéraire ou un ordre sur une tournée de véhicules) possèdent une propriété concernant l'approche du trottoir qui spécifie la direction d'arrivée et de départ d'un véhicule à partir de la localisation. Lorsque l'option Pas de demi-tour est sélectionnée, un véhicule peut s'approcher de la localisation de l'une ou l'autre direction ; quand il part, en revanche, il doit continuer dans la même direction que lors de son arrivée. Cela est particulièrement pratique pour définir l'itinéraire de grands véhicules susceptibles d'aboutir à l'arrêt par l'une ou l'autre direction mais ne pouvant pas faire demi-tour à cet endroit.
- Vous pouvez exclure des parties restreintes du réseau lors du chargement de localisations. En activant cette option, qui est une nouvelle propriété des couches d'analyse de réseau, vous avez l'assurance que les localisations de réseau seront placées uniquement sur des parties traversables du réseau. Ainsi, vous ne risquez pas de placer des localisations de réseau sur des éléments impossibles à atteindre en raison de restrictions ou de barrières.
- La tournée de véhicules permet d'ajouter plusieurs pauses à chaque itinéraire. Ainsi, au lieu de ne modéliser que la pause déjeuner d'un chauffeur, vous pouvez prévoir également une pause le matin et une autre l'après-midi.
- Il n'est plus nécessaire de définir un dépôt initial et un dépôt final pour les itinéraires d'une tournée de véhicules. Si la propriété Dépôt initial d'un itinéraire est nulle lorsqu'une solution est générée, l'itinéraire commence au premier ordre affecté. De la même manière, si le dépôt final est nul, l'itinéraire prend fin au dernier ordre affecté. Par conséquent, dans ArcGIS 10, les itinéraires peuvent commencer et se terminer au niveau d'un ordre.
- Il existe maintenant des coclasses de paramètres de serveur et des coclasses de résultats de serveur disponibles dans les API SOAP et GIS Server. Elles sont destinées à être utilisées avec la tournée de véhicules, l'emplacement-allocation et la matrice de coût origine-destination.
- Des terminaisons REST ont été ajoutées pour la ressource la plus proche et la zone de desserte.
- Vous pouvez enregistrer les résultats d'une analyse sur le serveur et réutiliser la couche dans des requêtes ultérieures afin de ré-exploiter des solutions existantes.

## **ArcGIS Schematics**

ArcGIS 10 introduit des changements dans l'architecture sous-jacente des schémas. Cette section résume les modifications apportées. Pour plus d'informations, reportez-vous à la rubrique [Nouveautés](#page-168-0) [dans ArcGIS Schematics](#page-168-0) 10.

- Les diagrammes sont maintenant stockés en tant qu'entités, ce qui évite d'avoir à configurer les propriétés des schémas pour la symbologie et l'étiquetage.
- Les diagrammes schématiques sont verrouillés pendant leur mise à jour. Ainsi, aucun autre utilisateur ne peut les modifier et risquer d'annuler les modifications apportées.
- La gestion des diagrammes associés aux données versionnées a été améliorée.
- Le champ Statut de mise à jour a été ajouté aux diagrammes pour permettre à l'utilisateur de symboliser ce champ afin de voir les mises à jour effectuées.
- L'outil de configuration fait l'objet d'une nouvelle interface.
- Un nouvel algorithme est utilisé pour la géocompression.
- De nouvelles règles standard ont été ajoutées pour les attributs.
- Vous pouvez désigner plusieurs nœuds comme racine d'une arborescence hiérarchique.

## **ArcGIS Spatial Analyst**

La liste suivante récapitule les nouvelles fonctions de l'extension ArcGIS Spatial Analyst. Pour plus d'informations, reportez-vous à la rubrique [Nouveautés concernant ArcGIS Spatial Analyst](#page-170-0) 10.

- La nouvelle algèbre spatiale Python offre un moyen intégré très pratique de réaliser l'algèbre spatiale. La syntaxe d'expression reste fondamentalement la même et offre les avantages suivants :
	- Elle est accessible depuis la fenêtre interactive Python intégrée ou par l'IDE (environnement de développement intégré) de création de scripts Python de votre choix.
	- Elle fournit des fonctions de remplissage automatique complètes.
	- Tous les outils Spatial Analyst sont disponibles dans la syntaxe d'algèbre spatiale.
	- Un ensemble complet d'opérateurs mathématiques et logiques est pris en charge.
	- Les outils et les opérateurs peuvent être enchaînés pour créer des instructions complexes.
	- Les expressions locales (à la cellule) ont été optimisées pour accroître les performances.
- Les classes Python sont disponibles pour certains recueils de paramètres, ce qui facilite la réutilisation de ceux-ci, ainsi que l'accès programmatique aux paramètres individuels. Ces classes sont les suivantes (liste générale) :
	- Voisinages
	- Tables de classification
	- Tables de superposition pondérée et de somme pondérée
	- Facteurs verticaux et horizontaux
	- Entrée Topo vers raster
- Appartenance floue
- Compte tenu des nombreux avantages qu'offre le géotraitement, le choix d'options limité de la barre d'outils Spatial Analyst antérieure est supprimé dans ArcGIS 10. En revanche, les outils interactifs (Isoligne, Histogramme) de cette barre d'outils restent inchangés. Les expressions Algèbre spatiale peuvent être saisies dans le nouvel outil Calculatrice raster ou directement dans la fenêtre Python plutôt que dans la boîte de dialogue Calculatrice raster, proposée dans ArcGIS 9.3 et les versions antérieures.
- Le moteur Spatial Analyst est maintenant doté d'une fonction de lecture/écriture native. La durée de traitement et la consommation d'espace disque sont désormais réduites car il n'est plus nécessaire de créer et de gérer en interne les fichiers de travail temporaires.
- Deux nouvelles interfaces IRasterAnalysisGlobalEnvironment et IRasterOpBase sont introduites pour permettre le traitement des données raster dans Spatial Analyst à l'aide d'ArcObjects sans avoir à effectuer de conversion vers le format Grid ESRI.
- Quatre nouveaux outils de géotraitement Spatial Analyst ont été ajoutés : Extraction de valeurs multiples vers des points, Classification Iso Cluster non assistée, Appartenance floue et Superposition floue. De plus, les fonctions Calculatrice raster et Histogramme zonal de la barre d'outils précédente sont maintenant implémentées en tant qu'outils de géotraitement.
- L'outil Statistiques focales fait l'objet d'un nouvel algorithme qui améliore considérablement ses performances, en particulier lors de l'utilisation de voisinages de grande ampleur, tels que les voisinages rectangulaires de 12 x 12 ou davantage, ou les voisinages circulaires d'un rayon de 5 ou davantage.
- Le logiciel comprend une nouvelle barre d'outils appelée Classification des images. Ses fonctions sont les suivantes :
	- Création interactive et mise à jour d'échantillons d'apprentissage
	- Boîte de dialogue Gestionnaire permettant de gérer les classes et les échantillons d'apprentissage
	- Trois nouvelles fenêtres pour l'évaluation des échantillons d'apprentissage : évaluation des histogrammes, évaluation des nuages de points et statistiques
	- Les outils Multivariés Spatial Analyst existants sont accessibles via la barre d'outils Classification des images

# **ArcGIS Tracking Analyst**

La liste suivante récapitule les nouvelles fonctions de l'extension ArcGIS Tracking Analyst. Pour plus d'informations, reportez-vous à la rubrique [Nouveautés concernant ArcGIS Tracking Analyst](#page-174-0) 10.

- Une nouvelle action de service d'alerte par e-mail vous permet de paramétrer l'envoi automatique d'un message personnalisé à des destinataires sélectionnés lorsque les conditions de déclenchement sont satisfaites.
- Une nouvelle action de service de modification de données vous permet de modifier les valeurs des données d'un message de données entrant en utilisant des fonctions personnalisées lorsque les conditions de déclenchement sont satisfaites.
- Une nouvelle action de service de récapitulatif de données vous permet de paramétrer la génération automatique de rapports récapitulatifs des données de suivi en temps réel pour un intervalle de temps configurable.
- Trois nouveaux déclencheurs ont été ajoutés :
	- Le déclencheur d'arrivée vous permet d'exécuter une action lorsqu'un objet suivi parvient à un emplacement représenté par un polygone.
	- Le déclencheur de départ vous permet d'exécuter une action lorsqu'un objet suivi quitte un emplacement représenté par un polygone.
	- Le déclencheur de franchissement vous permet d'exécuter une action lorsqu'un objet suivi parvient à un emplacement représenté par un polygone, ou bien en sort ou semble franchir son contour.
- De nouveaux modes d'affichage des couches de suivi ont été ajoutés. Ils permettent de paramétrer la non-mise en cache ou la mise en cache partielle des couches de suivi.

## **Solutions spécifiques aux secteurs d'activité**

## **Défense**

Avec ArcGIS 10, de nombreuses fonctions des extensions Military Analyst et MOLE sont désormais natives dans ArcGIS. Dans ArcGIS 10 SP2, des rubriques ont été ajoutés afin de mieux décrire les flux de travail courants dans le secteur de la Défense. Pour plus d'informations, sur les modifications apportées aux versions 10, 10 SP1 et 10 SP2, reportez-vous à la rubrique [Nouveautés concernant la défense et le](#page-182-0) [renseignement dans ArcGIS](#page-182-0) 10.

## **Recherche d'itinéraires**

La fonction suivante est nouvelle pour la recherche d'itinéraires :

- Vous pouvez maintenant vous connecter aux services de routage en ligne d'ArcGIS Server et d'ArcGIS depuis la boîte de dialogue Rechercher un itinéraire, pour créer un itinéraire de rue dans ArcMap.
- Les services en ligne gratuits de calcul d'itinéraire et de géocodage d'ArcGIS sont disponibles par défaut dans la boîte de dialogue Rechercher un itinéraire. Les utilisateurs peuvent ainsi obtenir des trajets dans ArcMap sans disposer de leurs propres données de rue.
- Les jeux de données réseau de géodatabase, de fichier de formes et SDC sont maintenant pris en charge.

Pour plus d'informations, reportez-vous à la rubrique [Nouveautés concernant la recherche d'itinéraire](#page-185-0) [dans ArcGIS](#page-185-0) 10.

## **Géocodage**

Les modifications et nouvelles fonctions du géocodage sont les suivantes :

• La barre d'outils Géocodage d'ArcMap comprend désormais la liste Gérer les localisateurs d'adresses et la zone Adresses en entrée pour l'appariement d'adresses sur ligne unique.

- L'onglet Emplacements de la boîte de dialogue Rechercher prend en charge la recherche d'emplacements pour les adresses, places, points de repère ou coordonnées.
- Les localisateurs par défaut sont des localisateurs chargés automatiquement dans une carte au démarrage d'ArcMap. Certains services de géocodage d'ArcGIS.com et le localisateur MGRS (Système militaire de quadrillage de référence) sont disponibles comme localisateurs par défaut.
- Le moteur de géocodage a été repensé et prend désormais en charge les fonctionnalités suivantes :
	- Entrée d'adresses uniligne
	- Nombre moins important de styles de localisateur d'adresses. Les localisateurs d'adresses peuvent être créés avec ou sans zones à l'aide du même style de localisateur.
	- Il est possible de rechercher des adresses avec décalage spatial et des emplacements par latitude-longitude.
	- Des styles d'adresse personnalisés pour les caractères Unicode peuvent être créés pour un géocodage international.
- Deux nouveaux outils de géocodage ont été ajoutés à la boîte à outils Geocoding : Créer un localisateur d'adresses composite et Géocodage inverse.

Pour plus d'informations, reportez-vous à la rubrique [Nouveautés concernant le géocodage dans](#page-188-0) [ArcGIS](#page-188-0) 10.

# <span id="page-33-0"></span>Nouveautés concernant les géodatabases dans ArcGIS 10

Les nouvelles fonctionnalités concernant les géodatabases ajoutées dans ArcGIS 10 incluent une gestion améliorée des géodatabases, la capacité de créer des couches à partir de requêtes sur les tables spatiales des bases de données spatiales, la prise en charge de nouveaux types de données dans les géodatabases ArcSDE et de nouveaux scénarios de réplication monodirectionnelle.

## **Gestion de géodatabases**

Les améliorations suivantes ont été apportées pour faciliter la gestion de votre géodatabase et de ses connexions :

**Mise à niveau de tous les types de géodatabase à l'aide de l'outil de géotraitement Mettre à niveau la géodatabase ou d'un script Python**

Utilisez l'outil de géotraitement Mettre à niveau la géodatabase ou un script Python pour mettre à niveau les géodatabases personnelles et fichier ainsi que les géodatabases ArcSDE sous licence ArcGIS Desktop, ArcGIS Engine, ArcGIS Server Workgroup ou ArcGIS Server Enterprise. (N'utilisez pas l'assistant de post-installation ArcSDE sous Windows ou la commande sdesetup pour mettre à niveau une géodatabase existante ; ils ne permettent plus d'effectuer une mise à niveau de géodatabase).

L'outil Mettre à niveau la géodatabase comprend une option pour vérifier que certaines conditions requises sont satisfaites avant la mise à niveau.

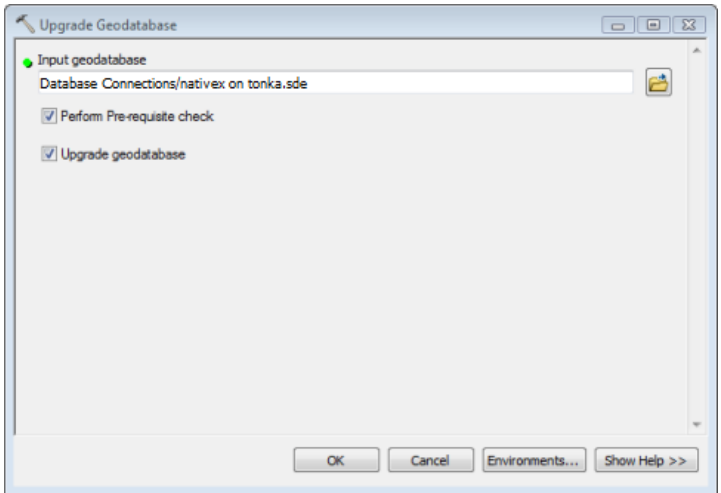

Le processus de mise à niveau met à jour des tables système, des fonctions, des procédures et des types existants et en crée de nouveaux en fonction des besoins. Dans ArcGIS 10, les tables système de la géodatabase ont changé. Par conséquent, la mise à niveau à la version 10 d'ArcGIS crée de nouvelles tables système de géodatabase et déplace les informations existantes dans ces tables. La géodatabase est mise à niveau en place ; vous n'avez pas besoin de charger vos données à nouveau.

Vous pouvez accéder à l'outil Mettre à niveau la géodatabase depuis la boîte de dialogue Propriétés de la base de données ou l'ouvrir directement depuis la boîte à outils Data Management.

Reportez-vous à la rubrique Présentation rapide de la mise à niveau d'une géodatabase pour commencer.

## **Les tables système de la géodatabase ont été consolidées**

La structure de géodatabase a été restructurée pour la version 10 d'ArcGIS, consolidant dans six tables les informations précédemment stockées dans les tables système de la géodatabase. Cela est effectué en partie en utilisant des colonnes XML pour stocker les informations associées aux données de la géodatabase.

Toutes les géodatabases fichier, personnelles et ArcSDE, nouvelles et mises à niveau, auront la nouvelle structure de géodatabase.

Pour implémenter cette nouvelle structure dans une géodatabase ArcSDE, la base de données doit être en mesure d'utiliser des colonnes XML. En outre, les géodatabases ArcSDE existantes doivent être mises à niveau à l'aide du nouvel outil de géotraitement Mettre à niveau la géodatabase ou un script Python au lieu de l'assistant de post-installation ou de la commande sdesetup.

# **Contrôle du stockage de la géométrie et des colonnes BLOB dans les géodatabases fichier**

Lorsque vous créez une classe d'entités, un catalogue d'images ou un jeu de données raster dans une géodatabase fichier, vous avez trois nouvelles options lors de la spécification des mots-clés de configuration, chacun stockant la géométrie ou les colonnes BLOB hors ligne. Les mots-clés sont GEOMETRY\_OUTOFLINE, BLOB\_OUTOFLINE et GEOMETRY\_AND\_BLOB\_OUTOFLINE.

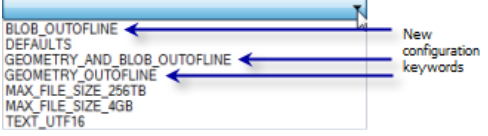

Les trois mots-clés de configuration permettent de contrôler le stockage des données en ligne ou hors ligne. Le stockage de données en ligne signifie que tous les attributs sont dans le même fichier ou la même table virtuelle dans la géodatabase fichier, alors que le stockage de données hors ligne signifie que les attributs sont stockés dans un fichier différent ou une table virtuelle différente.

Les nouveaux mots-clés sont conçus pour une utilisation avec les types d'attribut géométrie et BLOB, qui permettent de stocker beaucoup de données. Par exemple, si votre classe d'entités doit contenir des attributs BLOB volumineux, vous pouvez spécifier le mot-clé BLOB\_OUTOFLINE à la création de la classe d'entités. L'attribut BLOB est chargé uniquement lorsqu'il est interrogé, ce qui permet d'avoir de meilleures performances.

Reportez-vous à la rubrique Mots-clés de configuration pour les géodatabases fichier pour plus d'informations.

#### **Création d'une version antérieure d'une géodatabase fichier ou personnelle**

Les outils de géotraitement Créer une géodatabase fichier et Créer une géodatabase personnelle de la boîte à outils Data Management incluent désormais un paramètre optionnel qui vous permet de spécifier la version de géodatabase que vous voulez créer. Vous pouvez créer une géodatabase fichier ou

personnelle de version 10, 9.3 ou 9.2. Vous pouvez également créer une géodatabase personnelle de version 9.1.

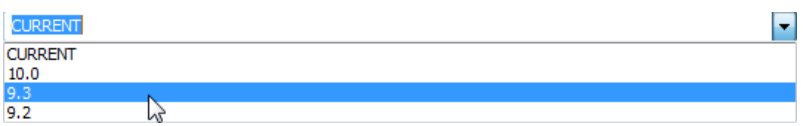

La possibilité de créer une géodatabase de version antérieure à partir d'un client ArcGIS 10 vous permet de partager plus facilement des données avec des gens ou des agences qui utilisent les anciennes versions d'ArcGIS.

## **Prise en charge de scénarios de réplication de géodatabase supplémentaires**

Le modèle de réplication de géodatabase a été amélioré pour inclure la réplication monodirectionnelle utilisant l'archivage et la réplication monodirectionnelle enfant vers parent.

#### *Réplication monodirectionnelle utilisant l'archivage*

La capacité d'utiliser l'archivage au lieu du versionnement pour le suivi des modifications de réplica a été implémentée. Cette option est disponible uniquement pour la réplication monodirectionnelle et ce seulement si le réplica source est la version DEFAULT. Lorsque l'archivage est utilisé pour le suivi des modifications de réplica, aucune version du système n'est créée. Par conséquent, les processus de réconciliation, de réinjection et de compression ne sont pas affectés ; la gestion de la version et de la réplication sont donc indépendantes. Cette situation permet également une meilleure flexibilité de la planification de synchronisation. C'est une option recommandée pour la réplication monodirectionnelle, puisqu'elle augmente les performances du processus de synchronisation.

Reportez-vous à la rubrique Création de réplica et versionnement pour plus d'informations.

#### *Réplication monodirectionnelle enfant vers parent*

La réplication monodirectionnelle permet d'envoyer plusieurs fois des mouvements de données du réplica parent vers le réplica enfant et, depuis la version 10 d'ArcGIS, du réplica enfant vers le réplica parent.

La réplication monodirectionnelle enfant vers parent présente un fonctionnement semblable à celui de la réplication parent vers enfant, mais dans la direction opposée. Ici, les données du réplica enfant peuvent être mises à jour mais les données du parent sont considérées comme étant en lecture seule. Si des mises à jour sont effectuées sur les données du réplica parent, ces mises à jour sont écrasées si elles sont en conflit avec les mises à jour appliquées lors de la synchronisation.

Reportez-vous à la rubrique Types de réplication pour plus d'informations.

#### **Suppression et blocage des connexions directes à une géodatabase ArcSDE**

Vous pouvez utiliser la commande sdemon avec l'opération kill pour supprimer des connexions directes à une géodatabase ArcSDE. Dans les versions antérieures, l'opération kill pouvait être utilisée seulement pour supprimer des connexions de service ArcSDE.

Dans la plupart des cas, les fonctions du SGBD sont utilisées pour supprimer la connexion directe. La base de données nécessite des autorisations élevées pour effectuer cette opération ; par conséquent, des autorisations supplémentaires doivent être accordées à l'administrateur ArcSDE pour supprimer des
connexions directes. Reportez-vous à la rubrique Suppression de connexions directes d'une géodatabase pour plus d'informations.

Vous pouvez également utiliser la commande sdemon avec l'opération pause pour empêcher à la fois l'établissement d'un service ArcSDE et de connexions directes à une géodatabase.

Vous devez bloquer les nouvelles connexions à la géodatabase notamment lorsque vous devez restaurer la base de données ou mettre à niveau la géodatabase, car aucun utilisateur ne peut être connecté lorsque vous effectuez ces tâches. Reportez-vous à la rubrique Empêcher des utilisateurs de se connecter à une géodatabase pour plus d'informations.

# **La compatibilité ascendante est assurée avec les pilotes de connexion directe ArcSDE qui sont inclus avec les applications client d'ArcGIS**

Vous n'avez pas à installer de pilotes de connexion directe avec compatibilité ascendante dans ArcGIS Desktop, ArcGIS Engine ou ArcGIS Server pour accéder aux géodatabases 9.2 ou 9.3 ; les pilotes nécessaires sont présents par défaut.

Les connexions à partir de clients plus anciens aux géodatabases ArcGIS 10 ne sont pas prises en charge.

# **Microsoft SQL Server 2008 Native Client est fourni avec les applications client d'ArcGIS.**

Pour établir une connexion directe à une géodatabase ArcSDE dans SQL Server, SQL Server Native Client (SNaC) doit être installé sur l'ordinateur client. Dans ArcGIS 10, SQL Server 2008 Native Client est installé avec ArcGIS Desktop, ArcReader et ArcGIS Server pour vous permettre d'établir des connexions directes depuis ces clients à une base de données SQL Server 2005 ou SQL Server 2008.

ArcGIS Engine comprend ainsi le SNaC sur ses supports d'installation pour que vous puissiez l'installer si vous en avez besoin.

# **Gestion des données dans les géodatabases**

# **Création de couches basées sur des requêtes SQL**

Un nouvel utilitaire, Query Layers, est disponible dans ArcMap et vous permet de créer de nouvelles couches ou des tables autonomes qui sont définies par des requêtes SQL. Les requêtes que vous définissez sont exécutées chaque fois vous utilisez ou affichez les données ; par conséquent, la requête renvoie les données dans leur état courant.

**Remarque :** Si la requête est définie sur une classe d'entités versionnée dans une géodatabase ArcSDE, la requête renvoie les données de la table de base ; aucune information de la table des ajouts ou de la table des suppressions n'est renvoyée.

Vous pouvez ajouter des couches de requête à la carte en définissant une requête sur les tables et les vues d'une base de données. Le jeu de résultats de cette requête est ensuite ajouté à ArcMap en tant que couche ou table autonome. Les cartes qui contiennent des couches de requête peuvent être enregistrées et publiées sur ArcGIS Server, ce qui rend les informations Couche de la requête disponibles pour un grand nombre des API d'ArcGIS Server.

Les couches de requête sont en lecture seule ; vous pouvez afficher les données, mais la mise à jour des couches de requête n'est pas prise en charge.

Les couches de requête se comportent comme n'importe quelle autre couche d'entités ou table autonome ; elles peuvent donc être utilisées pour afficher des données, comme entrée dans un outil de géotraitement, et il est également possible d'y accéder par programmation en développant des API.

Une fois qu'une couche de requête a été créée, elle peut être enregistrée en tant qu'un fichier de couche (.lyr) ou utilisée pour créer un paquetage de couches (.lpk). Cela permet de partager facilement des couches de requête avec d'autres applications, des cartes et d'autres utilisateurs.

Des couches de requête peuvent également être créées sur des données spatiales dans des bases de données qui ne contiennent pas de géodatabase. Reportez-vous à la rubrique Qu'est-ce qu'une couche de requête ? pour plus d'informations.

# **Six règles de topologie ont été ajoutées**

Six règles de topologie ont été ajoutées à l'ensemble des règles qui vous permettent de modéliser les relations spatiales de vos données. Il s'agit de :

- Polygone : Contient un point
- Ligne : Ne doivent pas être sécantes
- Ligne : Ne doivent pas être sécantes ou superposées à
- Ligne : Doit être à l'intérieur
- Point : Doivent coïncider avec
- Point : Doivent être disjoints

Reportez-vous à la rubrique Règles de topologie de géodatabase et correctifs d'erreurs de topologie pour une description des règles de topologie.

**L'assistant Nouveau réseau géométrique est simplifié et une nouvelle commande est disponible pour charger des entités dans un réseau géométrique**

# L'assistant Nouveau réseau géométrique a été reconçu et simplifié pour faciliter la création de réseaux géométriques.

La nouvelle commande appelée Chargeur incrémentiel de réseaux géométriques vous permet de charger des données dans un réseau géométrique plus facilement et plus rapidement qu'avec les moyens traditionnels. La commande est conçue pour l'ajout d'un grand nombre d'entités à un réseau géométrique existant dans une zone donnée. Vous pouvez personnaliser une barre d'outils en lui ajoutant cette commande. Reportez-vous à la rubrique Chargement de nouvelles entités dans votre réseau géométrique pour les instructions.

**Vous pouvez stocker des lignes verticales dans des classes d'entités prenant en charge les valeurs z.**

Vous pouvez créer des lignes verticales dans les classes d'entités prenant en charge les valeurs z. Ces lignes ont des coordonnées x et y identiques mais des coordonnées z différentes.

Vous pouvez créer des lignes verticales dans ArcMap en spécifiant une coordonnée z pour des sommets qui ont des coordonnées x et y identiques. Pour cela, ouvrez la boîte de dialogue *Modifier les propriétés de la construction* et saisissez la coordonnée z.

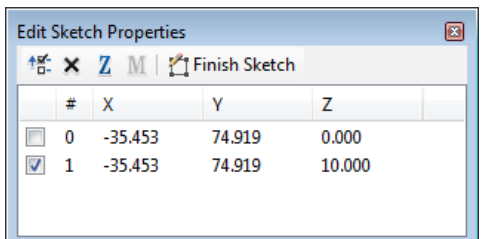

**Conseil :** Lorsque vous créez des lignes, veillez à spécifier la valeur z pour un sommet avant de finir la construction. Les sommets qui sont complètement coïncidents (ceux qui ont les mêmes coordonnées x, y et z) sont supprimés de la construction lorsque vous la terminez.

C'est une façon de modifier des valeurs z. Reportez-vous à la rubrique Mise à jour de la valeur z d'un sommet...à l'aide de la fenêtre Modifier les propriétés de la construction pour plus d'informations. Vous pouvez également utiliser l'outil **Vertical** ou la commande **Dupliquer l'élément vertical** de l'extension ArcGIS 3D pour créer des lignes verticales. Reportez-vous à la rubrique Création d'un segment de ligne verticale ou Duplication verticale d'entités existantes pour les instructions relatives à ces méthodes.

# **De nouveaux types de données sont pris en charge dans les géodatabases ArcSDE et des types de données existants ont été enrichis**

Les géodatabases ArcSDE 10 prennent en charge quatre nouveaux types de données : ST\_Raster (pris en charge dans Oracle, PostgreSQL et Microsoft SQL Server), les types XML de SGBD natifs (pris en charge dans IBM DB2, Oracle, PostgreSQL et SQL Server) et varbinary(max) et datetime2 dans SQL Server.

En outre, vous pouvez effectuer une migration de données raster de type binaire vers ST\_Raster et les données spatiales du type binaire vers les types de géométrie ou géographie de SQL Server.

#### *Un nouveau type de données SQL pour les rasters est disponible*

Un nouveau type de stockage de données raster, ST\_Raster, est disponible dans les géodatabases ArcSDE dans Oracle, PostgreSQL et SQL Server. Ce type vous permet de modifier et obtenir les informations relatives aux données raster à l'aide de SQL. Pour plus d'informations sur le type ST\_Raster, reportez-vous à la rubrique Qu'est-ce que le type de stockage ST\_Raster ?

Pour utiliser le stockage ST\_Raster, vous devez d'abord l'installer dans la géodatabase. Reportez-vous aux rubriques Installation du type ST\_Raster dans Oracle, Installation du type ST\_Raster dans PostgreSQL ou Installation du type ST\_Raster dans SQL Server pour les instructions.

Une fois qu'il est installé, spécifiez un mot-clé de configuration qui contient le paramètre de configuration RASTER\_STORAGE défini sur ST\_RASTER lorsque les données raster sont créées ou importées dans la géodatabase.

De nouvelles fonctions ont été introduites pour vous permettre d'utiliser le type de ST\_Raster à l'aide de SQL. Ces fonctions affichent ou manipulent les propriétés des valeurs ST\_Raster ou ST\_PixelData. Pour une liste des fonctions SQL disponibles, consultez la table de fonctions SQL ST\_Raster dans Présentation rapide des fonctions SQL utilisées avec les types ST\_Geometry et ST\_Raster.

Vous pouvez effectuer une migration de données raster existantes vers le type ST\_Raster à l'aide de l'outil de géotraitement Migrer le stockage ou de la commande sderaster administration.

*Les colonnes XML natives sont prises en charge dans les géodatabases dans DB2, Oracle, PostgreSQL et SQL Server*

ArcSDE prend en charge l'utilisation de colonnes XML natives dans les géodatabases dans les bases de données DB2, Oracle 11g, PostgreSQL et SQL Server.

Douze fonctions d'API C ArcSDE ont été ajoutées pour vous permettre d'utiliser ces colonnes.

Vous pouvez utiliser les fonctions disponibles dans le SGBD ou l'API ArcSDE pour créer des schémas XML pour valider des documents XML par rapport à un ensemble de contraintes que vous définissez. Les schémas XML sont pris en charge dans DB2, Oracle et SQL Server. Reportez-vous à la rubrique Schémas XML dans les géodatabases ArcSDE pour plus d'informations.

De nouveaux paramètres DBTUNE ont été introduits pour vous permettre de contrôler le stockage des colonnes XML natives. Reportez-vous aux sections XML des rubriques suivantes pour plus d'informations sur ces nouveaux paramètres :

Paramètres de configuration DBTUNE DB2 Paramètres de configuration DBTUNE Oracle Paramètres de configuration DBTUNE PostgreSQL Paramètres de configuration DBTUNE SQL Server

## *Prise en charge des colonnes Varbinary(max) et datetime2 dans les géodatabases dans SQL Server*

Microsoft a désapprouvé le type Image dans SQL Server. Lors de la création de jeux de données dans une géodatabase ArcSDE pour SQL Server, les colonnes qui auraient été créées avec le type Image dans les versions antérieures sont maintenant créées en tant que colonnes varbinary(max). Parmi les exemples de colonnes qui utiliseront varbinary(max) au lieu de colonnes image, on peut citer les colonnes géométrie binaire et raster.

Les nouvelles colonnes de date créées dans les géodatabases ArcSDE dans SQL Server 2008 utilisent le type de données datetime2. Datetime2 permet de stocker des dates à partir du 01/01/0000, alors que la première date que vous pouvez stocker avec un champ datetime est 01/01/1753.

#### *Migration des données de géométrie binaire vers les types de géométrie ou de géographie SQL Server*

Vous pouvez utiliser l'outil de géotraitement Migrer le stockage ou un script Python ou la commande sdelayer pour modifier le stockage de géométrie d'une classe d'entités du format SDEBINARY ou OGCWKB vers les types de données de géométrie ou géographie SQL Server. Pour cela, vous devez définir un mot-clé de configuration contenant un jeu de paramètres GEOMETRY\_STORAGE sur GEOMETRY ou GEOGRAPHY.

*Prise en charge des cercles paramétriques et des ellipses avec le type ST\_Geometry dans Oracle et PostgreSQL*

Le type de stockage ST\_Geometry dans les géodatabases dans Oracle et PostgreSQL peut maintenant stocker des cercles paramétriques et des ellipses.

Lorsque vous créez des cercles et des ellipses via des API ArcSDE C ou Java ou par SQL et que vous les stockez dans le type ST\_Geometry, les géométries sont stockées en tant que représentations paramétriques, qui sont plus précises et prennent moins d'espace dans la base de données.

La fonction SQL ST\_Geometry a également des paramètres qui vous permettent de générer un cercle ou une ellipse.

Reportez-vous à la rubrique Cercles paramétriques et ellipses pour plus d'informations.

# Nouveautés concernant les mises à jour dans ArcGIS 10

Dans ArcGIS 10, l'apparence de l'environnement de mise à jour d'ArcMap a été modifiée avec un accès simplifié aux fonctions, une nouvelle palette de modèles d'entité pour la création d'entités et un environnement d'alignement plus interactif. Le résultat est une réduction du nombre de clics nécessaires, des workflow simplifiés et une réduction du temps nécessaire pour effectuer toutes les tâches de compilation des données.

# **Améliorations de l'environnement de mise à jour général et de l'interface utilisateur**

La première différence majeure que vous pouvez remarquer est la refonte de la barre d'outils Editeur. Les éléments de la Liste de tâches ont été convertis en outils individuels et redéployés sur la barre d'outils Editeur, la barre d'outils Topologie et dans quelques autres endroits où ils sont combinés avec les autres outils qui fonctionnent dans un environnement similaire. D'autres éléments tels que Sélectionner par ligne et Sélectionner par polygone font maintenant partie des fonctions de sélection standard, et sont donc également disponibles hors de l'environnement de mise à jour. La liste Cible (qui était créée à partir d'un affichage centré sur la géodatabase des données) a été remplacée par un nouveau concept, les modèles d'entité. Les modèles permettent de définir les types d'objets que vous créez sur une carte ou une mise en page.

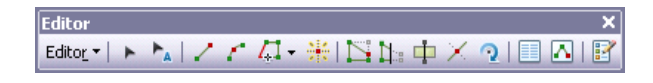

# **Ouverture d'une session de mise à jour**

Dans ArcGIS 10, il existent deux manières principales d'ouvrir une session de mise à jour : en cliquant sur le menu Editeur sur la barre d'outils Editeur ou en cliquant avec le bouton droit sur une couche dans la table des matières, ce qui démarre automatiquement une session de mise à jour sur l'espace de travail entier qui contient cette couche. Si vous utilisez le menu Editeur pour commencer une mise à jour sur un bloc de données qui contient des données de plusieurs espaces de travail, vous êtes invité à sélectionner l'espace de travail à modifier. La boîte de dialogue qui apparaît lorsque vous commencez une mise à jour avec plusieurs espaces de travail dans la carte a été modifiée pour afficher plus clairement les couches dans la carte et les espaces de travail qui les contiennent.

Si des problèmes surviennent dans ArcMap au démarrage d'une session de mise à jour sur les données que vous sélectionnez, une boîte de dialogue apparaît désormais avec une liste des messages d'erreur spécifiques. Vous pouvez double-cliquer sur chaque problème pour ouvrir une rubrique d'aide qui fournit plus d'informations et une solution.

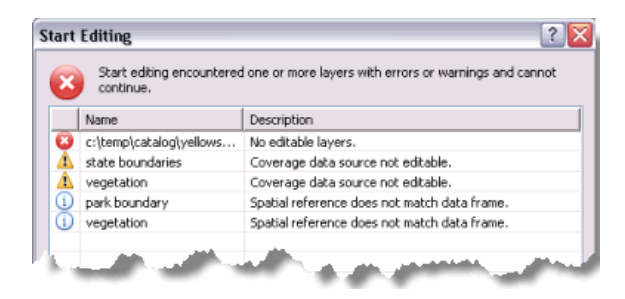

# **Création d'entités à l'aide de modèles d'entité**

La création d'entités est effectuée à l'aide de modèles d'entité. Les modèles d'entités définissent toutes les informations nécessaires à la création d'une entité : la couche dans laquelle une entité sera stockée, les attributs avec lesquels une entité est créée et l'outil par défaut utilisé pour créer cette entité. Les modèles ont également un nom, une description et des balises qui peuvent vous aider à les rechercher et à les organiser. Si des modèles ne sont pas présents lorsque vous ouvrez une session de mise à jour, ils sont créés automatiquement pour chaque couche dans l'espace de travail de mise à jour actuel. Les modèles sont enregistrés dans le document ArcMap (.mxd) et le fichier de couches (.lyr).

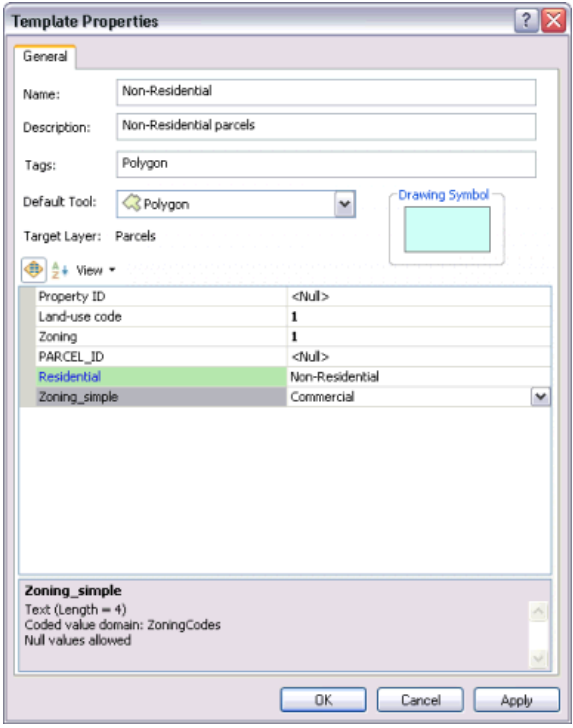

La mise à jour à l'aide de modèles est un ensemble d'actions utilisateur fortement centré sur les cartes. Les modèles sont affichés avec un symbole et un nom défini par l'utilisateur. Le symbole représente comment les objets créés à l'aide du modèle apparaîtront sur la carte (en raison de la symbologie de leurs couches cibles et de leurs attributs par défaut). Une fois créé, les modèles peuvent être ajoutés, mis à jour, copiés et supprimés selon vos besoins. Vous pouvez maintenant ajouter une nouvelle entité en cliquant simplement sur le type que vous souhaitez depuis la fenêtre et en définissant l'entité sur la carte. Il n'est pas nécessaire de définir la cible, définir la tâche et activer l'outil Construction.

Une nouvelle fenêtre, la fenêtre Créer des entités, est la place centrale pour créer et gérer des modèles. La fenêtre Créer des entités a trois composants principaux : une barre d'outils pour gérer vos modèles et leurs propriétés, une liste de modèles utilisée pour créer de nouvelles entités et un ensemble d'outils utilisés pour définir la forme des entités.

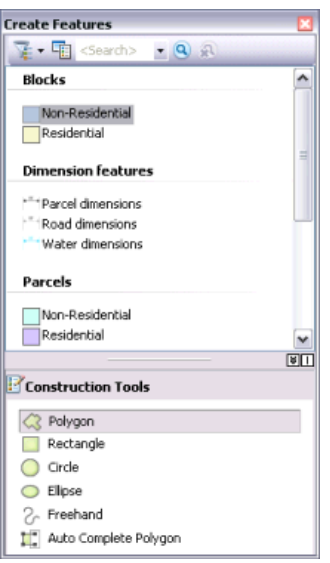

Chaque fois que vous créez des entités sur la carte, vous démarrez avec la fenêtre Créer des entités. Le choix d'un modèle d'entité dans la fenêtre Créer des entités définit l'environnement de mise à jour selon les propriétés de ce modèle d'entité ; cette action définit la couche cible dans laquelle vos nouvelles entités seront stockées, active un outil de construction de l'entité et prépare l'affectation d'attributs par défaut à l'entité que vous créez. Pour réduire l'encombrement, les modèles sont masqués sur la fenêtre Créer des entités lorsque des couches ne sont pas visibles.

Le volet supérieur de la fenêtre Créer des entités affiche les modèles dans la carte, alors que le volet inférieur de la fenêtre répertorie les outils disponibles pour créer des entités de ce type. La disponibilité des outils de création d'entité, ou outils de construction, dépend du type de modèle que vous avez sélectionné dans la partie supérieure de la fenêtre. Par exemple, lorsqu'un modèle de ligne est actif, vous pouvez voir un ensemble d'outils pour la création d'entités linéaires. Si vous choisissez à la place un modèle d'annotation, les outils disponibles changent et deviennent ceux qui peuvent être utilisés pour créer des annotations.

Les barres d'outils Annotations et Cotation ont été supprimées dans ArcGIS 10, car leurs outils sont maintenant intégrés dans la barre d'outils Editeur et les fenêtres Créer des entités. Le processus pour créer les entités annotations et cotations est semblable à la création des autres types d'entités : sélectionnez un modèle et un outil de construction et cliquez sur la carte pour créer l'entité.

Pour en savoir plus sur l'utilisation des modèles d'entités.

## **Création de lignes et de polygones**

Lorsque vous voulez créer des entité, utilisez de préférence les outils de construction de la fenêtre Créer des entités et les méthodes de construction que propose la barre d'outils Editeur. Ces outils sont utilisés, par exemple, pour créer des lignes, des arcs, des courbes tangentes, des sommets au niveau des intersections ou des points médians, des sommets basés sur des distances et des directions à partir d'autres entités, ou pour tracer des segments le long de segments existants.

Pour créer des segments dans des lignes ou des polygones, vous utiliserez couramment l'outil Ligne (avec des modèles de ligne) et l'outil Polygone (avec des modèles de polygone). Bien que ces outils soient utilisés avec des types de modèle différents, ils se comportent de la même façon. Pour créer des segments, cliquez simplement sur la carte à l'endroit où vous souhaitez placer des sommets.

Par défaut, les outils Ligne et Polygone créent des segments de droite entre les sommets sur lesquels vous cliquez. Ces outils ont des manières supplémentaires de définir la forme d'une entité, telles que la création de lignes courbes ou le traçage d'entités existantes. Ce sont des méthodes de construction qui se trouvent dans la barre d'outils Editeur. Pour créer un segment courbe, cliquez sur ce type de construction depuis la palette sur la barre d'outils Editeur et dessinez la courbe sur la carte. Vous pouvez même basculer entre les types de construction après chaque segment, ce qui vous permet de créer la forme exacte que vous voulez. Par exemple, si vous dessinez une route qui contient une courbe, vous pouvez avoir besoin de quelques segments droits et de quelques segments courbes. Pour cela, démarrez avec un Segment droit, numérisez le segment droit, puis cliquez sur une méthode de construction de segment courbe et créez la courbe.

Alors qu'un bon nombre de méthodes de construction sont utilisées de la même manière que les outils de construction équivalents dans les versions antérieures, il y a quelques différences. Par exemple, pour créer une entité en traçant les segments dans une entité existante, vous devez maintenant simplement sélectionner la méthode Traçage, déplacer votre pointeur de souris près de l'entité existante, puis cliquer pour commencer à la tracer. Vous n'avez pas besoin de sélectionner en premier l'entité à tracer comme c'était le cas auparavant, ce qui restreignait généralement les mises à jour que vous pouviez effectuer avec l'outil Traçage. De plus, ArcGIS 10 fournit également la capacité de tracer des courbes lisses à l'aide de la méthode Segment de courbe de Bézier.

En plus des outils Ligne et Polygone, il y a d'autres outils disponibles pour créer des lignes et des polygones. L'outil Dessin à main levée crée une entité dessinée à main levée qui est automatiquement lissée en courbes de Bézier. Les outils Cercle et Rectangle vous permettent de créer des cercles et des rectangles en faisant glisser la souris de manière interactive ou à emplacements précis avec des raccourcis clavier. Ces outils sont semblables à ceux de la barre d'outils Mise à jour avancée d'ArcGIS 9.3 mais ils ont été améliorés dans ArcGIS 10 (et supprimés de cette barre d'outils). L'outil Ellipse vous permet de créer une entité d'ellipse de manière interactive ou d'utiliser des raccourcis pour spécifier l'emplacement ainsi que le grand rayon et le petit rayon. Précédemment, il était difficile de créer des entités en forme d'ellipse lors de la mise à jour. Lorsque vous créez des polygones, vous pouvez également sélectionner l'outil Polygone automatique, qui permet de créer des polygones adjacents qui ne se superposent pas et ne présentent pas de discontinuités. Cet outil est semblable à la tâche de mise à jour Polygone automatique mais a été développé dans son propre outil de construction.

Pour plus d'informations sur les types de segments que vous pouvez créer, reportez-vous à la rubrique Méthodes de construction de segments.

# **Création d'annotations**

Dans ArcGIS 10, la barre d'outils Annotations a été supprimée et les fonctions de création et de mise à jour des annotations ont été intégrées dans la fenêtre Créer des entités et la fenêtre Création d'annotations.

La fenêtre Créer des entités et la barre d'outils Editeur vous fournissent les outils nécessaires pour créer de nouvelles entités annotations. La fenêtre Créer des entités vous permet de choisir la méthode de construction de votre nouvelle annotation : horizontale, courbe, ligne de rattachement, etc. Une fois que vous avez sélectionné l'outil à utiliser, la fenêtre Création d'annotations apparaît et vous pouvez entrer le texte de la nouvelle annotation, contrôler son positionnement et remplacer les propriétés d'annotation par défaut telles qu'elles sont définies par le modèle d'entité.

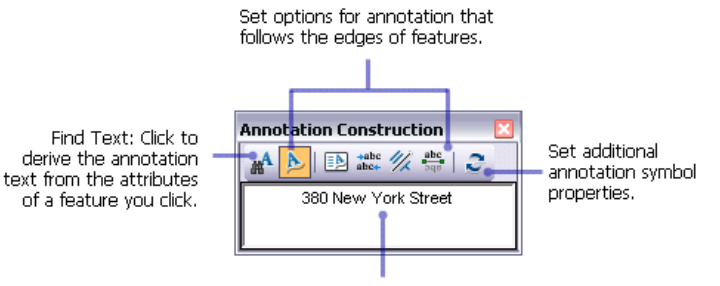

Type the text of the annotation feature. It is formatted as it will appear on the map.

L'outil de construction par défaut correspond à l'une des propriétés d'un modèle d'entité. Lorsque vous sélectionnez un modèle dans la fenêtre Créer des entités, l'outil de construction par défaut est activé. Par exemple, si vous créez une annotation qui identifie les noms de routes ou de fleuves, vous pouvez sélectionner comme outil de construction par défaut l'outil d'annotation Suivre une entité, qui permet de créer une annotation qui suit le contour de polygones ou de lignes. Pour définir les propriétés d'un modèle d'entité, double-cliquez sur ce dernier dans la fenêtre Créer des entités.

Vous pouvez accéder à la fenêtre Annotations non placées depuis la barre d'outils Editeur > menu Fenêtres de mise à jour, qui vous permet d'ouvrir chacune des fenêtres ancrables utilisées pendant la mise à jour. La fenêtre Annotations non placées s'ouvrait auparavant depuis la barre d'outils Annotations.

# Pour en savoir plus sur la création d'annotations

# **Création d'entités avec les commandes de mise à jour**

Les modèles peuvent être utilisés à chaque fois que vous créez des entités. Lors de la création d'entités avec une commande de mise à jour, vous sélectionnez un modèle dans la boîte de dialogue qui s'ouvre pour ces commandes. Si vous mettez à jour une entité existante, vous n'avez pas besoin de spécifier un modèle.

Lors de la création d'entités avec une commande de mise à jour au lieu d'un tracé, vous sélectionnez un modèle dans la boîte de dialogue pour ces commandes. Précédemment, vous deviez définir la couche cible avant d'accéder à ces commandes. La commande était donc désactivée à moins que le type de couche cible n'ait été défini de manière appropriée (par exemple sur une couche de lignes pour la commande Copie parallèle).

# **Nouvel environnement d'alignement**

L'environnement d'alignement existant est très flexible et puissant mais il peut s'avérer trop compliqué pour les utilisateurs occasionnels. ArcGIS 10 fournit une interface d'alignement simplifiée qui utilise davantage de paramètres basés sur des cartes, en réduisant le besoin de gérer l'environnement d'alignement sur une base couche-par-couche. L'alignement est activé par défaut et a été élargi pour ne plus simplement se trouver dans une session de mise à jour mais pour être disponible dans l'ensemble d'ArcMap. Par exemple, les paramètres sur l'Alignement sont également utilisés pendant le géoréférencement et l'utilisation de l'outil Mesurer.

Tous les paramètres dont vous avez besoin pour utiliser l'alignement se trouvent dans la barre d'outils Alignement. Par défaut, l'alignement est activé dans ArcMap et les agents d'alignement actifs, ou types, sont les points, les extrémités, les sommets et les segments. Vous pouvez activer ou désactiver des types particuliers ou désactiver complètement l'alignement depuis la barre d'outils Alignement. Un agent d'alignement est activé lorsqu'il paraît "enfoncé" dans la barre d'outils ou le menu. Pour désactiver complètement l'alignement, cliquez sur le menu Alignement et supprimez la coche à côté de l'option Utiliser l'alignement.

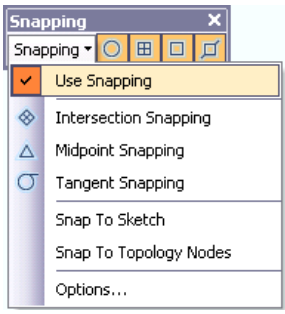

Lorsque l'alignement est activé, vous pouvez remarquer que l'icône de pointeur change lorsque vous le déplacez et que vous vous arrêtez sur différentes entités sur votre carte. Chaque agent d'alignement (sommet, segment, extrémité, intersection, et ainsi de suite) a son propre feedback. Par exemple, le curseur prend la forme d'un carré lorsque vous effectuez un alignement sur un sommet ou un point et il prend la forme d'un rectangle avec ses lignes diagonales lorsque vous effectuez un alignement sur un segment. A l'aide de l'apparence de curseur et du texte d'info-bulle d'alignement qui s'affiche, vous pouvez déterminer immédiatement la couche sur laquelle vous effectuez l'alignement ainsi que le type d'alignement qui est en cours d'utilisation.

De plus, le nouvel environnement d'alignement vous permet de personnaliser l'apparence du curseur et des info-bulles d'alignement contextuelles et comprend quelques nouveaux types d'alignement, tels que l'intersection, la tangente à une courbe et le centre.

Si vous avez besoin de l'environnement d'alignement personnalisé fourni dans les versions antérieures, vous pouvez activer l'environnement d'alignement classique sous l'onglet Général de la boîte de dialogue Options de mise à jour. Ce paramètre désactive la barre d'outils Alignement pendant la mise à jour et restaure la fenêtre Environnement de capture.

# **Mise à jour dans la fenêtre Attributs**

Dans l'environnement de mise à jour antérieur, une certaine confusion était due à l'utilisation des informations sur les classes d'entités telles qu'elles étaient fournies par la géodatabase plutôt que la vue de ces informations via une couche d'entités dans ArcMap. La cohérence du nouvel environnement de mise à jour, basé sur des couches, enlève cette confusion et rend la mise à jour plus transparente lors de l'utilisation des autres parties du système de cartographie. Par exemple, lors de l'utilisation d'attributs pendant la mise à jour, si vous désactivez la visibilité pour un champ, définissez un nom d'alias de champ ou changez la manière dont les nombres s'affichent dans un champ, le champ sera également masqué, indiqué avec son alias, ou affiché avec cette mise en forme numérique lors de la mise à jour. Vous pouvez demander à ce qu'un champ soit accessible en lecture seule, ce qui signifie que le champ est visible mais non modifiable, indépendamment des autorisations d'accès au fichier ou base de données. Le respect des propriétés de la couche dans la fenêtre Attributs vous permet d'afficher de manière efficace uniquement les informations importantes que vous devez mettre à jour.

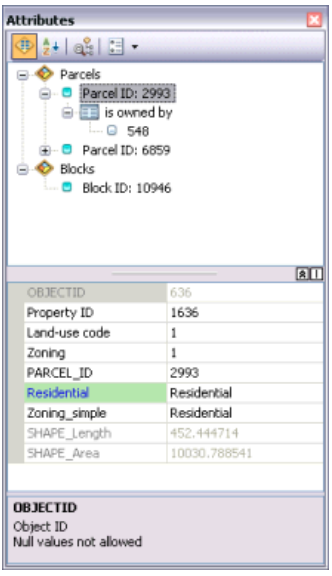

Les entrées dans la fenêtre Attributs sont indiquées à l'aide de leur expression d'affichage, qui est le champ unique le plus utile d'une table attributaire ou d'une table. Une expression d'affichage est une version améliorée du concept de champ d'affichage principal qui vous permet de personnaliser la chaîne de texte. Vous pouvez par exemple utiliser une expression d'affichage pour entrer votre propre texte, modifier la mise en forme du texte ou combiner le contenu de plusieurs champs. Votre expression s'affiche ensuite dans la fenêtre Attributs en plus du contenu des infos-bulles et de la boîte de dialogue Identifier.

La fenêtre Attributs présente également plusieurs autres améliorations, telles que la capacité de modifier l'orientation de la fenêtre (attributs sous la liste d'objet) et de l'ancrer à l'interface d'application ArcMap. Si vous utilisez des champs de date, un calendrier contextuel s'affiche pour faciliter la saisie de dates spécifiques. Vous pouvez également agir plus facilement de manière interactive avec les enregistrements reliés, les tables d'attributs et les Propriétés de la couche depuis la fenêtre Attributs.

De plus, l'onglet Champs de la boîte de dialogue Propriétés de la couche a fait l'objet d'une refonte, simplifiant le réordonnancement des champs, leur activation, leur désactivation, leur tri ainsi que la définition d'autres propriétés d'affichage et de mise en forme. L'ordre dans lequel les champs sont répertoriés sur l'onglet Champs est l'ordre par défaut dans lequel ils sont affichés partout dans ArcMap, y compris dans la boîte de dialogue Attributs lors de la modification.

#### Plus d'informations sur la fenêtre Attributs

## **Nouvelle façon de joindre des fichiers aux entités**

ArcGIS 10 introduit les pièces jointes, qui offrent un moyen flexible pour gérer des informations supplémentaires en rapport avec vos entités. Les pièces jointes permettent d'ajouter des fichiers aux entités individuelles. Il peut s'agir d'images, de documents PDF, de textes ou de tout autre type de fichier. Par exemple, si vous avez une entité qui représente un bâtiment, vous pouvez utiliser des pièces jointes pour ajouter des photographies du bâtiment prises sous différents angles, ainsi que des fichiers PDF contenant l'acte notarié du bâtiment et les informations fiscales.

Les pièces jointes sont similaires à des hyperliens mais permettent d'associer plusieurs fichiers à une entité, de stocker les fichiers joints dans la géodatabase et d'accéder aux fichiers de différentes manières. Vous pouvez afficher les pièces jointes à partir des fenêtres Identifier et Attributs (lors de la modification), depuis la fenêtre de la table et via les menus contextuels HTML.

Comme ArcGIS utilise une classe de relations pour gérer le lien entre les entités et les pièces jointes de fichier, une licence ArcEditor ou ArcInfo est requise pour ajouter et modifier des pièces jointes. Vous pouvez afficher des pièces jointes à l'aide d'ArcView.

Pour ajouter des pièces jointes à une géodatabase existante, vous devez la mettre à niveau à ArcGIS 10. Pour mettre la géodatabase à niveau, cliquez dessus avec le bouton droit de la souris dans l'arborescence, puis cliquez sur Propriétés. Dans l'onglet Général, cliquez sur le bouton Mettre la géodatabase à niveau.

## **Nouvelles façons d'entrer des emplacements exacts**

La boîte de dialogue Coordonnées X, Y absolues, qui permet de créer des points ou des sommets à un emplacement exact, a été revue. Vous pouvez maintenant entrer des valeurs dans des unités différentes beaucoup plus facilement. Précédemment, la boîte de dialogue acceptait seulement les unités de la carte à moins que vous ayez entré une abréviation d'unités telle que pd pour les pieds, m pour les mètres, ou dd pour les degrés décimaux.

Vous pouvez préciser les emplacements sous la forme d'une paire de coordonnées longitude-latitude, d'un emplacement de grille MGRS (Military Grid Reference System), UTM (Universal Transverse Mercator) ou USNG (U.S. National Grid). Si vous entrez une paire de coordonnées, vous voyez deux zones sur la boîte de dialogue, contre une seule pour les emplacements de grille.

Ce changement est également reflété sur d'autres commandes qui utilisent des fonctions semblables aux coordonnées absolues XY, y compris le déplacement des sommets et des éléments topologiques vers un emplacement spécifique (Déplacer vers).

# **Accès simplifié aux fonctionnalités à l'aide de mini-barres d'outils**

Dans de nombreux cas, certaines des fonctions de mise à jour les plus puissantes était disponibles uniquement via des raccourcis clavier ou un menu de raccourcis accessible en cliquant sur le bouton droit de la souris. Tous ces raccourcis sont encore disponibles, mais vous pouvez également accéder maux fonctions à l'aide de nouvelles mini-barres d'outils et fenêtres contextuelles qui affichent un grand nombre des options les plus courantes.

Chaque fois que vous cliquez sur la carte avec un outil de construction pour créer des segments, la barre d'outils Construction d'entité apparaît. La barre d'outils fournit un raccourci aux méthodes de construction de segment sur la barre d'outils Editeur, de sorte que vous pouvez créer des segments droits ou courbes et accéder facilement à chacune des autres méthodes de construction. La barre d'outils Construction d'entité contient également des commandes permettant de spécifier que le prochain segment créé doit être parallèle ou perpendiculaire à un autre segment.

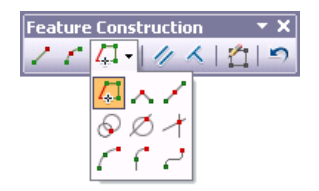

La barre d'outils Modifier les sommets apparaît lorsque vous modifiez les sommets d'une entité. Elle vous permet de sélectionner des sommets et de les ajouter et les supprimer facilement. Vous pouvez également faire glisser une zone autour de plusieurs sommets pour les sélectionner, les déplacer ou les supprimer tous en même temps.

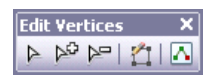

De plus, la fenêtre Création d'annotations s'affiche pour fournir des options pour la création d'entités annotations.

## **Mise à jour d'entités existantes**

La mise à jour prend actuellement en charge plusieurs outils et commandes pour manipuler des entités existantes, telles que le remodelage de la géométrie d'entités ou le fractionnement d'une entité existante.

Pour mettre à jour une entité dans les versions antérieures, vous deviez vous assurer de sélectionner la bonne entité, choisir une tâche de mise à jour, puis un outil à utiliser. Dans ArcGIS 10, ce processus a été simplifié, les tâches de mise à jour les plus communes ayant été transformées en outils particuliers qui vous invitent à sélectionner une entité si aucune n'est déjà sélectionnée. Par exemple, pour fractionner ou remodeler un polygone, vous pouvez cliquer sur les outils Découpe de polygones ou Remodeler l'entité sur la barre d'outils Editeur, sélectionner une entité, puis tracer la ligne utilisée pour effectuer la mise à jour. Pour modifier une entité, vous pouvez la sélectionner et cliquer sur le bouton Modifier les sommets (semblable à l'ancienne tâche Modifier l'entité) sur la barre d'outils Editeur. Vous pouvez également toujours double-cliquer sur une entité avec l'outil Mise à jour comme raccourci à la mise à jour de ses sommets.

Une fois que vous avez démarré une session de mise à jour, les principaux outils de mise à jour sont activés généralement dans la barre d'outils Editeur. Si un outil ne peut pas être utilisé car certains critères ne sont pas vérifiés, un message apparaît avec des informations concernant les exigences de l'outil et ses modalités d'utilisation. Cela facilite la résolution du problème et permet d'utiliser l'outil de manière correcte.

## **Mise à jour de sommets et de segments**

Lorsque vous souhaitez mettre à jour les sommets et segments d'une entité, vous pouvez soit sélectionner l'entité et cliquer sur le bouton Modifier les sommets, soit double-cliquer sur l'entité avec l'outil Mise à jour. L'une des améliorations majeures est la capacité de sélectionner plusieurs sommets sur l'écran et de les déplacer, les mettre à jour ou les supprimer tous à la fois. Précédemment, vous deviez utiliser la fenêtre Propriétés de la construction, qui est une table des sommets et vous ne pouviez pas sélectionner plusieurs sommets graphiquement. Dans ArcGIS 9.3, vous deviez utiliser la boîte de dialogue Propriétés de la construction pour sélectionner plusieurs sommets à la fois. En revanche, dans ArcGIS 10, vous pouvez les sélectionner et les supprimer ou les déplacer tous de manière interactive avec l'outil Mise à jour. De plus, vous pouvez cliquer avec le bouton droit sur un segment et le modifier en un autre type, par exemple en modifiant un segment droit en une courbe ou segment de courbe de Bézier. Il est également plus facile de mettre à jour les segments courbes (par exemple, vous pouvez remodeler des courbes en les faisant glisser, en définissant un rayon spécifique, ou en repositionnant les poignées de courbe de Bézier). Dans les versions antérieures, la mise à jour des courbes de Bézier était uniquement disponible avec les représentations cartographiques de géodatabase, alors que vous pouvez maintenant créer et mettre à jour des courbes de Bézier dans n'importe quelle classe d'entités.

Lorsque l'outil Mise à jour est actif et que vous modifiez la forme d'une entité, le pointeur de l'outil Mise à jour se transforme d'une flèche noire en une flèche blanche pour indiquer que vous pouvez directement sélectionner des sommets et modifier des segments. Le pointeur de flèche noire est affiché lorsque vous manipulez des entités entières plutôt que les sommets et segments individuels qui composent l'entité.

La barre d'outils Modifier les sommets vous permet de sélectionner des sommets et d'en ajouter et supprimer facilement. Lorsque vous avez fini la modification du sommet, terminez la construction.

- L'outil **Modifier les sommets de construction**  $\triangleright$  vous permet de sélectionner des sommets et de mettre à jour des segments.
- Pour ajouter un sommet, cliquez sur l'outil **Ajouter un sommet** p<sup>o</sup> et cliquez sur le segment à la position où vous voulez l'insérer.
- Pour supprimer un sommet, cliquez sur l'outil **Supprimer un sommet**  $\blacktriangleright$  et cliquez sur le sommet à supprimer. Pour supprimer plusieurs sommets, faites glisser une zone de sélection autour d'eux.

La capacité de manipuler plusieurs sommets et de modifier les types de segment est également intégrée dans l'outil Mise à jour de la topologie. Cela vous permet de mettre à jour les formes des entités qui partagent un segment en une seule modification. Par exemple, si vous avez une limite de forêt qui est adjacente à un lac, vous pouvez sélectionner le tronçon mitoyen et utiliser l'outil Mise à jour de la topologie pour modifier en même temps les sommets le long de la limite des deux entités. Les tâches de mise à jour de topologie Remodeler la limite et Modifier la limite ont été également transformées en outils et se trouvent sur la barre d'outils Topologie. Ces outils mettent à jour la forme de toutes les entités qui partagent le tronçon ou la limite sélectionnée ou encadrent. Ils constituent donc un moyen idéal pour remodeler deux entités adjacentes. (Les outils Remodeler l'entité et Modifier l'entité de la barre d'outils Editeur mettent à jour seulement une ligne ou un polygone sélectionné).

# **Sélection d'entités**

Lorsque vous utilisez l'outil Mise à jour ou l'outil Modifier une annotation et que vous cliquez sur la carte pour sélectionner une entité, une petite icône  $\|\mathbb{R}\|$  apparaît s'il y a plusieurs entités sélectionnables sous l'emplacement où vous avez cliqué. Cette icône, appelée icône de sélection, vous permet d'affiner la sélection et de choisir l'entité exacte que vous voulez sélectionner lorsque vous avez des entités superposées. Le raccourci clavier N est encore disponible pour parcourir les entités sélectionnables, mais l'icône de sélection fournit une méthode graphique pour choisir l'entité à sélectionner.

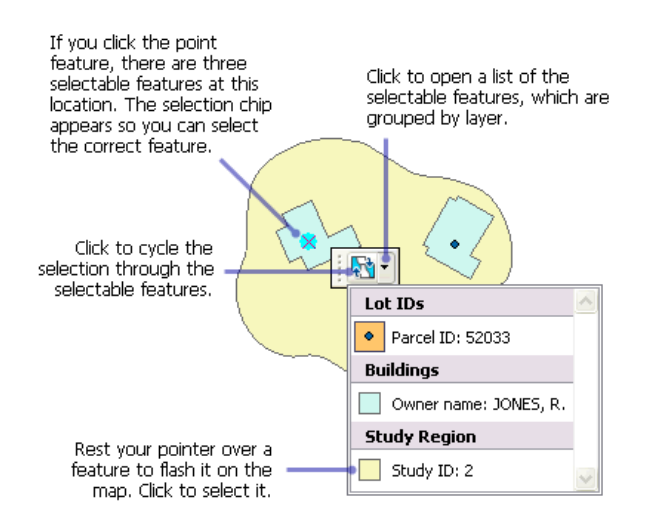

## **Mise à jour des valeurs m et des valeurs z**

La fenêtre Propriétés de la construction simplifie la modification des valeurs m et z de plusieurs sommets à la fois. Par exemple, vous pouvez trier des sommets dans la liste selon qu'ils sont sélectionnés ou non et faire remonter en haut de liste les sommets qui doivent être mis à jour. De plus, pour l'utilisation d'itinéraires, les anciennes tâches de mise à jour ont été converties en outils sur la barre d'outils Mise à jour d'itinéraires et utilisent le nouvel environnement de mise à jour et les modèles d'entité.

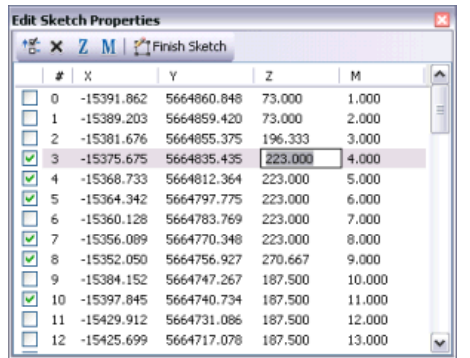

## **Meilleure feedback lors de la mise à jour**

ArcGIS 10 fournit un meilleur feedback à l'écran lorsque vous numérisez, modifiez et déplacez des entités. Lors de la création ou du déplacement d'entités, vous voyez un aperçu WYSIWYG symbolisé de l'entité, plutôt qu'une construction simple ou un mode filaire comme par le passé. De plus, vous pouvez facilement modifier les couleurs et les tailles de symbole utilisés dans les sommets et segments d'une construction sous l'onglet Général de la boîte de dialogue Options de mise à jour. Auparavant, vous deviez écrire du code ou parcourir le registre du système pour modifier ces symboles.

Si vous tracez des entités sur une image raster sombre, par exemple, vous pouvez modifier les couleurs afin d'améliorer la visibilité de la construction. Vous pouvez modifier les carrés utilisés pour représenter les sommets et la ligne segmentée qui les relie. Le symbole de sommet sélectionné détermine la manière dont un sommet apparaît lorsqu'il est sélectionné, comme par exemple lorsque vous dessinez un cadre autour de lui à l'aide de l'outil Mise à jour ou lorsque vous le cochez dans la fenêtre Propriétés de la construction.

Vous pouvez désactiver l'aperçu symbolisé (WSIWYG) afin d'afficher une entité en mode filaire lorsque vous la déplacez ou la tracez. La désactivation de la représentation symbolisée peut être utile lorsque vous tracez par-dessus une photographie aérienne ou travaillez avec de grands symboles de contour. Si vous désactivez ce paramètre, les symboles de construction spécifiés dans la boîte de dialogue Options de mise à jour sont utilisés lors de l'utilisation de constructions.

## **Nouvelles règles de topologie de géodatabase**

ArcGIS 10 contient un ensemble de nouvelles règles de topologie de géodatabase. Pour ajouter ces règles à une topologie, vous devez mettre à niveau votre géodatabase à ArcGIS 10. Les nouvelles règles sont

- Polygone : Contient un point
- Ligne : Ne doivent pas être sécantes
- Ligne : Ne doivent pas être sécantes ou superposées à
- Ligne : Doit être à l'intérieur
- Point : Doivent coïncider avec
- Point : Doivent être disjoints

Pour une description de ces règles et de toutes les autres règles de topologie disponibles dans ArcGIS, reportez-vous à la rubrique Règles de topologie de géodatabase et correctifs d'erreurs de topologie.

## **Nouvelles commandes pour la création et le fractionnement de polygones**

La commande Construire des entités de la barre d'outils Topologie a été divisée en deux commandes différentes qui sont plus faciles à utiliser : Construction des polygones et Diviser les polygones. Auparavant, la commande Construire des entités pouvait être difficile à utiliser car elle fonctionnait à la fois avec les lignes et les polygones et pouvait créer de nouvelles entités ou fractionner des entités existantes.

Dans ArcGIS 10, la fonctionnalité de création d'entité est disponible dans la nouvelle commande Construction des polygones et la fonctionnalité de fractionnement se trouve dans la nouvelle commande Diviser les polygones. Ces deux commandes sont disponibles dans la barre d'outils Topologie. Vous n'avez pas besoin d'avoir de géodatabase ou de topologie de carte pour utiliser ces outils, mais ils nécessitent une licence ArcEditor ou ArcInfo.

Pour créer des lignes à partir d'entités existantes, vous pouvez utiliser l'outil de géotraitement Entité vers ligne.

**Nouvelles commandes pour la création de points le long d'une ligne et le fractionnement de lignes en un nombre égal de parties**

La commande Division a été supprimée et remplacée par la fonction disponible dans le nouveau menu Editeur > commande Construire des points et une nouvelle option dans le menu Editeur > commande Fractionner.

L'outil Construire des points crée de nouvelles entités ponctuelles à des intervalles réguliers le long d'une ligne sélectionnée. Par exemple, vous pouvez utiliser l'outil Construire des points pour placer des poteaux de distribution le long d'une ligne électrique. Vous pouvez créer un nombre donné de points qui sont placés à distance égale ou vous pouvez créer des points à un intervalle que vous choisissez en fonction des distances ou des valeurs m.

La commande Fractionner dans le menu Editeur vous permet de fractionner une ligne en un nombre égal de nouvelles entités. Par exemple, vous pouvez utiliser cette option Fractionner pour diviser une ligne en morceaux de même longueur.

## **Nouvelle méthode de création d'entités géodésiques**

ArcGIS 10 comprend de nouveaux outils pour créer des entités qui prennent en compte des mesures géodésiques lors du dessin. La commande Construire suivant la référence géodésique sur la barre d'outils Mise à jour avancée ouvre une fenêtre qui vous permet de créer plusieurs types d'entités différentes, telles qu'une ligne géodésique, un cercle géodésique ou une loxodromie.

# **Nouvelle boîte à outils de géotraitement Editing**

La boîte à outils de mise à jour contient un ensemble d'outils de géotraitement pour effectuer des mises à jour groupées de vos données. Ces outils sont utiles pour effectuer le nettoyage de données, surtout sur les données importées à partir d'une autre source, telle que DAO.

# **Nouvelle façon de mettre à jour les données d'ArcGIS Server**

Si vous avez des données d'ArcGIS Server, vous pouvez télécharger une copie locale du service vers une géodatabase pour pouvoir mettre à jour les données dans ArcMap. Ce workflow peut être utile lorsque votre organisation a déconnecté des employés. De plus, il fournit une méthode commune pour la mise à jour des mêmes données à l'aide de plusieurs clients, par exemple via le Web ou à l'aide d'applications bureautiques.

Une fois que les données du serveur ont été copiées dans la géodatabase locale, les classes d'entités se comportent comme n'importe quelles autres classes d'entités ; vous démarrez une session de mise à jour et vous ajoutez et supprimez des entités de la même manière. Lorsque vous avez fini de mettre à jour les couches locales, vous devez les synchroniser pour que vos modifications soient mises à jour dans le service. L'accès au serveur est requis uniquement lors de la création de la copie locale ou de l'application des modifications de la copie locale au serveur, de sorte que vous pouvez vous déconnecter pendant les mises à jour, si nécessaire.

Par défaut, les données sont extraites vers une nouvelle géodatabase fichier, qui est automatiquement créée pour vous. Vous pouvez également choisir de stocker les données dans une géodatabase ArcSDE existante. Si vous projetez de faire beaucoup de mises à jour sur les données, envisagez d'utiliser ArcSDE puisque cela vous permet d'extraire les données et de synchroniser vos mises à jour de manière répétée.

## Pour en savoir plus sur la mise à jour de données d'ArcGIS Server

# **Autres modifications**

Vous trouverez ci-dessous d'autres changements apportés à l'interface utilisateur et aux commandes.

- La commande Intersecter a été supprimée du menu Editeur mais est disponible dans la boîte de dialogue Personnaliser.
- La tâche de mise à jour Créer des entités par effet miroir a été convertie en un outil qui est disponible sur la boîte de dialogue Personnaliser.
- Le bouton Valider l'intégralité de la topologie a été supprimé de la barre d'outils Topologie mais est disponible dans la boîte de dialogue Personnaliser.
- Les options pour l'outil Raccord et de la méthode de construction Traçage sont maintenant disponibles en cliquant avec le bouton droit sur la carte, en plus d'appuyer sur la touche O.

# **Prise en charge des solutions et des workflows existants**

En raison de la facilité d'utilisation propre aux modèles d'entité, il est recommandé d'apprendre à les utiliser lors de la mise à jour. Toutefois, pour les organisations qui ne peuvent pas adopter le workflow basé sur un modèle, il existe une option disponible pour rétablir l'environnement de mise à jour ArcGIS 9. Cela permet aux organisations qui ont besoin de personnalisations de mise à jour étendues d'effectuer la transition à leur propre rythme vers le workflow de modèle d'entité. Vous pouvez revenir à l'utilisation de modèles d'entité une fois que vous êtes prêt à effectuer une migration vers ce workflow.

Ce paramètre figure dans l'utilitaire des paramètres avancés d'ArcMap, situé dans le répertoire \Utilities où vous avez installé ArcGIS. Cette option vous empêche de tirer parti des nombreuses fonctions de création d'entités, étant donné que l'interface utilisateur et les méthodes de mise à jour retrouvent l'aspect et le mode d'utilisation propres à ArcGIS 9. Tout élément d'interface utilisateur utilisé avec les modèles d'entité est supprimé d'ArcMap. Par exemple, la barre d'outils Editeur affiche la palette de l'outil Construction, la liste des couches cibles et la liste de tâches. Les tâches de mise à jour sont utilisées conjointement avec la couche cible pour créer et modifier des entités. Les barres d'outils Annotation et Dimension permettent de créer ces types d'entités plutôt que les outils de la fenêtre Créer des entités.

Si vous avez activé l'alignement classique, vous devez le désactiver pour utiliser la barre d'outils Alignement lors de la mise à jour. Lorsque l'alignement classique est activé, les autres fonctions extérieures à l'environnement de mise à jour, telles que le géoréférencement et l'outil Mesurer, continuent d'utiliser les paramètres de la barre d'outils Alignement.

## **Mise à jour de parcelles**

ArcGIS 10 introduit de nouvelles fonctions de mise à jour de parcelles avec la barre d'outils Editeur de parcelles. La barre d'outils Editeur de parcelles, qui est disponible avec une licence ArcEditor ou ArcInfo, remplace l'extension Editeur Cadastral de Survey Analyst.

| Parcel Editor | $\times$     |              |              |              |              |        |              |              |
|---------------|--------------|--------------|--------------|--------------|--------------|--------|--------------|--------------|
| Parcel Editor | $\mathbb{R}$ | $\mathbb{G}$ | $\mathbb{A}$ | $\mathbb{G}$ | $\mathbb{R}$ | $\div$ | $\mathbb{G}$ | $\mathbb{R}$ |

La barre d'outils Editeur de parcelles fonctionne avec un jeu de données de l'atelier parcellaire. Le jeu de données d'atelier parcellaire remplace le jeu de données d'atelier cadastral de l'extension Editeur Cadastral de Survey Analyst.

Un atelier parcellaire est un jeu de données destiné au stockage, à la maintenance et à la mise à jour de parcelles. Un atelier parcellaire est créé sous un jeu de classes d'entités et hérite de la référence spatiale de ce jeu de classes d'entités.

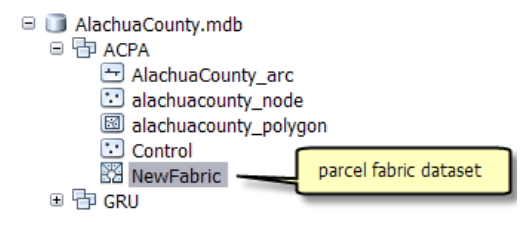

Un atelier parcellaire stocke une surface continue de parcelles connectées ou d'un réseau de parcelles. Les parcelles d'un atelier sont définies par des entités surfaciques, des entités linéaires et des entités ponctuelles. Les polygones sont définis par une série des lignes de contour qui stockent des cotes en tant qu'attributs dans la table des lignes. Dans l'idéal, les cotes associées aux lignes de parcelle doivent correspondre aux cotes enregistrées dans l'enregistrement ou le plan topographique.

La précision spatiale est améliorée et préservée dans l'atelier parcellaire via ajustement de l'atelier par la méthode des moindres carrés. Les points de contrôle sont traités en même temps que les cotes enregistrées pour dériver de nouvelles coordonnées plus précises pour les angles de parcelle.

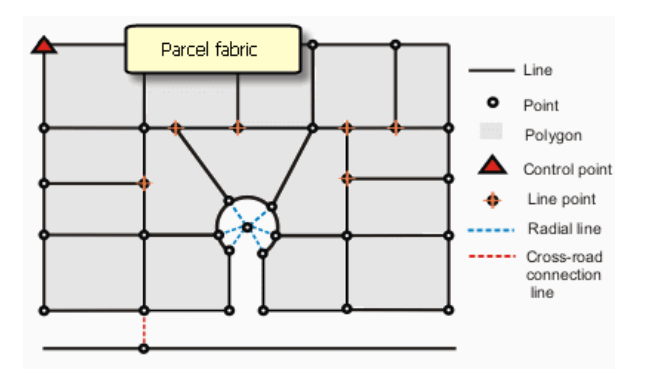

Pour en savoir plus sur les ateliers parcellaires

#### Pour en savoir plus sur le modèle de données d'atelier parcellaire

#### **Migration de données vers l'atelier parcellaire**

Le nouvel outil de géotraitement Charger une topologie dans un atelier parcellaire situé dans le jeu d'outils Migration des données de la nouvelle boîte à outils Parcel Fabric permet d'effectuer une migration de données de parcelles existantes vers un atelier parcellaire. L'outil effectue une migration des entités surfaciques et linéaires basées sur des parcelles qui participent à une topologie validée, propre utilisant un ensemble requis de règles.

# Pour en savoir plus sur la migration de données de parcelles vers un atelier parcellaire à l'aide d'une topologie

#### **Environnement de mise à jour de l'atelier parcellaire**

Les outils de mise à jour suivants sont disponibles sur un atelier parcellaire :

• Cheminement de parcelle

Pour une parcelle seule sur un plan topographique ou un enregistrement d'arpentage, les dimensions pour chaque limite de parcelle sont entrées dans une séquence telle qu'un polygone fermé est formé.

• Construction de parcelles

Les lignes de construction de parcelle permettent de créer des parcelles d'atelier. De nombreuses parcelles peuvent être créées à partir d'un réseau de lignes de construction de parcelles. Les lignes de construction de parcelles peuvent être parcourues, numérisées ou créées à partir des outils COGO. Les lignes d'une source de données externe peuvent également être collées en tant que lignes de construction de parcelle.

• Outils COGO

Les outils COGO sont disponibles pour l'ajout et le calcul des lignes de cheminement de parcelle et des lignes de construction de parcelle.

• Base du relèvement

Lorsque vous subdivisez une parcelle dans l'atelier parcellaire, vous pouvez utiliser l'outil Base du relèvement pour orienter ou faire pivoter la parcelle d'origine vers la base de relèvement utilisée sur le nouveau plan de subdivision.

• Division de parcelle à l'aide de lignes de construction de parcelle

Une parcelle ou plusieurs parcelles sélectionnées peuvent être subdivisées à l'aide de lignes de construction.

• Division de parcelles par surface

Les parcelles peuvent être divisées par surface pour créer de nouvelles parcelles. Les parcelles peuvent être divisées en largeurs égales ou par surface proportionnelle ou en surfaces égales.

• Parcelles restantes

Lors du remplacement de parcelles existantes par de nouvelles parcelles ou de la subdivision de parcelles, les parcelles restants peuvent être créées à partir des surfaces non couvertes par les parcelles de remplacement.

• Fusion de parcelles

De nouvelles parcelles peuvent être créées par fusion de parcelles existantes dans l'atelier. Des parcelles disjointes peuvent être fusionnées pour créer des parcelles multi-parties.

• Limites naturelles

Dans l'atelier parcellaire, les limites naturelles sont connues sous le nom de chaînes de ligne et sont créées à l'aide de l'outil Chaîne de lignes. Une série existante de segments de ligne peut également être convertie en une limite naturelle à l'aide de l'outil Chaîne de lignes.

• Parcelles multi-parties, d'anneau et d'îlot Les parcelles multi-parties, d'anneau et d'îlot sont créées et maintenues à l'aide de lignes de connecteur de partie dans l'atelier parcellaire.

Reportez-vous à la rubrique de présentation rapide de la mise à jour de parcelles dans l'atelier parcellaire.

# Nouveautés concernant les données raster et les données d'image dans ArcGIS 10

**Desktop**

## **Amélioration de la prise en charge du format raster**

A partir de la version 10 d'ArcGIS, la prise en charge du format raster a été améliorée. Ces améliorations ne changent en rien la manière dont les données sont traitées. L'amélioration de la prise en charge des formats a été motivée par la nécessité de pallier les limites de l'ancienne bibliothèque de formats.

ArcGIS peut ainsi accepter plus de formats raster en lecture et en écriture. Les formats de compression TIFF disponibles lors de la création d'un fichier TIFF sont également plus nombreux.

Toutes les nouvelles pyramides sont désormais enregistrées en tant que fichier OVR (à l'exception du format ERDAS IMAGINE®). Les nouveaux fichiers OVR sont plus flexibles car ils fonctionnent avec tous les formats de fichier compatibles avec les pyramides. De plus, les fichiers OVR peuvent être compressés de manière à consommer moins de capacité du disque.

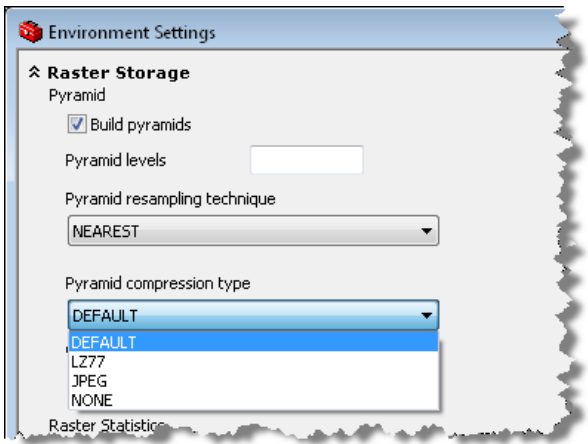

## **Nouveau modèle de données mosaïque**

Une mosaïque désigne un nouveau modèle de données raster de géodatabase. La mosaïque est prise en charge dans tous les types de géodatabase (personnelle, fichier et ArcSDE).

Une mosaïque correspond à un ensemble de jeux de données raster (images) stockés sous la forme d'un catalogue et affiché sous la forme d'une image mosaïquée de manière dynamique. Les jeux de données raster peuvent également s'afficher séparément. Ces ensembles peuvent être extrêmement importants, tant en termes de taille totale de fichier qu'en nombre de jeux de données raster. Les données raster sont ajoutées en fonction du type raster, qui identifie les métadonnées, telles que le géoréférencement, la date d'acquisition, le type de capteur ainsi que le format raster. Les jeux de données raster d'une mosaïque peuvent rester dans leur format natif sur le disque ou, si nécessaire, être chargés dans la géodatabase. Les mosaïques sont idéales pour répartir les données puisqu'elles sont directement accessibles par les utilisateurs et facilement disponibles.

Une mosaïque peut s'afficher quel que soit le niveau de licence. En revanche, pour créer ou modifier une mosaïque, vous devez avoir acquis une licence ArcEditor ou ArcInfo. Pour mettre à disposition une mosaïque avec ArcGIS Server, il est nécessaire de disposer de la licence d'extension Image.

## Pour en savoir plus sur les mosaïques

## **Fenêtre Analyse d'image**

La fenêtre **Analyse d'image** est une nouvelle fenêtre ancrable, qui permet de réaliser un grand nombre de tâches d'affichage et de traitement de données raster. Elle peut être ajoutée à ArcMap à partir du menu Fenêtre.

La plupart des options d'affichage de cette fenêtre existaient déjà dans l'ArcMap mais se trouvaient dans différentes boîtes de dialogue. De nombreuses options sont désormais rapidement accessibles (contraste, luminosité, transparence, étirement de la correction gamma, ajustement dynamique de la plage, omission de la valeur d'arrière-plan, étirement de contraste, méthode d'affichage de rééchantillonnage, zoom à la résolution du raster, balayage de couche et clignotement de couche).

Cette fenêtre contient également de nombreuses options de traitement, quelques-unes d'entre elles pouvant être exécutées à l'aide des outils de géotraitement. Lorsque vous accédez aux options à partir de cette fenêtre, elles sont ajoutées à une nouvelle couche à l'aide de plusieurs fonctions dont les fonctions de découpage, masquage, combinaison de canaux, NDVI, affinage panchromatique, ombrage et mosaïquage.

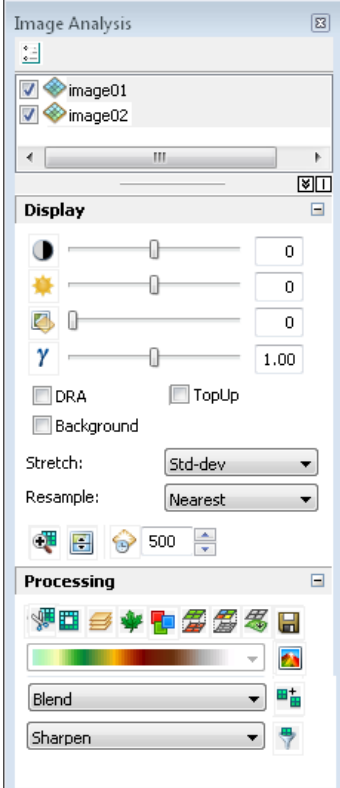

## Pour en savoir plus sur la fenêtre Analyse d'image

# **Correction des couleurs**

#### *Fenêtre Correction des couleurs pour les mosaïques*

Si vous avez une mosaïque dont les couleurs ont besoin d'être corrigées, la fenêtre **Correction des couleurs** peut vous aider à effectuer cette correction. Cette fenêtre propose plusieurs options pour l'équilibrage des couleurs des mosaïques. L'option **Zones d'exclusion** peut être particulièrement utile pour les surfaces pour lesquelles l'équilibrage des couleurs est difficile à obtenir, comme pour l'eau ou les nuages. Vous pouvez ajouter le bouton de la fenêtre Correction des couleurs de la mosaïque sur la barre d'outils de votre choix en **Mode personnalisation**.

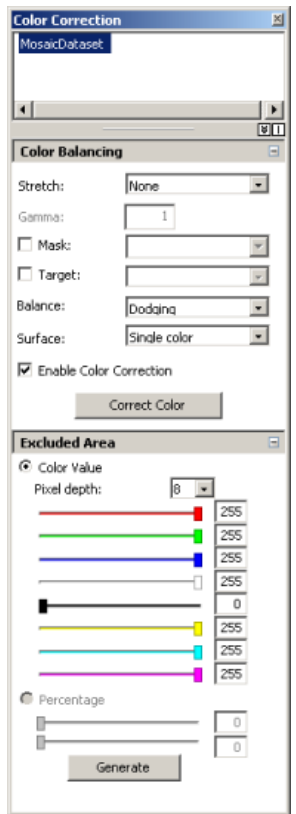

#### Pour en savoir plus sur la fenêtre Correction des couleurs

#### *Catalogues d'images de correction des couleurs*

L'onglet **Correction des couleurs** de la boîte de dialogue des propriétés de la couche du catalogue d'images propose des options de correction des couleurs supplémentaires. Parmi les nouveaux paramètres proposés, citons le pré-étirement, des méthodes supplémentaires d'équilibrage des couleurs, la possibilité de spécifier un type de surface cible d'équilibrage des couleurs et la capacité à définir une image cible de référence d'équilibrage des couleurs.

## Pour en savoir plus sur la correction des couleurs

## **Géotraitement**

Les nouveaux outils de géotraitement disponibles pour les données raster sont nombreux. La majorité de ces nouveaux outils concerne le nouveau modèle de données raster, la mosaïque. Le jeu d'outils Mosaïque se compose d'outils de géotraitement pour créer, modifier et optimiser votre mosaïque.

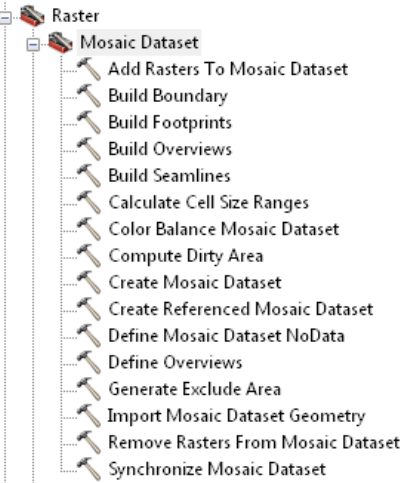

L'outil Fractionner un raster permet de prendre un jeu de données raster conséquent et de le diviser en de nombreuses tuiles de mêmes dimensions. De même, l'outil Raster vers DTED permet de diviser le jeu de données raster d'après les spécifications DTED, acronyme de Digital Terrain Elevation Data (données altimétriques numériques de terrain), de niveaux 0, 1 et 2.

L'outil Construire des pyramides et des statistiques permet de créer des pyramides et de calculer des statistiques sur un espace de travail entier, en utilisant un seul outil de géotraitement. Cet outil permet également de ne choisir que la génération de pyramides par lot ou que le calcul des statistiques par lot.

L'outil Créer une couche de mosaïque permet de créer des couches temporaires, de manière à pouvoir travailler sur une mosaïque, par exemple définir un sous-ensemble de canaux commun en entrée pour un autre outil de géotraitement.

Les deux outils Mosaïque vers nouveau raster et Ajouter une palette de couleurs ont été améliorés dans ArcGIS 10. L'outil Mosaïque vers nouveau raster n'est plus un outil de script, mais un outil système. Cette transformation en un outil système a permis de résoudre un grand nombre de bogues qui subsistaient dans l'outil de script précédent. L'outil Ajouter une palette de couleurs a été amélioré dans ce sens qu'il permet aux utilisateurs de spécifier des fichiers .clr et .act pour la combinaison de couleurs pour le jeu de données raster.

Deux nouveaux **Paramètres d'environnement** sont désormais disponibles parmi les options **Stockage des données raster** et concernent le type de compression des pyramides et le nombre de types de compression au format TIFF. Maintenant, lorsque vous générez des pyramides, vous pouvez compresser les fichiers OVR. Lorsque vous créez une sortie TIFF, vous avez le choix entre plusieurs de types de compression.

# **Création d'un fichier CLR personnalisé**

L'une des améliorations la plus demandée concerne la capacité à créer ses propres palettes de couleurs. ArcGIS vous permet maintenant de créer une combinaison de couleurs personnalisée à partir de la boîte

de dialogue Valeurs uniques et de l'enregistrer dans un fichier CLR. Une fois que le fichier CLR est créé, vous pouvez l'utiliser avec l'outil de géotraitement **Ajouter une palette de couleurs** pour ajouter la combinaison de couleurs à votre jeu de données raster.

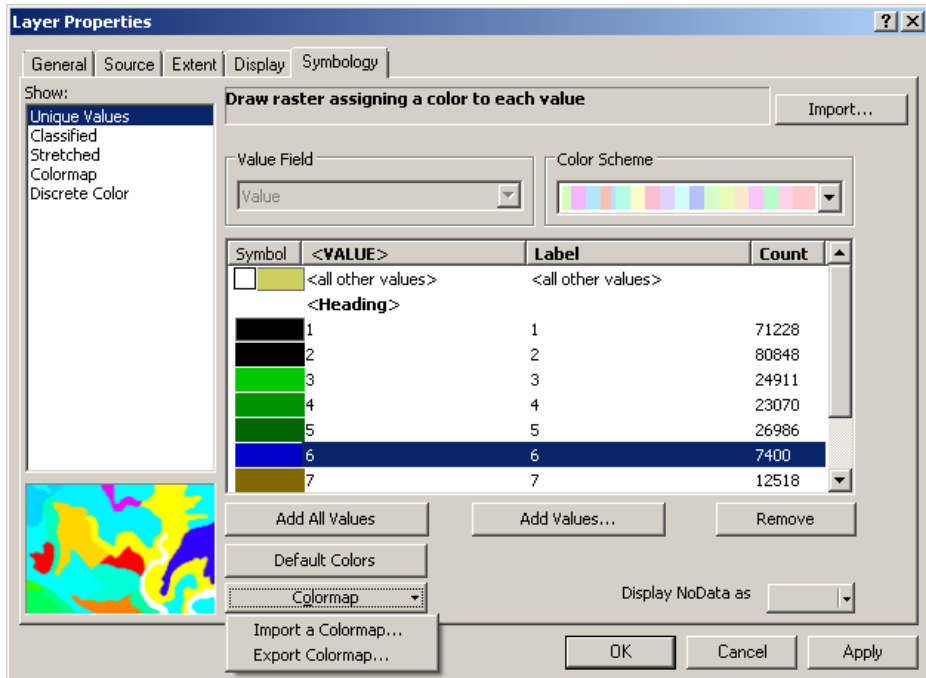

Pour en savoir plus sur la création d'un fichier CLR personnalisé

# **Etiquetage avancé avec la représentation par étirement**

La représentation par étirement permet d'effectuer un étiquetage avancé. Vous pouvez ainsi spécifier des valeurs sur le dégradé de couleurs que vous voudriez afficher. De plus, vous pouvez créer un dégradé de couleurs avancé entre chacune des valeurs spécifiées.

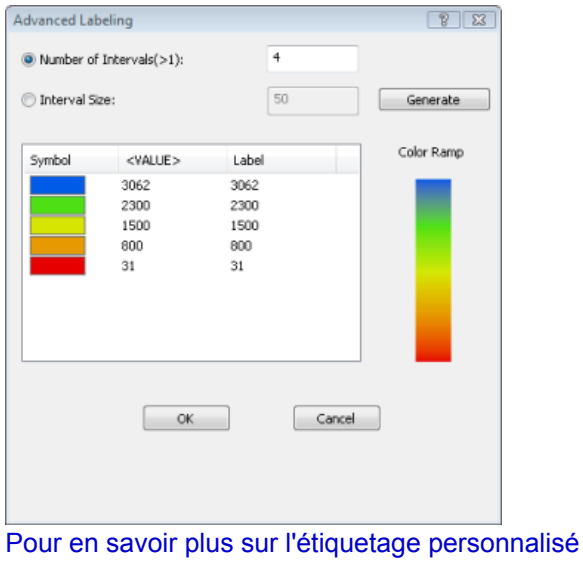

# **Fonctions**

Fonctions permettant d'effectuer un traitement dynamique aux mosaïques et aux couches du jeu de données raster (ajoutées à l'aide de la fenêtre Analyse d'image). Les fonctions peuvent être chaînées ensemble, ce qui permet d'ajouter plusieurs processus à la mosaïque ou à la couche de jeu de données raster. Elles s'appliquent du bas en haut.

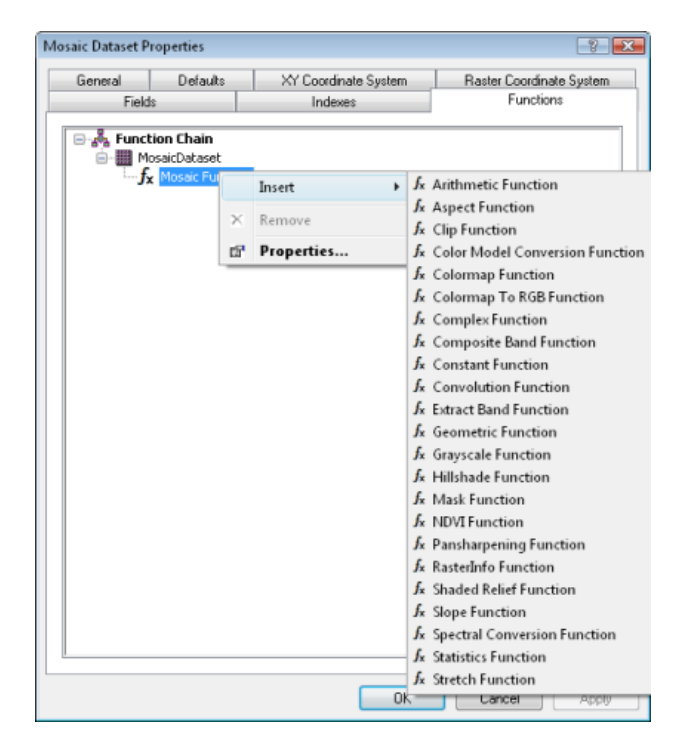

Pour en savoir plus sur les fonctions

## **Options raster**

L'onglet **Raster** de la boîte de dialogue *Options ArcMap* contient quatre onglets : Jeu de données Raster, Catalogue d'images, Couche raster et Mosaïque.

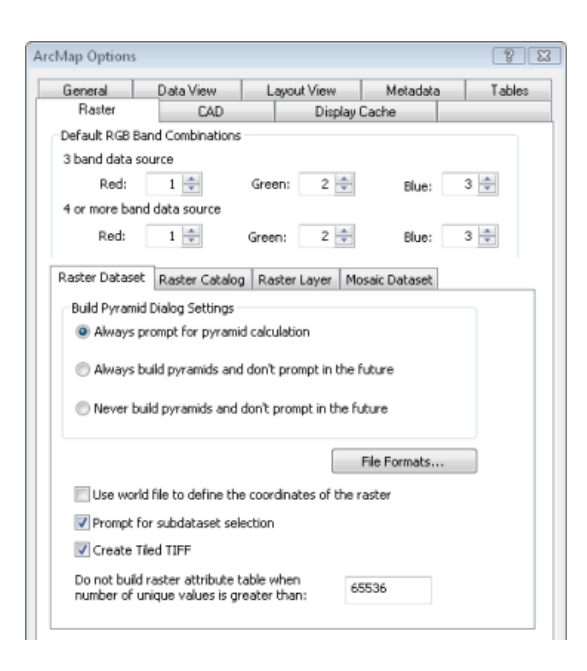

#### Pour en savoir plus sur la définition des options d'affichage de rasters par défaut

L'onglet **Jeu de données raster**, autrefois appelé Application, définit des valeurs par défaut pour l'affichage de jeux de données raster. Cet onglet contient une nouvelle case à cocher qui permet de **Créer des TIFF mosaïqués**. De même, la limite de la table attributaire de raster a été déplacée vers cet emplacement.

L'onglet **Catalogue d'images** définit des valeurs par défaut pour l'affichage de catalogues d'images. L'option **Nombre maximal de rasters à dessiner** a été ajoutée. Cette option limite le nombre des éléments du catalogue d'images qui seront dessinés, afin de ne pas dessiner tous les éléments d'un catalogue. La zone de texte **Nombre maximal de rasters pour la correspondance des couleurs** a été déplacée vers cet onglet.

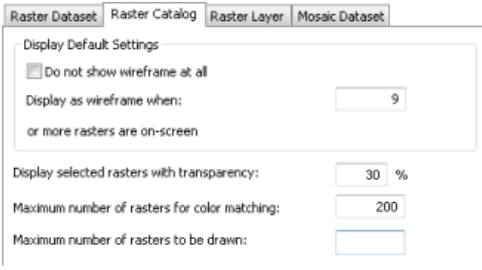

L'onglet **Couche raster** définit les valeurs par défaut de symbologie pour l'affichage des jeux de données raster. Il s'agit d'un nouvel onglet qui contient les options de paramétrage de la valeur par défaut Ignorer la valeur d'arrière-plan, la couleur NoData, s'il faut afficher des jeux de données avec l'étirement de contraste, et la méthode de ré-échantillonnage par défaut.

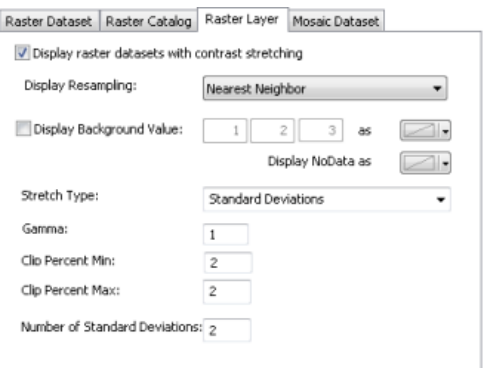

L'onglet **Mosaïque** définit les paramètres par défaut pour l'affichage des mosaïques. Ce nouvel onglet contient l'option permettant de développer la mosaïque dans la table des matières. Le mode développé affiche la limite, l'emprise et les couches d'image. Les options pour la limite, l'emprise et la visibilité de la couche d'image sont également définies dans cet onglet.

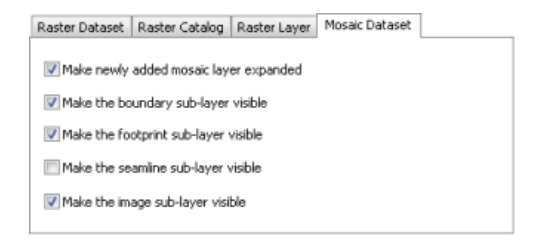

## **Nouvelles icônes**

Comme avec tous les autres aspects d'ArcGIS 10, toutes les icônes des données raster ont été mises à jour. De nouvelles icônes ont été ajoutées pour les jeux de données raster, les catalogues d'images et la mosaïque. La couleur est spécifique et dépend de l'emplacement du raster. Les données basées sur un fichier sont jaunes, les données de géodatabase sont grises, et les données résidant sur le serveur sont bleues.

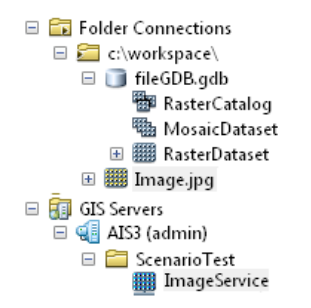

#### **Rasters accélérés**

L'accélération d'une couche raster augmente considérablement la performance d'affichage de la couche. Lorsque vous affichez une couche raster à l'aide de la représentation accélérée, vous pouvez facilement vous déplacer et effectuer un zoom autour des données dans l'affichage. La représentation accélérée se caractérise essentiellement par sa capacité à tirer parti des unités de traitement des cartes graphiques pour améliorer la performance.

Vous pouvez accélérer une couche raster via la fenêtre Analyse d'image.

Pour en savoir plus sur la représentation du raster accéléré

## **Serveur**

**Mise à disposition des mosaïques**

Les mosaïques correspondent à un nouveau jeu de données qui peut être mis à disposition sous la forme d'un service d'imagerie ou à l'intérieur d'un globe ou d'un service de carte. Il existe des fonctionnalités supplémentaires pour interroger et interagir avec les services d'imagerie dérivés des mosaïques.

Interrogation d'une couche de service d'imagerie Visualisation d'un des jeux de données raster qui composent un service d'imagerie Téléchargement des mosaïques sélectionnées

## **Paramètres du service d'imagerie améliorés**

La page des propriétés du service d'imagerie permet désormais de contrôler un plus grand nombre de paramètres de service par défaut. Vous avez ainsi une meilleure maîtrise du nombre de données qu'un utilisateur peut demander, du type d'informations susceptibles d'être demandées et des méthodes de compression et de mosaïquage admissibles.

- Taille maximale de l'image par requête
- Nombre maximal de rasters par mosaïque
- Méthode de ré-échantillonnage par défaut
- Compressions autorisées
- Méthodes de mosaïquage autorisées
- Nombre maximal d'enregistrements renvoyés par requête
- Niveau de métadonnées
- Champs autorisés
- Nombre maximal de téléchargements par requête

## **Nouvelles opérations prises en charge**

La ressource du service d'imagerie a été améliorée afin de proposer des opérations supplémentaires. L'option Exporter l'image permet désormais de spécifier les règles et les propriétés de la mosaïque. En outre, les options Interroger, Identifier et Télécharger ont été ajoutées.

# Nouveautés concernant les tables et les attributs dans ArcGIS 10

ArcGIS 10 propose une nouvelle façon d'utiliser les tables attributaires et comprend un certain nombre de nouvelles entités.

# **Fenêtre de la table**

La *fenêtre Table* est le conteneur qui affiche toutes vos tables attributaires ouvertes dans *ArcMap*. Toutes les tables attributaires ouvertes sont présentées sous forme d'onglets dans la *fenêtre Table* ; il suffit de cliquer sur un onglet pour activer une table spécifique. La *fenêtre Table* comporte également une barre d'outils et plusieurs menus qui vous permettent d'interagir avec les attributs de la table et, dans le cas de données spatiales, la carte.

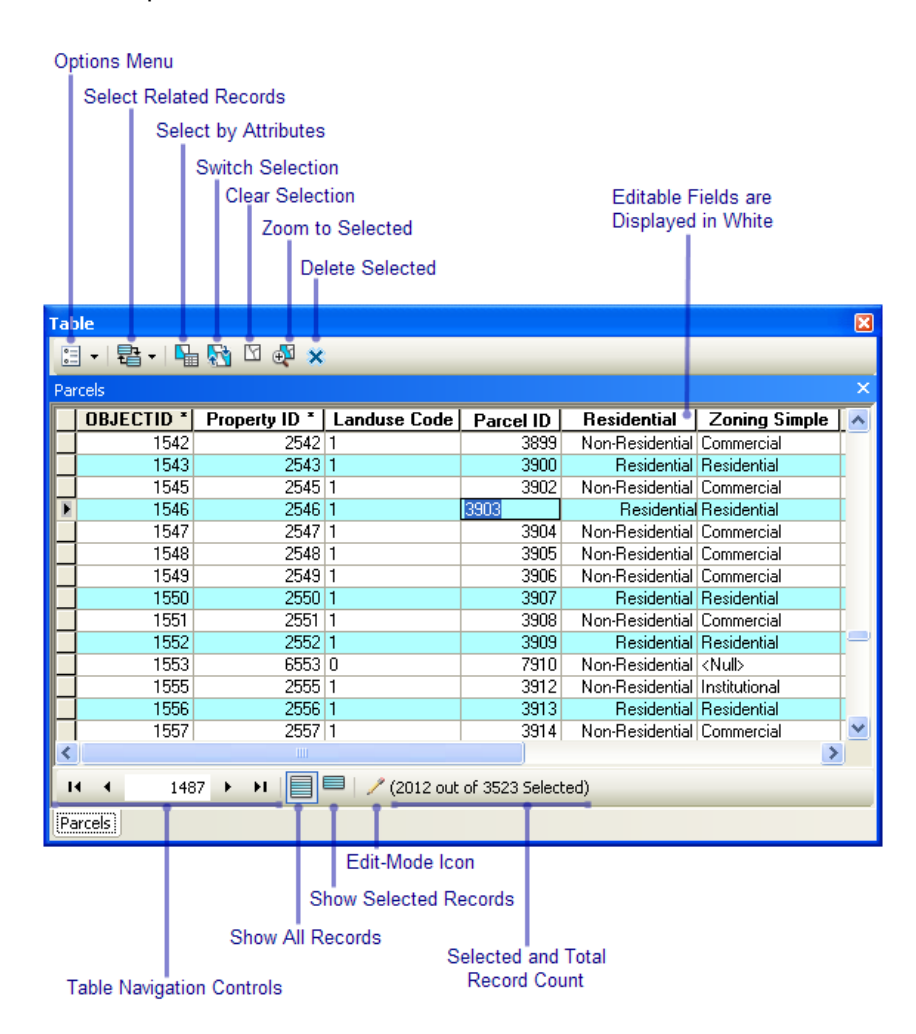

Lorsque vous travaillez dans la vue d'affichage des enregistrements sélectionnés de la table, la barre d'outils qui se trouve au sommet de la fenêtre s'agrandit pour inclure les commandes permettant d'utiliser des enregistrements en surbrillance.

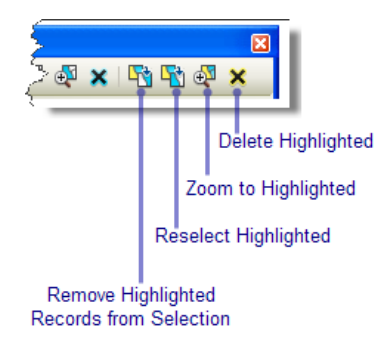

# **Affichage de plusieurs tables**

Lorsque vous ouvrez une table attributaire dans ArcMap, elle est placée à l'intérieur de la fenêtre de la table, qui agit comme un conteneur pour toutes les tables attributaires ouvertes. Dans la fenêtre de la table, chaque table ouverte dispose de son propre onglet, sur lequel vous pouvez cliquer pour afficher la table correspondante. Vous pouvez également faire glisser l'onglet d'une table attributaire et l'ancrer dans la fenêtre de la table afin d'afficher plusieurs tables à la fois.

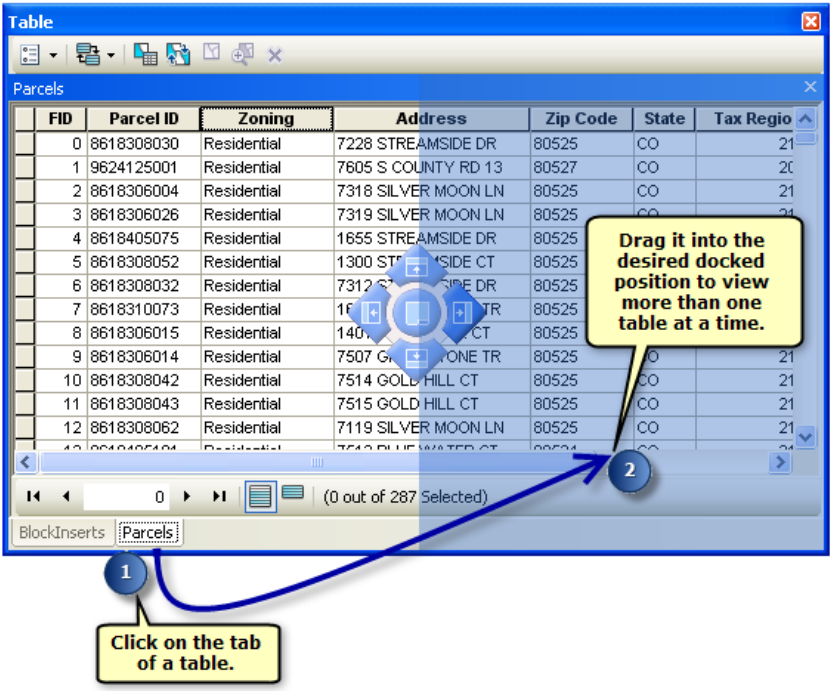

Il est également possible de déplacer les tables dans la *fenêtre de la table* à l'aide des commandes **Organiser la table** suivantes du menu **Options de la table** :

- Nouveau groupe d'onglets horizontal Place la table active dans un nouveau groupe, aligné horizontalement et au-dessous
- Nouveau groupe d'onglets vertical Place la table active dans un nouveau groupe, aligné verticalement et à droite
- Aller au groupe d'onglets précédent Place la table active dans un groupe existant adjacent, à gauche ou au-dessus

• Aller au groupe d'onglets suivant - Place la table active dans un groupe existant adjacent, à droite ou au-dessous

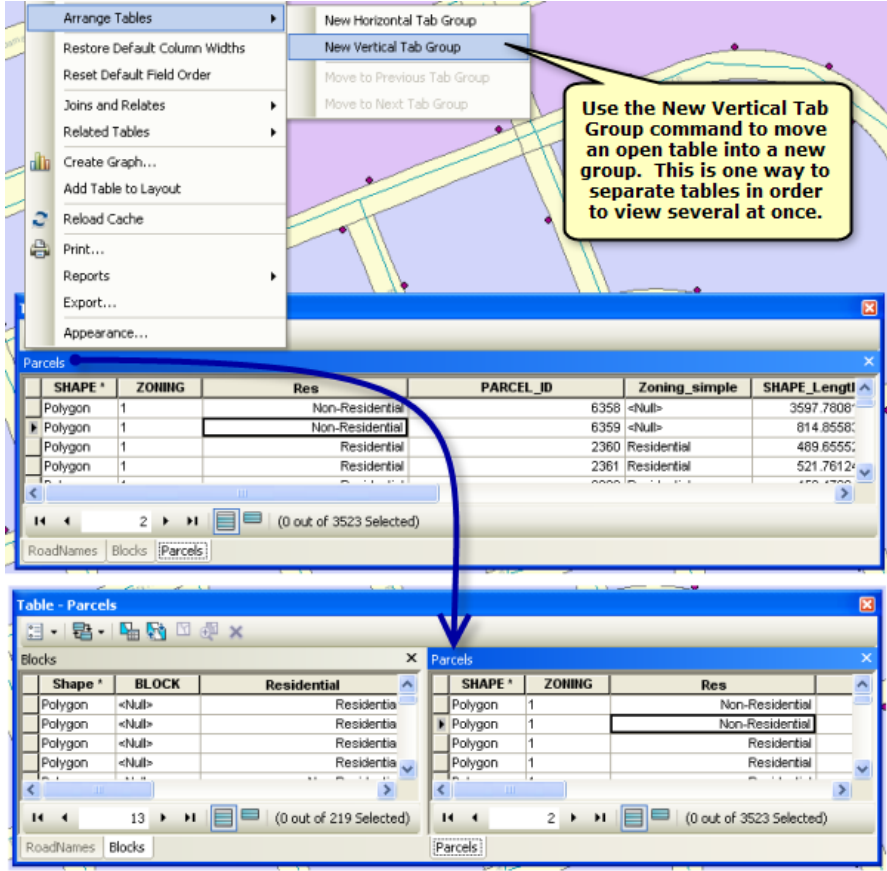

# **Utilisation de jointures**

Vous pouvez analyser une jointure avant de la créer. Pour ce faire, cliquez sur le bouton **Valider la jointure** de la boîte de dialogue *Joindre des données*. La validation de jointure permet d'évaluer tous les problèmes susceptibles de se poser pendant la création d'une jointure. La validation de jointure analyse les deux jeux de données concernés pour savoir si les problèmes rencontrés avec les données sont des problèmes courants. La liste suivante répertorie les points de vérification :

- Recherche des noms de champs commençant par un caractère non valide.
- Recherche des noms de champ contenant un caractère non valide.
- Recherche des noms de champ correspondant à des mots réservés.
- Recherche des tables MS Access qui ne sont pas des tables de géodatabase.

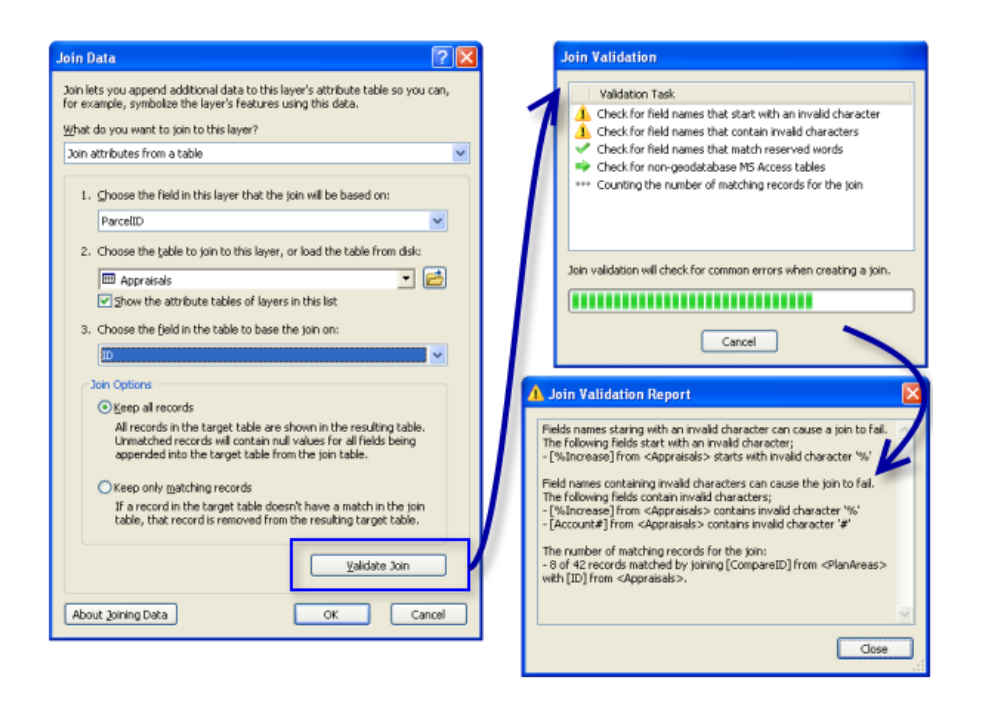

# **Calculateur de champs**

Dans ArcGIS 10, le *Calculateur de champs* peut désormais fonctionner avec les scripts Python. Vous pouvez ne plus utiliser les blocs de code VBA. VB Script et le script Python sont totalement pris en charge. Les fonctions numériques, de chaîne et de date sont alimentées en fonction de la langue de script sélectionnée.

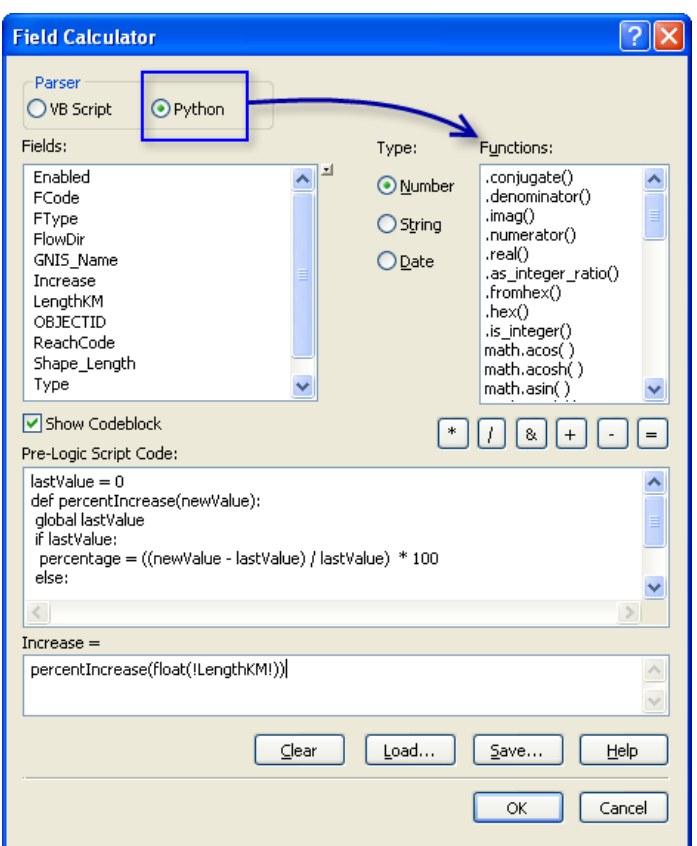

#### **Nouvelles options et commandes dans la fenêtre de la table**

Dans le menu **Options de la table**, utilisez **Rétablir l'ordre des champs par défaut** pour appliquer l'ordre original des champs dans la table.

A partir du menu contextuel, vous pouvez accéder à la boîte de dialogue *Gestionnaire des pièces jointes* pour la gestion des pièces jointes d'entités. Pour que cette commande soit active, il faut cocher l'option Pièces jointes associée à la classe d'entités. Pour ce faire, il suffit de cliquer avec le bouton droit sur une classe d'entités dans la fenêtre *Catalogue* et de choisir **Pièces jointes > Créer des pièces jointes**.

La boîte de dialogue *Propriétés du champ* propose de nouvelles options pour mettre en surbrillance des champs ou désigner des champs accessibles en lecture seule. Ces propriétés permettent de mettre en surbrillance ou de protéger des champs spécifiques dans la table. Vous pouvez également définir ces propriétés à partir de la boîte de dialogue *Propriétés de la couche* sous l'onglet **Champs**.

## **Meilleure gestion des champs dans les couches**

L'onglet **Champs** de la boîte de dialogue *Propriétés de la couche* permet de mieux contrôler la manière dont les champs de votre couche sont présentés dans tout le système. (La boîte de dialogue des propriétés pour une table autonome propose également le nouvel onglet **Champs**.)

# **Meilleur contrôle sur l'apparence des champs**

Dans ArcGIS 10, l'ordre dans lequel les champs apparaissent est maintenant une propriété de la couche et est reflété dans tout le système lorsque vous utilisez une couche (ou table autonome) dans laquelle vous avez réorganisé les champs. Dans les versions antérieures, vous pouviez réorganiser les champs dans la fenêtre *Table*, mais cet ordre n'était pas stocké en tant que propriété de la couche, ni pris en compte dans les autres boîtes de dialogue en charge de l'affichage des champs. Avec le nouvel onglet **Champs**, vous pouvez réorganiser les champs dans votre couche (ou table autonome) à l'aide des boutons de l'onglet ou en les faisant glisser dans la liste. Vous pouvez également utiliser le bouton de menu **Options de la table** pour trier les champs par ordre alphabétique ou rétablir l'ordre des champs dans la source de données sous-jacente. Il est toujours possible de réorganiser les champs dans la fenêtre *Table* en faisant glisser les colonnes vers la gauche ou vers la droite, sachant que toute réorganisation effectuée dans la fenêtre de la table met à jour l'ordre des champs de la couche.

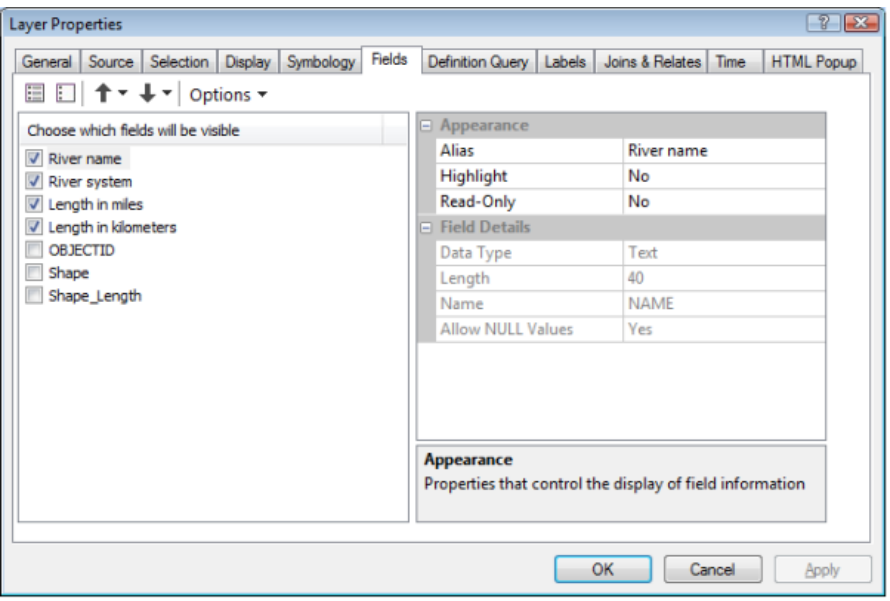

Tous les choix effectués dans l'onglet **Champs** pour adapter l'apparence des champs sont désormais entérinés par la fenêtre *Attributs* lorsque vous modifiez des données. Auparavant, comme la fenêtre *Attributs* ne tenait pas compte de ces paramètres, il était difficile d'adapter la liste des champs dans cette fenêtre pour simplifier les tâches de mise à jour.

Pour définir l'alias d'un champ, saisissez-le dans la zone de texte **Alias** dans la grille **Apparence** sur le côté droit de l'onglet **Champs**. Après avoir spécifié un alias, le nom réel du champ reste visible dans la grille **Détails de champ** tout comme les informations relatives au type de données du champ.

Vous pouvez demander à ce qu'un champ soit accessible en lecture seule dans ArcMap, ce qui signifie que le champ est visible mais non modifiable, indépendamment des autorisations d'accès au fichier ou base de données. Cette manière de faire simplifie la modification des attributs particuliers dans votre couche, car vous pouvez demander à ce que les champs que vous ne voulez pas modifier soient accessibles en lecture seule. Vous pouvez également choisir de mettre en surbrillance certains champs. Les champs en surbrillance apparaissent avec un arrière-plan jaune dans les fenêtres *Table*, *Identifier* et *Attributs*. Il est ainsi facile de repérer les champs les plus importants lorsque vous effectuez une recherche.
Pour en savoir plus sur l'utilisation des propriétés de champ, des alias et des options d'affichage de la table

#### **Nouvelle expression d'affichage**

Dans les versions antérieures, vous pouviez sélectionner un champ d'affichage principal pour chaque couche pour identifier et représenter les entités dans la couche dans plusieurs emplacements du système. Par exemple, le champ d'affichage principal permettait de fournir les valeurs pour les info-bulles et dans les listes d'entités dans la boîte de dialogue *Identifier* et dans la fenêtre *Attributs*. Dans ArcGIS 10, le concept de champ d'affichage principal permet de personnaliser la chaîne de texte qui est générée pour inclure les valeurs de plusieurs champs et du texte statique. Il s'agit maintenant de l'expression d'affichage, disponible sous l'onglet **Affichage**. La manière de spécifier l'expression d'affichage correspond en tous points à la manière de spécifier les propriétés d'étiquette. Par défaut, l'expression d'affichage correspond à un champ unique de votre couche, tout comme l'était le champ d'affichage principal dans les versions antérieures.

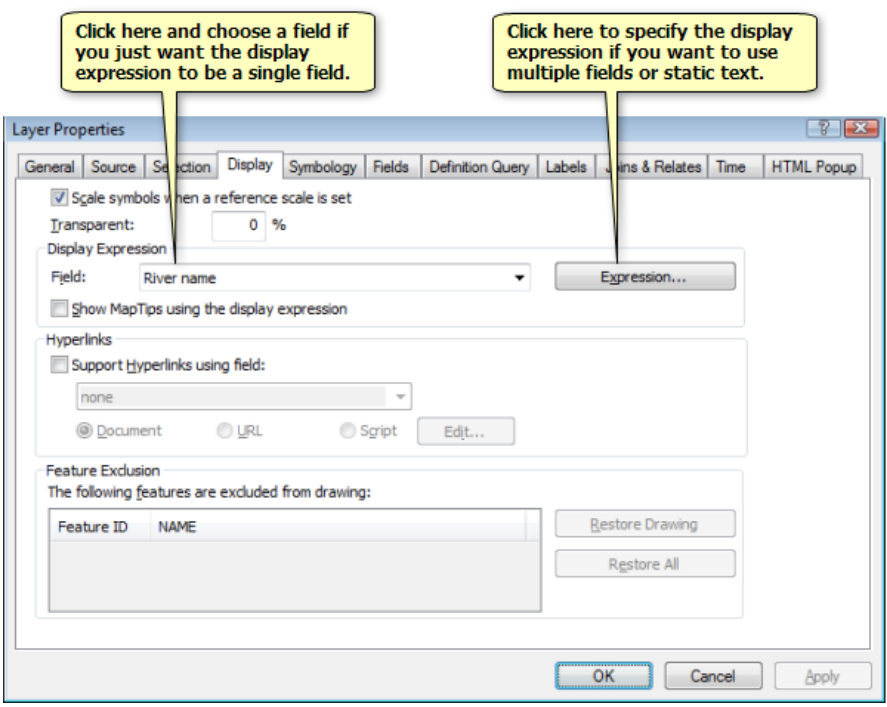

Pour en savoir plus sur l'utilisation de l'expression d'affichage

#### **Autres**

La fenêtre *Identifier* est maintenant ancrable. Outre le fait que cette fenêtre peut être ancrée dans l'affichage, vous pouvez également l'empiler avec d'autres fenêtres, comme la table des matières, ou la masquer automatiquement (détacher) pour qu'elle apparaisse automatiquement lorsque vous identifiez une entité dans une couche.

#### **Joindre des fichiers aux entités dans une couche comme attributs**

ArcGIS 10 introduit des pièces jointes de classe d'entités, qui offrent un moyen flexible pour gérer des informations supplémentaires en rapport avec vos entités. Les pièces jointes permettent d'ajouter des fichiers aux entités individuelles. Il peut s'agir d'images, de documents PDF, de textes ou de tout autre type de fichier. Par exemple, si vous avez une entité qui représente un bâtiment, vous pouvez utiliser des pièces jointes pour ajouter des photographies du bâtiment prises sous différents angles, ainsi que des fichiers PDF contenant l'acte notarié du bâtiment et les informations fiscales.

Les pièces jointes sont comparables à des hyperliens mais permettent d'associer plusieurs fichiers à une entité, de stocker les fichiers joints dans la géodatabase et d'accéder aux fichiers de différentes manières. Vous pouvez afficher les pièces jointes à partir des fenêtres *Identifier* et *Attributs* (lors de la modification), depuis la fenêtre de la table et via les menus contextuels HTML.

Pour en savoir plus sur l'utilisation des pièces jointes

# Nouveautés concernant l'intégration DAO dans ArcGIS 10

Dans ArcGIS 10, les nouvelles fonctionnalités pour les données DAO incluent l'accès simplifié aux outils de conversion, un nouvel outil pour le chargement massif de jeux de données DAO, l'affichage de champ simplifié dans ArcMap et la prise en charge de la géométrie de spline.

# **Menu de conversion DAO dans ArcMap**

Les outils de conversion DAO peuvent être ouverts en cliquant avec le bouton droit sur la table des matières ArcMap. Le menu de raccourci affiche des choix basés sur le type de couche d'entités DAO que vous avez sélectionné :

- **Convertir la couche d'entités DAO** ouvre l'outil Copier des entités.
- **Convertir le jeu de classes d'entités DAO** ouvre l'outil DAO vers géodatabase.
- **Convertir en annotations de géodatabase** ouvre l'outil Importer des annotations DAO.

# **Chargement massif de jeux de données DAO**

L'outil DAO vers géodatabase est un nouvel outil qui permet le chargement massif de jeux de données DAO entiers vers une géodatabase existante. Cet outil automatise une série de procédures de conversion qui comprend l'importation d'annotations DAO et la fusion de noms, de types et d'attributions de classe d'entités identiques. L'outil accepte les fichiers DAO multiples en entrée avec un mélange de formats DWG et DGN.

La classe d'entités annotations en sortie est créée automatiquement avec une sous-classe d'annotations pour chaque couche de texte du fichier DAO et nécessite uniquement que vous spécifiez une échelle de référence. Si l'outil est ouvert depuis la fenêtre Catalogue dans ArcMap, les résultats sont également ajoutés en tant que groupe de couches.

# **Affichage de champ DAO simplifié**

Lorsque vous ajoutez des données DAO dans ArcMap, les champs de propriété DAO qui ne sont pas essentiels pour les opérations de rendu ou de requête sont maintenant désactivés par défaut. Vous pouvez les activer à l'aide de l'onglet Champs de la boîte de dialogue Propriétés de la couche.

# **Géométrie de spline DAO**

La géométrie de spline DAO est maintenant prise en charge par lecture directe et les outils de conversion DAO.

# **Outils de géotraitement déconseillés**

Les outils DAO suivants qui étaient disponibles dans les jeux d'outils de géotraitement avant ArcGIS 10 ont été désapprouvés et remplacés avec de meilleures alternatives. Les outils restent dans le système de sorte que vos modèles et scripts 9.3 existants continueront à fonctionner, mais aucun développement supplémentaire ne sera effectué dans les versions futures.

Pour plus d'informations sur les outils désapprouvés, reportez-vous à la rubrique Qu'est-ce qu'un outil déconseillé.

#### **Jeu d'outils Vers DAO**

#### *Créer des XData DAO*

L'utilisation de xdata pour joindre les informations attributaires aux entités AutoCAD a été remplacée par une implémentation automatisée de xrecords AutoCAD intégrée avec l'outil Exporter vers DAO pour les formats DWG en lecture seule pris en charge. Les xrecords AutoCAD sont semblables aux xdata mais ils ne sont pas limités par la taille ou l'ordre.

L'outil Exporter vers DAO fournit les fonctionnalités prédéfinies suivantes :

Par défaut, la sortie aux formats DWG (version 2007 ou ultérieur) comprend des structures de classe d'entités définies par DAO et des attributs associés aux entités AutoCAD.

Pour chaque classe d'entités en entrée, l'outil Exporter vers DAO incorpore une définition de classe d'entités dans le fichier de dessin AutoCAD, chacune comprenant les entités AutoCAD par défaut générées pour l'entité. Tous les attributs d'entités sont exportés en tant que xrecords AutoCAD et liés aux entités appropriées. De la même façon, le système de coordonnées est également exporté et incorporé dans le fichier DWG.

Ces classes d'entités définies par DAO sont directement utilisables par ArcGIS et elles peuvent être modifiées dans l'application AutoCAD à l'aide d'ArcGIS pour AutoCAD. Vous pouvez également exporter des classes d'entités vides pour générer des fichiers DWG de structure.

Ces données cartographiques ne sont pas graphiques et n'interfèrent pas avec la géométrie ou les fonctionnalités natives AutoCAD standard. Les objets xrecord AutoCAD qui définissent les classes d'entités et le système de coordonnées sont stockés dans structure standardisée de dictionnaires d'objets AutoCAD. De la même façon, les attributs liés aux entités sont stockés dans le dictionnaire des extensions AutoCAD référencé par chaque entité.

Pour les informations détaillées sur la façon dont ces données sont structurées, consultez le document ESRI Mapping Specification for CAD disponible dans le [Resource Center.](http://links.esri.com/cad-integration-rc)

#### *Définir un alias DAO*

Un alias de champ de classe d'entités peut être modifié dans la fenêtre *Catalogue* ou dans l'application *ArcCatalog* avec la boîte de dialogue *Propriétés de la classe d'entités*. Un workflow alternatif consiste à ajouter un champ DAO réservé à l'aide de l'outil Ajouter un champ, puis à utiliser l'outil Calculer un champ pour remplir ses enregistrements avec les valeurs d'un champ existant.

#### **Jeu d'outils Vers une géodatabase**

#### *Importer depuis DAO*

Les données DAO peuvent être importées avec des outils de géotraitement standard qui acceptent des classes d'entités ou des couches en tant qu'entrée. Le menu de raccourcis ArcMap accessible depuis la table des matières permet d'accéder rapidement à l'outil Copier des entités, l'outil Importer des annotations DAO et l'outil DAO vers géodatabase.

# Nouveautés concernant les métadonnées dans ArcGIS 10

#### **Description d'élément**

Tous les éléments dans ArcGIS ont maintenant une description de base normalisée simple (la Description d'élément), qui comprend un titre, un résumé, une description, des balises, des crédits, des restrictions et une image d'aperçu. Vous pouvez afficher et mettre à jour la Description d'élément pour tout élément dans ArcCatalog, dans la nouvelle fenêtre Catalogue et dans la nouvelle fenêtre Recherche. Vous pouvez également accéder à la Description d'élément pour les données sous-jacentes d'une couche depuis la table des matières. Les informations de la Description d'élément sont automatiquement utilisées lorsque vous recherchez des données ou que vous les partagez en utilisant ArcGIS Online.

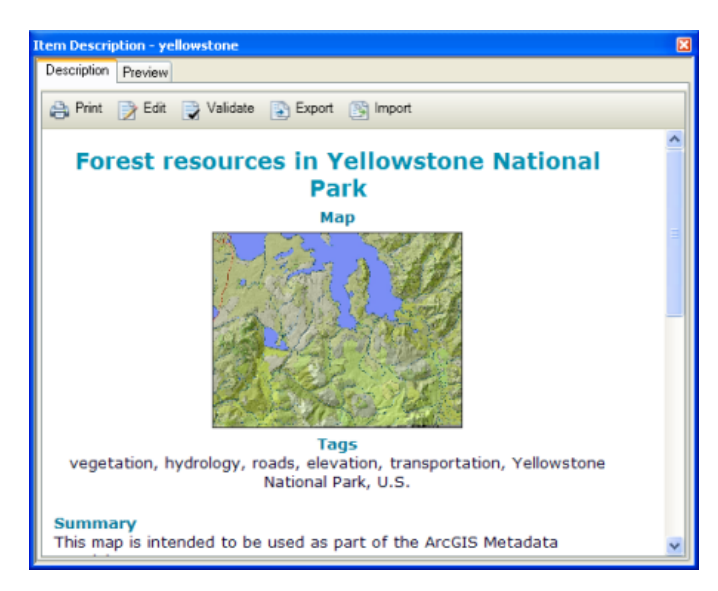

Vous pouvez également choisir de créer des métadonnées formelles. La Description d'élément est un petit sous-ensemble des métadonnées formelles complètes que vous pouvez créer pour décrire un élément.

#### **Styles de métadonnées**

Les styles de métadonnées vous permettent de définir toutes vos préférences pour l'utilisation de métadonnées en une fois. Ils contrôlent comment vous pouvez afficher, mettre à jour, exporter et valider la description d'un élément. Le style de métadonnées par défaut prend en charge la création et la gestion de la Description d'élément. Les styles de métadonnées supplémentaires fournis avec ArcGIS vous permettent de créer des métadonnées formelles conformes à une norme des métadonnées.

Sélectionnez le style de métadonnées que vous souhaitez utiliser dans la boîte de dialogue Options sous l'onglet Métadonnées de chacune des applications ArcGIS Desktop. Si vous sélectionnez un style de métadonnées qui prend en charge les métadonnées formelles, les métadonnées complètes de l'élément apparaissent au-dessous de la Description d'élément, et lorsque vous mettez à jour la description, l'éditeur intégré vous permet de créer un enregistrement de métadonnées complet.

A partir d'ArcGIS 10.0 SP1, un nouveau style de métadonnées vous permet de créer des métadonnées dans l'onglet **Description**, qui est conforme à la norme CSDGM (Content Standard for Digital Geospatial

Metadata) du FGDC (Federal Geographic Data Committee) Grâce à ce style, les métadonnées ArcGIS que vous créez peuvent être exportées dans un fichier XML pouvant être validé en prenant appui sur un schéma XML CSDGM FGDC. Le cas échéant, ces fichiers exportés peuvent être utilisés en dehors d'ArcGIS, par exemple, pour publier des informations dans un catalogue de métadonnées qui accepte uniquement des métadonnées au format XML FGDC. Cette méthode de création et de gestion des métadonnées CSDGM FGDC est recommandée dans ArcGIS 10.

#### **Nouveaux outils de géotraitement pour la gestion de métadonnées**

Les tâches de gestion de métadonnées sont accomplies à l'aide d'outils de géotraitement. Plusieurs nouveaux outils de géotraitement sont disponibles dans la boîte à outils Conversion, notamment : Exporter les métadonnées, Importer les métadonnées, Synchroniser les métadonnées, Valider des métadonnées et Mettre à niveau des métadonnées.

Pour en savoir plus sur les métadonnées

# Nouveautés concernant ESRI Data & Maps dans ArcGIS 10

Beaucoup de modifications ont été apportées à ESRI Data & Maps 10, notamment au niveau du contenu des données et des nouvelles méthodes de transmission.

L'ajout de la société de cartographie DeLorme en tant que nouvelle source de données pour les jeux de données au niveau mondial (notamment les routes, aéroports, villes, isolignes et l'hydrologie) est la grande nouveauté au niveau du contenu. Les jeux de données comprennent la plupart des entités et attributs clés des fonds de carte commerciaux de DeLorme et conservent tous les détails de la source, ce qui permet un affichage de qualité jusqu'à 1:250 000. Cette version de Data & Maps est la première à inclure les nouvelles données DeLorme et ESRI espère en fournir davantage à l'avenir.

Beaucoup d'autres jeux de données ont été actualisés aux versions disponibles les plus récentes. Cela inclut toutes les couches de lieux d'intérêt et de limites de recensement émanant de Tele Atlas, ainsi que tous les points culturels provenant du GNIS. C'est la première année que les nouveaux jeux de données de lieux d'intérêt et de recensement de Data & Maps sont créés à partir de la base de données MultiNet de Tele Atlas. Le contenu attributaire existant demeure, avec les nouveaux attributs de codage de MultiNet.

Des changements encore plus importants sont à noter dans la manière utilisée par ESRI pour fournir les données aux utilisateurs. Pour les utilisateurs qui choisissent de télécharger le nouveau logiciel ArcGIS Desktop 10, la nouvelle version de Data & Maps sera mise à leur disposition sous forme d'un kit à télécharger séparément. Le DVD Data & Maps continue à être joint au logiciel Desktop commercialisé en boîtier et est mis à jour régulièrement.

De nombreuses couches de données faciles à télécharger sur le site [ArcGIS.com](http://links.esri.com/arcgis) sont également offertes. ESRI a publié beaucoup de couches de données parmi les plus populaires sous forme de paquetages de couches que vous pouvez télécharger et afficher dans les applications ArcGIS Desktop. Vous pouvez ainsi accéder aux versions les plus récentes de ces couches de données au fur et à mesure de leurs mises à jour et obtenir uniquement les couches dont vous avez besoin. Consultez le [groupe ESRI Data & Maps](http://links.esri.com/esridatamapsgroups) sur ArcGIS.com pour obtenir une liste complète des couches disponibles. Vous pouvez également, d'ArcMap ou ArcGlobe, sélectionner Fichier > Ajouter les données > Ajouter des données à partit d'ArcGIS Online et rechercher les données auxquelles vous voulez accéder. Si vous recherchez le groupe "Données et cartes Esri", vous pouvez accéder à tous les jeux de données qu'il contient.

# **Nouveaux jeux de données dans Data & Maps**

**Monde**

- Aéroports
- **Isolignes**
- Eau linéaire
- Plans d'eau
- Zones peuplées
- Voies ferrées
- Routes

• Zones urbaines

**Jeux de données mis à jour dans Data & Maps**

**Monde**

• Villes

#### **Etats-Unis**

- Limites des indicatifs téléphoniques
- Groupes d'îlots de recensement
- Population des centroïdes d'îlots de recensement
- Zone statistique principale
- **Comtés**
- Comtés (généralisés)
- Limites des comtés
- **Régions**
- Etats (généralisés)
- Limites des états
- Zones peuplées
- Secteurs de recensement
- Zones de code postal (à trois chiffres)
- Zones de code postal (à cinq chiffres)
- Points de code postal
- Etablissements
- Lieux d'intérêt de grande dimension
- Parcs
- Zones de loisirs
- Système d'information des noms géographiques Bâtiments
- Système d'information des noms géographiques Cimetières
- Système d'information des noms géographiques Eglises
- Système d'information des noms géographiques Terrains de golf
- Système d'information des noms géographiques Hôpitaux
- Système d'information des noms géographiques Paramètres locaux
- Système d'information des noms géographiques Zones peuplées
- Système d'information des noms géographiques Ecoles
- Système d'information des noms géographiques Sommets
- Aéroports
- Routes principales
- Terminaux de transport
- Index des feuilles de quadrangle topographiques à l'échelle 1:24 000 de l'USGS

# **Europe**

- Niveau NUTS 0
- Niveau NUTS 1
- Niveau NUTS 2
- Niveau NUTS 3

# **Rubriques associées**

Redistribution rights

# <span id="page-81-0"></span>Nouveautés concernant les principes de base d'ArcMap version 10

# **Icônes mises à jour et menus déroulants**

Dans ArcGIS 10, toutes les icônes ont été recréées pour les rendre plus colorées et plus attrayantes. Les symboles utilisés dans les icônes étant les mêmes, vous n'aurez aucun mal à les reconnaître.

Les menus déroulants sont en général les mêmes ; vous pourrez utiliser vos workflows sans devoir les réapprendre après avoir effectué une migration vers ArcGIS 10. De petits changements ont été apportés :

- Le menu déroulant Outils a été supprimé et remplacé par le menu déroulant Personnaliser qui contient uniquement les commandes de personnalisation de l'application, notamment la boîte de dialogue Options ArcMap, les extensions et la boîte de dialogue Personnaliser. La commande permettant de lancer la boîte de dialogue Personnaliser a été renommée Mode Personnaliser pour indiquer que lorsque la boîte de dialogue Personnaliser est ouverte, vous êtes dans un mode dans lequel vous pouvez directement faire glisser des contrôles entre des menus et des barres d'outils pour personnaliser l'application dans devoir passer par la boîte de dialogue Personnaliser. La boîte de dialogue Personnaliser sert à rechercher un contrôle, une commande ou un outil de géotraitement que vous pourrez faire glisser sur une barre d'outils ou un menu. Si vous souhaitez simplement réorganiser des contrôles sur une barre d'outils, vous pouvez le faire directement en mode Personnaliser.
- Les commandes de géocodage, d'ajout de données XY et d'ajout d'événements d'itinéraire de référencement linéaire qui se trouvaient dans le menu déroulant Outils ont été déplacées dans le menu déroulant Fichier, dans un nouveau menu contextuel appelé Ajouter des données. Ainsi, le menu contextuel Fichier > Ajouter des données centralise dans un emplacement pratique les commandes d'ajout des données à une carte.
- Les commandes de manipulation des diagrammes et des rapports qui se trouvaient dans le menu déroulant Outils ont été déplacées dans le menu déroulant Affichage. Considérez les diagrammes et les rapports en tant que vues supplémentaires de vos données SIG.
- La commande Mes sites favoris qui se trouvait dans le menu déroulant Outils a été déplacée sur la barre d'outils Bloc de données.
- Un nouveau menu déroulant de Géotraitement a été créé. Il centralise toutes les commandes de géotraitement dans un emplacement pratique. Ce menu est votre point de départ pour toutes les fonctions de géotraitement. Il comprend un ensemble d'outils d'utilisation courante, comme Zone tampon, Découper et Intersecter. Vous pouvez les utiliser directement sans devoir les rechercher. Vous pouvez ajouter vos outils de géotraitement préférés dans ce menu à partir du menu Personnaliser > Mode Personnaliser. Dans ArcGIS 10, vous pouvez également ajouter des outils de géotraitement sur des barres d'outils en Mode Personnaliser.

#### **Accès facile à des fonds de carte de qualité que vous pourrez utiliser pour vos cartes**

Le bouton Ajouter des données de la barre d'outils Standard est désormais un bouton de menu qui comprend deux nouvelles commandes destinées à l'ajout de contenu en ligne à votre carte :

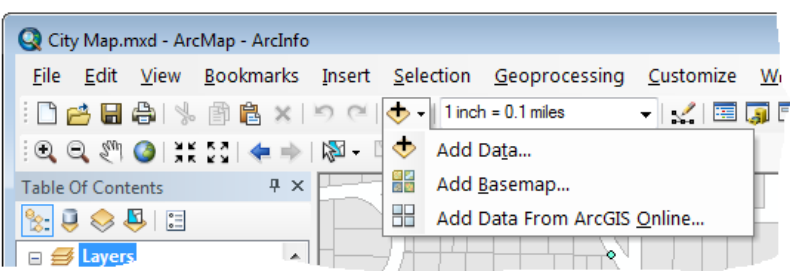

La commande Ajouter un fond de carte vous permet de choisir un fond de carte en ligne pour votre carte. La bibliothèque de fonds de carte comprend les principaux fonds de carte ArcGIS Online, tels que World Imagery, World Streets et la carte topographique du monde ainsi que les services Bing Maps. Vous devez disposer d'une connexion Internet pour que ces fonds de carte puissent se dessiner dans votre carte. Grâce à eux, vous pouvez ajouter rapidement et facilement des fonds de carte à votre carte sans devoir télécharger ou gérer les données localement. En outre, le contenu dans ces services est fréquemment mis à jour :

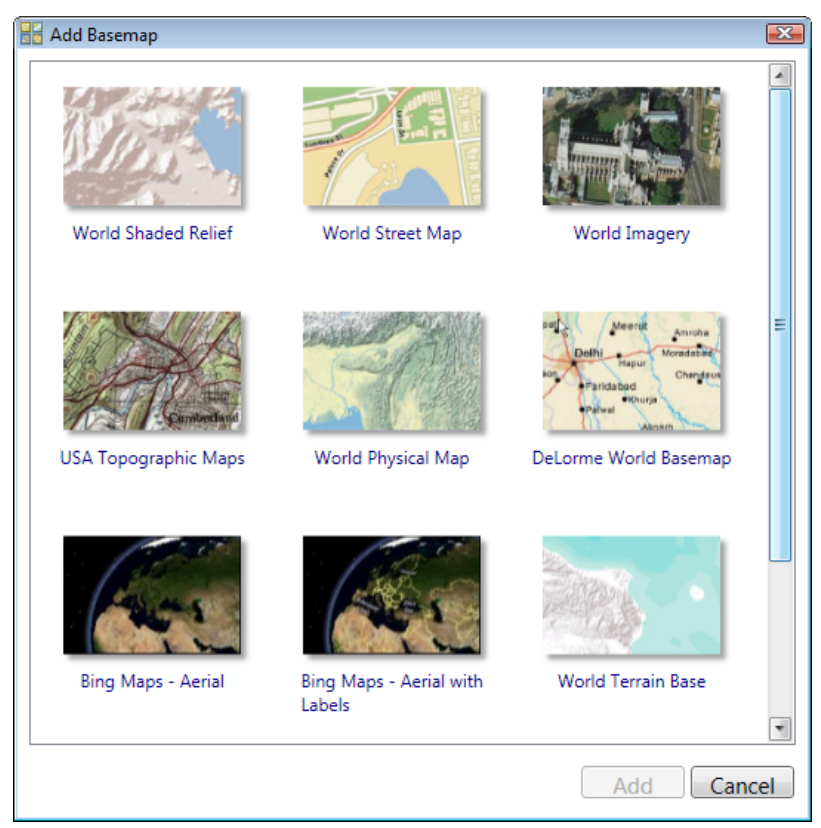

**Conseil :** Si vous n'avez pas effectué la mise à niveau vers ArcGIS 10, n'oubliez pas que vous pouvez accéder à ces fonds de carte et les utiliser dans votre version courante du logiciel. Dans la version 9.3, lancez la commande **Fichier** > **Ajouter des données du centre de ressources**. Dans la version 9.3.1, lancez la commande **Fichier** > **Ajouter des données** > **Ajouter des données à partir d'ArcGIS Online**.

**Grâce aux nouveaux contrôles des fenêtres ancrables, vous pourrez disposer et organiser facilement votre affichage.**

Avec ArcGIS 10, vous pouvez réorganiser à votre gré les fenêtres de votre affichage cartographique afin de désencombrer l'affichage et de mieux voir votre carte. Les fenêtres ancrables, telles que la table des matières, la fenêtre ArcToolbox, les nouvelles fenêtres Catalogue et Recherche, sont plus faciles à manipuler.

Chaque fenêtre ancrable comporte un nouveau contrôle qui vous permet de la décrocher et la masquer automatiquement. Une fenêtre masquée automatiquement s'affiche en tant qu'un onglet dans la fenêtre. Lorsque vous souhaitez l'utiliser, placez le curseur dessus ou cliquez dessus pour la développer. Une fois que vous avez développé une fenêtre masquée automatiquement, elle se masquera à nouveau automatiquement lorsque vous cliquerez ailleurs, par exemple pour sélectionner un outil dans une barre d'outils, ou lorsque vous cliquerez sur l'affichage cartographique. Vous pouvez à tout moment recliquer sur le contrôle d'accrochage pour ancrer la fenêtre.

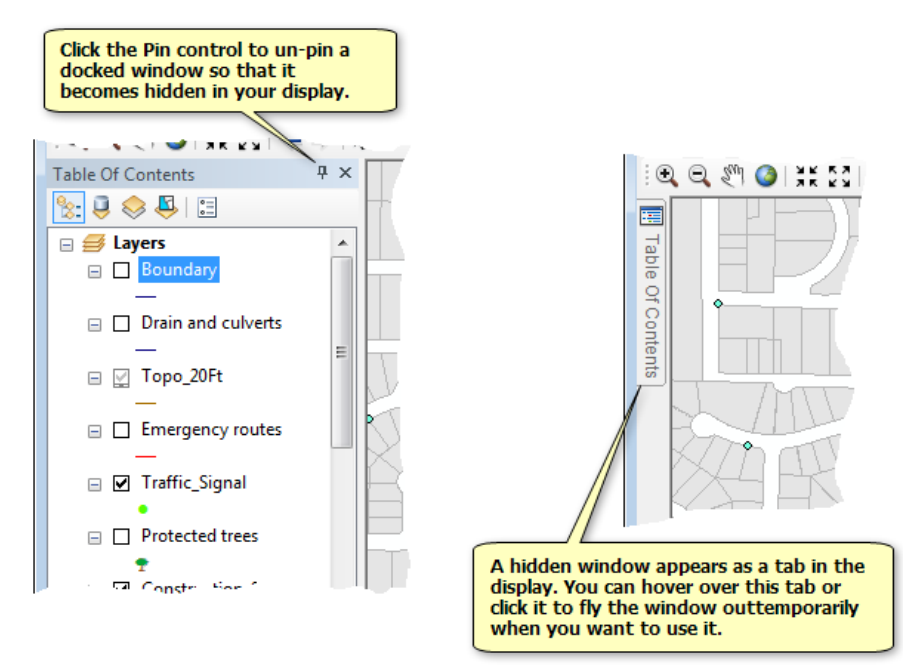

Pour déplacer une fenêtre ancrée, faites glisser sa barre de titre. En ce faisant, des cibles bleues représentant les divers emplacements auxquels la fenêtre peut être ancrée apparaissent. Faites glisser la fenêtre sur la cible de votre choix. Arrêtez le pointeur sur une cible pour voir où la fenêtre se trouvera si vous la déposez sur cette cible. Si vous souhaitez que la fenêtre flotte sur l'affichage au lieu d'être ancrée, ne la faites pas glisser sur l'une des cibles bleues.

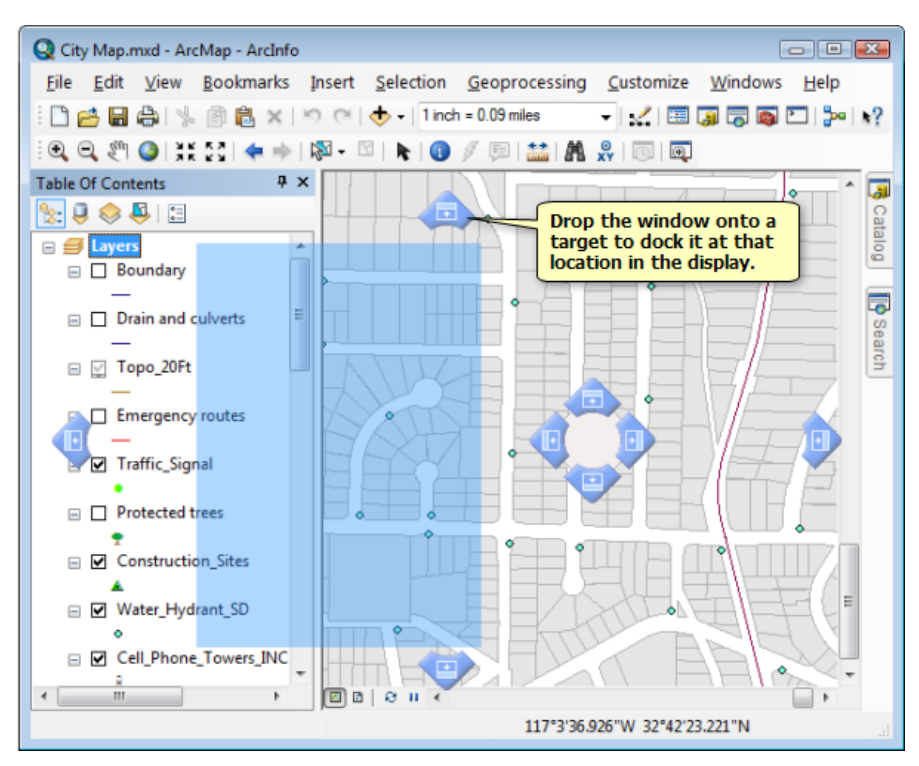

En plus de pouvoir ancrer une fenêtre à gauche, à droite, au-dessus ou en dessous d'une autre fenêtre ancrée, vous pouvez empiler des fenêtres de sorte qu'elles apparaissent en tant qu'onglets. Il s'agit d'une méthode pratique pour travailler avec plusieurs fenêtres ancrables. Faites simplement glisser une fenêtre ancrable sur une autre, et vous verrez une cible supplémentaire apparaître qui vous permet d'empiler les fenêtres. Dans l'illustration ci-dessous, la fenêtre Catalogue est superposée à la fenêtre Table des matières :

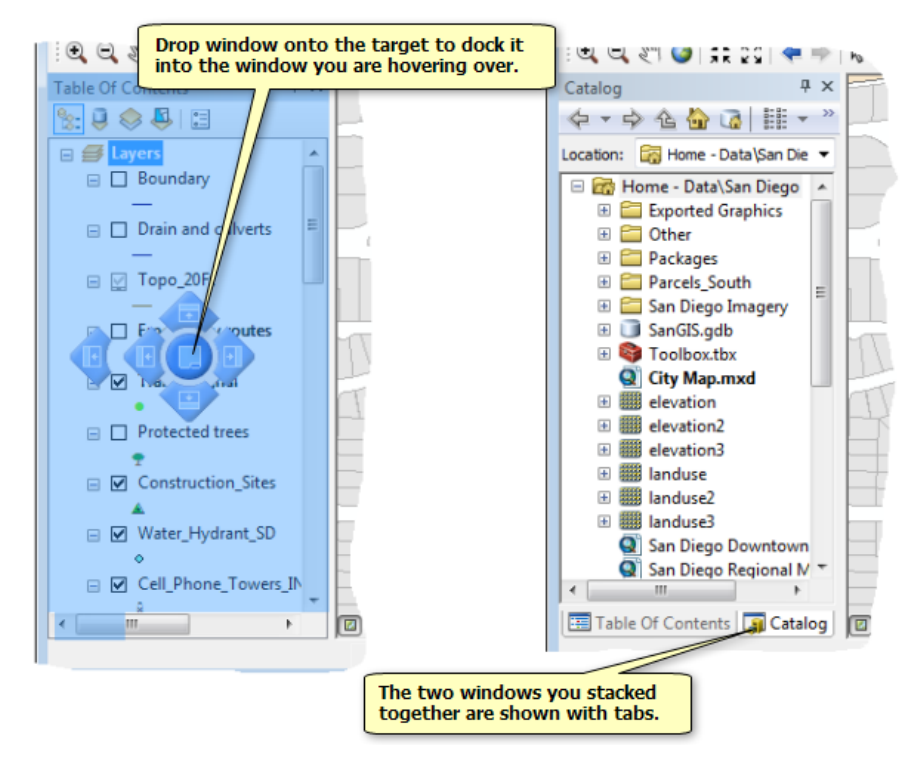

Vous pouvez double-cliquer sur la barre de titre d'une fenêtre pour basculer rapidement entre les modes ancré et flottant. Si vous avez empilé deux fenêtres ou plus, vous pouvez également double-cliquer sur les onglets correspondant pour les ancrer ou les désancrer. Ceci est utile, par exemple, lorsque vous travaillez normalement avec une fenêtre ancrée, mais souhaitez qu'elle s'affiche rapidement sous la forme d'une fenêtre flottante plus grande.

#### **Un plus grand nombre de fenêtres sont ancrables à présent**

Dans le domaine des SIG, vous manipulez des cartes et leurs attributs. ArcGIS 10 vous permet d'ancrer des fenêtres qui affichent les attributs de vos couches à côté de votre carte afin qu'ils ne la recouvrent pas. Les fenêtres Table, Identifier et Attributs (lancées depuis la barre d'outils Editeur) sont désormais ancrables. Si vous ouvrez plusieurs tables, elles sont automatiquement affichées à l'intérieur de la même fenêtre Table, ce qui simplifie leur gestion dans votre affichage. Chaque table s'affiche en tant qu'onglet en bas de la fenêtre Table. Vous pouvez faire glisser ces onglets afin de pouvoir afficher les tables côte à côte.

#### Pour en savoir plus sur l'utilisation des tables dans ArcGIS 10

#### **Table des matières**

Dans ArcGIS 10, la table des matières a été améliorée et comporte désormais deux affichages supplémentaires pour l'utilisation de vos données. Ces deux nouveaux affichages viennent s'ajouter à l'affichage existant et aux vues source. Vous choisissez l'affichage de table des matières que vous souhaitez utiliser à l'aide des nouveaux boutons situés dans la partie supérieure de la fenêtre Table des matières et non plus à l'aide des onglets situés dans la partie inférieure de la fenêtre que comportaient les versions précédentes.

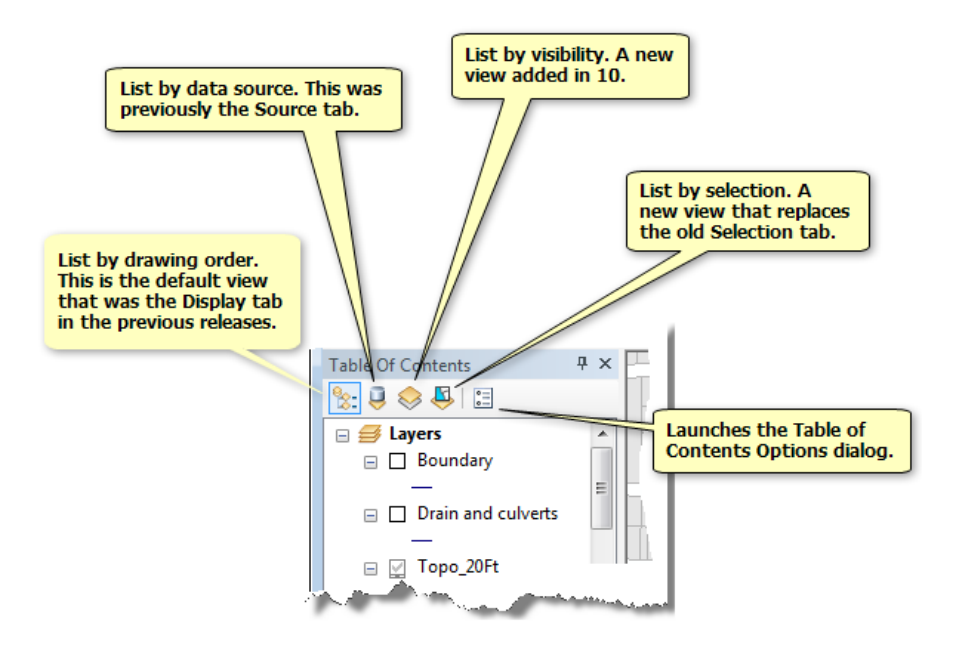

- **Répertorier par visibilité :** les couches sont regroupées en fonction de leur visibilité, à savoir, visibles, hors de la plage d'échelle ou non visibles (désactivées). Cet affichage vous indique le type de données de chaque couche au moyen d'une icône située en regard de chaque couche. Vous pouvez cliquer sur cette icône pour activer ou désactiver une couche.
- **Répertorier par sélection :** les couches sont regroupées selon si elles comportent des entités sélectionnées, des entités sélectionnables mais non sélectionnées actuellement et des entités non sélectionnables. Cet affichage remplace l'onglet Sélection que comportaient les versions précédentes. Il vous indique le type de données de chaque couche au moyen d'une icône située en regard de chaque couche. Vous pouvez cliquer sur cette icône pour rendre la couche sélectionnable.

Pour en savoir plus sur l'utilisation de la table des matières dans ArcGIS 10

# Nouveautés concernant l'accès aux données dans ArcGIS 10

# **Fenêtre Catalogue**

Lorsque vous utilisez ArcGIS, vous utilisez un catalogue de données. Dans ArcGIS 10, le catalogue est maintenant intégré dans ArcMap en tant que fenêtre ancrable. Si vous avez l'extension 3D Analyst, vous pouvez également voir la fenêtre Catalogue dans ArcGlobe et ArcScene. La fenêtre Catalogue fournit la plupart des fonctionnalités de l'application ArcCatalog distincte, mais dans une fenêtre compacte, pratique à utiliser. L'application ArcCatalog est encore comprise dans ArcGIS 10 si vous souhaitez l'utiliser. Mais pour la plupart des tâches d'accès et de gestion des données, l'utilisation de la fenêtre Catalogue permet de gagner un temps considérable.

A l'aide de la nouvelle fenêtre, vous pouvez parcourir votre catalogue, déplacer des données dans votre carte, gérer les données, créer des données, etc. A l'aide de la fenêtre Catalogue, vous pouvez ajouter ou parcourir des données et les faire glisser dans votre carte plus rapidement qu'avec la boîte de dialogue *Ajouter des données* et l'utilisation de cette fenêtre pour la gestion des données élimine un grand nombre des problèmes rencontrés dans les versions antérieures lorsque vous essayez de modifier des données dans ArcCatalog qui sont utilisées dans ArcMap.

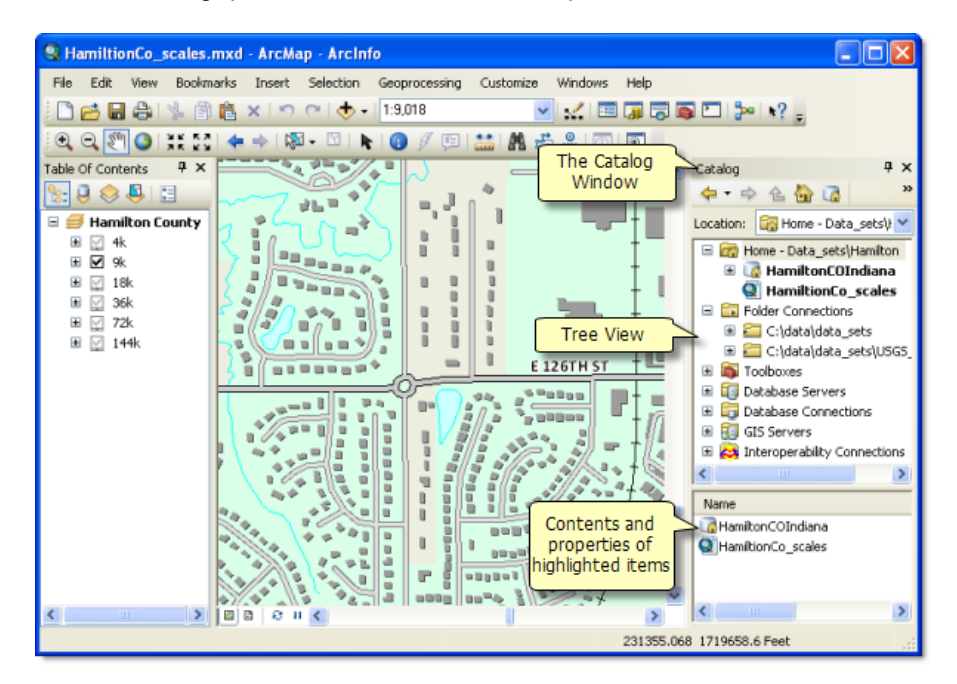

# **Accès facile à vos espaces de travail de projet**

Lorsque vous faites un projet SIG, vous assemblez des données spatiales, des cartes, des fichiers de couches, des boîtes à outils qui contiennent des modèles, et d'autres fichiers auxiliaires dans un dossier, souvent désigné sous le nom d'espace de travail du projet ou dossier racine. Lorsque vous travaillez avec une carte dans ArcGIS 10, il est facile d'aller dans l'espace de travail de projet auquel la carte appartient, parce que ce dossier est toujours indiqué au sommet de l'arborescence du catalogue par une entrée appelée Racine. L'espace de travail du projet pour toute carte dans ArcGIS 10 est considéré simplement comme le dossier dans lequel se trouve cette carte, de sorte que vous avez toujours un accès immédiat à

ce dossier dans la fenêtre Catalogue. Lorsque vous consultez le dossier Racine dans la fenêtre Catalogue, la carte courante sur laquelle vous travaillez s'affiche en gras. Si vous accédez à un dossier différent dans la fenêtre Catalogue ou si vous vous connectez à une base de données ou un serveur, vous pouvez toujours retourner directement au dossier Racine auquel appartient votre carte en cliquant sur le bouton Origine. Cela permet d'accéder beaucoup plus facilement aux données et autres fichiers associés à votre carte que dans les versions antérieures. Vous pouvez également voir ce bouton Origine sur les boîtes de dialogue utilisées pour ouvrir ou enregistrer des données, afin que vous puissiez atteindre rapidement le dossier racine de votre carte.

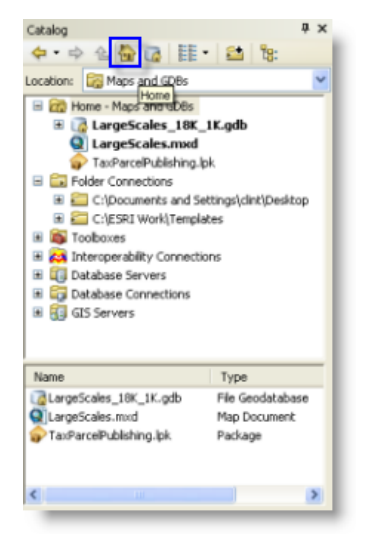

Lorsque vous cliquez sur ce bouton, vous accédez au dossier racine de la carte dans la fenêtre Catalogue.

# **Géodatabase par défaut**

En plus du dossier racine, qui est l'espace de travail SIG auquel appartient votre carte, chaque carte dans ArcGIS 10 a maintenant également une géodatabase par défaut. La géodatabase par défaut est simplement celle qui est spécifiée en tant que valeur par défaut pour la carte. L'accès à cette géodatabase par défaut est simple, car il y a un bouton dans la partie supérieure de la fenêtre Catalogue et dans les boîtes de dialogue pour l'ajout et l'enregistrement des données que vous pouvez cliquer pour aller directement à cette géodatabase. La géodatabase par défaut est également utilisée en tant que cible en sortie par défaut pour un grand nombre d'opérations qui créent des données. Vous pouvez indiquer la géodatabase par défaut lorsque vous créez une nouvelle carte. Vous pouvez également définir la géodatabase par défaut pour une carte existante via la boîte de dialogue **Fichier** > **Propriétés de la carte** ou en ouvrant la carte dans ArcMap, en cliquant avec le bouton droit sur la géodatabase dans la fenêtre Catalogue, puis en sélectionnant ensuite la commande **Définir comme géodatabase par défaut**.

# **Espace de travail de projet prêt-à-l'emploi par défaut créé dans Documents\ArcGIS**

Lorsque vous utilisez ArcGIS 10, l'application crée un espace de travail de projet prêt-à-l'emploi par défaut dans votre dossier **Documents** > **ArcGIS** ou **Mes documents** > **ArcGIS** (selon la version de Windows que vous utilisez). Cela vous donne un emplacement par défaut immédiat dans lequel effectuer le travail SIG sans devoir créer manuellement un espace de travail de projet ailleurs. Cet espace de travail de projet par défaut contient une géodatabase fichier vide, Default, utilisée en tant que

géodatabase par défaut pour les nouvelles cartes et les cartes existantes (à moins que vous spécifiiez une géodatabase par défaut différente). Il contient également une boîte à outils vide dans laquelle vous pouvez enregistrer des modèles de géotraitement ou des outils de géotraitement personnalisés. Bien sûr, vous pouvez faire votre travail dans n'importe quel dossier dans n'importe quel emplacement sur votre système lorsque vous travaillez avec ArcGIS 10, mais l'espace de travail de projet par défaut fournit un emplacement par défaut commode dans un emplacement évident et facilement portable.

#### Pour en savoir plus sur la fenêtre Catalogue

#### **Icônes de fichier de couches simplifiées**

Dans ArcGIS 10, la façon dont les fichiers de couches (.lyr) paraissent dans la fenêtre Catalogue a changé. Dans les versions précédentes, les fichiers de couches étaient affichés à l'aide d'un ensemble d'icônes qui indiquaient le type de données de la source de données, tels qu'un point, une ligne, un polygone, un groupe, un raster ou un service. Dans ArcGIS 10, tous les fichiers .lyr s'affichent avec une seule icône jaune générique dans l'arborescence du catalogue, quel que soit le type de données. L'avantage de ce changement réside dans le fait que vous voyez moins d'icônes différentes lorsque vous parcourez l'arborescence du catalogue, et les fichiers de couches s'affichent toujours avec la même icône générique dans la fenêtre Catalogue, dans l'Explorateur Windows, dans les messages électroniques d'Outlook et sur le site Web ArcGIS.com.

#### **Fenêtre Recherche**

La fenêtre Catalogue est parfaite si vous savez où se trouvent vos données, mais qu'en est-il si ce n'est pas le cas ? Les versions antérieures d'ArcGIS comportaient une fonction de recherche dans ArcCatalog, mais elle était lente, pas très commode et elle ne pouvait pas prendre en charge des volumes de données importants. Dans ArcGIS 10, il y a une nouvelle fenêtre Recherche dans ArcMap et ArcCatalog et, si vous avez l'extension 3D Analyst, ArcGlobe et ArcScene. La fenêtre Recherche vous permet d'accéder instantanément à toutes vos ressources SIG via une recherche rapide, très évolutive, semblable à celles utilisées sur le web. Vous pouvez effectuer des recherches sur les cartes, les données et les outils dans votre machine locale, des lecteurs sur le réseau et des bases de données d'entreprise. Vous pouvez également effectuer des recherches dans les services de recherche de l'entreprise. Ces services de recherche, introduits dans ArcGIS 10 permettent aux organisations qui utilisent ArcGIS Server 10 de mettre en disposition un catalogue de données d'entreprise complet dans l'ensemble de l'organisation. Vous pouvez également étendre votre recherche à l'extérieur de l'entreprise sur les cartes en ligne d'ArcGIS.com et les données publiées par ESRI et la communauté SIG. Tout cela est possible depuis une fenêtre compacte pratique que vous pouvez développer ou ancrer définitivement à l'intérieur de l'application.

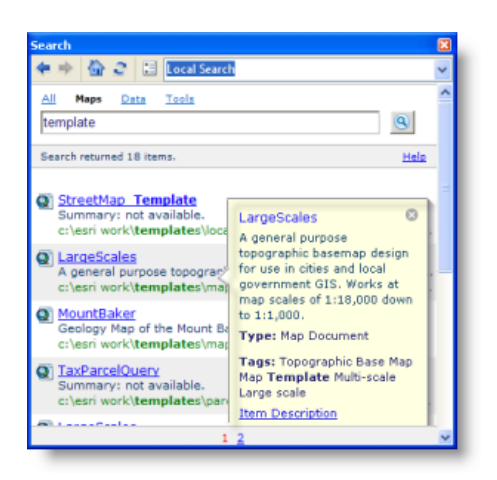

L'arrêt du curseur sur la carte affiche sa description d'élément.

Les recherches peuvent être progressivement affinées. Par exemple, vous pouvez rechercher en premier toutes les données d'entités, puis restreindre la recherche seulement aux données de polygone, puis aux données de shapefile, puis aux données d'un emplacement particulier, de sorte que votre shapefile polygone entité chaîne de recherche résultant vous permette de vous concentrer rapidement sur un ensemble spécifique de données. Vous pouvez faire glisser immédiatement des résultats des recherches dans une carte ou un modèle. Vous pouvez également cliquer sur le chemin d'accès affiché dans les résultats des recherches pour accéder à l'emplacement des données dans la fenêtre Catalogue.

L'indexation configurable vous permet de sélectionner exactement ce qui est recherché et d'assembler et préparer automatiquement les métadonnées utilisées dans la recherche. Vous pouvez effectuer une recherche basée sur le nom, le chemin d'accès, des mots-clés prédéfinis intelligents et des métadonnées descriptives. Vous pouvez également mettre à jour immédiatement les métadonnées descriptives des éléments que vous recherchez, par exemple pour ajouter des balises afin de simplifier leur recherche ultérieurement.

Pour en savoir plus sur la fenêtre Recherche

# Nouveautés concernant les modèles de carte dans ArcGIS 10

A partir de la version 10 d'ArcGIS, ESRI ne prend plus en charge l'utilisation des fichiers de modèles de carte (.mxt) dans les boîtes de dialogue *Sélectionnez un modèle* et *Démarrage*. Ces boîtes de dialogue ont été mises à jour pour utiliser des fichiers de carte (.mxd) au lieu de fichiers .mxt.

# **Boîte de dialogue Démarrage**

Lorsque vous lancez l'application, vous pouvez ouvrir un document récemment utilisé, un document vierge ou créer un nouveau document à partir d'un modèle. Pour créer une nouvelle carte vierge, sélectionnez **Nouvelles cartes** et sélectionnez l'élément **Carte vierge** affiché sur la droite. Sélectionnez votre géodatabase par défaut pour la carte et cliquez sur **OK**.

Sinon, vous pouvez également créer une carte à partir d'un modèle de carte. Un modèle de carte est une carte (.mxd) à partir de laquelle vous pouvez créer de nouvelles cartes. Les modèles peuvent contenir des couches de fond de carte ou réunir une variété de mises en page communément utilisées. Lorsque vous créez un document à partir d'un modèle, une carte sans titre est ouverte à partir du modèle sélectionné. Ces modèles sont répertoriés sous le nœud **Mes modèles** sous **Nouvelles cartes**. Vous pouvez créer des modèles que vous serez seul à pouvoir voir en enregistrant des cartes dans votre profil utilisateur. Ajoutez des catégories définies par l'utilisateur (dossiers) et des modèles de carte à l'emplacement suivant :

C:\Utilisateurs\<user>\AppData\Roaming\ESRI\Desktop10.0\ArcMap\Templates

Vous pouvez également créer des modèles pour tous les utilisateurs du système répertoriés sous le nœud **Modèles** sous **Nouvelles cartes**. Par défaut, les modèles système se trouvent dans le répertoire d'installation d'ArcGIS ; vous pouvez cependant utiliser ArcMapAdvancedSettings.exe pour modifier l'emplacement par défaut. Cette application se trouve dans le dossier Utilities de votre répertoire d'installation ArcGIS. Les modèles système se trouvent initialement par défaut dans l'emplacement suivant :

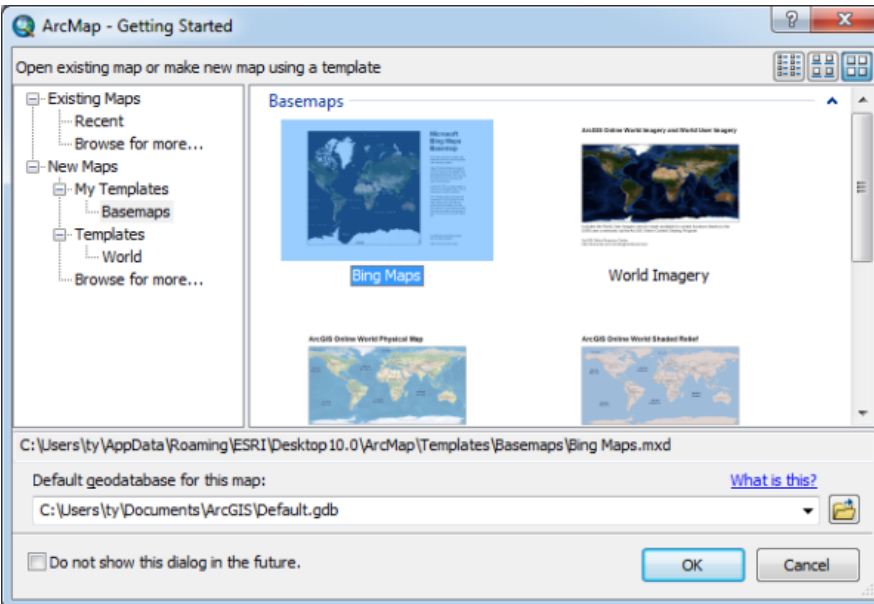

C:\Programmes\ArcGIS\Desktop10.0\bin\Templates

Ouverture de cartes existantes ou création de cartes à partir de la boîte de dialogue Démarrage.

Les nouvelles catégories pour les modèles sont rendues disponibles en créant des dossiers sous les emplacements de dossier de modèles. Les catégories apparaissent dans les boîtes de dialogue *Démarrage*, *Nouvelle carte* et *Sélectionnez un modèle* seulement si une carte est présente dans le dossier aux emplacements Modèles ou Mes modèles.

```
Conseil : Pour créer plusieurs emplacements de modèle système, vous pouvez modifier
la clé de la base de registre suivante, en séparant les dossiers par un point-
virgule (;).
HKEY_LOCAL_MACHINE\SOFTWARE\ESRI\Desktop10.0\ArcMap\Settings\TemplateDir
C:\Program Files
(x86)\ArcGIS\Desktop10.0\Bin\Templates;E:\More System
Templates
```
#### **Boîte de dialogue Sélectionnez un modèle**

La boîte de dialogue *Sélectionnez un modèle* a été mise à jour pour utiliser des modèles de carte. Comme pour la boîte de dialogue *Démarrage*, les modèles utilisateur et système sont disponibles lors de la modification de votre mise en page. Les nouveaux modèles sont disponibles dans la boîte de dialogue *Sélectionnez un modèle* à partir du même profil utilisateur et du même emplacement système utilisés par la boîte de dialogue *Démarrage*.

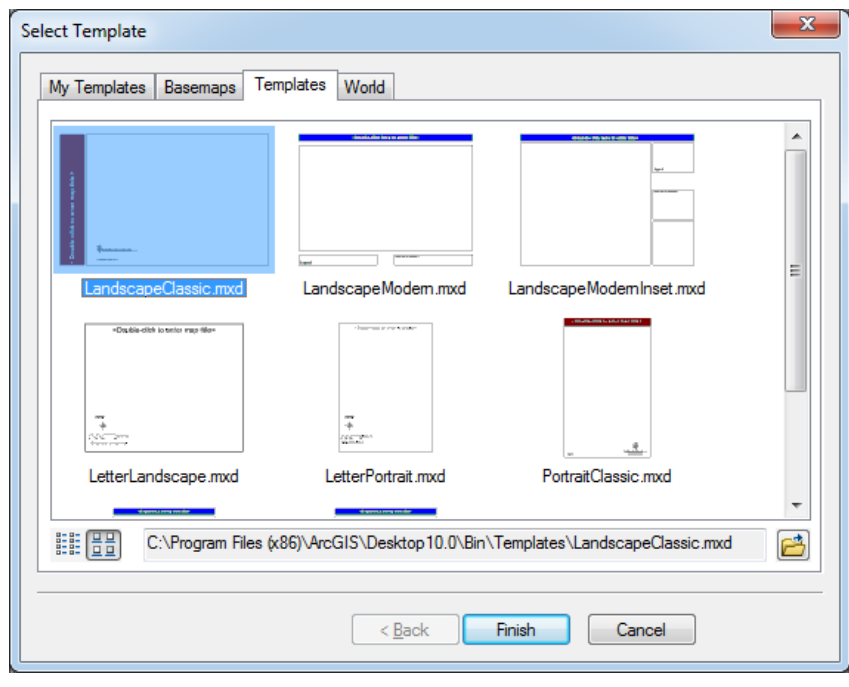

Modification de votre mise en page avec un modèle défini par l'utilisateur sous Mes modèles ou un modèle système sous Modèles.

# **Personnalisation de l'interface utilisateur**

Dans ArcGIS 10, les cartes qui font référence à des fichiers de modèles de carte (.mxt) pour la configuration d'interfaces utilisateur ne sont plus prises en charge. Les cartes ArcGIS 9.3.1 qui font référence à des

fichiers .mxt continueront à fonctionner dans ArcGIS 10 ; cependant, vous ne pouvez pas créer de nouveaux fichiers .mxt ni modifier de fichiers .mxt existants pour l'enregistrement de personnalisations d'interface utilisateur.

Reportez-vous à la rubrique A propos de la personnalisation de l'interface utilisateur pour plus d'informations.

#### **Conversion de modèles de carte existants (.mxts) en cartes**

Pour convertir vos fichiers .mxt, ouvrez-les à partir de la fenêtre *Catalogue* en tant que carte sans titre et enregistrez-les dans le système de fichiers.

# Nouveautés concernant le partage des cartes et des données dans ArcGIS 10

#### **Accès facile aux cartes et aux données fournies par ESRI et par la communauté SIG**

ArcGIS.com est le référentiel en ligne d'ESRI pour les données SIG. Il comprend des cartes et des données publiées par ESRI et par la communauté SIG. L'utilisation d'ArcGIS.com est gratuite. Vous pouvez accéder à des fonds de carte en ligne et à des données téléchargeables. Il est également possible d'utiliser ArcGIS.com comme référentiel pour les cartes et les données que vous souhaitez partager avec d'autres utilisateurs. Vous pouvez télécharger et partager vos cartes et vos données avec tout le monde ou seulement avec les membres de groupes privés.

ArcGIS.com est intégré à ArcGIS 10. Vous pouvez accéder aux cartes et aux données dans ArcGIS.com, télécharger des cartes et des données et gérer votre compte ArcGIS.com depuis ArcGIS Desktop sans lancer un navigateur Web ni savoir quels sites Web visiter. Vous pouvez lancer la nouvelle boîte de dialogue ArcGIS Online dans ArcMap avec la commande **Fichier** > **ArcGIS Online**. Vous pouvez également lancer cette boîte de dialogue à l'aide de la nouvelle commande Ajouter des données à partir d'ArcGIS Online. Il suffit d'utiliser le bouton de menu Ajouter des données de la barre d'outils Standard :

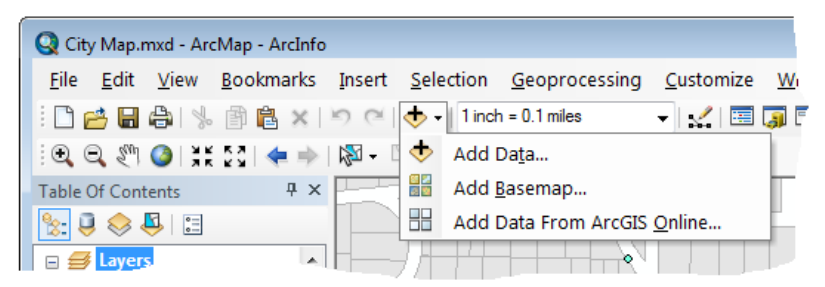

Cette boîte de dialogue permet de rechercher des cartes et des données. ArcGIS.com propose des services de carte (cartes dynamiques mises à disposition via ArcGIS Server), des paquetages de couches (fichiers LPK) et des paquetages de carte (fichiers MPK), qui sont nouveaux dans ArcGIS 10. Vous pouvez également rechercher des groupes, ensembles d'attributs, et parcourir leur contenu. Les groupes ArcGIS.com sont créés par des organisations particulières, des équipes de projet ou des groupes d'intérêt. L'accès à ces données peut être ouvert à tous ou limité aux membres du groupe.

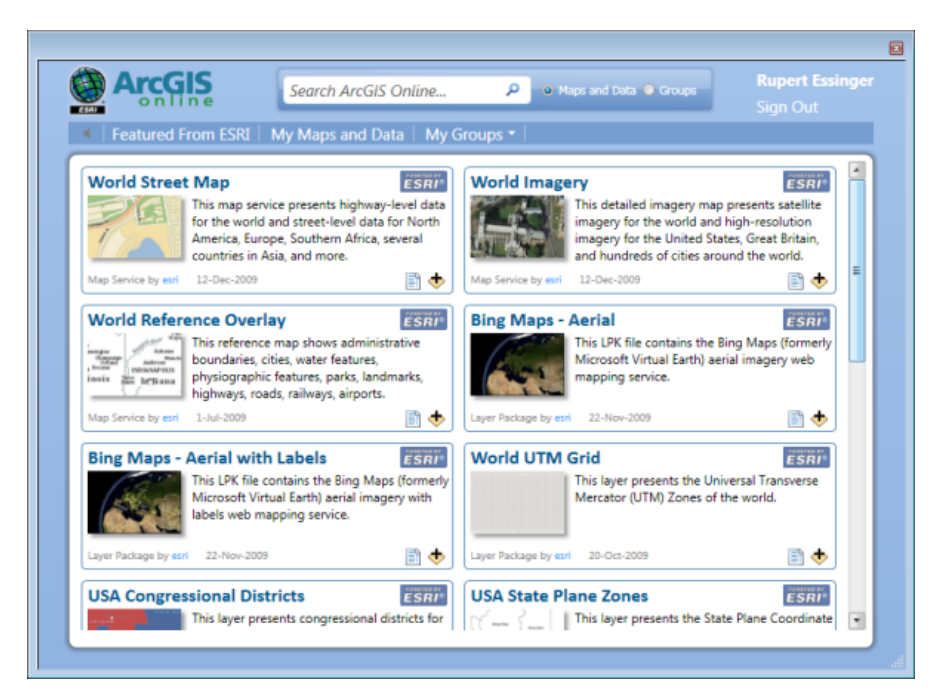

Vous pouvez vous connecter à votre compte ArcGIS.com ou créer un compte, à l'aide de la commande **Fichier** > **Connexion**, ou en cliquant sur le lien Connexion de la boîte de dialogue ArcGIS.com. En vous connectant, vous pourrez créer et rejoindre des groupes et accéder à des cartes et à des données de tous les groupes privés auxquels vous appartenez. Vous serez également en mesure de télécharger vos propres données dans ArcGIS.com et de les partager avec d'autres utilisateurs. Imaginons que votre agence est impliquée dans un projet auquel participent plusieurs autres agences. Vous pouvez créer un groupe ArcGIS.com pour ce projet et inviter les personnes des autres agences à rejoindre ce groupe. Tous les membres du groupe peuvent y déposer des données et demander à ce que l'accès à leurs données soit ouvert à tout le monde ou limité aux membres du groupe.

En plus de pouvoir effectuer des recherches dans ArcGIS.com via la boîte de dialogue reproduite ci-dessus, vous pouvez également utiliser la nouvelle fenêtre Recherche dans ArcGIS Desktop. La fenêtre Recherche, décrite au chapitre [Nouveautés concernant les principes de base d'ArcMap version](#page-81-0) 10, met tout ArcGIS.com à portée de main dans une fenêtre ancrable très pratique. Vous pouvez ainsi l'utiliser pour rechercher des données particulières sur votre système local, puis étendre cette recherche en dehors d'ArcGIS.com.

#### **Améliorations apportées aux paquetages de couches**

Les paquetages de couches (fichiers LPK) ont été introduits dans ArcGIS 9.3.1 pour faciliter le partage des données avec les autres utilisateurs. Un paquetage de couches associe un fichier de couches et la source des données qu'il référence dans un fichier facile à utiliser. Des améliorations ont été apportées aux paquetages de couches dans ArcGIS 10, comme la validation plus complète des couches empaquetées pour garantir leur bon fonctionnement une fois décompressées. Les paquetages de couches créés dans ArcGIS 10 peuvent être partagés avec les utilisateurs de la version 9.3.1 ou 10. Vous pouvez également créer des paquetages de couches ne contenant que la structure des données qu'ils référencent et que d'autres personnes peuvent ensuite utiliser comme modèle pour créer de nouveaux jeux de données à l'aide des propriétés de la couche, telles que la symbologie et la structure de la couche d'origine.

Lorsque vous cliquez avec le bouton droit de la souris sur une couche, un groupe de couches ou un ensemble de couches sélectionnées, et que vous sélectionnez l'option Créer un paquetage de couche, le système vous propose immédiatement de télécharger le paquetage dans votre compte ArcGIS.com et de choisir le mode de partage.

Pour en savoir plus sur la création de paquetages de couches

#### **Nouveaux paquetages de carte**

Les paquetages de carte (fichiers MPK) facilitent le partage des documents ArcMap avec les autres utilisateurs. Un paquetage de carte contient un document ArcMap (fichier .mxd) et les données référencées par les couches qu'il contient, compressés dans un fichier portable, plus pratique à utiliser. Les paquetages de carte peuvent être utilisés pour faciliter le partage des cartes entre collègues dans un groupe de travail, entre les services d'une organisation, ou avec d'autres utilisateurs ArcGIS via ArcGIS.com. Les paquetages de carte permettent, entre autres utilisations, de créer une archive d'une carte particulière contenant un instantané de l'état actuel des données utilisées dans la carte. Pour créer un paquetage de carte, utilisez la nouvelle commande **Fichier** > **Créer un paquetage de carte** dans ArcMap. Avant d'empaqueter une carte, veillez à saisir les informations servant à la décrire dans la boîte de dialogue **Fichier** > **Propriétés de la carte**. Ces informations sont intégrées dans le paquetage et d'autres utilisateurs peuvent y accéder lorsque vous téléchargez le paquetage de carte dans ArcGIS.com.

Pour en savoir plus sur la création de paquetages de carte

# Nouveautés concernant les symboles et les styles dans ArcGIS 10

La recherche de symboles appropriés à appliquer aux entités et aux graphiques dans ArcGIS 10 est un jeu d'enfant, car vous pouvez rechercher des symboles sans même savoir dans quels fichiers de styles ils sont stockés. Vous pouvez effectuer une recherche portant sur tous les styles installés avec ArcGIS 10, ou limiter les résultats de la recherche en n'indiquant que les styles avec lesquels vous voulez travailler.

A chaque symbole sont désormais associées des balises, pouvant faire l'objet d'une recherche, décrivant ses caractéristiques graphiques, telles que sa couleur ou son type. Vous pouvez modifier ces balises et appliquer vos propres styles personnalisés pour décrire un aspect pertinent du symbole comme un projet associé, une carte, une couche, une échelle ou une spécification.

# Pour en savoir plus sur la recherche de symboles

Vous pouvez modifier la disposition des symboles dans la boîte de dialogue *Sélecteur de symboles*. Les symboles peuvent être regroupés en fonction de leur fichier de styles d'appartenance ou par catégorie. Vous pouvez accentuer l'apparence ou le titre d'un symbole en activant respectivement l'option Vue Icônes ou Vue Liste. Le fait de placer le pointeur sur un symbole dans la boîte de dialogue *Sélecteur de symboles* ouvre un menu contextuel qui répertorie les informations pertinentes associées à chaque symbole. Vous pouvez redimensionner la boîte de dialogue *Sélecteur de symboles* pour visualiser davantage de symboles en même temps.

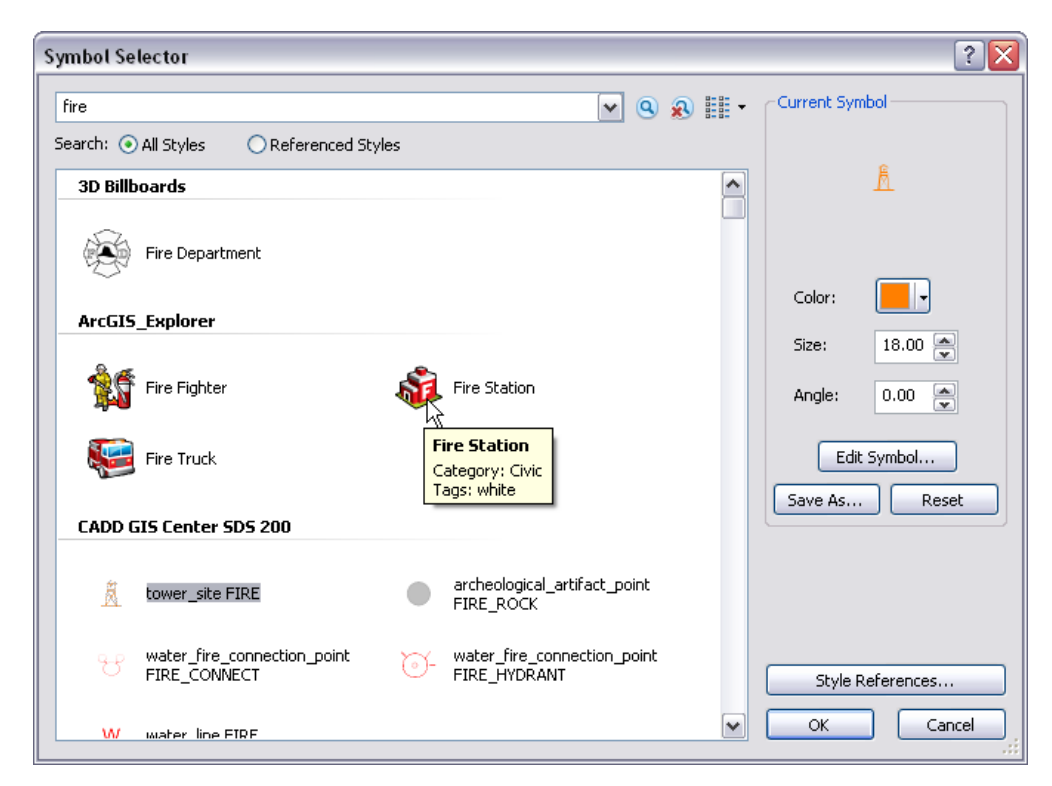

# **Balises de symbole**

Pour renvoyer des résultats pertinents, chaque symbole contient des balises descriptives. Les balises correspondent à des chaînes qui identifient les informations clés à propos de chaque symbole. Il peut s'agir de références sur l'apparence d'un symbole, son origine, son utilisation ou une combinaison de ces éléments. Les balises contiennent des caractères ASCII et peuvent contenir jusqu'à 255 caractères.

Les styles installés avec ArcGIS 10 sont accessibles en lecture seule ; ils ne peuvent pas être modifiés depuis ArcMap, ArcGlobe ou ArcScene. Les balises sur les symboles dans ces styles sont pré-renseignées pour refléter les propriétés graphiques des symboles, telles que la couleur primaire, le type de symbole et la police utilisée pour le créer dans le cas d'un symbole ponctuel de type caractère.

Lorsque des styles personnalisés sont créés ou référencés dans ArcGIS 10, les balises sont ajoutées aux symboles dans le style approprié. Ceux-ci peuvent être modifiés si nécessaire dans la boîte de dialogue *Gestionnaire de styles*. Vous pouvez saisir directement les balises lorsque vous enregistrez un nouveau symbole dans la boîte de dialogue *Sélecteur de symboles* à l'aide du bouton **Enregistrer sous**. A ce niveau, vous pouvez également sélectionner un style spécifique dans lequel enregistrer le symbole.

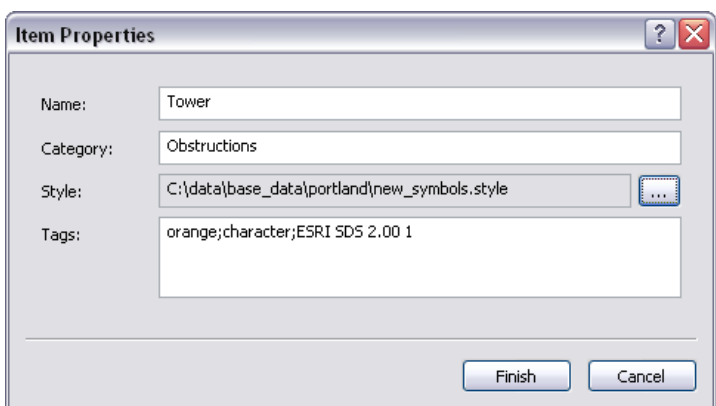

Vous pouvez également ajouter ou modifier des balises de symbole depuis la vue Rapport de la boîte de dialogue *Gestionnaire de styles* :

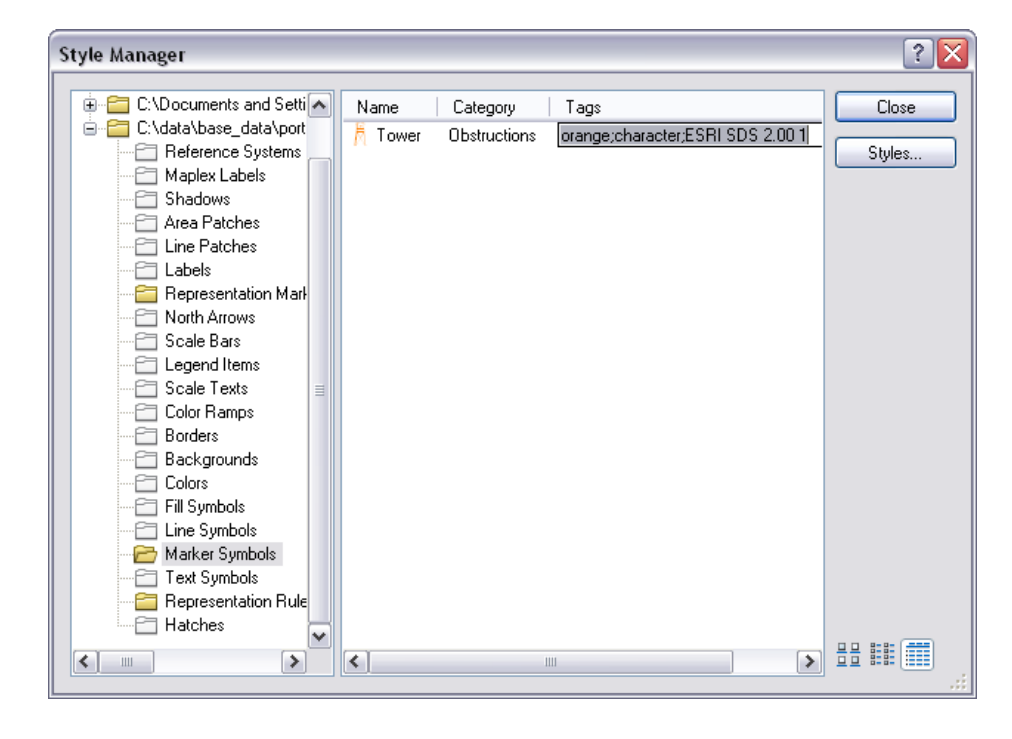

#### **Référencement des styles**

Les cartes référencent un ou plusieurs styles. Par défaut, votre style personnel et le jeu de styles ESRI sont référencés, mais vous pouvez modifier ce jeu en référençant d'autres styles. Vous gérez le jeu référencé à partir de la boîte de dialogue *Références des styles*, accessible depuis la boîte de dialogue *Sélecteur de symboles* et depuis la boîte de dialogue *Gestionnaire de styles*. La boîte de dialogue *Références des styles* répertorie tous les styles qui sont stockés dans le répertoire de style courant (par défaut à l'emplacement <installation path >\ArcGIS\Desktop10.0\Styles). Vous pouvez accéder à un style personnalisé pour le référencer ou créer un style à partir de cette boîte de dialogue.

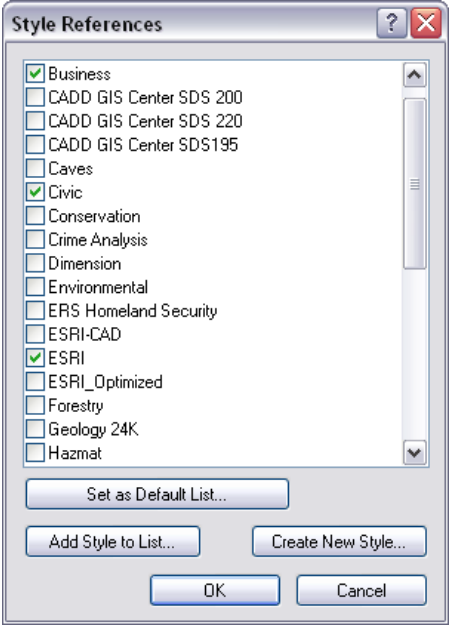

Si vous voulez définir précisément quels styles sont référencés chaque fois que vous ouvrez une nouvelle carte, sélectionnez ces styles dans la boîte de dialogue *Références des styles*, puis cliquez sur le bouton **Liste par défaut**. Les nouvelles cartes s'affichent en référençant ce jeu de styles.

Pour en savoir plus sur le référencement des styles dans une carte

#### **Gestion des styles**

La boîte de dialogue *Gestionnaire de styles* est désormais directement accessible depuis le menu **Personnaliser**.

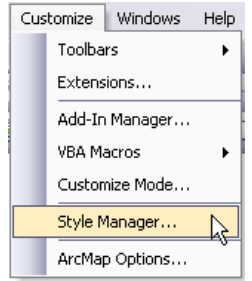

La commande **Références des styles**, qui était accessible depuis le menu **Outils** > **Styles** dans les versions antérieures, a été remplacée par la boîte de dialogue *Références des styles*, accessible depuis la boîte de dialogue *Sélecteur de symboles* et de la boîte de dialogue *Gestionnaire de styles*. La commande **Exporter les styles de la carte** n'est plus directement disponible dans l'interface utilisateur. Pour y accéder, sélectionnez **Personnaliser** > **Mode personnalisé** > **Commandes** > **Outils**.

A l'instar de la boîte de dialogue *Sélecteur de symboles*, la boîte de dialogue *Gestionnaire de styles* est désormais redimensionnable, ce qui permet de visualiser beaucoup de symboles en même temps. La vue en mode rapport comporte une colonne supplémentaire lorsqu'une table de symboles (ponctuels, linaires, de remplissage ou textuels) est sélectionnée. Cette colonne permet d'afficher les balises de chaque symbole et de les modifier si le style n'est pas accessible en lecture seule. Les styles fournis par ESRI sont accessibles en lecture seule, mais vous pouvez copier les symboles de ces styles pour les coller dans d'autres styles.

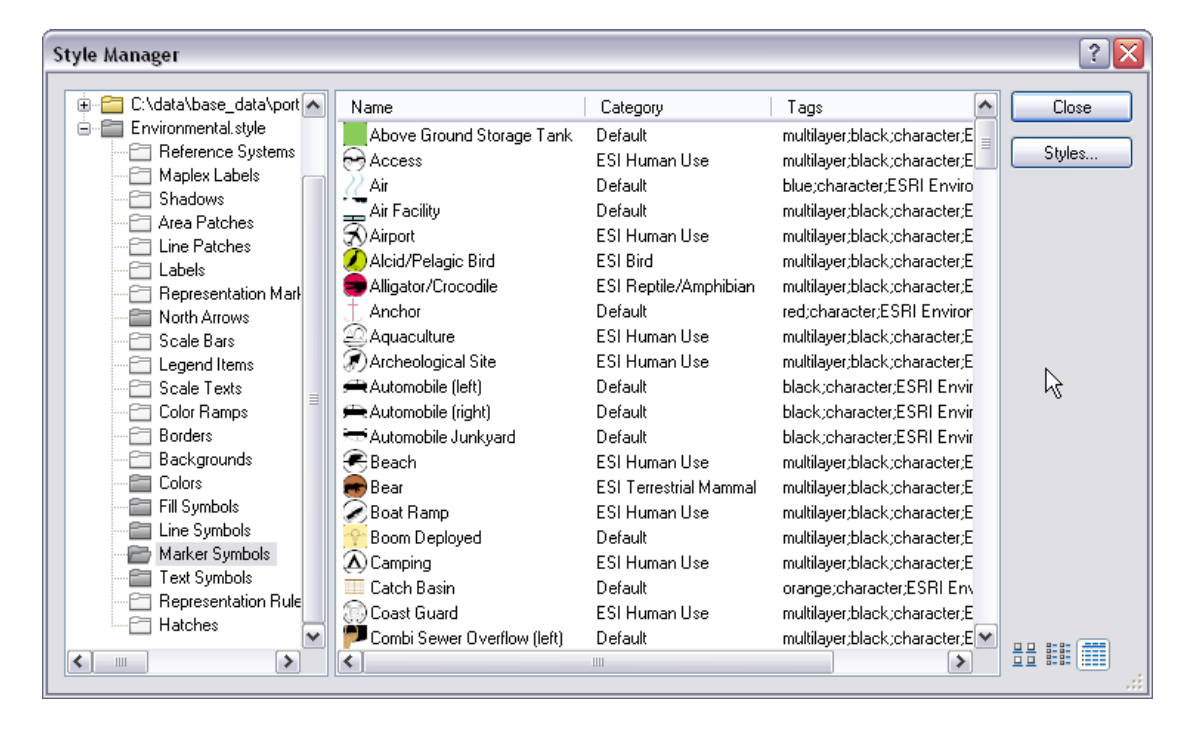

#### Pour en savoir plus sur la gestion du contenu du style

# Nouveautés concernant l'affichage et l'accès aux cartes dans ArcGIS 10

# **Couches de fond de carte**

Une couche de fond de carte est un type de couche qui fournit la structure à partir de laquelle vous affichez vos informations opérationnelles dynamiques. Les performances du système permettent un affichage très rapide du fond de carte. Comme les couches de fond de carte sont relativement statiques et ne changent pas souvent, leur affichage est calculé une seule fois et réutilisé fréquemment. La première fois vous visitez une zone à une échelle de carte particulière, l'affichage de la couche de fond de carte est calculé. L'affichage calculé est réutilisé à chaque consultation de la zone à la même échelle de carte.

Cette nature statique se révèle bénéfique car elle permet aux couches de fond de carte d'utiliser un affichage cartographique optimisé. Par exemple, ArcMap calcule l'affichage cartographique une fois, puis le réutilise à chaque fois que vous déplacez votre carte ou effectuez un zoom.

Pour en savoir plus sur les couches de fond de carte

#### **Création d'une couche de fond de carte**

En premier lieu, vous devez concevoir les couches de fond de carte. Identifiez les couches relativement statiques de l'affichage cartographique. Pensez également à utiliser l'affichage dépendant de l'échelle. Cela nécessite une conception de carte qui tienne compte du mode de représentation de la carte à chaque échelle.

- 1. Une fois la conception de la carte déterminée, créez chaque couche dans ArcMap selon la procédure standard.
- 2. Ajoutez une nouvelle couche de fond de carte à la carte. Dans la table des matières, cliquez avec le bouton droit sur le nom du bloc de données, puis sélectionnez **Nouvelle couche de fond de carte**.

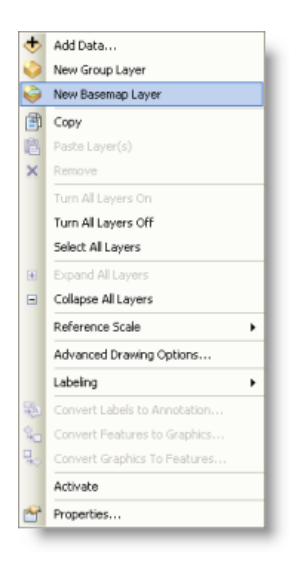

Une nouvelle couche de fond de carte est ajoutée dans la table des matières. La couche de fond de carte se comporte comme un groupe de couches en cela que vous pouvez y faire glisser des contenus.

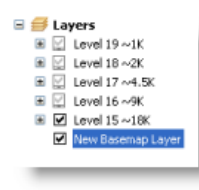

3. Sélectionnez les couches qui constitueront le fond de carte et déplacez-les dans la couche de fond de carte.

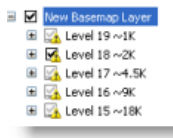

4. Renommez la nouvelle couche de fond de carte.

Une fois ces étapes terminées, une logique d'affichage cartographique optimisée affiche les couches de fond de carte, à chaque fois que vous visualisez la carte. D'autres couches sont affichées dynamiquement pour accéder aux mises à jour les plus récentes de leurs sources de données.

Les couches de fond de carte et les couches raster accélérées, utilisées conjointement avec l'accélération matérielle, permettent d'atteindre des performances très élevées et d'obtenir ainsi un affichage continu, sans à-coups, alors que vous vous déplacez et zoomez sur la carte. L'activation de l'accélération matérielle dans votre session ArcMap utilise la puissance de traitement de votre carte graphique pour améliorer encore la performance. L'accélération matérielle n'a aucun d'effet sur l'affichage de la carte si vous n'utilisez pas des couches de fond de carte ou des couches raster accélérées. Vous pouvez activer ou désactiver l'accélération matérielle dans la boîte de dialogue *Options ArcMap*.

# **Mode QuickPan**

Vous pouvez effectuer des déplacements continus et des zooms sur des cartes qui contiennent des couches de fond de carte et des couches raster accélérées à l'aide des mouvements de souris spéciaux suivants :

- 1. Placez le pointeur n'importe où dans le bloc de données.
- 2. Appuyez sur le bouton central de la souris et maintenez-le enfoncé ou appuyez sur la touche Q. Initialement, le pointeur apparaît sous forme de l'icône de déplacement active.  $\sqrt[m]{\ }$ . Après quelques secondes, le pointeur se transforme en curseur de déplacement continu  $\hat{\otimes}$ .
- 3. Continuez à maintenir le bouton central enfoncé et déplacez la carte en la faisant glisser dans la direction où vous voulez déplacer votre carte. La carte se déplace de manière continue dans cette direction. Pendant le déplacement, le pointeur se transforme en une flèche qui pointe dans la direction de déplacement  $\mathbb{R}$ .
- **Conseil :** Appuyez sur la touche CTRL pour accélérer le déplacement de la carte et sur la touche MAJ pour ralentir.

Les couches de fond de carte se déplacent de manière continue et relativement souple pendant que vous déplacez la carte. Le reste des couches est rafraîchi une fois que vous relâchez le bouton central de la souris.

# **Paramètres de l'échelle**

La boîte de dialogue *Paramètres de l'échelle* vous donne maintenant la possibilité de limiter les échelles affichées en parcourant la carte. Elle contient également des paramètres prédéfinis pour les structures de carte Web communes telles que ArcGIS.com, Bing Maps et Google Maps.

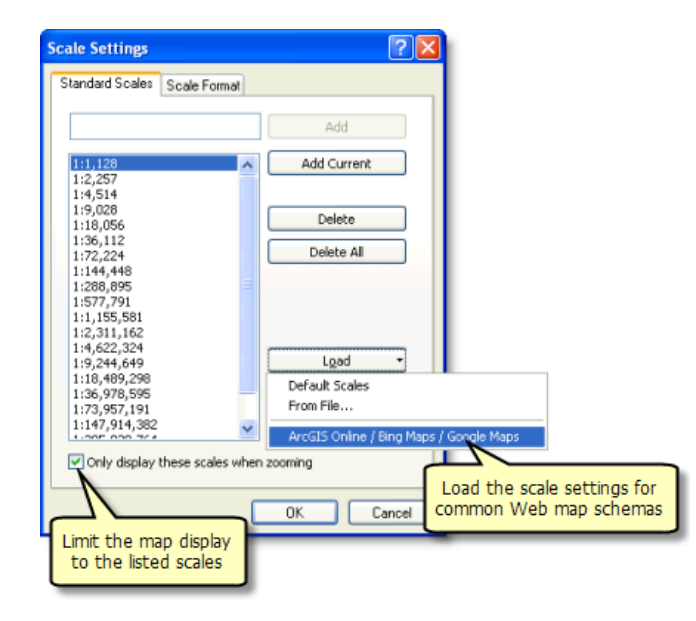

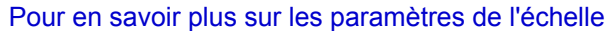

# **Rafraîchissement moindre en mode Données**

Dans les versions précédentes d'ArcMap, si vous modifiiez la taille de l'affichage ArcMap tout en utilisant le mode Données, soit en redimensionnant la fenêtre ArcMap, soit en ancrant/désancrant/redimensionnant une fenêtre ancrable, par défaut votre carte était entièrement rafraîchie pour s'ajuster à l'intérieur de la zone d'affichage disponible. Ainsi, l'échelle changeait et l'étendue restait la même (même si vous avez pu constater une couverture géographique supplémentaire selon l'ajustement de l'étendue à l'intérieur de la nouvelle forme de la zone d'affichage). Dans la version 10, le comportement d'affichage par défaut en mode Données a été modifié afin que, lorsque la taille d'affichage change, votre carte ne soit plus intégralement rafraîchie pour s'adapter à l'intérieur de l'affichage. A la place, l'échelle reste la même et l'étendue change. Si vous agrandissez l'affichage, vous verrez une étendue géographique plus grande, et vice versa.

En termes de performances, cela est intéressant car la partie de l'affichage qui n'est pas affectée par le redimensionnement n'a pas du tout besoin d'être rafraîchie. Par exemple, si vous fermez une fenêtre ancrée, seule la partie de l'affichage qui était masquée par la fenêtre doit être rafraîchie. De plus, l'utilisation de l'affichage est plus simple, car les entités géographiques de votre carte ne se déplacent pas au gré de l'ancrage et du désancrage des fenêtres. Les entités sur votre carte restent au même emplacement dans l'affichage tant que vous n'appliquez pas un panoramique ou un zoom manuel sur la carte.

Dans les versions précédentes, l'onglet **Mode Données** de la boîte de dialogue *Options ArcMap* contenait une option qui vous permettait de choisir le comportement de rafraîchissement de la carte lorsque la taille de la zone d'affichage changeait. Cette option a été supprimée avec la version 10 pour garantir que toutes les cartes ouvertes ou créées dans la version 10 bénéficient des performances améliorées de la nouvelle option par défaut, quelle que soit la façon dont cette option était définie sur votre carte dans les versions précédentes.

# Nouveautés concernant les représentations dans ArcGIS 10

**Nouveaux effets géométriques**

ArcGIS 10 propose deux nouveaux effets géométriques pour modifier la géométrie de ligne.

Pour en savoir plus sur les effets géométriques

#### **Effet Cran**

L'effet Cran crée une ligne dynamique avec un cran ayant un angle, une position et une largeur spécifiés dans la ligne.

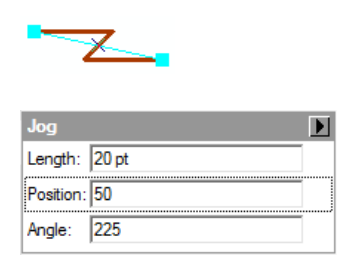

# **Effet Flèche**

Cet effet crée une ligne dynamique le long d'une entité linéaire avec une flèche ayant un style et une largeur spécifiés.

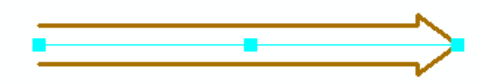

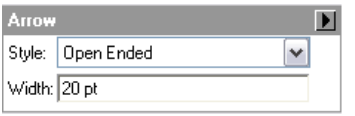

# **Propriété position**

La propriété **Position** a été ajoutée à l'effet géométrique **Tirets** et aux styles de placement de symbole ponctuel **Le long de la ligne**, **Aléatoire le long de la ligne**, **Le long du contour** et **Aléatoire le long du contour**. Actuellement, tous les modèles répétitifs démarrent au zéro de l'unité, et la propriété de la position donne toutes les indications nécessaires pour savoir où commencer un modèle pour qu'il s'affiche pour une entité. Cela est particulièrement important pour synchroniser le placement des symboles ponctuels par rapport aux lignes pointillées.

Pour en savoir plus sur les effets géométriques

Pour en savoir plus sur les styles de placement des symboles ponctuels

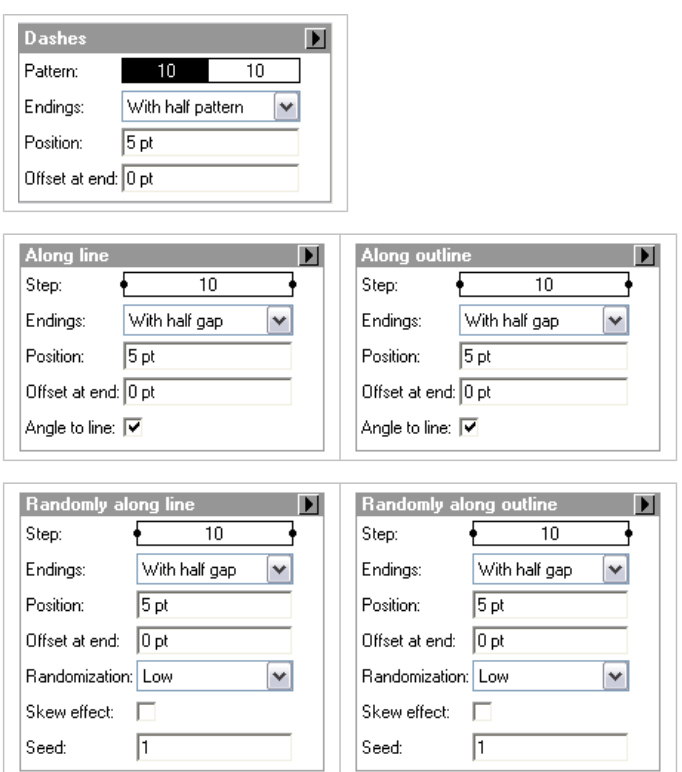

#### **Améliorations apportées à la couche de représentation**

Lorsqu'une classe d'entités, associée à une représentation, est ajoutée à une carte dans ArcMap, la couche est automatiquement symbolisée avec cette représentation. Si plusieurs représentations sont disponibles sur la classe d'entités, la première représentation est utilisée. Vous pouvez choisir d'afficher les couches à l'aide d'une des options d'affichage accessibles à partir de la boîte de dialogue *Propriétés de la couche*.

Lorsqu'une couche est affichée avec une représentation, vous pouvez afficher la valeur d'entier de l'identifiant de règle, ou vous pouvez désormais afficher le nombre d'entités dans la couche qui obéissent à cette règle en activant l'option **Afficher le nombre d'entités** dans le menu **Options de la règle**.

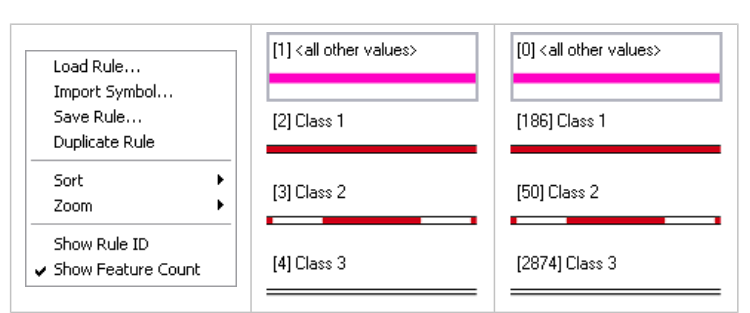

Pour en savoir plus sur l'utilisation des paramètres des règles de représentation

#### **Améliorations apportées à la modification de la représentation**

Vous pouvez désormais déplacer des représentations d'entités sélectionnées suivant une distance définie à un angle donné à l'aide de l'option **Distance** de la boîte de dialogue **Déplacer**, accessible à partir du menu des raccourcis de l'outil **Déplacer**. outil

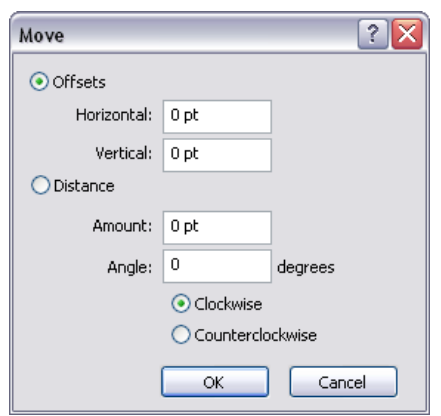

#### Pour en savoir plus sur le déplacement des représentations d'entités

De même, les éléments sélectionnés dans les symboles ponctuels de représentation peuvent être dimensionnés à partir de la boîte de dialogue **Définir la taille**, accessible depuis le menu du canevas dans la boîte de dialogue *Editeur de ponctuels*.

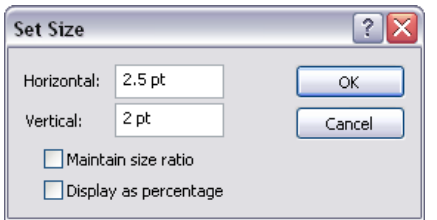

#### Pour en savoir plus sur l'éditeur de ponctuels

#### **Améliorations apportées aux messages d'avertissement pour la personnalisation**

Les règles de représentation peuvent comprendre des effets géométriques et des styles de placement du symbole ponctuel. De nombreux effets et styles sont fournis avec ArcMap, mais vous pouvez aussi facilement créer des versions personnalisées. Si une règle de représentation fait référence à un composant personnalisé inaccessible, le nom du composant manquant s'affiche pour vous aider à trouver le composant manquant.

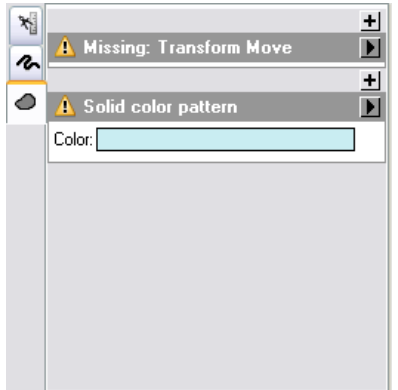

Pour en savoir plus sur les effets géométriques
Pour en savoir plus sur les styles de placement des symboles ponctuels

## Nouveautés concernant les mises en page et les blocs de données dans ArcGIS 10

## **Pages dynamiques**

Grâce aux pages dynamiques, vous pouvez générer plusieurs pages à partir d'une mise en page unique et itérant le processus sur un ensemble d'étendues de carte. Les étendues sont définies par les entités dans une couche d'entités d'index. Il peut s'agir de n'importe quelle couche d'entités, ponctuelle, linéaire ou surfacique. Les attributs de la couche d'index peuvent servir à définir des noms de page, des numéros de page, l'échelle, l'angle de rotation et le système de coordonnées. Les options d'impression et d'exportation permettent désormais d'imprimer les pages dynamiques et de procéder à un export vers un document PDF de plusieurs pages. Grâce aux outils de géotraitement, il est possible d'automatiser la génération d'une couche d'index, sous la forme d'une grille rectangulaire ou d'une carte de bande, suivant une entité linéaire. Les outils de géotraitement permettent également de calculer les références spatiales, telles que le méridien central et les zones UTM, d'alimenter les champs de la page voisine et de calculer le véritable angle de rotation nord pour chaque entité de la couche d'index.

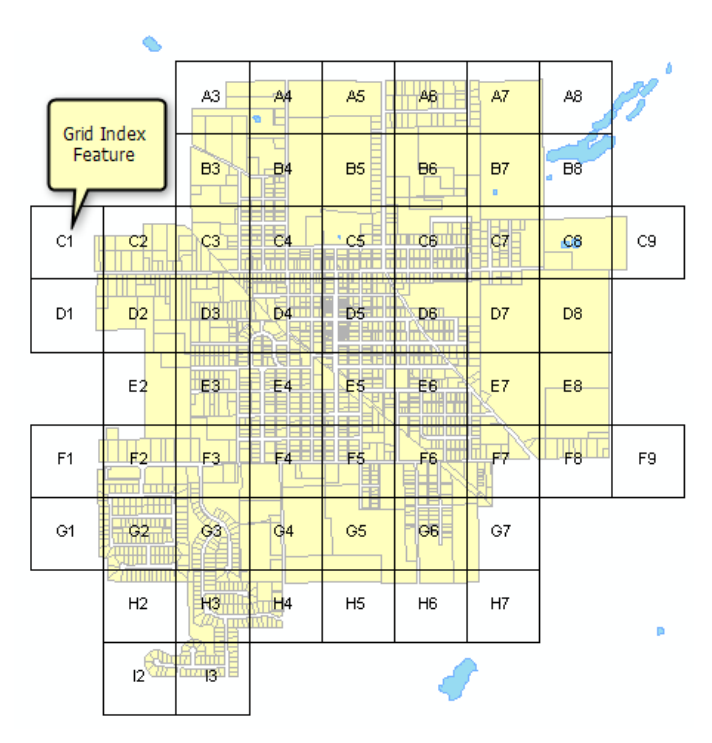

#### Pour en savoir plus sur les pages dynamiques

## **texte dynamique**

L'élément textuel de mise en page a été amélioré pour reconnaître des balises dynamiques pour les propriétés système telles que la date ou l'heure, les propriétés de la carte, telles que le chemin d'accès au document ou la date d'enregistrement, les propriétés du bloc de données, telles que le système de coordonnées ou l'angle de rotation, et les propriétés de la page dynamique, telles que le numéro de page ou le nom de page. Les propriétés du texte dynamique communes sont disponibles via le menu **Insérer**. Des

balises supplémentaires sont disponibles pour plus de propriétés et d'options de mise en forme. Il suffit de les saisir dans un élément de texte de mise en page.

Pour en savoir plus sur le texte dynamique

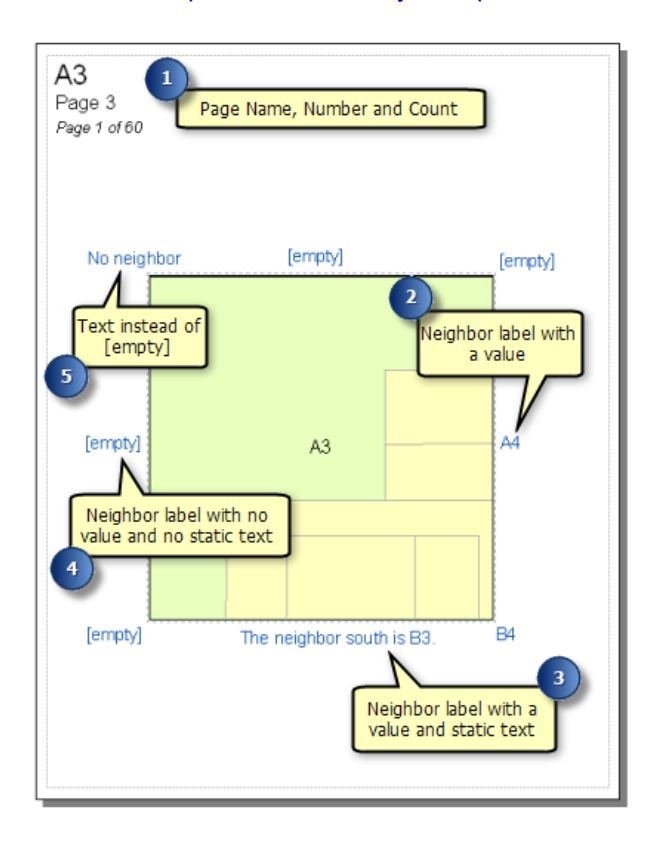

## **Options de bloc de données**

Les propriétés du bloc de données présentent plusieurs améliorations et prennent désormais en charge les workflows de pages dynamiques. Le rectangle d'emprise a été mis à jour en indicateur d'étendue. Dans les diagrammes de présentation générale, en plus de la géométrie rectangulaire simple, l'indicateur d'étendue peut utiliser la forme de l'entité de l'index de la page dynamique pour mettre en surbrillance l'étendue de la page actuelle.

#### Pour en savoir plus sur l'utilisation des indicateurs d'étendue

L'option Découpez suivant une forme est associée à une nouvelle option qui permet d'exclure les couches individuelles. Cette option permet de ne découper que les couches spécifiées tandis que les couches exclues continuent de se superposer sur l'étendue tout entière. L'option Découper suivant une forme comprend aussi une nouvelle option pour découper les grilles de bloc de données suivant l'étendue de l'entité. Les entités de grille sont découpées suivant l'étendue, et les étiquettes de quadrillage suivent l'étendue externe de l'entité.

#### Pour en savoir plus sur le découpage du bloc de données

Grâce aux nouvelles options de l'étendue du bloc de données, il est possible de synchroniser l'étendue de blocs de données supplémentaires avec l'étendue d'un bloc de données défini avec des pages dynamiques. Vous pouvez ainsi avoir des diagrammes de présentation générale ou des diagrammes de pages voisines qui suivent l'étendue des pages dynamiques. Il est aussi possible d'avoir plusieurs blocs de données qui

maintiennent une étendue synchronisée, ce qui permet de définir des cartes avec plusieurs blocs de données, un bloc pour l'imagerie et un autre pour les données vectorielles par exemple, sachant que l'étendue peut être définie simultanément suivant l'étendue courante des deux blocs de données.

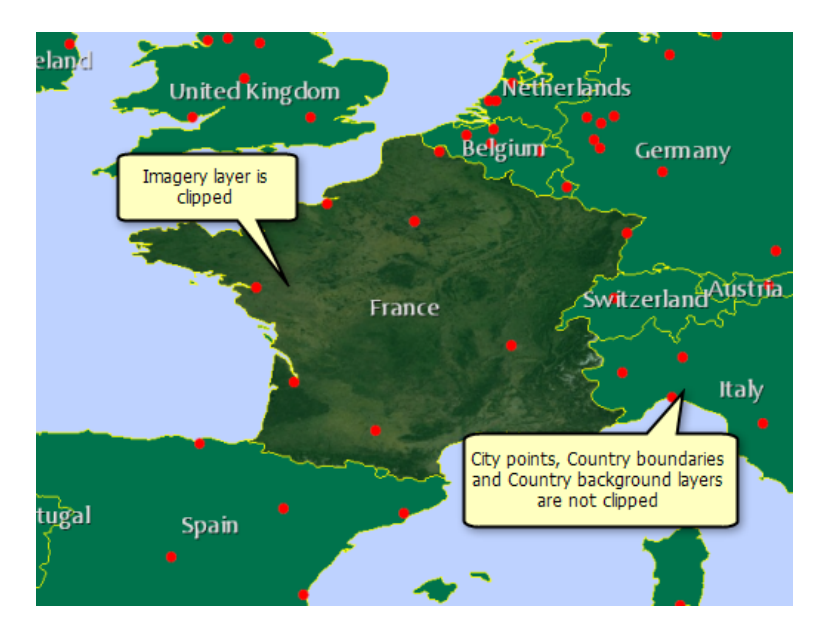

Pour en savoir plus sur la personnalisation de l'étendue de la carte

## Nouveautés concernant l'automatisation des workflows de production de cartes dans ArcGIS 10

#### **Automatisation des cartes avec Python et arcpy.mapping**

Le géotraitement a été étendu pour prendre en compte les cartes, les mises en page et les couches via la création de scripts Python. En combinant cette nouvelle fonctionnalité de script avec la prise en charge de la nouvelle fonction de Pages dynamiques, vous pouvez utiliser ArcGIS 10 pour automatiser un grand nombre de vos workflows en rapport avec les cartes et les sorties. Par exemple, vous pouvez créer un atlas PDF complet en combinant une page de titre, plusieurs pages de carte, des rapports tabulaires, des listes de contacts, ou d'autres informations. Etant donné que vous pouvez accéder aux éléments de mise en page et aux propriétés via un script, vous pouvez créer une carte dans ArcMap, écrire vos propres applications de production pour apporter des modifications au texte et au placement des éléments de page, puis automatiser la sortie (exportation ou impression). Comme il fait partie de la structure de géotraitement, vous pouvez même déployer un script en tant que service de géotraitement d'ArcGIS Server, en permettant à tout utilisateur dans votre organisation ou sur le Web de produire des cartes ou des atlas.

Au moyen de Python, vous pouvez aussi interagir avec les cartes par lots, et ainsi assurer des tâches de gestion de cartes et de couches très diverses. Vous pouvez par exemple mettre à jour la symbologie et les propriétés de couche sur un groupe de cartes, créer une liste de cartes qui ont des couches qui font référence à une certaine source de données, mettre à jour et réparer des sources de données de couche et enregistrer des cartes dans des versions antérieures. Toutes ces opérations peuvent être effectuées par lots pour un grand nombre de fichiers, en automatisant des tâches fastidieuses, ce qui vous permet de vous concentrer sur votre travail important de création et d'analyse.

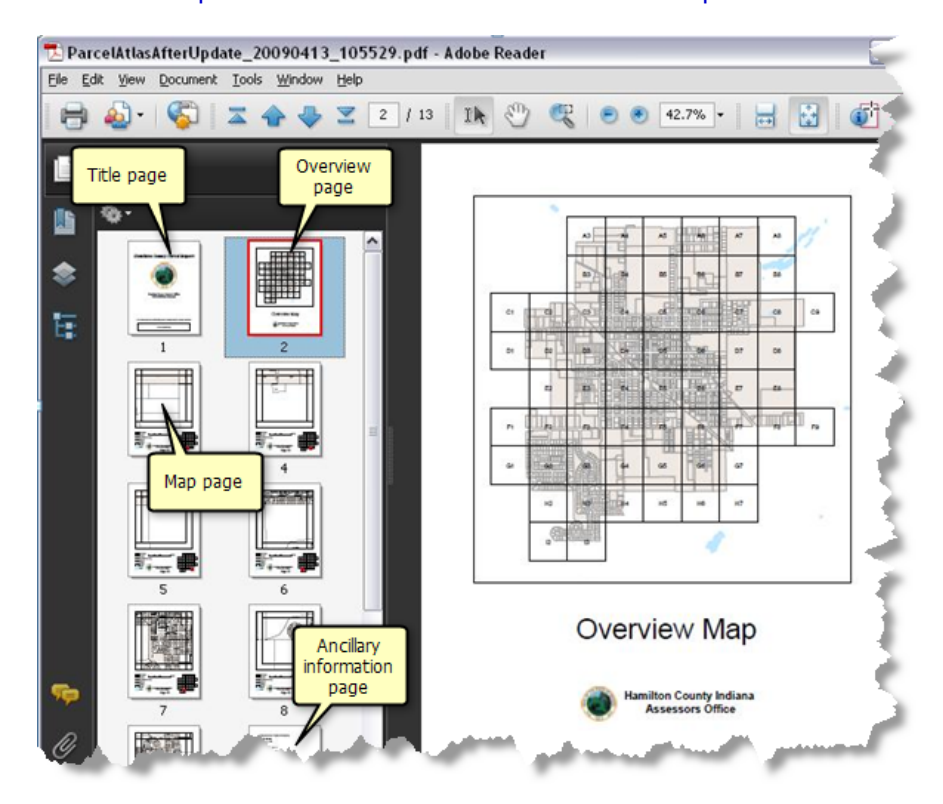

#### Pour en savoir plus sur l'automatisation des workflows de production de cartes

## Nouveautés concernant les données temporelles dans ArcGIS 10

ArcGIS 10 propose une nouvelle façon d'utiliser les données temporelles. Les données temporelles désignent des données qui représentent un état dans le temps, comme les modèles d'utilisation des sols de Hong-Kong en 1990 ou l'ensemble des précipitations à Honolulu le 1er juillet 2009. Les données temporelles sont recueillies pour analyser les modèles météorologiques et d'autres variables environnementales, surveiller les conditions de circulation, étudier les évolutions démographiques, etc.

#### Pour en savoir plus sur les données temporelles

Dans ArcGIS 10, vous pouvez visualiser les données temporelles à l'aide d'un workflow de création de propriétés de temps sur une couche et de visualisation des données dans le temps avec un curseur temporel très facile à manier. Vous pouvez non seulement visualiser les cartes temporelles, mais aussi les publier sur ArcGIS Server.

## **Activation du paramètre Temps sur les données**

Une fois que le jeu de données temporelles est ajouté à l'une des applications ArcGIS Desktop (ArcMap, ArcGlobe ou ArcScene), vous devez définir les propriétés de temps des données sous l'onglet **Temps** de la boîte de dialogue *Propriétés de la couche*. Vous pouvez activer les propriétés de temps sur la couche. Pour ce faire, cochez la case **Activer le temps sur cette couche** sous l'onglet **Temps** de la boîte de dialogue *Propriétés de la couche*. Les propriétés de temps sont définies sur la base des informations de temps stockées dans les données.

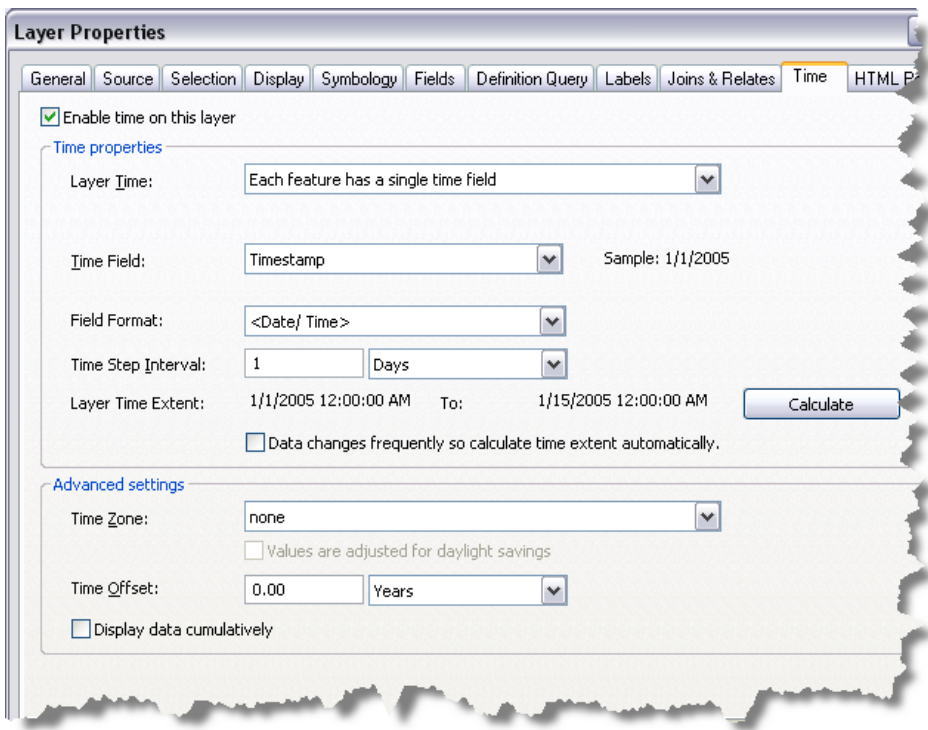

Pour en savoir plus sur les données temporelles prises en charge Pour en savoir plus sur le paramétrage des propriétés de temps sur une couche

## **Visualisation des données temporelles à l'aide du curseur temporel**

La fenêtre *Curseur temporel* fournit des contrôles permettant de visualiser les données temporelles dans les applications ArcGIS Desktop (ArcMap, ArcGlobe et ArcScene). Pour ouvrir la fenêtre *Curseur temporel*, cliquez sur le bouton **Ouvrir la fenêtre Curseur temporel** de la barre d'outils *Outils*. Ce bouton n'est pas disponible si votre carte, globe ou scène, ne contient pas de jeu de données temporelles.

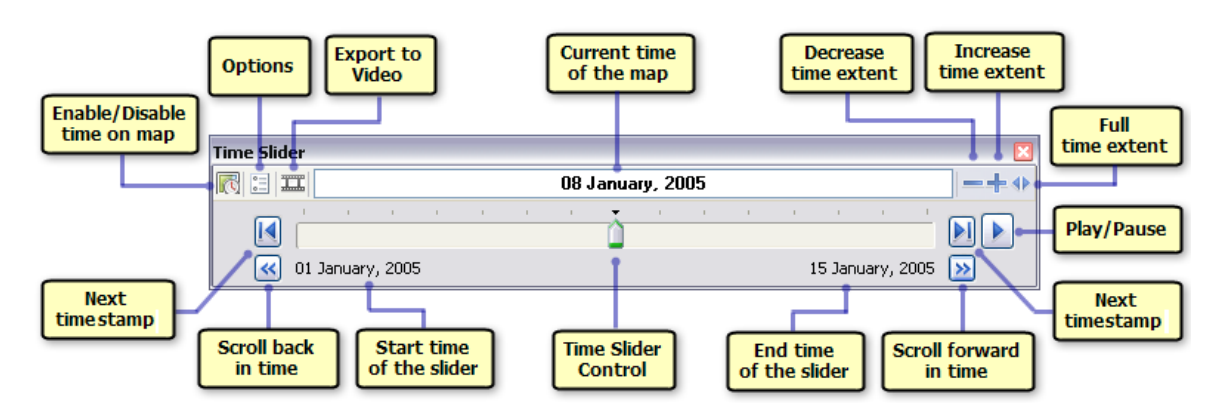

### Pour en savoir plus sur l'utilisation du curseur temporel

#### **Mise à disposition des données temporelles**

Les couches créées avec des informations temporelles peuvent être publiées sur ArcGIS Server. Ces services de cartes temporelles peuvent alors être consommés par des applications clientes, telles que ArcMap, ou dans des applications Web.

Pour en savoir plus sur la mise à disposition des données temporelles

## Nouveautés concernant les animations dans ArcGIS 10

Les animations donnent vie à vos documents en stockant des actions que vous pouvez réexécuter à votre guise. Elles vous permettent de visualiser des changements de perspective, des changements de propriétés du document et des mouvements géographiques. Utilisez des animations pour comprendre les modèles dans les données et pour automatiser les processus permettant de démontrer des points pour lesquels il n'est pas possible de faire l'économie d'une dynamique visuelle.

## **Animations temporelles**

La visualisation des données temporelles dans le temps vous permet d'observer les modèles ou les tendances qui ressortent des données au fil du temps. Vous pouvez par exemple visualiser la façon dont la température des océans varie dans le temps ou observer les modèles de croissance démographique au fil du temps. Dans ArcGIS 10, une animation temporelle vous permet de visualiser ces modifications dans vos données temporelles au fil du temps. Les animations temporelles contrôlent l'heure de l'affichage (carte, scène ou globe) en fonction de laquelle les entités, les lignes de table ou les rasters d'une couche temporelle sont dessinés.

Les animations temporelles peuvent être lues le long d'autres pistes, telles que la piste caméra, pour créer des effets visuels dynamiques. Par exemple, pour créer un survol de la caméra tout en visualisant les données dans le temps, vous devez créer une piste d'animation temporelle pour modifier l'heure d'affichage (carte, scène ou globe) et une piste d'animation de type caméra pour déplacer la caméra. Les contrôles de l'animation permettent ensuite de lire ces deux pistes ensemble.

- **Attention :** L'animation temporelle ressemble à ce que vous pouvez accomplir avec le nouvel outil **Curseur temporel**, disponible dans la barre d'outils *Outils*. Si vous souhaitez exclusivement visualiser des données temporelles, vous devez utiliser le nouvel outil **Curseur temporel**. Toutefois, si vous souhaitez créer une animation dynamique où vous déplacez la caméra pendant que les données temporelles sont mises à jour, vous devez envisager de créer une animation temporelle.
	- Les animations de type couche temporelle prises en charge dans ArcGIS 9.x ne le sont plus. Si vous ouvrez une carte, une scène ou un globe contenant des pistes d'animation de type couche temporelle, ces pistes sont automatiquement converties en nouvelles pistes Animation temporelle.

Pour en savoir plus sur la création d'une animation temporelle Pour en savoir plus sur l'utilisation du curseur temporel

## **Exportation d'animations sous forme d'images séquentielles**

Dans ArcGIS 10, vous pouvez exporter une animation sous forme d'images séquentielles. Les images séquentielles sont une série d'images fixes extraites d'animations. Imaginez-les comme la décomposition de votre animation image par image pour en faire une bande dessinée. Les formats d'image pris en charge en sortie pour l'exportation des animations sont Bitmap Windows (\*.bmp) et JPEG (\*.jpg).

Vous pouvez ensuite utiliser les images séquentielles en sortie comme images en entrée pour créer des vidéos (au format AVI ou QuickTime) à l'aide de l'outil de géotraitement Raster vers vidéo. Vous pouvez également utiliser les images en sortie dans d'autres formats vidéo (non pris en charge dans ArcGIS) à l'aide de logiciels de création vidéo tiers. Les images séquentielles exportées peuvent être modifiées avant d'être traitées en tant que vidéos. Par exemple, vous pouvez ajouter des titres ou des désignations aux images.

Pour en savoir plus sur l'exportation d'une animation sous forme d'images séquentielles

## Nouveautés concernant les outils de sélection dans ArcGIS 10

## **Outils de sélection**

En plus de l'outil **Sélectionner par rectangle**, ArcGIS 10 propose quatre nouveaux outils de sélection. Vous pouvez désormais sélectionner par polygone, lasso, cercle et ligne. Lorsque vous utilisez les outils **Sélectionner par ligne** et **Sélectionner par polygone**, vous devez double-cliquer ou appuyer sur la touche ENTREE pour appliquer la sélection. Concernant les outils **Sélectionner par lasso** et **Sélectionner par cercle**, il suffit de cliquer et de faire glisser l'outil pour définir la taille de l'étendue de sélection.

Dans ArcGIS 10, les outils de sélection respectent aussi l'environnement de capture. Cette caractéristique peut s'avérer particulièrement utile pendant l'utilisation de l'outil **Sélectionner par cercle** pour créer une sélection à une distance spécifiée autour d'un point. Pour spécifier une distance de sélection, cliquez, faites glisser en dehors du cercle, puis appuyez sur la touche  $R$  pour afficher la boîte de dialogue du rayon. Saisissez une valeur de rayon, puis appuyez sur la touche ENTREE.

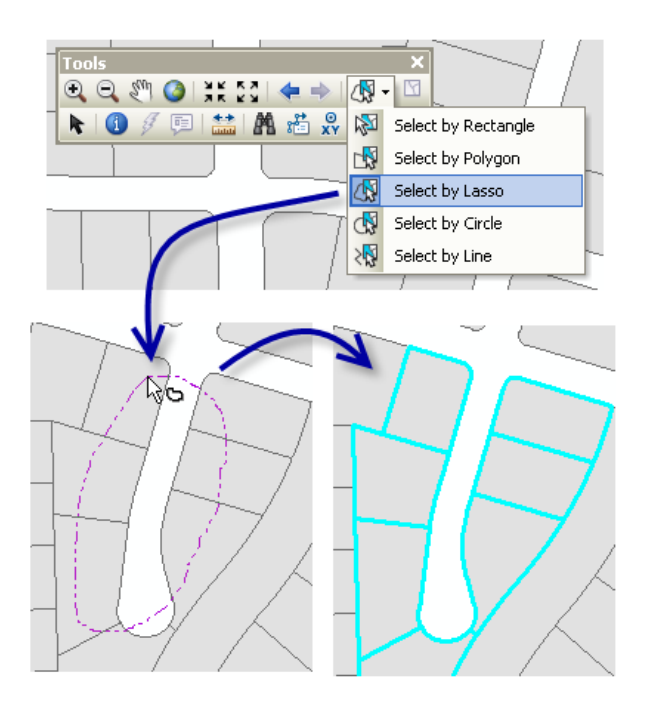

Pour en savoir plus sur la sélection interactive d'entités

## Nouveautés concernant la mise en diagramme dans ArcGIS 10

Vous pouvez créer des diagrammes dans les applications ArcGIS Desktop pour visualiser et explorer des données. Un diagramme permet de comparer rapidement et facilement des entités pour déterminer la relation fonctionnelle entre les entités et, ainsi, visualiser la distribution, les tendances et les motifs dans les données qui sinon seraient difficiles à percevoir.

### **Menu Diagrammes**

Le menu **Diagrammes** est accessible depuis le menu **Affichage** de la barre de menus *Menu principal*.

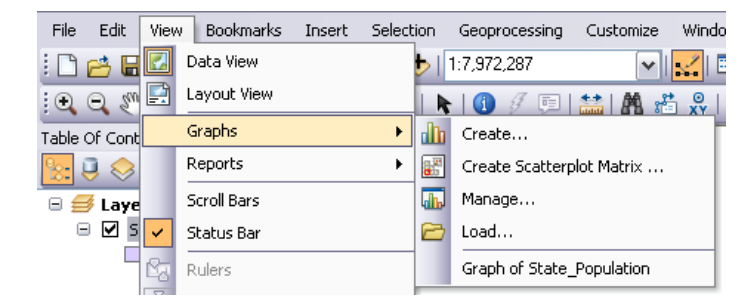

## **Nouveaux types de diagramme**

Dans ArcGIS 10, trois nouveaux types de diagramme sont pris en charge pour la création de diagrammes.

## **Diagrammes à bulles**

Les diagrammes à bulles sont identiques aux diagrammes en nuage de points, sauf qu'ils permettent d'incorporer une variable de taille supplémentaire au diagramme. Ceci consiste essentiellement à créer un diagramme de trois variables en deux dimensions. Les bulles sont représentées par des symboles ponctuels qui varient en taille, ce qui indique leur importance relative. Dans l'exemple ci-dessous, trois variables, Population totale (axe des y), Pourcentage de population urbaine (axe des x) et Population ayant contracté le sida (taille de bulle) sont représentées.

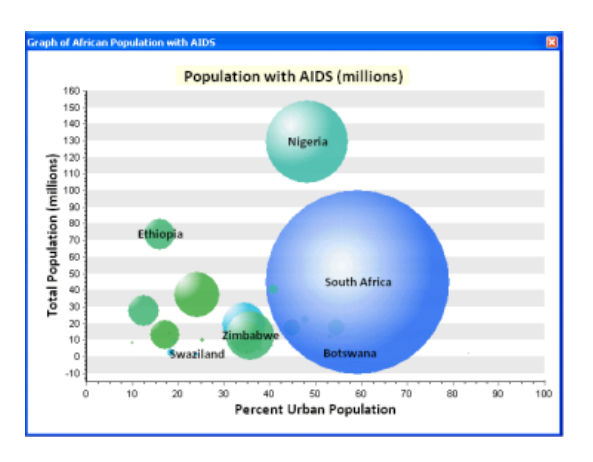

Pour en savoir plus sur la création de diagrammes à bulles

## **Diagramme polaire**

Un diagramme polaire représente essentiellement une courbe tracée sur une forme circulaire permettant d'afficher des tendances dans les valeurs de donnée au moyen d'angles. Les graphiques polaires sont utiles principalement dans les applications mathématiques et statistiques. Ces diagrammes permettent d'afficher des variables qui varient selon la direction. Vous pouvez tracer plusieurs jeux de données sur le diagramme polaire, chaque jeu de données étant représenté par une ligne unique. Dans l'exemple cidessous, la surface totale dans chaque direction de flux d'eau a été représentée sur un diagramme polaire. Dans ce cas, la plupart de la surface a une pente orientée de l'ouest vers l'est, qui signifie qu'en cas de précipitations, l'eau aura tendance à couler vers l'est.

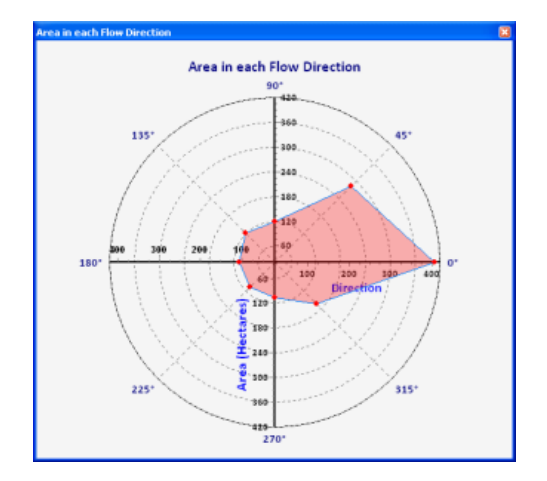

#### Pour en savoir plus sur la création de diagrammes polaires

#### **Diagramme en barres minimum maximum**

Les diagrammes en barres minimum maximum permettent d'afficher les valeurs minimales et maximales associées à vos données géographiques. Par exemple, vous pouvez afficher les valeurs minimales et maximales du débit fluvial à des postes de mesure différents à un point particulier dans le temps le long d'un ruisseau ou d'une rivière. Comme un diagramme à barres, le diagramme en barres minimum maximum permet d'afficher des données discrètes dans des colonnes distinctes, sauf que ces colonnes ne sont pas fondées sur l'axe des x, mais démarrent plutôt à la valeur minimale et se terminent à la valeur maximale. Les diagrammes en barres minimum maximum comparent des montants entre eux, mais ajoutent une fonction de visualisation des valeurs minimales et maximales de la série.

Pour en savoir plus sur la création de diagrammes en barres minimum maximum

## **Outils de géotraitement pour la création et l'enregistrement de diagrammes**

Dans ArcGIS 10, vous pouvez choisir de créer des diagrammes à l'aide des outils de géotraitement qui se trouvent dans le jeu d'outils **Diagramme** dans la boîte à outils **Data Management**. Ces outils (Créer un diagramme et Enregistrer le diagramme) peuvent être utilisés un par un ou enchaînés dans un modèle ou un script pour créer un diagramme du type souhaité.

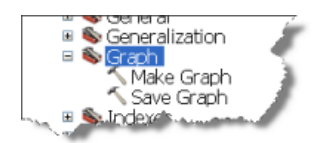

Pour en savoir plus sur la création de diagrammes à l'aide des outils de géotraitement

**Diagrammes dans ArcGlobe et ArcScene.**

Dans ArcGIS 10, des diagrammes peuvent être créés dans les applications ArcScene et ArcGlobe. Les diagrammes peuvent être enregistrés dans les documents 3D ou enregistrés en tant que fichiers de diagramme. Vous pouvez également utiliser le *Gestionnaire de diagrammes* pour gérer les diagrammes dans ces applications.

Pour en savoir plus sur la création de diagrammes dans ArcGlobe et ArcScene

## Nouveautés concernant la création de rapports dans ArcGIS 10

### **Menu Rapports**

Le menu Rapports est accessible depuis le menu Affichage, sur la barre du menu principal.

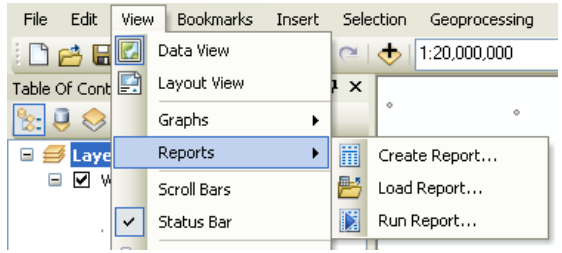

**Remarque** : A compter de la version ArcGIS 10, l'Assistant Crystal Report n'est plus compris dans ArcMap.

## **Assistant Etat**

L'Assistant de création de rapports vous guide tout au long des étapes du processus de création des rapports. Dans l'Assistant, vous pouvez définir les principales propriétés du rapport, telles que la sélection des champs, le regroupement, le tri, l'orientation et le style. Pour lancer l'Assistant de création de rapports, cliquez sur **Créer un rapport** dans le menu **Rapports**.

Cet assistant comprend des nouveaux graphiques et une nouvelle interface utilisateur, ce qui simplifie la création de rapports dans ArcGIS. ArcGIS 10 propose une nouvelle option pour sélectionner la mise en page ou le style du rapport dans une liste prédéfinie. Lorsque vous utilisez des champs, le nombre de champs n'est pas limité.

## **Visionneuse de rapports**

L'Aperçu du rapport vous permet de visionner votre rapport. L'Aperçu génère tout le rapport et comprend des boutons et une vue du contenu du rapport permettant d'explorer et d'analyser facilement le rapport par page. Enfin, l'Aperçu du rapport vous permet également d'enregistrer, exporter et ajouter le rapport à la mise en page de votre carte.

La visionneuse, nouvelle fonction associée à la création de rapports ArcGIS, comprend plusieurs commandes pour faciliter la recherche et la navigation dans les pages du rapport. Vous pouvez inclure une annotation ou dessiner des graphiques dans le rapport pour mettre en surbrillance certains aspects du rapport. Les rapports peuvent désormais être exportés dans un plus grand nombre de formats que par le passé, dont PDF, HTM, RTF, TIFF, XLS et TXT.

## **Générateur d'états**

Le Concepteur de rapports vous permet de modifier les propriétés d'un rapport existant. Dans le Concepteur, vous pouvez modifier des propriétés du rapport, telles que le style ou les paramètres de l'imprimante, ainsi que les propriétés individuelles d'éléments spécifiques de la conception, telles que la couleur et la taille de la police d'une note de bas de page.

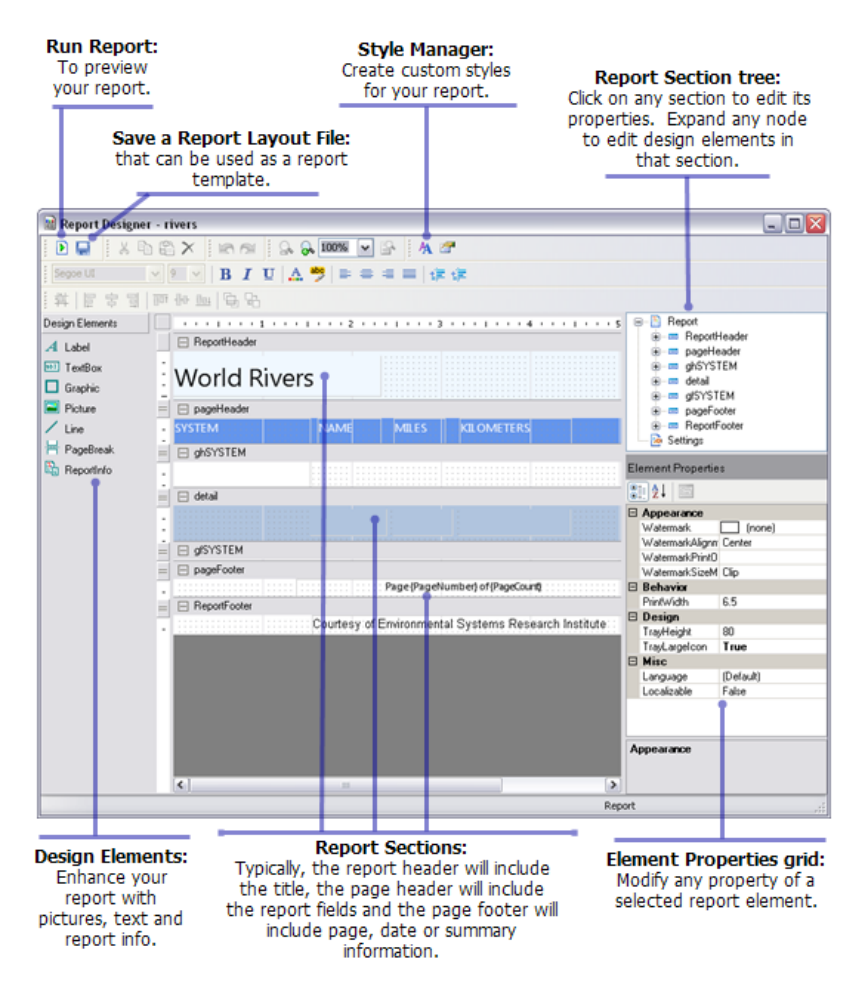

Le générateur d'états constitue une nouvelle interface utilisateur qui permet de modifier et de personnaliser chaque détail du rapport. Le gestionnaire de styles de la barre d'outils principale permet de créer des styles personnalisés. Vous pouvez enregistrer des fichiers de mise en page lors de l'utilisation du générateur. Vous pouvez réutiliser ces fichiers pour relancer le rapport ou utiliser un rapport existant qui servira de modèle pour de nouveaux rapports.

## Nouveautés concernant le géotraitement dans ArcGIS 10

#### **Traitement en arrière-plan**

Les outils de géotraitement s'exécutent maintenant dans un traitement en arrière-plan, ce qui vous permet de continuer à utiliser l'application (ArcMap, ArcCatalog, ArcScene ou ArcGlobe) pendant leur exécution.

Pour en savoir plus sur les traitements en arrière-plan

#### **Fenêtres Recherche et Catalogue**

Les fonctions ArcToolBox ont été remplacées par les fenêtres *Rechercher*, *Catalogue* et *Résultats*. La fenêtre ArcToolbox est encore disponible dans ArcGIS 10, mais la méthode principale pour la recherche et l'exécution d'outils est la fenêtre *Rechercher* qui est un index des outils de géotraitement développé par ESRI ainsi que de vos propres outils personnalisés.

Pour en savoir plus sur l'utilisation des fenêtres Recherche et Catalogue pour rechercher des outils

#### **Menu Géotraitement**

Un nouveau menu **Géotraitement** a été ajouté à la barre d'outils standard. Il contient toutes les options de configuration du système de géotraitement, ainsi que six outils utilisés couramment.

#### **Les outils peuvent être ajoutés aux menus**

Vous pouvez ajouter facilement des outils au menu Géotraitement ou à tout menu ou barre d'outils pour accéder rapidement à vos outils favoris. Vous pouvez même ajouter vos propres outils Modèles et Script à l'interface d'utilisateur d'application via cette nouvelle fonctionnalité.

Pour en savoir plus sur l'ajout d'outils dans des menus et des barres d'outils

#### **La fenêtre Python remplace la fenêtre de ligne de commande.**

La fenêtre *Python* est l'endroit où vous pouvez exécuter des outils dans un environnement de style ligne de commande. La fenêtre *Python* remplace la fenêtre *Ligne de commande* des versions antérieures. La fenêtre *Ligne de commande* vous permettait d'exécuter des outils de géotraitement et de modifier les paramètres d'environnement du géotraitement. La fenêtre *Python* permet d'exécuter des outils et de définir des environnements comme dans l'ancienne fenêtre *Ligne de commande*, mais elle vous permet également d'accéder aux fonctions de script arcpy (fonctions de liste, description des propriétés de données, curseurs et autres fonctions), ainsi qu'à d'autres fonctions utiles disponibles dans le langage Python.

Pour en savoir plus sur la fenêtre Python

#### **Python et ArcPy**

ArcGIS installe Python version 2.6.

Tous les outils de géotraitement, ainsi qu'une large gamme de fonctions utiles pour l'interrogation de données SIG, sont disponibles dans le site-package ArcPy. Un site-package est un terme de Python qui désigne une bibliothèque qui étend le langage Python avec des fonctionnalités supplémentaires. Le sitepackage ArcPy est le moyen utilisé par ArcGIS pour fournir les fonctions SIG à Python. Le site-package ArcPy est automatiquement installé avec ArcGIS. Vous pouvez penser à ArcPy comme un remplacement d'arcgisscripting dans votre code Python.

ArcPy contient deux modules importants : le module de cartographie (arcpy.mapping) qui permet d'interagir avec ArcMap et de créer des atlas, et le module Spatial Analyst (arcpy.sa), qui permet d'appliquer l'algèbre spatial. Un troisième module, Geostatistical Analyst, contient des classes permettant de configurer des recherches de voisinage complexes.

#### Pour en savoir plus sur ArcPy

#### **Protection par mot de passe pour les outils modèles et scripts**

Dans ArcGIS 10, vous pouvez protéger vos modèles et vos scripts (votre propriété intellectuelle) avec un mot de passe. Cela empêche les destinataires de modifier vos outils modèles et scripts tout en leur permettant de les exécuter. Un modèle ou un script protégé par mot de passe ne peut pas être affiché. Lorsqu'il est copié, il reste protégé.

De plus, vous pouvez importer votre fichier .  $py$  dans l'outil (cela est même obligatoire si vous souhaitez protéger par mot de passe un outil script). Cela signifie que vous n'avez pas à livrer un fichier .py distinct pour que votre outil script fonctionne, le fichier . py sera enregistré dans la boîte à outils. Une fois que le fichier . py est importé, vous pouvez l'exporter à nouveau (à condition de connaître le mot de passe) pour le modifier.

## **Rubriques associées**

[Présentation rapide des nouveautés d'ArcGIS](#page-3-0) 10

## Outils de géotraitement nouveaux et améliorés dans ArcGIS 10

## **A propos de cette page**

Cette liste d'outils nouveaux et améliorés exclut les outils sous licence avec une extension ArcGIS. Reportez-vous au manuel **Nouveautés d'ArcGIS > Extensions ArcGIS** pour les outils de géotraitement nouveaux et améliorés qui se trouvent dans les boîtes à outils de ces extensions.

#### **Boîte à outils Analysis**

#### **Outils améliorés**

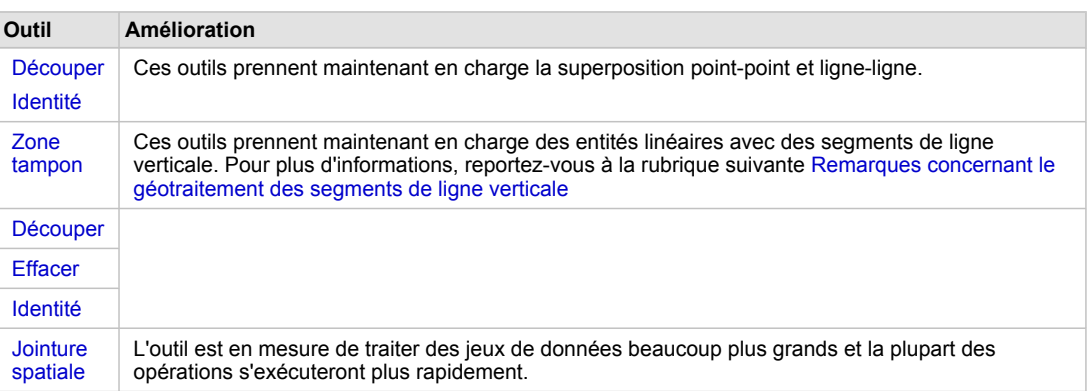

#### **Boîte à outils Cartography**

#### **Modifications de jeu d'outils**

- **Jeu d'outils Annotations :** ce nouveau jeu d'outils contient des outils pour créer et mettre à jour des données d'annotations.
- **Jeu d'outils Affinage de la cartographie :** ce jeu d'outils était nommé le jeu d'outils Affinage de la symbolisation dans les versions antérieures. Les outils restent les mêmes à l'exception de l'outil Calculer l'angle géodésique qui a été désapprouvé dans ArcGIS 10. Il a été remplacé par l'outil Calculer l'angle de convergence du quadrillage dans le jeu d'outils Pages dynamiques. L'outil Calculer l'angle de convergence du quadrillage utilise un algorithme mathématique amélioré pour la définition de cet angle. Les scripts et les modèles existants qui font référence à l'outil Calculer l'angle géodésique continuent de fonctionner, mais vous devez envisager de modifier vos workflows pour tirer avantage de l'algorithme amélioré de l'outil Calculer l'angle de convergence du quadrillage.
- **Jeu d'outils Pages dynamiques :** ce nouveau jeu d'outils contient des outils pour créer et préparer des couches pour une utilisation dans les pages dynamiques.
- **Jeu d'outils Généralisation :** ce nouveau jeu d'outils contient des outils utilisés pour simplifier et affiner des entités pour l'affichage à plus petite échelle. Ce jeu d'outils contient trois nouveaux outils ainsi que sept outils qui se trouvaient dans la boîte à outils Data Management avant la

version 10 d'ArcGIS (Agréger des polygones, Créer les axes médians, Simplifier des bâtiments, Simplifier des lignes, Simplifier un polygone, Lisser des lignes, Lisser un polygone).

- **Jeu d'outils Conflits graphiques :** ce jeu d'outils était nommé Qualité graphique dans les versions antérieures.
- **Jeu d'outils Grilles et graticules :** ce nouveau jeu d'outils contient des outils pour créer et gère des couches de quadrillages et de graticules.

#### **Nouveaux outils**

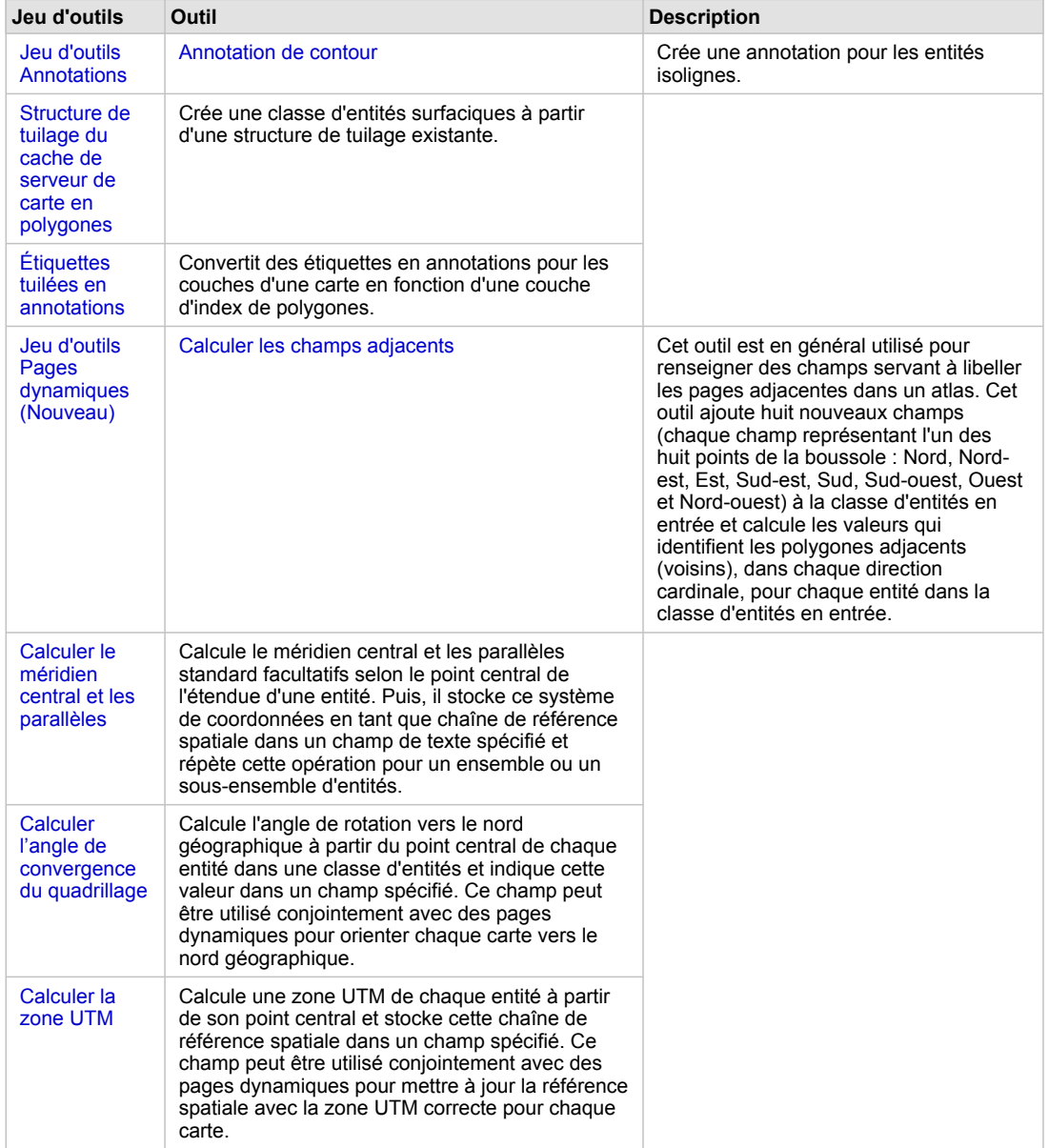

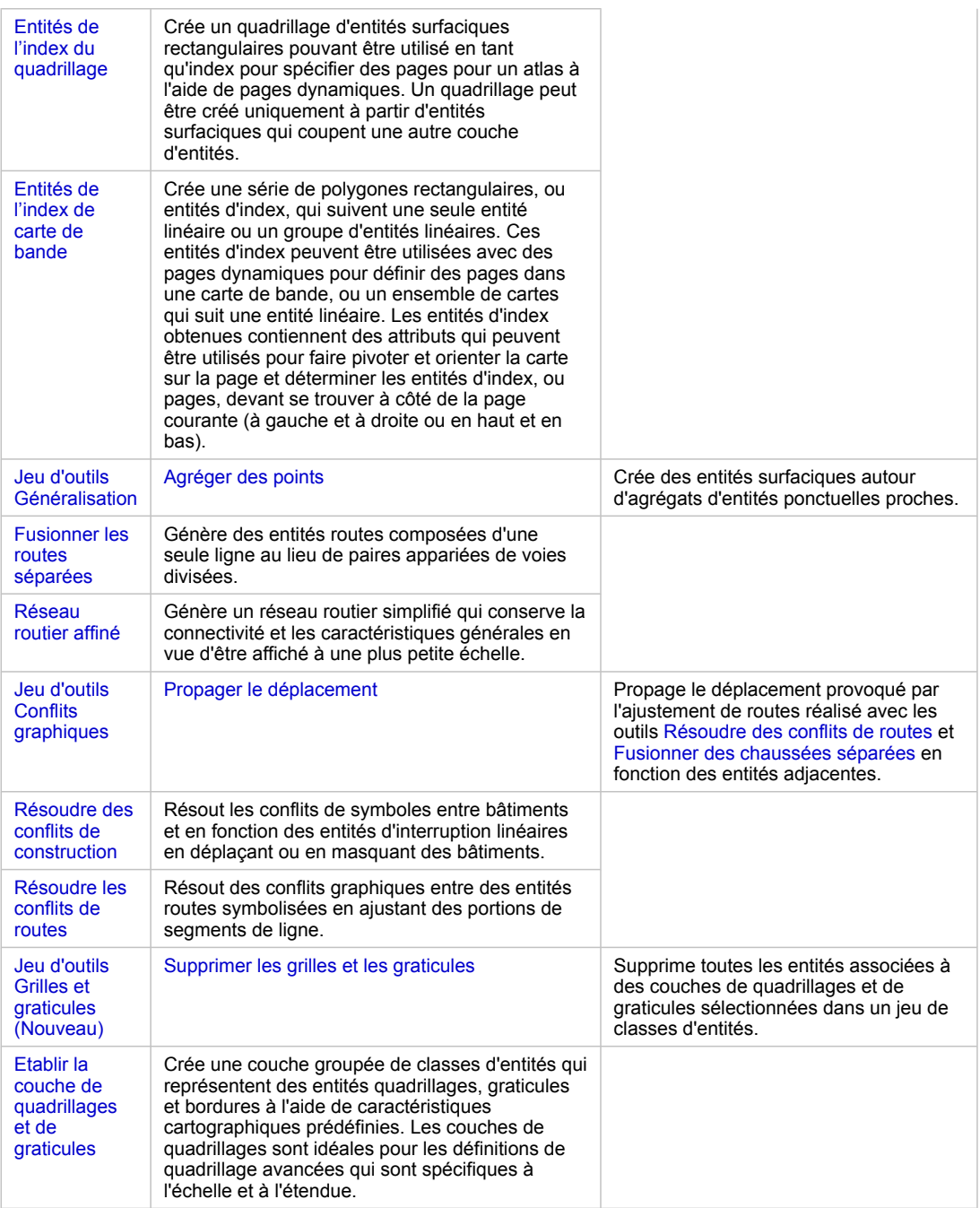

## **Outils améliorés**

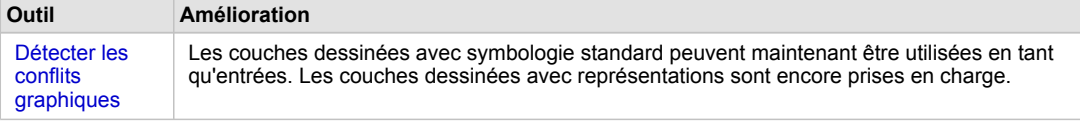

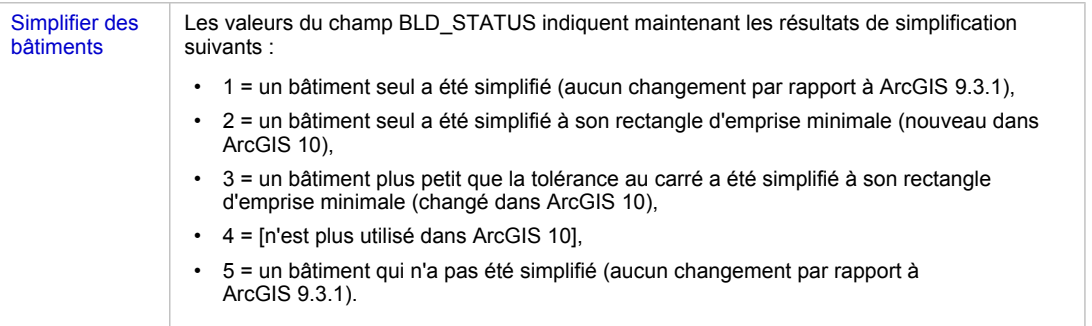

## **Boîte à outils Conversion**

## **Modifications de jeu d'outils**

- Jeu d'outils Depuis le KML : ce nouveau jeu d'outils contient un outil pour importer des données à partir du Keyhole Markup Language (KML).
- Jeu d'outils Vers Collada : ce nouveau jeu d'outils contient un outil pour exporter vers le format Collada.

## **Nouveaux outils**

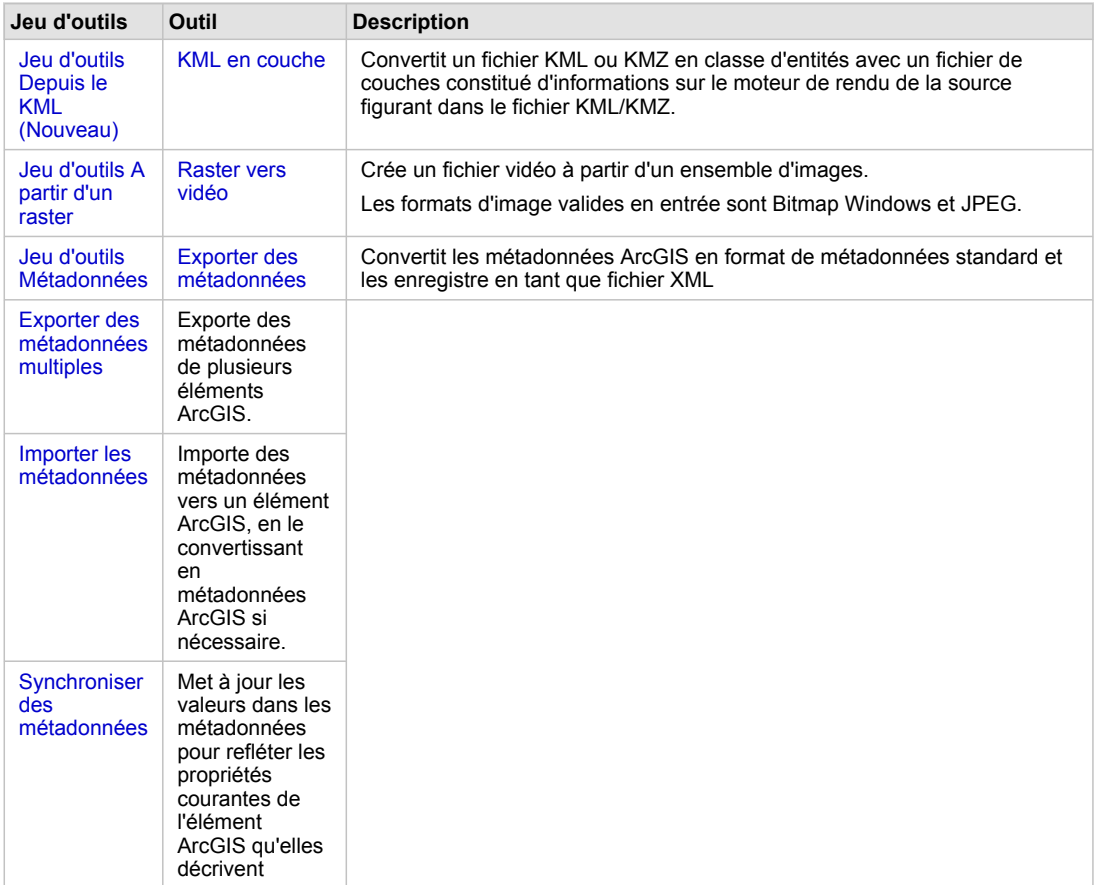

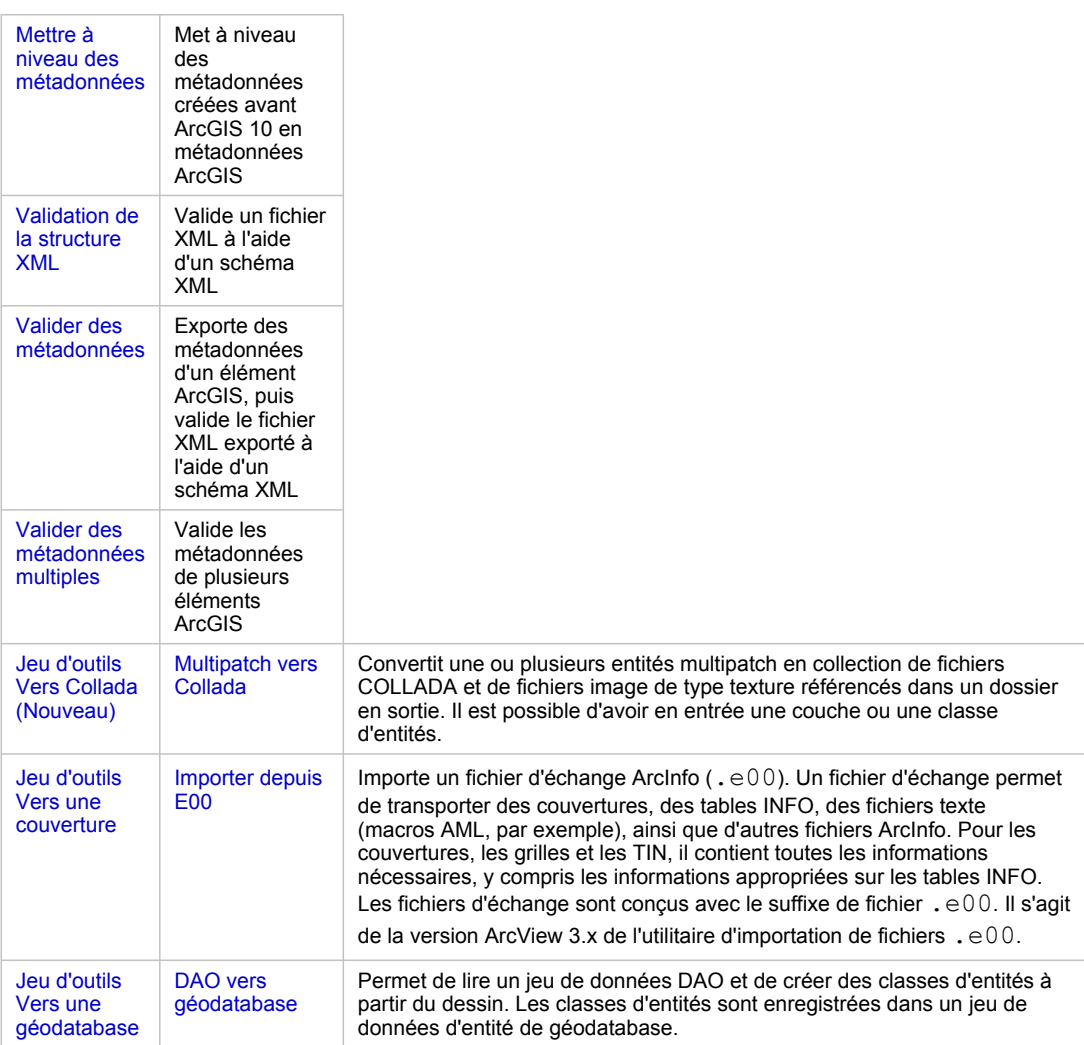

## **Outils améliorés**

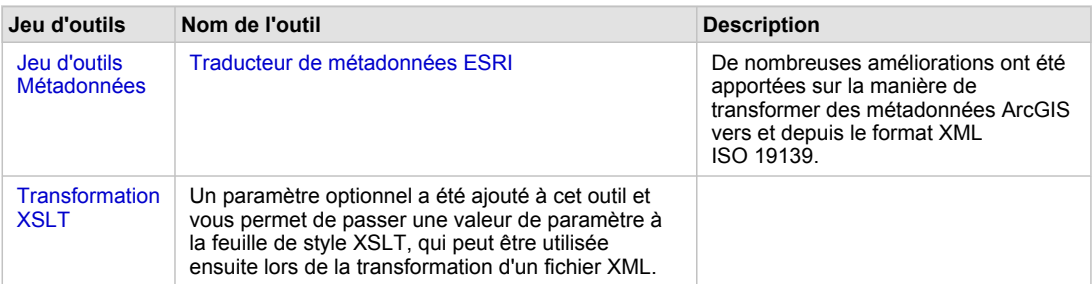

## **Boîte à outils Data Management**

## **Modifications de jeu d'outils**

- Jeu d'outils Diagramme : ce nouveau jeu d'outils contient des outils pour créer et enregistrer des diagrammes.
- Jeu d'outils Paquetage : ce nouveau jeu d'outils contient des outils pour empaqueter et consolider des couches et des cartes.

• Jeu d'outils Raster : de nouveaux jeux d'outils ont été ajoutés à l'intérieur du jeu d'outils de raster. Beaucoup de nouveaux outils se trouvent dans ces jeux d'outils. D'autre part, des outils existants qui étaient dans le jeu d'outils Raster ont été déplacés dans les nouveaux jeux d'outils. Les nouveaux jeux d'outils sont Mosaïque, Catalogue d'images, Jeu de données raster, Traitement raster et Propriétés du raster.

## **Outils améliorés**

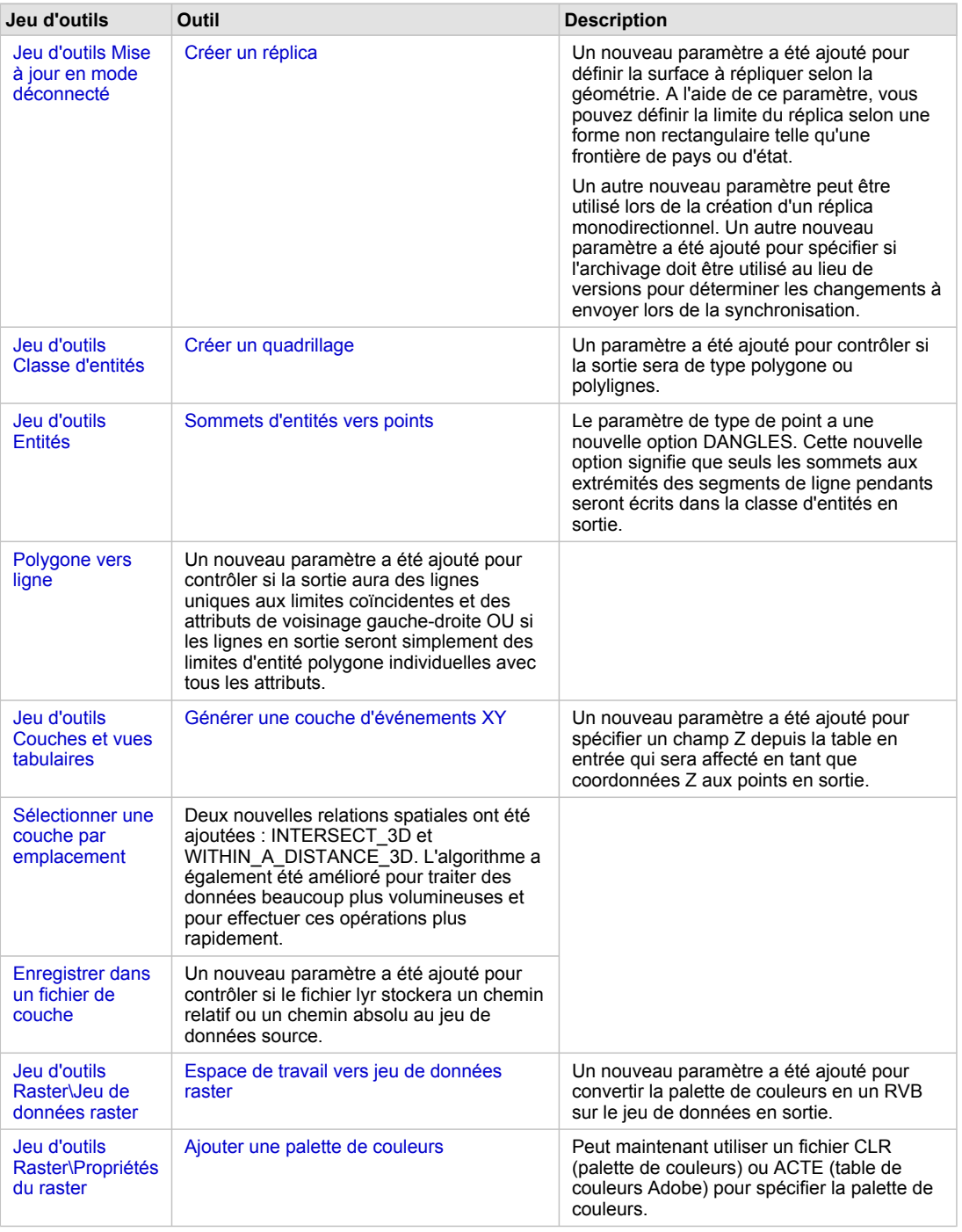

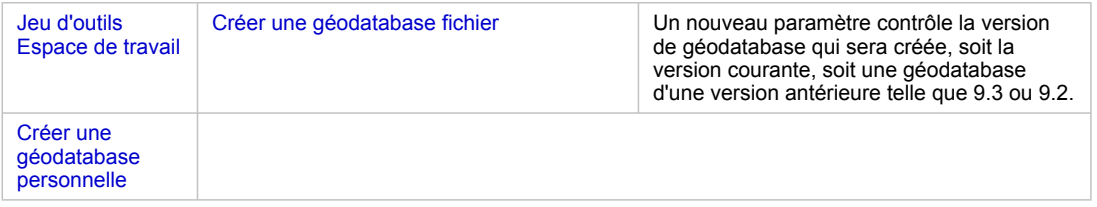

## **Nouveaux outils**

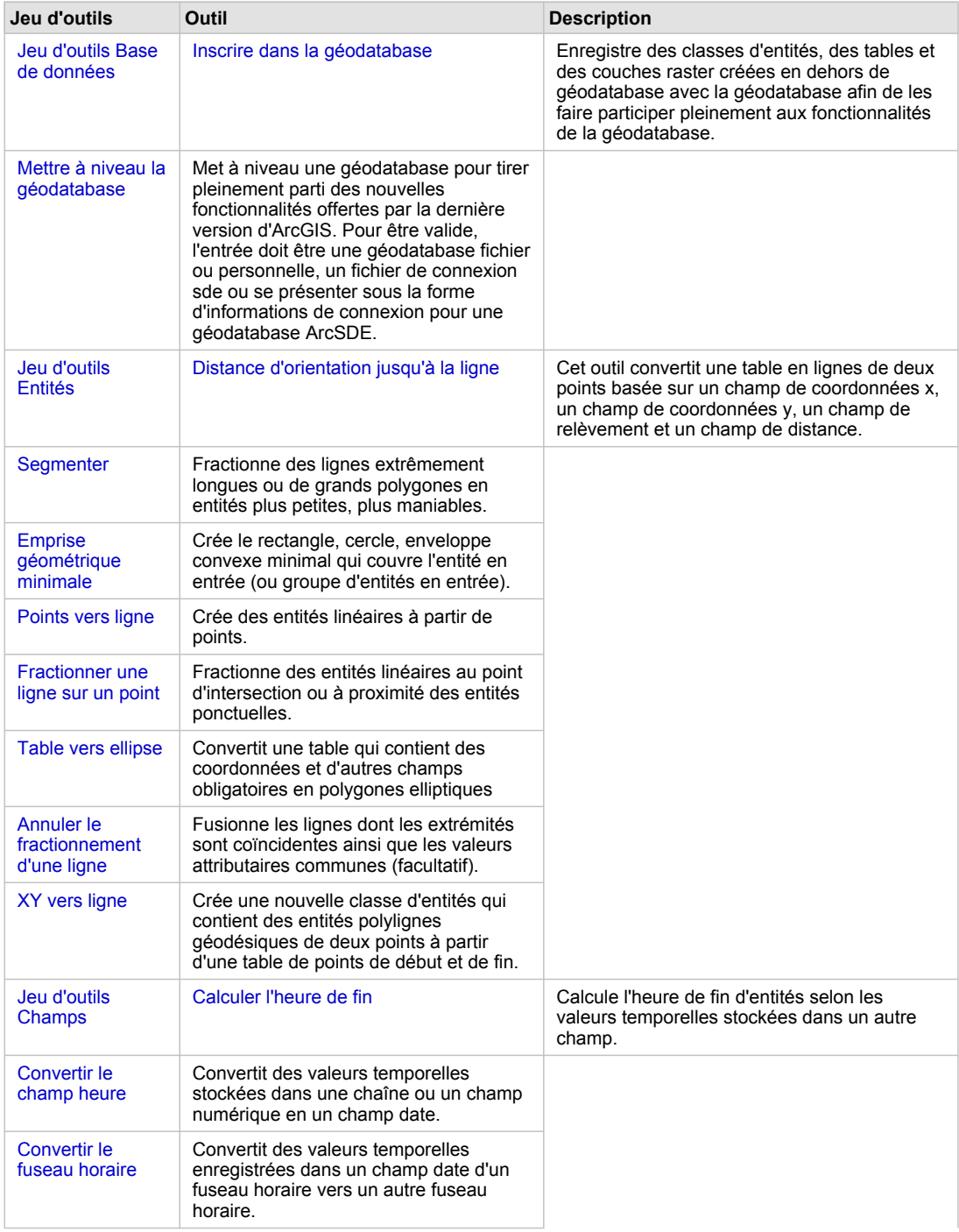

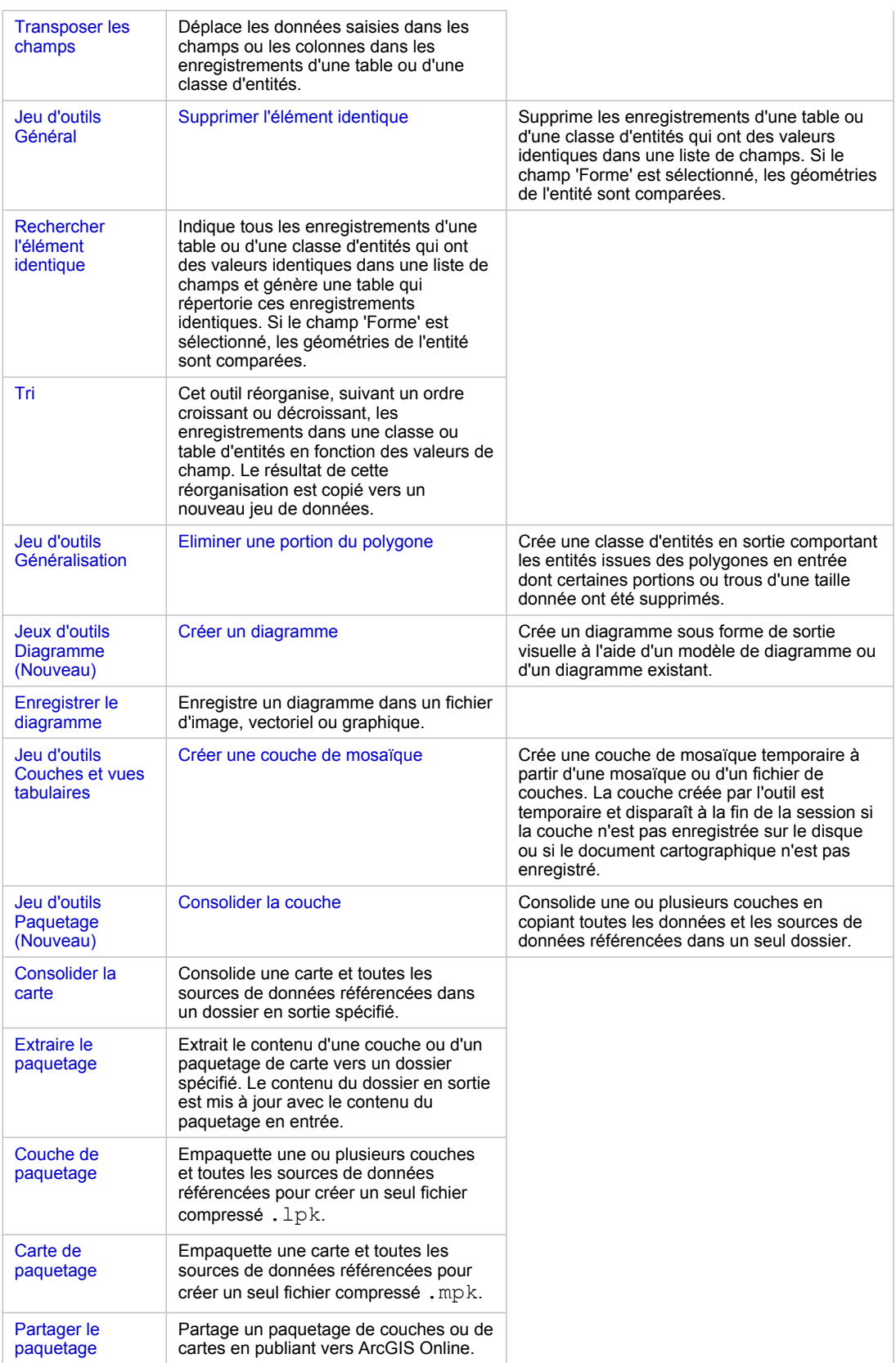

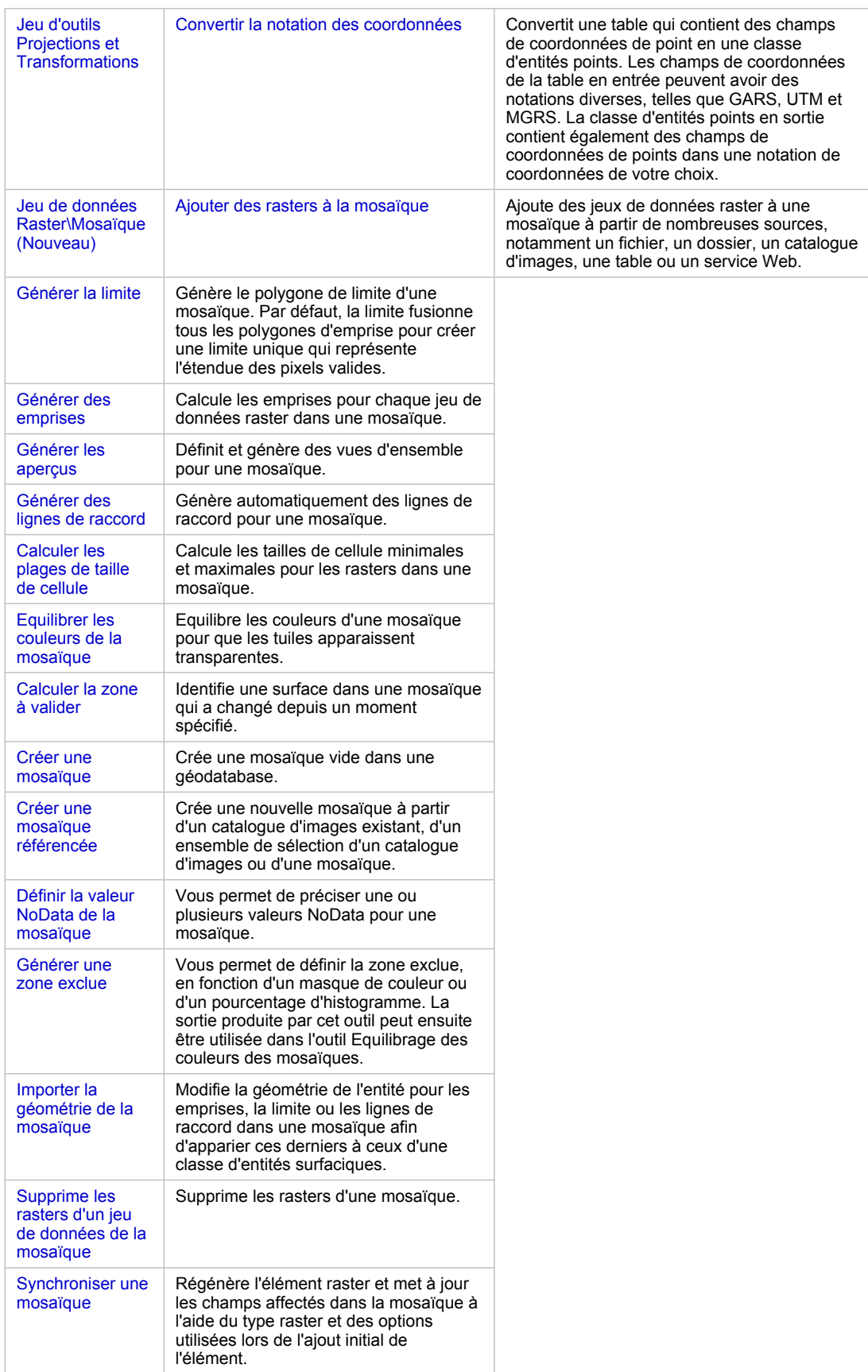

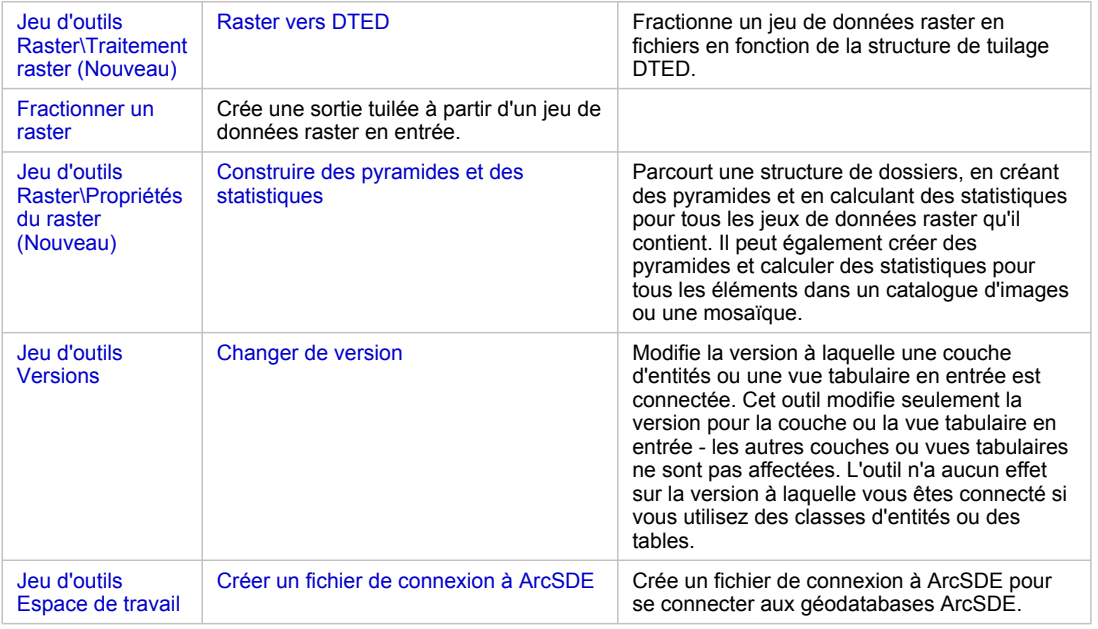

## **Boîte à outils Editing (Nouveau)**

Il s'agit d'une nouvelle boîte à outils contenant 7 outils de géotraitement pour effectuer des mises à jour et du nettoyage de données en masse.

## **Nouveaux outils**

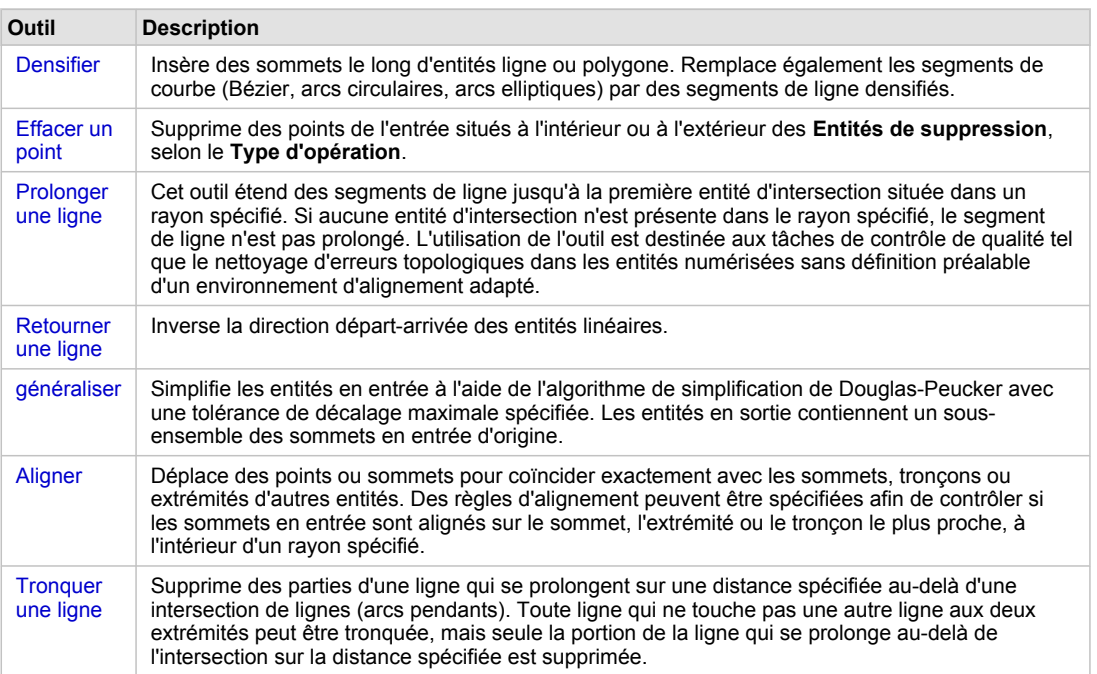

## **Boîte à outils Geocoding**

## **Nouveaux outils**

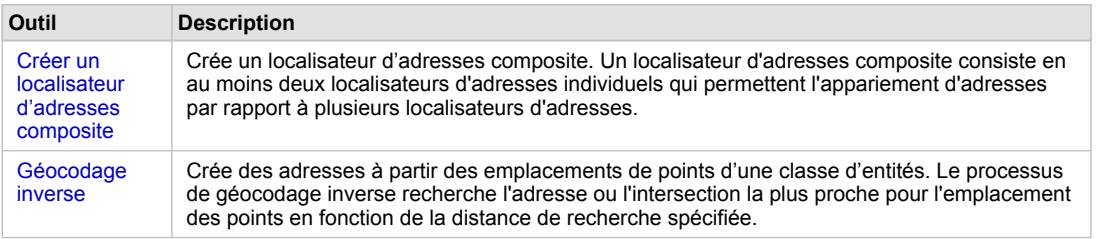

## **Boîte à outils Linear Referencing**

## **Outil amélioré**

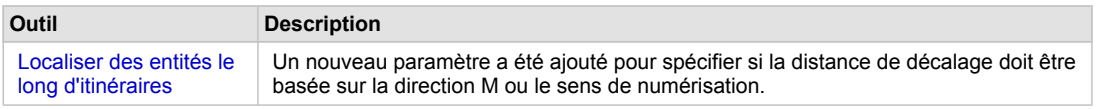

## **Boîte à outils Atelier parcellaire (Nouveau)**

## **Nouveaux outils**

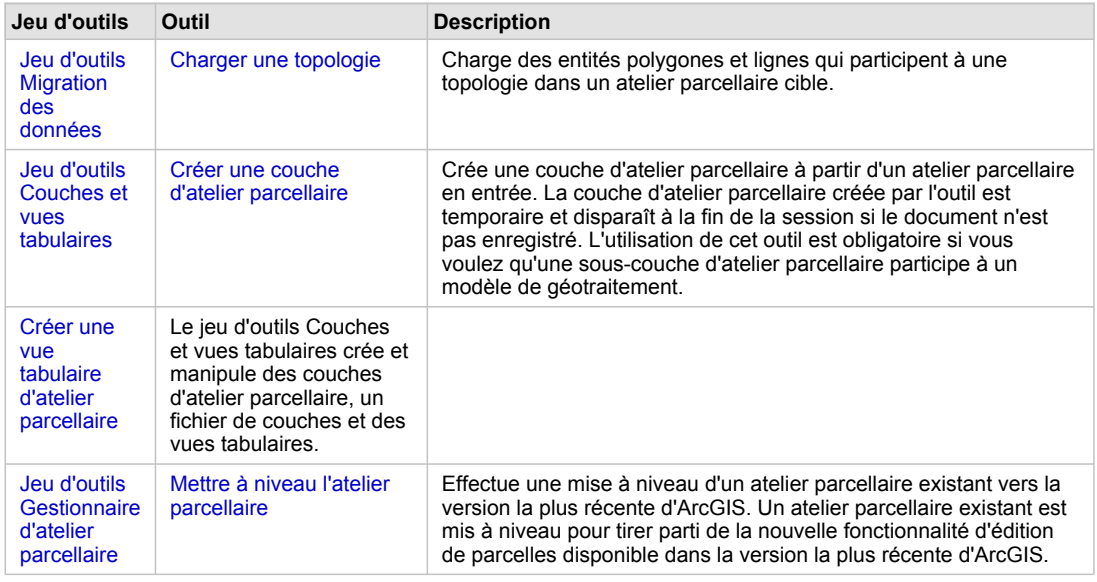

## **Boîte à outils Server**

#### **Outil amélioré**

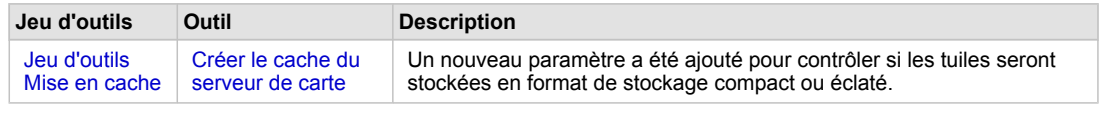

### **Nouveaux outils**

## **Jeu d'outils Outil Description**

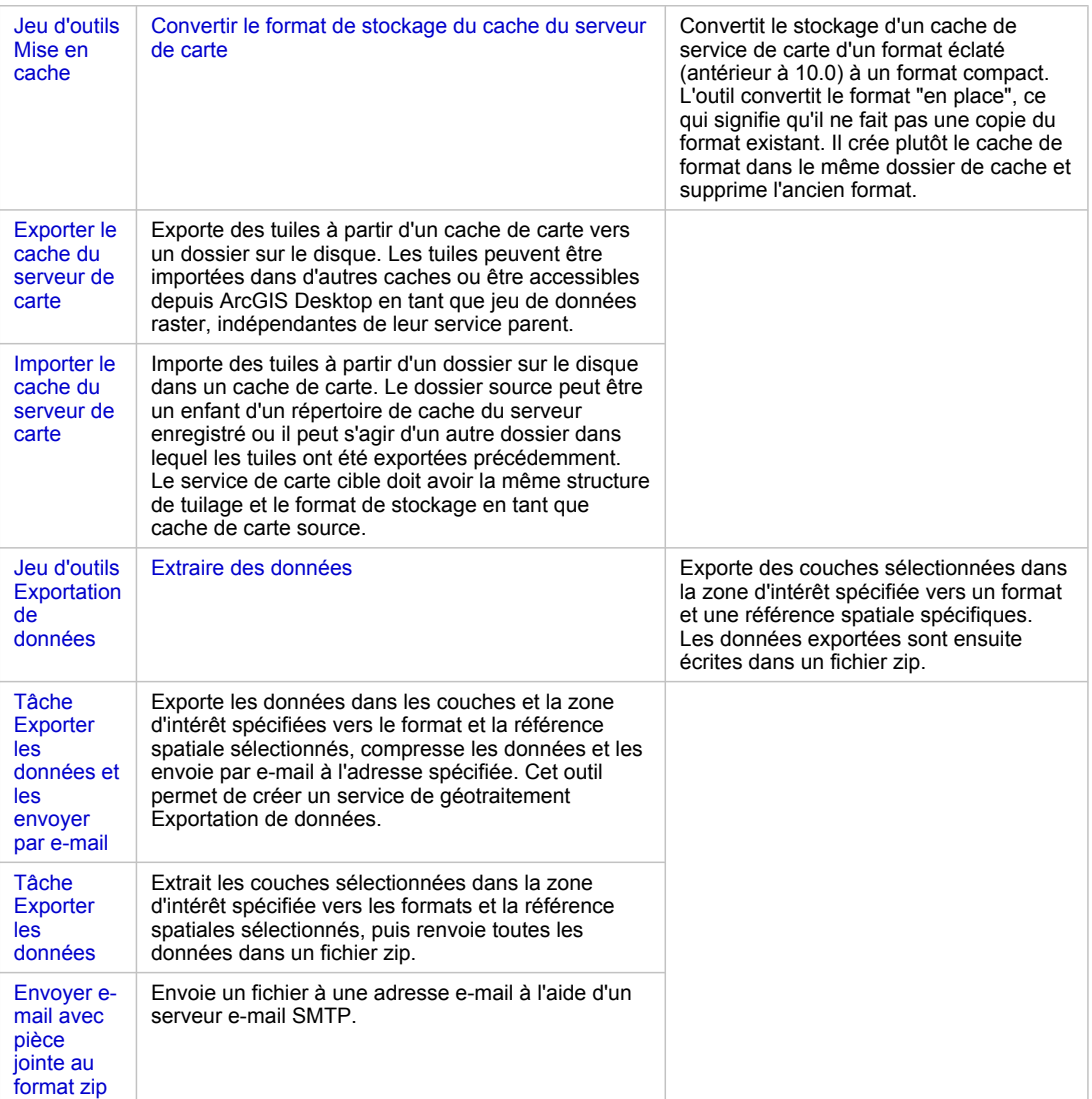

## **Boîte à outils Spatial Statistics**

## **Outils améliorés**

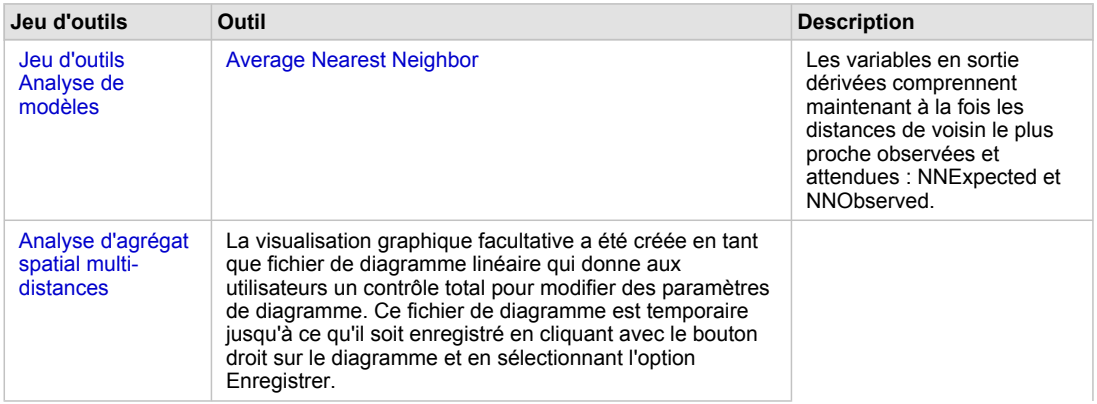

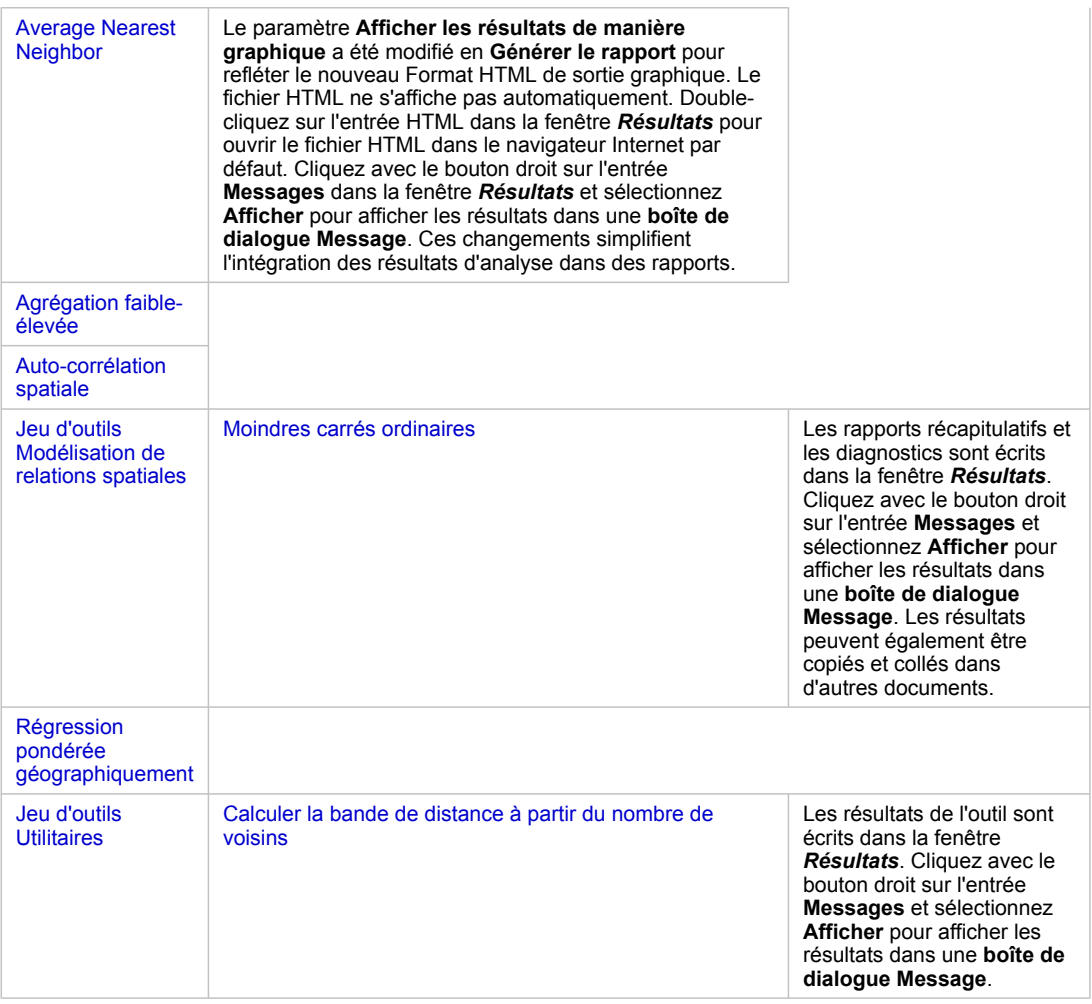

#### **Nouveaux outils**

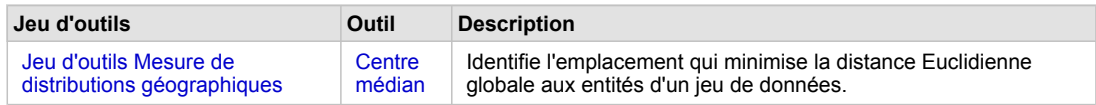

## **Rubriques associées**

[Nouveautés concernant ArcGIS Geostatistical Analyst](#page-156-0) [Nouveautés concernant ArcGIS Schematics](#page-168-0) [Nouveautés concernant ArcGIS Spatial Analyst](#page-170-0) [Nouveautés concernant ArcGIS Tracking Analyst](#page-174-0) [Nouveautés concernant ArcGIS](#page-149-0) 3D Analyst [Nouveautés concernant ArcScan pour ArcGIS](#page-177-0)

# Nouveautés concernant ModelBuilder dans ArcGIS 10

De nombreuses améliorations ont été apportées à ModelBuilder.

- La barre d'outils et les menus ModelBuilder ont été mis à jour.
- Les annulations et répétitions sont maintenant prises en charge.
- Des info-bulles s'affichent désormais avec les éléments des modèles. Vous pouvez placer le curseur de la souris au-dessus de tout élément de modèle pour afficher ses valeurs de paramètre.
- De nouveaux outils ont été conçus spécifiquement pour ModelBuilder. Ces outils se répartissent en deux catégories de base, les itérateurs et les outils de modèle uniquement. Pour en savoir plus sur ces outils, reportez-vous aux deux sections suivantes.
- L'espacement par défaut entre les éléments est passé de 30 à 15.

#### **Itérateurs**

- Douze nouveaux itérateurs ont été ajoutés afin d'effectuer des itérations ou des tâches répétitives dans un modèle. Dix d'entre eux se présentent sous la forme d'outils de géotraitement.
- Les itérateurs remplacent l'option des séries dans Propriétés du modèle disponible dans les versions ArcGIS antérieures à la version 10.
- L'utilisation d'un itérateur dans un modèle désactive les options d'itération de la version 9.3 dans Propriétés du modèle et définit une valeur par défaut de -1. Ainsi, le nombre de fois où un modèle s'exécute est illimité ou correspond au nombre d'entrées d'un itérateur (et non à un nombre prédéfini).
- Si un modèle contenant un itérateur est exporté vers un script Python, le script ne comprend pas la logique d'itération.

Nouveaux itérateurs

- L'itérateur **Pour** exécute une itération sur une valeur de début et de fin pendant une valeur donnée. Il se comporte comme tout itérateur Pour de n'importe quel langage de programmation/script. Il exécute l'itération sur un nombre défini d'éléments.
- L'itérateur **Tant que** se comporte exactement comme l'itérateur Tant que de n'importe quel langage de programmation/script. Il exécute l'itération tant que la condition est vraie.
- L'outil **Itérer la sélection d'entité** exécute une itération sur les entités d'une classe d'entités.
- L'outil **Itérer la sélection de ligne** exécute une itération sur les lignes d'une table.
- L'outil **Itérer les valeurs de champ** exécute une itération sur chaque valeur contenue dans un champ.
- L'outil **Itérer les valeurs multiples** prend une liste d'entrées et exécute le modèle pour chaque valeur.
- L'outil **Itérer les jeux de données** exécute une itération sur des jeux de données dans un espace de travail ou un jeu de données d'entité.
- L'outil **Itérer les classes d'entité** exécute une itération sur les classes d'entités dans un espace de travail ou un jeu de données d'entité.
- L'outil **Itérer les fichiers** exécute une itération sur les fichiers d'un dossier.
- L'outil **Itérer les rasters** exécute une itération sur les rasters dans un espace de travail ou un catalogue d'images.
- L'outil **Itérer les tables** exécute une itération sur des tables dans un espace de travail.
- L'outil **Itérer les espaces de travail** exécute une itération sur des espaces de travail dans un dossier.

## **Outils de modèle uniquement**

Ces outils fonctionnent uniquement dans ModelBuilder et non pas comme des outils autonomes ou dans des scripts. Il existe sept outils de modèle uniquement, dont quatre (Recueillir les valeurs, Obtenir la valeur du champ, Analyser le chemin et Arrêter) ont été ajoutés à la version 10.

- L'outil **Calculer une valeur** renvoie une valeur selon une expression Python spécifiée par l'utilisateur dans une boîte de dialogue de l'outil.
- L'outil **Recueillir les valeurs** est conçu pour recueillir les valeurs en sortie d'un itérateur. Si vous n'itérez pas le modèle, les valeurs recueillies peuvent servir à convertir une liste en une valeur multiple dans les cas où il serait absurde d'utiliser la sortie unique comme entrée d'un outil comme Combiner, Ajouter, Mosaïque, Intersecter, et Agréger.
- L'outil **Obtenir une valeur de champ** obtient la valeur de champ de toute entrée. Cet outil est différent de l'outil Itérer les valeurs de champ en cela qu'il obtient uniquement une valeur de champ unique ou la première valeur d'un champ d'une table contenant beaucoup d'enregistrements.
- L'outil **Fusionner les branches** fusionne deux branches logiques ou plus dans une seule sortie.
- L'outil **Analyser le chemin** analyse l'entrée dans son fichier, chemin, nom ou extension. La sortie pourrait servir de variables en ligne dans le nom de sortie d'autres outils.
- L'outil **Sélectionner des données** sélectionne un élément dans un élément de données parent. L'outil Sélectionner des données est utilisé avec des outils qui génèrent un dossier, une géodatabase, un jeu de données d'entité ou une couverture. Cet outil permet d'accéder aux données stockées telles que des classes d'entités ou des tables.
- L'outil **Arrêter** permet de faire sortir le modèle d'une boucle d'itération si la valeur en entrée est définie sur Vrai ou Faux. En termes de fonctionnalité, cet outil est comparable à l'itérateur Tant que, mais il s'avère particulièrement utile pour arrêter un modèle lorsqu'il est impossible d'ajouter l'itérateur Tant que du modèle et d'autres itérateurs.

## **Bouton pour créer une nouvelle boîte à outils dans la boîte de dialogue Enregistrer**

Pour les nouveaux modèles créés à l'aide du bouton ModelBuilder, la boîte de dialogue *Enregistrer* comprend un bouton pour créer une nouvelle boîte à outils.

## **Fonctionnalité supprimée**

La fonctionnalité consistant à exporter un modèle vers JavaScript et VBScript a été supprimée d'ArcGIS 10.

# Nouveautés concernant ArcGIS Server 10

ArcGIS Server 10 inclut plusieurs améliorations sur le plan des performances, de l'accès aux données, des mises à jour, des recherches, de la gestion du cache de carte et bien plus. Certaines de ces améliorations sont décrites ici. Elles sont associées à un lien sur lequel il suffit de cliquer pour obtenir des informations complémentaires sur le sujet.

## **Général**

Cette section répertorie les modifications et améliorations d'ordre général apportées à la version 10 d'ArcGIS Server.

## **Outils Exportation de données**

La boîte à outils Serveur a été enrichie du jeu d'outils Exportation de données. Ces outils permettent d'exposer des téléchargements de données interactifs et sont initialement destinés à être publiés en tant que services de géotraitement ArcGIS Server. Ils remplissent une fonction similaire à celle des différents exemples de découpage, de compression et d'expédition documentés dans les versions précédentes d'ArcGIS Server. Certains de ces outils peuvent même envoyer les données par courrier électronique.

## **Surveillance renforcée des processus SOC**

Un nouveau processus, ArcSOCMon.exe, s'exécute sur chaque machine SOC pour surveiller l'état des processus SOC. Cette surveillance renforcée permet d'accélérer la récupération lorsque la machine SOM est réactivée après une coupure imprévue.

## **Imputation de la consignation aux machines SOC**

Les fichiers journaux sont maintenant conservés sur chaque machine SOC par le processus ArcSOCMon. L'imputation de la consignation à chaque machine SOC constitue une approche plus modulable que celle des versions antérieures, où le gestionnaire des objets serveur conservait un seul fichier journal pour tous les messages. Vous pouvez utiliser le gestionnaire ou l'API du serveur ArcObjects pour générer une liste chronologique des messages de consignation à partir de toutes les machines SOC.

## **Option de nettoyage de fichier journal**

Une nouvelle propriété pour les fichiers journaux permet de spécifier le nombre maximal de journaux autorisé dans le répertoire de journaux. Lorsque la limite est dépassée, le serveur supprime le journal le plus ancien. Cela afin que le répertoire de journaux ne devienne trop volumineux.

## **Recherche de connexions aux données non valides**

Vous pouvez maintenant configurer vos services, afin que soient périodiquement recherchées les connexions non valides, lorsque les services sont inactifs. Si vous avez configuré ces vérifications et qu'une connexion rompue à ArcSDE est détectée pendant que le service est inactif, le serveur répare immédiatement la connexion. Cela garantit la réactivité des services, même si la connexion à la base de données est interrompue pendant la nuit ou pendant d'autres périodes de coupure.

## **Recherche améliorée dans l'aide**

L'onglet Recherche de l'aide fait maintenant appel à une logique de classement pour répertorier les rubriques les plus pertinentes en haut des résultats.

#### **Services**

Cette section répertorie les nouveaux services disponibles avec ArcGIS Server 10 et certaines modifications apportées aux services existants.

## **Ajout de services d'entités**

ArcGIS Server 10 introduit des services d'entités, qui présentent l'accès aux géométries et attributs des entités vectorielles. Un des grands avantages des services d'entités est leur capacité à présenter la mise à jour des entités via les applications JavaScript, Flex et Silverlight. Les services d'entités sont publiés à partir de cartes et les jeux de données source doivent se trouver dans une seule géodatabase ArcSDE.

## **Ajout de services de recherche**

Les services de recherche vous permettent d'indexer le contenu et les dossiers SIG dans toute votre entreprise et de faciliter leur localisation par les utilisateurs. Vos clients intranet peuvent utiliser l'interface de recherche actualisée d'ArcGIS Desktop pour se connecter à votre service de recherche et trouver le contenu utile. Ils peuvent ensuite faire glisser les résultats dans leurs cartes.

Les services de recherche sont très utiles dans les cas où l'accès aux données est rendu difficile en raison de leur données ou parce que les données sont réparties dans de nombreux dossiers et géodatabases.

## **Service de géométrie étendu pour une mise à jour Web plus facile**

Le service de géométrie propose plusieurs nouvelles méthodes d'assistance à la mise à jour d'entités géographiques. Celles-ci s'avèrent particulièrement utiles dans les scénarios de mise à jour Web. Certains widgets de mise à jour proposés dans les API Web nécessitent une référence à un service de géométrie pour cette raison. Les nouvelles opérations comprennent :

- Terminé automatiquement,
- Enveloppe convexe,
- Couper,
- Densifier (non disponible dans REST 9.3.1),
- Différence,
- paramètre Distance,
- Généraliser,
- Intersecter,
- Décalage,
- Redessiner,
- Tronquer/prolonger,

## • Agréger.

## **Les services MSD prennent en charge Maplex, les représentations cartographiques et de nouveaux types de couche**

La définition de service de carte (MSD) est un type de fichier qui permet d'accélérer l'affichage dynamique d'une carte publiée via ArcGIS Server. Les MSD prennent en charge un sous-ensemble d'entités de cartographie ArcGIS enrichi à chaque version. ArcGIS 10 prend désormais en charge les représentations cartographiques et le moteur d'étiquetage Maplex dans les services MSD.

Ces fonctions nécessitent une grand puissance de calcul par nature et sont uniquement recommandées lors de l'utilisation de services MSD pour créer des tuiles de carte en cache. Toutefois, une utilisation judicieuse des représentations cartographiques et de Maplex peut contribuer à l'efficacité et à l'amélioration de l'apparence du cache de carte.

Plusieurs nouveaux types de couche sont disponibles dans ArcGIS 10 via les services MSD, notamment les couches de requête, les couches d'atelier parcellaire et les couches de mosaïque. Les tables autonomes sont également accessibles à partir des services MSD.

## **Les services de carte prennent en charge les couches temporelles**

ArcGIS propose des couches temporelles qui stockent des informations sur l'état d'un jeu de données sur différentes périodes. Avec ArcMap, vous pouvez rendre de nombreuses couches temporelles. Lorsque vous publiez votre carte sur ArcGIS Server, les informations temporelles sont conservées et accessibles dans le service de carte. Vous pouvez utiliser ces informations pour modifier l'affichage de vos cartes ou effectuer des requêtes temporelles.

## **Les services de carte exposent des pièces jointes aux entités**

ArcGIS 10 permet désormais de joindre des documents aux entités, façon de télécharger et d'associer des fichiers à certaines entités géographiques dans la carte. Ces pièces jointes peuvent notamment prendre la forme de fichiers TXT, PDF ou image contenant des informations supplémentaires sur l'entité. Lorsque vous publiez une carte en tant que service, les clients peuvent consulter et exporter les pièces jointes.

Les clients peuvent également importer et supprimer des pièces jointes si vous activez la fonctionnalité Accès aux fonctions pour le service de carte.

## **Les services de carte exposent les informations de symbologie**

Les services de carte contiennent maintenant les informations relatives aux moteurs de rendu et à la symbologie utilisés pour afficher les entités vectorielles de la carte. Ces informations sont particulièrement utiles lors de l'affichage de couches dans un client Web que vous pouvez créer avec les API ArcGIS pour JavaScript, Flex ou Silverlight. Au lieu de créer votre propre symbologie pour les graphiques, vous pouvez affecter la symbologie extraite du service de carte, aux graphiques côté client.

#### **Les services de carte exposent des codes et des domaines**

Il est maintenant plus facile de préserver l'intégrité des données des services de carte, grâce aux codes et aux domaines désormais pris en charge. Les codes et domaines permettent d'organiser les données afin que certaines opérations, telles que la mise à jour, soient plus efficaces tout en assurant l'intégrité des attributs. Par exemple, si vous effectuez une session de mise à jour Web sur une base de données d'infrastructure de zonage de comté, vous pouvez sélectionner le code souhaité, par exemple City, puis sélectionner le domaine approprié, tel que Residential, Commercial ou Industrial. La description du domaine Residential s'affiche, au lieu de la valeur codée **R**.

Vue d'ensemble des codes Vue d'ensemble des domaines attributaires

#### **Les services de carte exposent les relations et les tables autonomes**

Les services de carte exposent maintenant les informations relatives aux relations et aux tables autonomes. Les relations définissent simplement la relation entre deux tables sans ajouter les données associées à chaque table. Dans de nombreux cas, les relations pointent vers des tables autonomes, d'où la géométrie est absente mais qui contiennent souvent des informations attributaires précieuses. Par exemple, si vous avez publié une carte contenant les relations entre des parcelles d'une ville et une table autonome des propriétaires des parcelles, vous pouvez utiliser les tâches de recherche, de requête et d'identification pour renvoyer les propriétaires et l'emplacement des parcelles.

Pour une liste complète des types de tables autonomes pris en charge, consultez la section sur les types de données de la rubrique d'aide Fonctionnalités prises en charge dans les services de carte MSD.

#### **Les services de carte prennent en charge l'interrogation de champs raster**

Les services de carte prennent maintenant en charge l'interrogation des champs raster. Supposons que vous gérez un jeu de données vectorielles de réverbères dans votre ville. Dans ce jeu de données, vous avez créé un champ de type Raster pour stocker une image de chaque réverbère. Grâce à la nouvelle méthode QueryRasterValue du service de carte, vous pouvez extraire l'image pour l'afficher sur le client.

## **La propriété du nombre maximal d'enregistrements a augmenté et est présente dans ArcCatalog et le gestionnaire**

Le nombre par défaut d'enregistrements qu'ArcGIS Server autorise un service à renvoyer en réponse à une requête a augmenté. Il est maintenant de 1 000. Auparavant, la seule façon de modifier ce nombre était de modifier manuellement le fichier de configuration du service. Désormais, cette propriété est présente dans les propriétés du service dans ArcCatalog et le gestionnaire.

#### **Mise à disposition des mosaïques**

Les mosaïques correspondent à un nouveau jeu de données qui peut être mis à disposition sous la forme d'un service d'imagerie ou à l'intérieur d'un globe ou d'un service de carte. Il existe des fonctionnalités supplémentaires pour interroger et interagir avec les services d'imagerie dérivés des mosaïques.

Interrogation d'une couche de service d'imagerie Visualisation d'un des jeux de données raster qui composent un service d'imagerie Téléchargement des mosaïques sélectionnées
### **Paramètres du service d'imagerie améliorés**

La page des propriétés du service d'imagerie permet désormais de contrôler un plus grand nombre de paramètres de service par défaut. Vous avez ainsi une meilleure maîtrise du nombre de données qu'un utilisateur peut demander, du type d'informations susceptibles d'être demandées et des méthodes de compression et de mosaïquage admissibles.

- Taille maximale de l'image par requête
- Nombre maximal de rasters par mosaïque
- Méthode de ré-échantillonnage par défaut
- Compressions autorisées
- Méthodes de mosaïquage autorisées
- Nombre maximal d'enregistrements renvoyés par requête
- Niveau de métadonnées
- Champs autorisés
- Nombre maximal de téléchargements par requête

### **Nouvelles opérations prises en charge pour les services d'imagerie**

Les services d'imagerie ont été développés afin qu'ils prennent en charge plus d'opérations. L'option Exporter l'image permet désormais de spécifier les règles et les propriétés de la mosaïque. En outre, les options Interroger, Identifier et Télécharger ont été ajoutées.

### **Les services d'analyse réseau exposent trois nouveaux solveurs**

Trois nouveaux solveurs Network Analyst sont exposés via l'API SOAP, Web ADF et les API ArcObjects. Il s'agit des formats suivants :

- Analyseur de la matrice de coût OD
- Solveur de tournées de véhicules
- Solveur de localisation-allocation

### **Les services de géocodage prennent en charge le format d'adresse sur une seule ligne**

Le géocodage ArcGIS permet maintenant aux utilisateurs d'entrer une adresse sous la forme d'une chaîne uniligne, telle que "300 peachtree st nw atlanta ga". Cette amélioration est disponible dans le service de géocodage, notamment via l'API REST.

### **Autres améliorations liées aux services OGC**

Désormais, ArcGIS Server 10 prend notamment en charge les fonctionnalités suivantes pour les services Open Geospatial Consortium (WMS, WFS et WCS).

• Les modèles de style spécifiques peuvent être appliqués aux informations renvoyées par une demande WMS getfeatureinfo.

- Les auteurs de publication peuvent maintenant ajouter plus d'informations CRS au fichier de configuration du service, qui est ensuite lu par le serveur et affiché dans le cadre de la réponse relative aux "fonctionnalités".
- Vous pouvez désormais référencer les couches WMS à l'aide de chaînes de noms. La chaîne doit correspondre au nom de couche utilisé dans la table des matières de la carte. Auparavant, les couches des services WMS publiés par ArcGIS Server étaient référencées à l'aide de nombres entiers basés sur zéro, qui représentaient la position des couches dans la table des matières.
- Un style peut maintenant être spécifié dans la demande WMS getmap. Les utilisateurs peuvent ainsi envoyer des informations SLD de manière dynamique plutôt que de conserver ces informations dans un fichier SLD.
- Lorsque les services d'imagerie sont basés sur une mosaïque, il est possible d'accéder aux images individuelles via WCS/WMS. ArcGIS permet aux utilisateurs de saisir des URL qui ajoutent à l'URL WMS de base le /RasterID d'une image individuelle pour obtenir un service WMS/WCS traitant uniquement de cette image. Vous pouvez ainsi accéder aux images individuelles dans un catalogue de grand volume. Le gros avantage est qu'un catalogue d'images peut, de cette manière, renvoyer des URL distinctes pour chaque image. Cette fonctionnalité peut être utilisée de diverses façons. Par exemple, dans un service d'imagerie Landsat, l'utilisateur peut créer un WMS/WCS constitué d'une seule image.
- Les services WFS respectent maintenant tous les alias, requêtes de définition et paramètres de visibilité de champ du MXD source.
- La prise en charge des descripteurs SLD est disponible pour les symboliseurs de raster.

### **Mise en cache de carte**

Cette section répertorie les améliorations apportées à la mise en cache de carte, processus de génération préalable de grands ensembles de cartes tuilées de type image visant à afficher rapidement les cartes Web.

### **Stockage compact du cache**

Vous pouvez maintenant utiliser un format de cache compact qui regroupe les tuiles dans de grands groupes de fichiers au lieu de stocker chaque tuile dans un fichier distinct. Les caches compacts sont constitués d'un plus petit nombre de fichiers globaux et utilisent moins d'espace sur le disque que les caches éclatés traditionnels. Les caches compacts peuvent se déplacer plus beaucoup rapidement d'une machine à une autre, ce qui est utile pour copier les caches entre les environnements intermédiaires et de production.

### **Cache de mode mixte**

Un cache de mode mixte vous permet d'utiliser des tuiles de différents formats d'image dans le même cache. Ceci est utile si vous affichez un cache raster par-dessus un autre cache raster. Vous pouvez utiliser le format JPEG pour les tuiles au milieu du cache afin de limiter votre taille de fichier relative tout en utilisant le format PNG32 à la périphérie du cache où une partie des tuiles doit être transparente.

### **Les caches peuvent être traités comme un jeu de données raster**

Les caches peuvent être ajoutés directement à ArcMap ou ArcGlobe en tant que jeu de données raster à l'aide du bouton **Ajouter des données**. Il vous suffit d'accéder à l'emplacement du répertoire du cache sur le disque et d'ajouter le cache comme n'importe quel autre jeu de données. Cette option supprime la dépendance du cache sur un service de carte parent.

### **Ajout d'outils collaboratifs de création de caches**

De nouveaux outils ont été ajoutés pour importer et exporter des tuiles en cache vers et à partir du répertoire de cache. Cela simplifie la création collaborative d'un cache au sein d'un réseau d'organisations et de services qui utilisent la même structure de tuilage.

### **Mise en cache plus rapide sur les déploiements distribués d'ArcGIS Server**

Si beaucoup de machines SOC travaillent sur un cache de carte au format de stockage compact, vous pouvez sélectionner une nouvelle option pour écrire les tuiles dans un répertoire de cache local sur le serveur. Vous améliorez ainsi la performance en écrivant d'abord les tuiles en local (au format compact .bundle), et en copiant ensuite les paquets dans un répertoire de cache partagé, à mesure qu'ils sont finalisés. Cette méthode est plus rapide que si toutes les machines écrivaient directement les tuiles dans le répertoire de cache partagé.

### **La taille par défaut des tuiles est passée à 256 x 256**

La taille par défaut des tuiles est maintenant de 256 x 256. Cela correspond à la taille de tuile utilisée par Google Maps et Bing Maps.

### **Affichage direct de caches de carte par ArcGIS Explorer et ArcGlobe**

Lorsque vous créez un cache 2D avec la structure de tuilage ArcGIS Online/Google Maps/Bing Maps, le cache peut être affiché directement en 3D par ArcGIS Explorer et ArcGlobe à une vitesse plus élevée que si vous utilisiez un cache de globe. Cet avantage vous permet de présenter votre service aux utilisateurs d'ArcGIS Explorer en 2D et 3D tout en ne gérant qu'un seul cache.

### **API REST**

Cette section contient quelques-unes des nouvelles fonctionnalités les plus marquantes de l'API REST. Un grand nombre de ces améliorations sont accessibles dans les API ArcGIS pour JavaScript, Flex et Silverlight. Pour consulter la liste complète des nouvelles fonctionnalités, reportez-vous à la page en ligne [What's New](http://help.arcgis.com/en/arcgisserver/10.0/apis/rest/whatsnew.html) pour l'API REST ou ouvrez le répertoire des services ArcGIS et cliquez sur **Référence API** dans le coin supérieur droit, puis sur **Nouveautés**.

### **Prise en charge du format en sortie AMF**

L'API REST d'ArcGIS 10 prend en charge le format AMF (Action Message Format) en tant que format en sortie. AMF est un format binaire qui peut être lu directement par les clients Flash. L'utilisation du format AMF peut améliorer la performance lors de l'interprétation de requêtes et de résultats de géotraitement.

**Prise en charge des analyses de réseau Ressource la plus proche et Zone de desserte**

Vous pouvez désormais utiliser les services d'analyse de réseau ArcGIS Server pour effectuer des analyses de type Ressource la plus proche et Zone de desserte via REST.

### **Extensions d'objet serveur disponibles pour les services de carte dans REST**

Les extensions d'objet serveur permettent d'enrichir les fonctionnalités de base d'un service au moyen d'un code ArcObjects personnalisé. A l'aide d'ArcGIS 10, vous pouvez maintenant exposer la fonctionnalité d'extension d'objet serveur via REST. Ces extensions sont uniquement disponibles pour les services de carte. Pour créer des extensions d'objet serveur, vous devez installer le SDK ArcObjects.

### **Prise en charge du format texte connu pour les systèmes de coordonnées**

Le format texte connu est maintenant pris en charge pour la spécification de systèmes de coordonnées. Auparavant, les systèmes de coordonnées pouvaient uniquement être spécifiés dans l'API REST au moyen d'un identifiant numérique. Désormais, vous pouvez utiliser une chaîne de texte spécialement formatée pour spécifier le système de coordonnées, ce qui permet d'utiliser des propriétés personnalisées, telles que le méridien central et les parallèles standard.

### **Le cache admin REST peut être supprimé par programmation**

ArcGIS Server conserve une cache d'informations de service pour améliorer la performance lors de l'utilisation de l'API REST. Cette cache doit être supprimée de temps à autre pour refléter des modifications telles que la suppression ou l'apparition de services. L'API REST fournit maintenant aux développeurs une méthode de suppression de la cache par programmation, qui permet l'actualisation immédiate des données lorsque les services sont mis à jour.

### **Web ADF**

Cette section répertorie les améliorations apportées à l'infrastructure de développement d'applications Web (Web ADF), y compris les améliorations de l'application cartographique Web par défaut que vous pouvez personnaliser avec le gestionnaire.

### **La tâche d'impression conserve l'échelle ou l'étendue**

De nouvelles options ont été ajoutées à la tâche d'impression .NET Web ADF pour permettre à la personne qui imprime la page de conserver l'échelle de la carte ou l'étendue de la carte. Comme la tâche d'impression demande une version de résolution supérieure de la carte à imprimer, il n'est pas toujours possible de conserver à la fois l'échelle et l'étendue.

### **Déploiement sur Amazon EC2**

ESRI ArcGIS Server est disponible sous forme de machine virtuelle (Amazon Machine Image-AMI) et permet de déployer ArcGIS Server sur la plateforme d'informatique en nuage Amazon EC2 (Elastic Compute Cloud). Lorsque vous déployez ArcGIS Server dans le nuage, l'installation et la post-installation s'effectuent automatiquement, vous déchargeant ainsi d'une bonne part de la configuration. Vous pouvez sélectionner parmi les différentes caractéristiques de machine virtuelle disponibles d'Amazon ; de la sorte, vous ne payez que le matériel dont vous avez besoin. Enfin, lorsque vous travaillez dans le nuage, vous pouvez redimensionner relativement rapidement votre déploiement, en fonction de la demande.

### **Intégration optimisée avec SharePoint**

La version d'ArcGIS Server 10 sera rapidement suivie par la version 2.0 d'ArcGIS Mapping pour SharePoint, qui inclura des composants WebPart utilisant la cartographie, le géocodage et le traitement des données géographiques ArcGIS Server. La version 2.0 est une version majeure qui introduira les éléments suivants :

- **Nouvelle apparence et convivialité :** nouvelle apparence et convivialité intégrées au ruban SharePoint 2010 optimisent la zone écran disponible pour votre carte.
- **Géotraitement :** les services de géotraitement permettent d'effectuer une analyse spatiale avancée sur les couches dans le composant WebPart cartographique.
- **Intégration ArcGIS.com :** un nouveau centre de cartes pour le composant WebPart cartographique permet de découvrir, d'ouvrir, et d'enregistrer des cartes à partir d'ArcGIS.com.
- **Améliorations du géocodage :** le nouveau workflow de localisation des adresses fournit une méthode simple pour géocoder des adresses stockées dans une liste SharePoint. L'architecture de workflow autorise le géocodage automatique lorsqu'un élément de liste est modifié ou ajouté. Dans la version 2.0, les utilisateurs ont également la possibilité de sélectionner interactivement le Candidat présentant le meilleur score d'appariement d'adresses pour chaque élément de liste avec le champ de localisation et peuvent suivre le statut de sélection du candidat à l'aide des tâches SharePoint qui sont générées et gérées automatiquement.
- **Connexions WebPart :** le composant WebPart cartographique 2.0 prend en charge les connexions aux WebParts SharePoint. Cela signifie que les utilisateurs peuvent connecter le composant WebPart à la liste des éléments prêts à l'emploi de SharePoint et filtrer les composants WebPart pour afficher et manipuler les couches de la carte. En outre, les développeurs SharePoint peuvent optimiser l'infrastructure de connexion pour écrire des composants personnalisés qui affichent et filtrent les données de carte.
- **Thèmes :** des thèmes peuvent être créés dans le composant WebPart cartographique. Les utilisateurs peuvent utiliser le thème de leur site pour déterminer le schéma de couleurs pour les menus contextuels et les boîtes de dialogue ou définir un schéma personnalisé.
- **Couches GeoRSS :** la WebPart cartographique prend en charge les flux GeoRSS en tant que source de données pour les couches.
- **Bibliothèque de fonds de carte :** les utilisateurs de la WebPart cartographique peuvent maintenant changer les fonds de carte à partir d'une bibliothèque de fonds de carte configurable. Cette bibliothèque comprend par défaut des fonds de carte provenant d'ArcGIS.com et de Bing Maps, mais peut être configurée pour inclure de nombreux autres fonds de carte d'ArcGIS Server, ArcGIS.com ou Bing Maps.

# Nouveautés concernant ArcGIS 3D Analyst 10

L'extension ArcGIS 3D Analyst fournit des outils destinés à la création, la visualisation et l'analyse de données SIG dans un contexte tridimensionnel (3D). Avec ArcGIS 3D Analyst 10, l'affichage 3D, la gestion des données 3D et l'analyse vectorielle 3D sont beaucoup plus performants.

Pour en savoir plus 3D Analyst Présentation rapide de 3D Analyst

### **Améliorations apportées à la performance d'affichage**

Le niveau de qualité de la visualisation des données 3D et la vitesse de rendu sont essentielles dès lors qu'on utilise un logiciel SIG 3D interactif. Pour l'utilisateur, la qualité dépend de la rapidité d'affichage 3D interactif des données SIG et DAO.

Pour améliorer la visualisation 3D, la version ArcGIS 3D Analyst 10 propose :

- Un rendu plus rapide des caches de carte 2D dans ArcGlobe, ce qui n'oblige plus à créer des caches 2D et 3D pour partager le contenu.
- Une performance d'affichage accrue pour le texte 3D, grâce à une fonction interne de détection de chevauchement de texte.

Pour en savoir plus sur l'affichage des entités annotations dans ArcGlobe

- Une performance d'affichage accrue des multipatchs texturés via la gestion de texture automatique.
- Une performance d'affichage accrue des vecteurs 3D, grâce à des zones tampons avec masquages OpenGL pour les vecteurs épousant la surface. Pour en savoir plus sur la numérisation des graphiques linéaires 3D dans ArcGlobe
- Des paramètres d'allocation de mémoire plus performants, stockés dans les documents ArcGlobe. Cette amélioration modifie la persistance du fichier .3dd et permet de configurer chaque carte 3D différemment de manière à ce que la carte n'occupe que l'espace mémoire nécessaire aux couches contenues.

### Pour en savoir plus sur l'utilisation d'ArcGlobe et d'ArcScene

### **Améliorations apportées à la création et à la gestion des données 3D**

L'environnement de mise à jour standard est maintenant disponible dans ArcGlobe et ArcScene, ce qui permet de créer et de gérer des entités SIG gérant les valeurs z. La Mise à jour en 3D permet :

- D'ouvrir une session de mise à jour, de fermer la session de mise à jour, d'enregistrer les mises à jour, d'utiliser les fonctions d'annulation et de rétablissement et d'effectuer d'autres tâches de gestion des mises à jour standard en 3D. L'environnement de capture classique est également pris en charge, tout comme les options de création de précision telles que Parallèle, Perpendiculaire, Dupliquer l'élément vertical et les valeurs XYZ absolues.
- De créer et de supprimer des entités individuelles. Cela comprend la création et le stockage de lignes verticales dans la géodatabase et les fichiers de formes.
- De déplacer, faire pivoter, mettre à l'échelle et remplacer la géométrie d'entité (mises à jour de la géométrie au niveau le plus élevé pour les entités). Vous pouvez ainsi directement placer les

modèles 3D (par exemple, des fichiers COLLADA) dans la vue 3D comme nouvelles entités multipatch, puis les déplacer, les mettre à l'échelle et/ou les faire pivoter sur le paysage.

Il existe des outils supplémentaires pour créer et gérer des jeux de données de MNT (en particulier lors de l'utilisation de sources de données lidar) et modifier les jeux de données du TIN à l'aide de la barre d'outils Mise à jour TIN dans ArcMap.

### **Améliorations en matière d'analyse**

La visualisation de données 3D de qualité est désormais accessible à tous grâce à Google Earth et Bing Maps (Virtual Earth). Les utilisateurs ne peuvent pas imaginer de voir des données géospatiales autrement qu'en 3D. Toutefois, la visualisation n'est pas la seule préoccupation des utilisateurs de SIG 3D. La priorité d'ArcGIS 3D Analyst 10 porte sur l'analyse des entités vectorielles 3D.

Nouvelles fonctions :

• Une suite d'opérateurs 3D, y compris Intersection 3D, Union 3D, Intérieur 3D, Fermeture 3D et Différence 3D, pour effectuer des tâches de géotraitement à l'aide de multipatch fermés et d'entités 3D.

Pour en savoir plus sur l'utilisation des opérateurs 3D

- Des outils de géotraitement qui traitent l'analyse vectorielle 3D spécifiquement pour les workflows de ville virtuelle, tels que Horizon et Barrière d'horizon.
- Amélioration des outils de géotraitement existants pour mieux travailler en 3D. Par exemple, la boîte de dialogue Sélectionner selon l'emplacement utilise les distances 3D, et les objets multipatch peuvent participer à l'outil [Ligne de visée.](c:\temp\Whats_new_in_ArcGIS_10_2012-03-07_07_54_50.191000\output\GUID-31C3D29B-ADCA-42B8-85F0-93FFD0D2CAED)
- Jeux de données réseau avec une connectivité 3D complète. Pour en savoir plus l'analyse des jeux de données réseau 3D
- Mesure interactive en 3D à l'aide de l'outil Mesurer pour afficher la distance le long d'une surface, la hauteur d'objet 3D, la distance entre deux points en 3D et la distance depuis le point d'observation (c'est-à-dire, la distance à laquelle se trouve un objet).

**Améliorations apportées aux outils de géotraitement 3D Analyst**

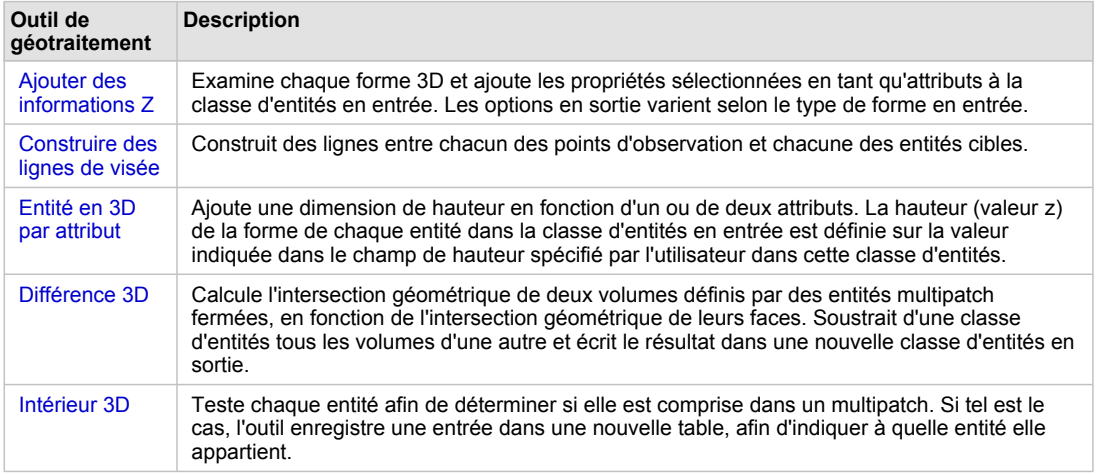

**Nouveaux outils de géotraitement dans le jeu d'outils Entités 3D**

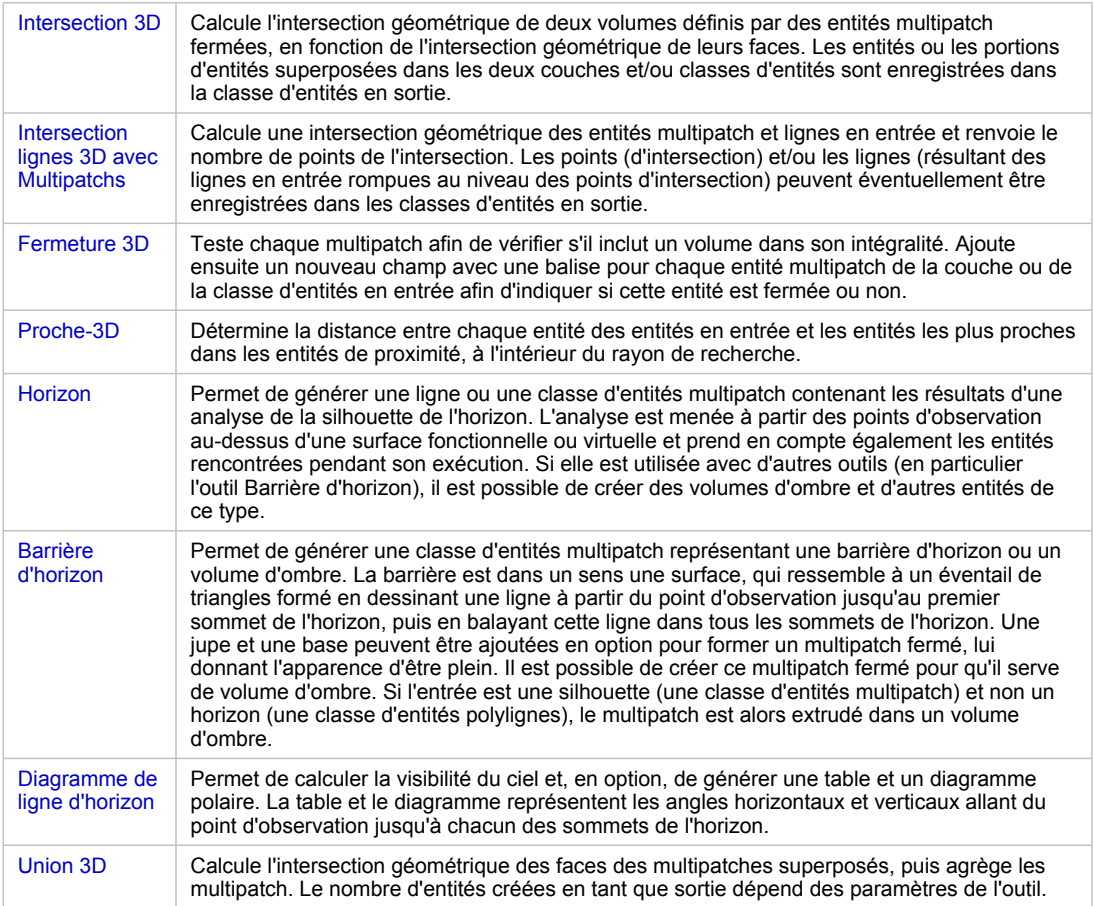

Nouveaux outils de géotraitement dans le jeu d'outils Entités 3D

### **Nouveaux outils de géotraitement dans le jeu d'outils Conversion**

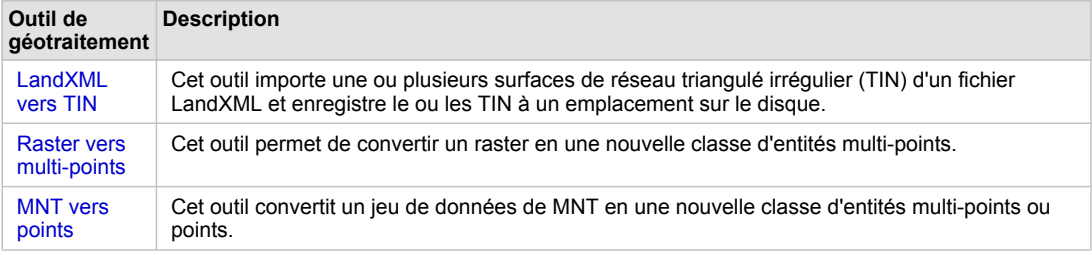

Nouveaux outils de géotraitement dans le jeu d'outils Conversion

### **Nouveaux outils de géotraitement dans le jeu d'outils Surface fonctionnelle**

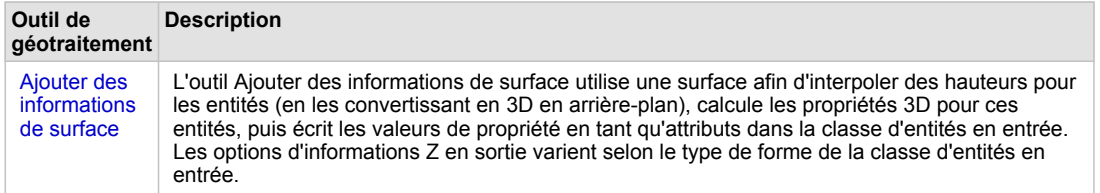

Nouveaux outils de géotraitement dans le jeu d'outils Surface fonctionnelle

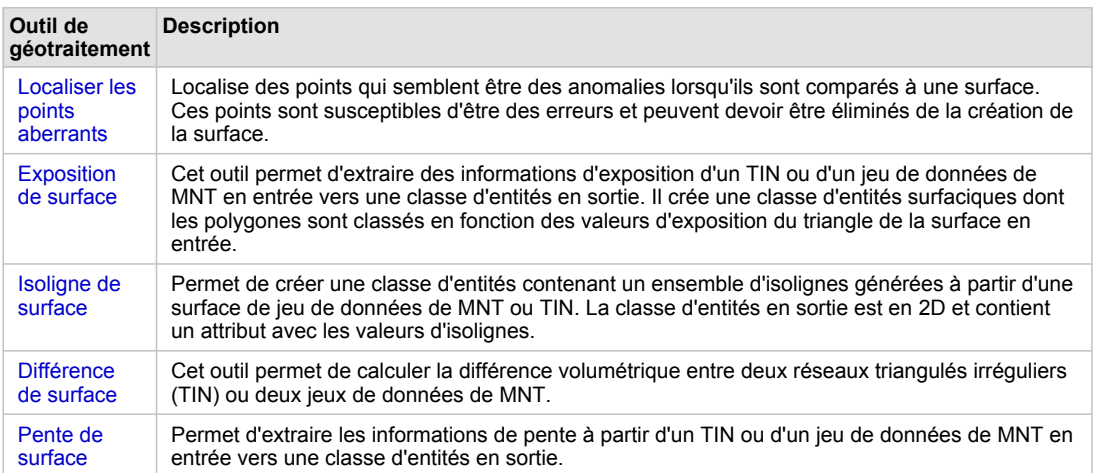

**Nouveaux outils de géotraitement dans le jeu d'outils Terrain et surface TIN**

Nouveaux outils de géotraitement dans le jeu d'outils Terrain et surface TIN

### **Nouveaux outils de géotraitement dans le jeu d'outils Gestion de MNT**

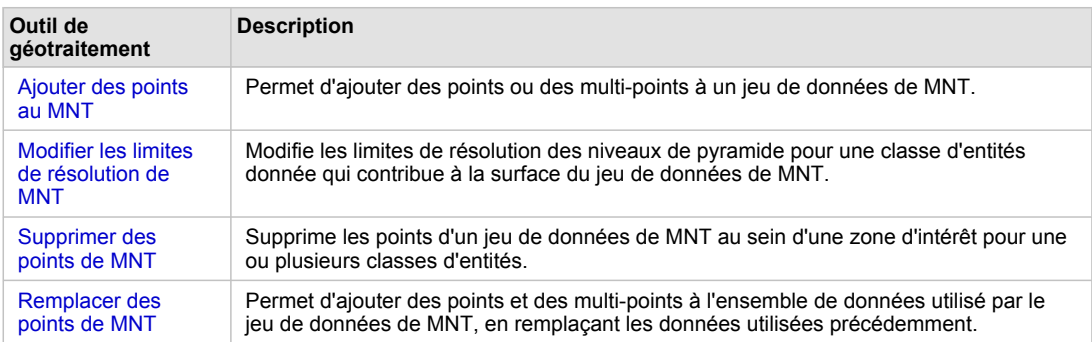

Nouveaux outils de géotraitement dans le jeu d'outils Gestion de MNT

### **Nouveaux outils de géotraitement dans le jeu d'outils Gestion du TIN**

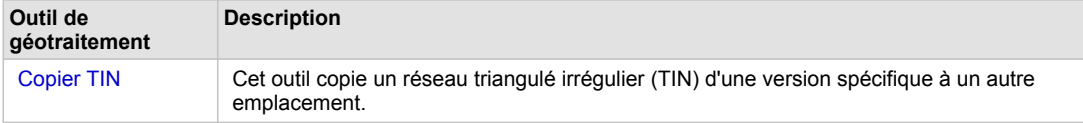

Nouveaux outils de géotraitement dans le jeu d'outils Gestion du TIN

### **Améliorations apportées aux outils de géotraitement 3D Analyst**

### *Jeu d'outils Conversion*

- L'outil Informations du fichier de points propose une nouvelle option Récapituler par code de classe lors de la génération d'une nouvelle classe d'entités en sortie contenant des statistiques sur un ou plusieurs fichiers de points.
- L'outil LAS vers multi-points prend désormais en charge le format de fichier de la version LAS 1.2.

### *Jeu d'outils Surface fonctionnelle*

- L'outil Ligne de visée inclut la prise en charge des multipatchs dans le cas d'une analyse de ligne de visée.
- L'outil Interpoler les formes propose de nouvelles options de regroupement lorsqu'une analyse est effectuée.

### *Jeu d'outils de surface TIN et de MNT*

- L'outil Interpoler des polygones vers multipatchs prend désormais en charge les jeux de données de MNT.
- L'outil Volume du polygone prend désormais en charge les jeux de données de MNT.
- L'outil Extruder entre prend désormais en charge les points en plus des lignes et des polygones.

### **Outils de géotraitement 3D Analyst désapprouvés**

Les outils suivants ont été désapprouvés, et leurs fonctions ont été ajoutées aux nouveaux outils comme indiqué ci-après :

- Surface Point : les fonctionnalités de cet outil ont été ajoutées à l'outil Ajouter des informations de surface.
- Surface Longueur : les fonctionnalités de cet outil ont été ajoutées à l'outil Ajouter des informations de surface.
- Isolignes TIN : les fonctionnalités de cet outil ont été ajoutées à l'outil Isoligne de surface.
- Polygone Volume TIN : les fonctionnalités de cet outil ont été ajoutées à l'outil Volume du polygone.
- Exposition TIN : les fonctionnalités de cet outil ont été ajoutées à l'outil Exposition de surface.
- Pentes TIN : les fonctionnalités de cet outil ont été ajoutées à l'outil Pente de surface.
- Différence TIN : les fonctionnalités de cet outil ont été ajoutées à l'outil Différence de surface.
- Ajouter des points au MNT : les fonctionnalités de cet outil ont été ajoutées à l'outil Ajouter des points au MNT.
- Supprimer des points du MNT : les fonctionnalités de cet outil ont été ajoutées à l'outil Supprimer des points de MNT.

### **Améliorations apportées aux jeux de données de MNT et aux TIN**

### **Jeu de données de MNT**

Dans ArcGIS 3D Analyst 10, il est beaucoup plus facile d'interagir, de gérer et de visualiser les jeux de données de MNT. Les principaux changements portent sur les points suivants :

• Intégration plus stricte avec les points source lidar et leurs attributs. Par exemple, possibilité d'afficher et d'analyser des points Lidar en tant qu'attributs, ou utilisation de l'outil de géotraitement Point vers raster pour générer une image d'intensité.

- Outils supplémentaires pour la recherche et la suppression des erreurs de données. Par exemple, l'outil Localiser les points aberrants permet de déterminer quels points Lidar sont susceptibles de correspondre à des anomalies de données de sorte qu'il est possible de les supprimer de la surface de MNT.
- Possibilité d'exécuter des opérateurs analytiques directement sur des jeux de données de MNT. Ces opérateurs comprennent à la fois des outils de géotraitement nouveaux et améliorés, spécifiques de l'analyse de surface, tels que les outils Différence de surface, Isoligne de surface et Ligne de visée.
- Prise en charge de l'importation de la symbologie de couche pour les jeux de données de MNT.
- Amélioration des options d'affichage pour les jeux de données de MNT, dont des nouveaux moteurs de rendu de symbologie de point et d'isoligne telles que Isoligne avec le même symbole, Attributs de point de MNT groupés avec symbole unique, Attribut de point de MNT avec dégradé de couleurs et Attribut de point de MNT avec dégradé de couleurs.
- Nouvelles options de profil pour les points de MNT. Si votre MNT est symbolisé avec les points, vous pouvez effectuer une analyse du diagramme de profil à partir des nœuds symbolisés de la surface du jeu de données de MNT.
- Prise en charge de la réinitialisation des classes de la plage d'altitude en fonction de l'étendue d'affichage en cours. Dorénavant, lorsque vous effectuez un zoom sur une zone d'intérêt de cette même classe, vous pouvez redéfinir les interruptions de classe à l'aide du menu contextuel de manière à obtenir la plage complète de couleurs disponibles pour cette surface.
- Prise en charge des points d'ancrage. Il s'agit de points critiques tels que les points de contrôle ou dangers de navigation. Ces points ne sont pas affinés à partir des niveaux de pyramide plus hauts.
- Les aperçus du MNT ont été optimisés de manière à pouvoir ouvrir et afficher plus rapidement les jeux de données de MNT plus importants.

### **Jeu de données du TIN**

Liste des nouvelles fonctions ou fonctions améliorées pour les jeux de données du TIN dans ArcGIS 10 :

- Prise en charge des triangulations de Delaunay forcée, de la référence spatiale ArcGIS, de la persistance des balises de côté et de la persistance de la source du nœud.
- Prise en charge de la fonction d'importation de la symbologie des couches pour les surfaces TIN.
- Options d'affichage améliorées pour les surfaces TIN, dont un nouveau moteur de rendu des isolignes TIN appelée Isoligne avec le même symbole.
- Prise en charge de la réinitialisation des classes de la plage d'altitude en fonction de l'étendue d'affichage en cours. A l'instar des MNT, lorsque vous effectuez un zoom sur une zone TIN d'intérêt de cette même classe, vous pouvez redéfinir les interruptions de classe à l'aide du menu contextuel de manière à obtenir la plage complète de couleurs disponibles pour cette surface.

### **Autres améliorations apportées à 3D Analyst**

• La symbologie d'entité ponctuelle par taille et la rotation 3D complète peuvent être directement pilotée par les attributs d'entité.

- Capacité à créer des diagrammes dans ArcGlobe et ArcScene.
- Couches vidéo : avant ArcGIS 3D Analyst 10, le type de couche vidéo n'existait pas. Maintenant, vous pouvez correctement draper des couches vidéo animées géoréférencées sur la surface d'ArcGlobe. La vidéo ne s'affiche pas dans une fenêtre distincte, elle est réellement drapée sur la surface.
- Animation : l'exportation a été développée pour permettre aux utilisateurs d'exporter des blocs séquentiels vers un dossier, lequel peut être converti en un fichier vidéo unique en tant que deuxième processus (service Engine). Reportez-vous au chapitre [Nouveautés concernant](#page-115-0) [l'animation dans la version](#page-115-0) 10.
- Prise en charge de la visualisation des données temporelles à l'aide d'un simple curseur temporel de manière à visualiser les modèles ou les tendances qui émergent au fil du temps. Les couches pour lesquelles les données de temps sont prises en charge peuvent devenir des couches de données temporelles à l'aide de la boîte de dialogue Propriétés de la couche. [Pour en savoir plus sur les nouveautés concernant le paramètre Temps dans ArcGIS](#page-113-0) 10
- Le modèle de navigation a été redessiné, ce qui facilite la navigation autour de la vue 3D.
- Styles : les styles tridimensionnels portent désormais des noms et des balises descriptives plus parlants, ce qui améliore considérablement les résultats lors de l'utilisation de la fonction Recherche de la boîte de dialogue Sélection de symbole.
- Amélioration de l'interface de paramétrage des deux propriétés 3D les plus courantes, Hauteurs de base et Extrusion. Il est maintenant plus facile d'effectuer ces paramétrages, grâce à des graphiques intégrés illustrant l'effet de la modification apportée.
- Documentation plus complète sur la meilleure façon de créer et d'interagir avec les vues 3D de données SIG. Cette documentation inclut les méthodes qu'il convient d'appliquer et recommande des workflows pour créer une ville virtuelle en 3D à partir de données 2D et 3D, en important des données extraites de plusieurs sources 2D et 3D, en modifiant des données 3D, en publiant des données 3D, et en consommant des données de formats différents de celui d'ESRI comme BIM/IFC (à l'aide de l'extension Data Interoperability).
- Les commandes de la Barre d'outils 3D Analyst étaient incompatibles dans les workflow de géotraitement et sont devenues obsolètes avec l'arrivée de la structure de géotraitement. Le jeu complet de fonctionnalités est disponible dans la boîte à outils de géotraitement 3D Analyst. Vous pouvez également personnaliser la barre d'outils 3D Analyst en faisant glisser les outils de géotraitement à l'aide de la boîte de dialogue Personnaliser.

## **Rubriques associées**

## Nouveautés concernant ArcGIS Geostatistical Analyst 10

L'extension ArcGIS Geostatistical Analyst propose une large gamme de fonctions de modélisation spatiale et d'analyse performantes. Avec la version 10, Geostatistical Analyst fournit des améliorations en termes de performance et de nouveaux outils.

### **Nouveaux outils de géotraitement**

ArcGIS Geostatistical Analyst 10 propose 11 nouveaux outils de géotraitement.

Parmi ces outils, 4 sont nouveaux et 7 autres étaient uniquement accessibles via l'Assistant géostatistique ou à partir de la barre d'outils Geostatistical Analyst.

### **Interpolation par diffusion avec barrières**

Interpolation par diffusion avec barrières utilise un noyau qui est basé sur l'équation de chaleur et qui permet d'utiliser une combinaison de raster et de jeux de données d'entité pour jouer le rôle de barrières.

### **Interpolation par noyaux avec barrières**

Interpolation par noyaux avec barrières est un prédicteur basé sur une fenêtre en mouvement qui utilise la distance la plus courte entre les points. L'illustration ci-dessous représente les chemins entre les emplacements des données (cercles noirs) et l'emplacement où une prévision (carré rouge) est requise.

### **Interpolation polynomiale globale**

L'Interpolation polynomiale globale revient à prendre une feuille de papier et à la faire passer entre des points placés en hauteur (à la hauteur de la valeur). Cet outil est également connu sous le nom d'analyse de surface de tendance.

### **Interpolation polynomiale locale**

L'Interpolation polynomiale locale convient à de nombreux modèles polynomiaux, chacun dans un voisinage de superposition spécifié. Cet outil offre une nouvelle fonctionnalité qui permet de créer une surface d'erreur de prévision standard. Il permet aussi d'inclure des programmes d'optimisation et de diagnostic.

### **IDW**

L'interpolation IDW entérine l'hypothèse selon laquelle les choses qui sont proches l'une de l'autre se ressemblent davantage que celles qui sont éloignées l'une de l'autre. Cette fonction d'interpolation calcule la valeur pondérée des points en attribuant une valeur plus élevée aux points plus proches de l'emplacement de prévision qu'aux points plus éloignés, d'où le nom Pondération par l'inverse de la distance.

### **Fonctions de base radiale**

Les Fonctions de base radiale correspondent à une série de techniques d'interpolation exactes, autrement dit, la surface doit traverser chaque valeur d'échantillonnage mesurée.

### **Création de points d'équilibre dans l'espace**

L'outil Création de points d'équilibre dans l'espace génère un ensemble de points d'échantillonnage selon les probabilités d'inclusion à priori. L'échantillon ainsi généré est équilibré spatialement, ce qui signifie que l'indépendance spatiale entre les échantillons est optimisée, ce qui rend la création plus efficace que l'échantillonnage de la zone d'étude de manière aléatoire.

### **Densification du réseau d'échantillonnage**

L'outil Densification du réseau d'échantillonnage est basé sur une couche de krigeage géostatistique prédéfinie. Il utilise, inter alia, la surface d'erreur de prévision standard pour déterminer à quel endroit les nouveaux emplacements sont requis ou lesquels peuvent être supprimés.

### **Extraction de valeurs vers une table**

L'outil Extraction de valeurs vers une table extrait les valeurs de cellule d'un ensemble de raster, selon une classe d'entités surfaciques ou ponctuelles, vers une table. Si une classe d'entités ponctuelles est utilisée, la table en sortie inclut un enregistrement de chaque point et chaque raster contenant des données. Les données polygonales sont traitées comme des données ponctuelles ; le centre de cellule des rasters en entrée détermine le nombre de points et permet de savoir si la cellule est contenue dans le polygone ou pas. Cet outil peut servir à effectuer une analyse plus poussée des résultats de l'outil Gaussian Geostatistical Simulations.

### **Validation croisée**

L'outil Validation croisée repose sur l'idée visant à supprimer un emplacement de données et à prévoir les données associées à l'aide des données des autres emplacements, en répétant ce processus pour les emplacements restants. Il est ainsi possible de comparer la valeur de prévision à la valeur observée et d'obtenir des informations utiles sur les décisions à prendre concernant le modèle.

### **Entités de sous-ensemble**

L'outil Entités de sous-ensemble emploie l'une des méthodes les plus rigoureuses pour évaluer la qualité d'une surface en sortie en comparant les valeurs de prévision aux valeurs mesurées dans le champ. Une solution consiste à diviser le jeu de données d'origine en deux parties. Une partie sert à modéliser la structure spatiale pour produire une surface, et l'autre partie sert à comparer et à valider la surface en sortie.

### **Améliorations apportées à l'Assistant**

L'Assistant géostatistique désigne un ensemble dynamique de pages conçues pour vous guider tout au long du processus de construction et d'évaluation de la performance d'un modèle d'interpolation.

### **Fenêtres redimensionnables**

- Vous pouvez redimensionner la fenêtre toute entière.
- Vous pouvez redimensionner les écrans séparément.

**Nouvelle mise en page de la boîte de dialogue et nouvelle fonctionnalité**

- La validation croisée permet d'optimiser de nombreux paramètres de modèle.
- L'aide associée au paramètre est disponible sur la boîte de dialogue et depuis l'aide compilée si vous avez besoin d'une aide supplémentaire.

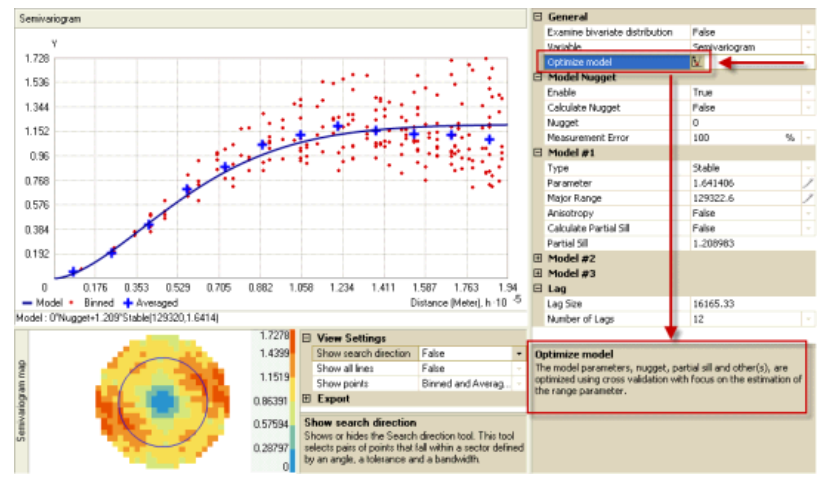

Assistant Geostatistical Analyst

**Visualisation du semi-variogramme**

• Les différents affichages comprennent les valeurs groupées d'origine, une valeur moyennée par groupe ainsi qu'une ligne lissée qui affiche la corrélation des données dans les différentes directions.

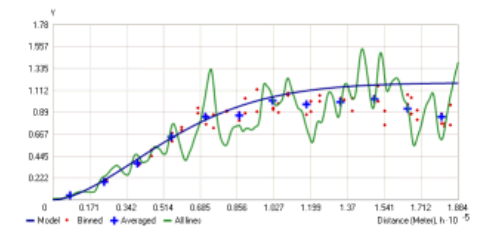

**Aperçu de la surface**

• L'aperçu de surface est modifié de manière à pouvoir activer/désactiver l'aperçu du jeu de données et l'aperçu de la surface.

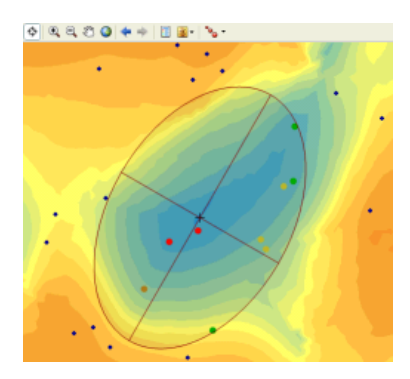

### **Nouvelles méthodes d'interpolation**

• Les deux outils de géotraitement individuel Diffusion interpolation With Barriers et Kernel Interpolation With Barriers constituent deux nouvelles méthodes d'interpolation proposées par l'Assistant. La capture reproduite ci-dessous représente la profondeur de limon dans un lac, la limite du lac contraint la recherche de voisinage.

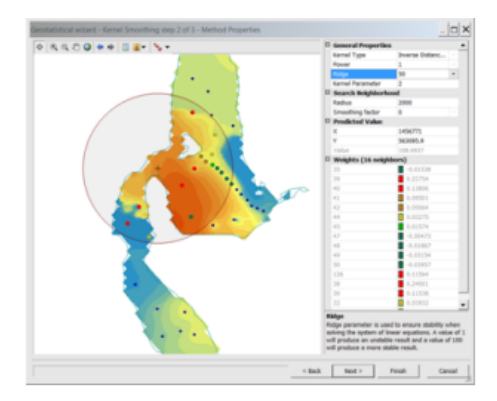

Exemple de méthodes d'interpolation proposées par l'assistant

### **L'interpolation polynomiale locale propose désormais inter alia**

- Les **erreurs de prévision standard** indiquent l'incertitude associée à la valeur de prévision pour chaque emplacement.
- Le **nombre de condition** affiche la variation par rapport à la stabilité du modèle numérique et fournit des informations supplémentaires sur l'incertitude de prévision, puisque la surface de l'erreur de prévision standard est créée en partant du principe que le modèle est correct et qu'il n'y a aucune raison pour que le modèle soit instable.
- **Optimiser modèle** modifie la bande passante, le numéro de condition spatiale et les valeurs de voisinage. Les statistiques de validation croisée servent à optimiser le modèle.

### **Autres améliorations**

### **Nouveau champ Erreur de mesure de conditionnement**

Un nouveau champ, Erreur de mesure de conditionnement, a été ajouté à l'outil Gaussian Geostatistical Simulations. Ce champ est utilisé lorsqu'il est possible de spécifier une erreur de mesure constante pour toutes les données en entrée dans le modèle de semi-variogramme en entrée. Toutefois, si les valeurs d'erreur de mesure ne sont pas identiques à chaque emplacement d'échantillonnage, vous pouvez les spécifier à l'aide de ce champ.

**Prise en charge des jeux de données volumineux**

- Certaines méthodes d'interpolation peuvent désormais gérer des jeux de données en entrée très volumineux.
- C'est ainsi qu'un IDW d'environ 2 milliards de points en entrée (contenus dans plus de 400 000 multi-points) a généré un raster en sortie de 250 colonnes sur 250 lignes en 20 heures environ.

**Aide nouvelle et mise à jour**

Par exemple, le chapitre Présentation rapide de Geostatistical Analyst a été ajouté.

**Nouveaux didacticiels**

Le Didacticiel Geostatistical Analyst d'ArcGIS a été mis à jour.

## **Rubriques associées**

# Nouveautés concernant Maplex pour ArcGIS 10

### **Général**

### **Prise en charge du mode lecture seule**

ArcGIS 10 propose un mode lecture seule pour les documents qui utilisent Maplex. Les cartes en lecture seule conservent toutes les propriétés d'étiquetage Maplex sans rétablir le moteur d'étiquetage standard ESRI en cas d'ouverture sur une machine non équipée de l'extension Maplex.

### Pour en savoir plus sur le nouveau mode lecture seule

### **Prise en charge de Maplex dans les services de carte optimisés**

L'étiquetage Maplex est désormais pris en charge dans les services de carte optimisés. Ce type de prise en charge vise essentiellement les services de carte mis en cache. Les cartes utilisant Maplex peuvent maintenant bénéficier des performances accrues du moteur d'affichage utilisé par les services de carte optimisés.

### **Options de placement des étiquettes**

### **Paramètre Répéter l'étiquette**

Le paramètre **Répéter l'étiquette** a été étendu pour que l'utilisateur puisse répéter une étiquette dans le même polygone. Ce paramètre s'avère utile pour les cartes géologiques et de sol, ou d'autres cartes, où les polygones ont souvent de nombreux doigts, anses ou affluents.

### Pour en savoir plus sur le paramètre Répéter l'étiquette

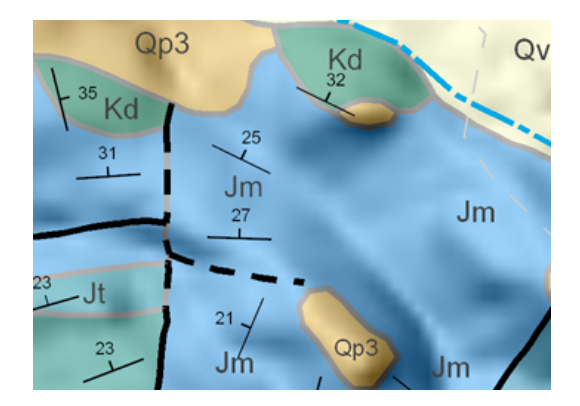

### **Style Placement de la limite**

Des options ont été ajoutées au style **Placement de la limite** pour prendre en charge l'étiquetage des polygones le long du côté d'une limite en face de laquelle il n'existe pas de polygone. Lors de l'étiquetage de ces limites, il est possible de placer l'étiquette à côté de la limite de polygone à l'aide de l'option **Autoriser l'étiquetage des bordures sur un seul côté** ou de la centrer sur la limite linéaire en utilisant l'option **Position centrée sur la ligne** et l'option **Autoriser l'étiquetage des bordures sur un seul côté**. Pour étiqueter des trous de polygone avec une étiquette de limite, l'option **Autoriser l'étiquetage des limites des trous de polygone** doit être activée.

## Washington Portland Oregon Oregon Oregon Oregon Nevada California

Pour en savoir plus sur les options du style Placement de la limite

### **Etiquetage des trous de polygone**

Une option de placement de polygone supplémentaire a été ajoutée pour prendre en charge l'étiquetage des polygones contenant des trous. L'option **Eviter les trous dans les polygones** permet de spécifier si l'étiquette doit être placée au-dessus des trous de polygone ou de manière à les éviter.

Pour en savoir plus sur l'option Eviter les trous dans les polygones

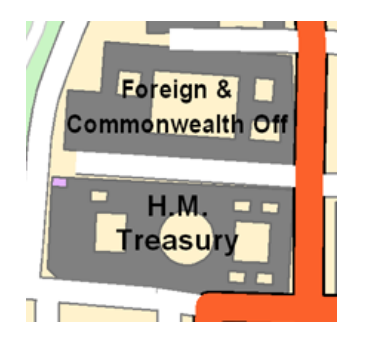

### **Styles Placement de type isoligne et Placement fluvial**

La qualité générale du placement des étiquettes a été améliorée pour les styles **Placement de type isoligne** et **Placement fluvial**.

Pour en savoir plus sur le style Placement de type isoligne Pour en savoir plus sur le style Placement fluvial pour les entités linéaires Pour en savoir plus sur l'étiquetage à l'aide du style Placement fluvial pour les entités surfaciques

### **Rubriques associées**

## Nouveautés concernant la version 10 d'ArcGIS Network Analyst

### **Solveur d'emplacement-allocation**

L'emplacement-allocation vous aide à sélectionner les ressources d'un ensemble de ressources à utiliser selon leur interaction potentielle avec les points de demande. Elle peut vous aider à répondre à des questions du type :

- Pour un ensemble donné de casernes de pompiers existantes, quel nouveau site de caserne de pompiers fournirait les meilleurs temps de réaction pour la communauté ?
- Si une société de détail doit réduire son implantation, quels sont les points de vente qu'elle doit fermer pour maintenir l'essentiel de la demande globale ?
- Où faudrait-il construire une usine pour réduire la distance d'avec les centres de distribution ?

### Pour en savoir plus sur le solveur d'emplacement-allocation

### **Interruptions ponctuelles, linéaires et polygonales**

Avant ArcGIS Network Analyst 10, les interruptions étaient limitées aux points qui restreignaient l'élément du réseau tout entier sur lequel ils se trouvaient. Dans ArcGIS 10, vous pouvez créer des interruptions ponctuelles, linéaires et polygonales. Vous pouvez utiliser des interruptions pour restreindre les déplacements ou pour modifier temporairement le coût des éléments réseau sous-jacents.

- **Interruptions ponctuelles :** l'utilisation d'une interruption ponctuelle de restriction permet soit de restreindre le tronçon sur lequel se trouve l'interruption, soit de restreindre le déplacement passant par l'interruption ponctuelle. Une autre solution consiste à créer une interruption à coût ajouté et à induire un coût, préalablement spécifié, à chaque passage de l'interruption.
- **Interruptions linéaires :** l'interruption linéaire de restriction interdit la circulation partout où la ligne intersecte le réseau. Une interruption linéaire à coût proportionné augmente ou réduit le coût sousjacent lié au passage des tronçons qu'il couvre par un facteur préalablement spécifié.
- **Interruptions polygonales :** comme les interruptions linéaires, les interruptions polygonales restreignent le déplacement sur les tronçons sous-jacents ou les mettent à l'échelle suivant un facteur préalablement spécifié.

### Pour en savoir plus sur les interruptions

### **Améliorations apportées à la tournée de véhicules**

### **Différents types de pause**

La tournée de véhicules permet d'ajouter plusieurs pauses à chaque itinéraire. Ainsi, au lieu de ne modéliser que la pause déjeuner d'un chauffeur, vous pouvez également prévoir une pause le matin et une autre l'après-midi. Désormais, il existe trois types de pause, conçus pour répondre aux différentes règles en la matière : pauses - fenêtre horaire, pour les pauses prises dans une certaine période du jour (par exemple entre 10 et 11 heures du matin ; pauses - temps de trajet maximum, qui interviennent avant d'accumuler un certain temps de trajet et les pauses - temps de travail maximum, qui interviennent avant d'accumuler un certain temps de trajet et de travail.

### **Retards au départ et à l'arrivée**

Le nouveau champ ArriveDepartDelay, disponible dans la classe d'itinéraires, permet d'éviter d'avoir plusieurs véhicules qui s'arrêtent à des ordres coïncidents.

#### Pour en savoir plus sur les tournées de véhicules

### **Pas de demi-tour aux localisations de réseau**

Les localisations de réseau, telles qu'un arrêt sur un itinéraire ou un ordre sur une tournée de véhicules, sont associées à une propriété concernant l'approche du trottoir qui spécifie la direction d'arrivée et de départ d'un véhicule par rapport à la localisation réseau. L'option Pas de demi-tour, a été ajoutée. Lorsque cette option est sélectionnée, le véhicule peut s'approcher de la localisation réseau dans n'importe quel sens mais doit repartir dans le sens dans lequel il est arrivé. Cette option est particulièrement pratique pour définir l'itinéraire de véhicules importants, susceptibles d'aller jusqu'à l'arrêt en suivant l'une ou l'autre des deux directions mais ne pouvant pas faire demi-tour à cet endroit.

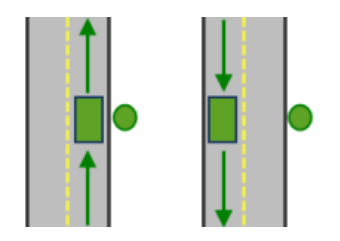

Combinaisons de départ et d'arrivée autorisées pour l'approche du trottoir Pas de demi-tour

### Pour en savoir plus sur les règles de demi-tour

### **Exclure les portions restreintes du réseau lors du chargement des localisations**

En activant cette option, qui est une nouvelle propriété des couches d'analyse de réseau, vous avez l'assurance que les localisations de réseau sont placées uniquement sur des parties traversables du réseau. Ainsi, vous ne risquez pas de placer des localisations de réseau sur des éléments impossibles à atteindre du fait de restrictions ou d'interruptions.

### Pour en savoir plus sur les couches d'analyse de réseau.

### **Nouvelles options pour les feuilles de route**

L'onglet **Cartes en encart** sur la boîte de dialogue *Options de la feuille de route* contient deux nouvelles cases à cocher, décrites ci-après.

### **Faire pivoter dans le sens de l'itinéraire**

Auparavant, les cartes en encart des options de la feuille de route étaient toujours orientées au nord. Maintenant, vous pouvez activer cette option pour orienter chaque carte en encart dans la direction suivie par les chauffeurs lorsqu'ils commencent la manœuvre. Cette option aide les chauffeurs à comprendre plus rapidement les manœuvres, comme les tournants à gauche et à droite dès lors qu'ils n'ont plus besoin de réorienter les cartes mentalement.

### **Afficher la flèche de mise en surbrillance de la manœuvre**

Sélectionnez cette option pour afficher des flèches sur les cartes en encart.

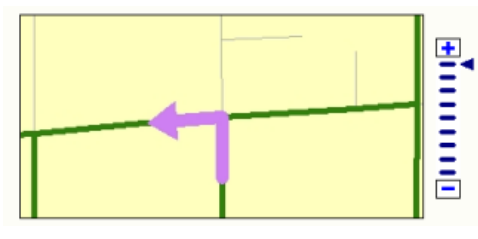

Les lignes vertes représentent un itinéraire qui revient sur lui-même plusieurs fois. La flèche met en surbrillance une manœuvre du trajet.

### **Trafic historique**

Le trafic affecte les temps de trajet et varie en fonction de l'heure du jour et du jour de la semaine. De plus, le trafic peut modifier le chemin de l'itinéraire le plus rapide entre deux points. Par exemple, si un itinéraire est bouché du fait du trafic à l'heure de pointe, il peut être plus rapide d'emprunter un autre chemin pour éviter les embouteillages. Dans ArcGIS 10, les jeux de données réseau sont en mesure de modéliser les temps de trajet variables en s'appuyant sur l'historique du trafic. En conséquence, les deux analyses qui prennent en charge le trafic historique (analyse d'itinéraires et analyse des tournées de véhicules) peuvent donner des temps de trajet plus précis et identifier les meilleurs itinéraires à emprunter à une heure H et à un jour J de la semaine.

### Pour en savoir plus sur les données de trafic historique

### **Jeux de données réseau tridimensionnels**

Les jeux de données réseau gèrent maintenant les données 3D, ce qui permet de modéliser et de réaliser des analyses de réseau sur des voies d'accès intérieures de bâtiments. Dans le graphique ci-dessous, un itinéraire relie un bureau situé au rez-de-chaussée d'un bâtiment à un bureau situé au troisième étage.

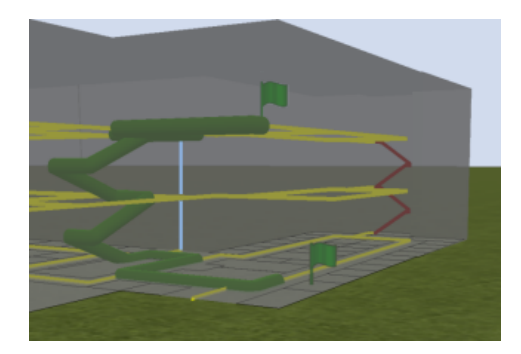

A l'aide de restrictions, vous pouvez effectuer des analyses qui évitent les escaliers pour les itinéraires accessibles en fauteuil roulant ou les ascenseurs pour les plans d'évacuation.

En connectant les voies d'accès d'intérieur à la rue gérant les valeurs z et aux entités de trottoir, vous pouvez répondre aux questions suivantes :

- Quels étages de la tour ne sont pas accessibles par les sapeurs-pompiers en huit minutes ?
- Quel est l'itinéraire le plus court pour rejoindre des pièces d'immeubles différents, accessible en fauteuil roulant ?

### Pour en savoir plus l'analyse des jeux de données réseau 3D

### **Reconstructions par incrémentation**

Lorsque vous créez, mettez à jour ou supprimez une entité faisant partie d'un jeu de données réseau, le réseau doit être recréé pour répercuter ces modifications. Auparavant, le jeu de données réseau tout entier aurait dû être régénéré, même en cas de légères modifications. Désormais, le processus de reconstruction réactualise le réseau dans les zones à valider seulement, c'est-à-dire celles adjacentes aux entités mises à jour. Cela réduit considérablement le temps nécessaire pour recréer les réseaux de grande ampleur.

Il convient toutefois de noter que lorsque les propriétés du jeu de données réseau sont modifiées, le réseau est toujours régénéré dans son intégralité.

Pour en savoir plus sur la construction d'un jeu de données réseau

### **Modification des propriétés d'un jeu de données réseau dans ArcMap**

Chaque fois que vous modifiez un jeu de données réseau à l'aide d'ArcCatalog, vous devez fermer tous les documents ArcMap qui référencent le jeu de données réseau pour supprimer les verrouillages de structure. C'est encore vrai. Toutefois, comme ArcMap propose la nouvelle fenêtre Catalogue, vous pouvez désormais utiliser le jeu de données réseau et modifier ses propriétés dans ArcMap. Il n'est plus nécessaire d'ouvrir et de fermer les applications ArcGIS pour modifier le réseau.

### **Outil de géotraitement Mettre à niveau le réseau**

Si votre jeu de données réseau remonte à des versions précédentes d'ArcGIS, vous devrez exécuter cet outil sur le réseau pour tirer parti de la nouvelle fonctionnalité disponible dans la version actuelle. Si le jeu de données réseau est dans une géodatabase, vous devez procédez à la mise à niveau de la géodatabase avant de mettre à niveau le réseau.

### Pour en savoir plus sur la mise à niveau d'un jeu de données réseau

### **Outil de géotraitement Fusion du réseau**

L'outil de géotraitement Fusion du réseau crée un jeu de données réseau qui contient moins d'entités linéaires que le jeu de données réseau en entrée.

Les jeux de données réseau avec moins d'entités linéaires présentent des parcours plus efficaces, impliquant des analyses de réseau plus rapides. Les résultats des analyses contiennent également moins d'éléments du réseau, ce qui signifie que la génération des géométries et des feuilles de route des itinéraires est accélérée.

Pour en savoir plus sur la fusion d'un jeu de données réseau

### **Extension réseau d'ArcGIS Server**

**Prise en charge des paramètres Tournée de véhicules, Emplacement-allocation et Matrice de coût origine-destination**

Il existe maintenant des coclasses de paramètre du serveur et des coclasses de résultat du server, disponibles dans SOAP et dans l'API de Serveur SIG, qui fonctionnent avec les solveurs de tournée de véhicules (VRP), emplacement-allocation et matrice de coût OD dans le Serveur ArcGIS, pour travailler avec les anciens solveurs pris en charge, itinéraire, ressource la plus proche et zone de desserte.

**Prise en charge des solveurs Ressource la plus proche et Zone de desserte dans REST**

Les points de fin REST ont été introduits pour les solveurs Ressource la plus proche et Zone de desserte.

**Enregistrer la couche sur le serveur**

Vous pouvez enregistrer les résultats d'une analyse sur le serveur et réutiliser la couche dans des requêtes ultérieures afin de ré-exploiter des solutions existantes.

Pour en savoir plus sur l'extension réseau d'ArcGIS Server

### **Rubriques associées**

# Nouveautés dans ArcGIS Schematics 10

ArcGIS 10 apporte de grands changements pour Schematics. L'essentiel de Schematics a été supprimé et remplacé par les principales fonctionnalités d'ArcGIS.

Ce changement architectural tient compte des réclamations les plus urgentes des utilisateurs.

Principaux changements

- Les diagrammes sont désormais stockés en tant qu'entités.
	- L'utilisateur d'ArcMap peut ainsi directement appliquer la symbologie principale et l'étiquetage au diagramme schématique.
	- Il n'est plus nécessaire de recourir au codage en dur dans la configuration.
	- Le serveur a été simplifié. Dans les versions antérieures, il fallait ré-exporter un diagramme schématique en tant qu'entités et présenter ces entités au serveur.
- Des modifications ont été apportées pour Ouvrir/Quitter la session de mise à jour sur les diagrammes Schématiques. Auparavant, deux utilisateurs pouvaient modifier un diagramme en même temps, sachant que la version gagnante était celle du dernier utilisateur à avoir cliqué sur le bouton d'enregistrement. Maintenant, lorsqu'un utilisateur commence à modifier un diagramme, le diagramme est verrouillé.
- Mise en place d'une meilleure gestion des diagrammes associés à des données versionnées.
	- Les utilisateurs finaux peuvent désormais facilement modifier la version référencée par un diagramme.
	- Les administrateurs peuvent procéder à une mise à jour massive des diagrammes pour qu'ils pointent vers une version différente.
- Les nouveautés apportées un diagramme consécutives à une mise à jour sont facilement identifiables.
	- Un nouveau champ Statut de mise à jour a été ajouté pour que l'utilisateur final puisse ajouter un symbole dans ce champ pour montrer que le diagramme vient d'être modifié, suite à une mise à jour.
- La configuration est simplifiée.
	- L'interface utilisateur de l'outil de configuration a été complètement remaniée.
	- Comme les diagrammes sont désormais stockés en tant qu'entités, il n'est plus nécessaire de configurer les propriétés schématiques pour gérer la symbologie et l'étiquetage. Le temps de configuration et de mise en oeuvre est ainsi considérablement réduit.
- Ajout d'un nouvel algorithme pour la géocompression. Ce nouvel algorithme est particulièrement utile lorsque les attributs du diagramme sont très éloignés dans le monde réel. Vous pouvez essayer de conserver une position relative entre les choses (North-Sud, Est-Ouest) tout en réduisant le tout vers le centre pour apporter plus de clarté et permettre le traçage sur une plus petite feuille de papier.
- Plusieurs règles permettent d'utiliser les attributs. A titre d'exemple, on peut citer la règle de réduction des nœuds d'itinéraire. Auparavant, si vous vouliez uniquement réduire les jonctions de réseau où le nom de rue des deux côtés de la jonction était identique, vous deviez coder une règle personnalisée. Dans ArcGIS 10, il suffit d'utiliser l'option Par attribut, aucun codage n'est requis.
- Les mises en page hiérarchiques peuvent avoir plusieurs racines. Dans ArcGIS 10, plusieurs nœuds peuvent servir de racine à une arborescence hiérarchique.

## **Rubriques associées**

# Nouveautés concernant ArcGIS Spatial Analyst 10

L'extension ArcGIS Spatial Analyst propose une gamme de fonctions de modélisation spatiale et d'analyse puissantes. Avec ArcGIS 10, Spatial Analyst apporte des améliorations en matière de performance et propose de nouveaux outils.

En savoir plus sur Spatial Analyst Présentation rapide de Spatial Analyst

**Nouveaux outils de géotraitement**

### **Extraction**

Le nouvel outil Extraction de valeurs multiples vers des points permet d'extraire des valeurs de plusieurs rasters en entrée, y compris le raster multicanal, selon un ensemble de points en entrée. Les valeurs de raster respectives sont ajoutées à la classe d'entités en entrée en tant qu'attributs. Vous pouvez fournir le nom en sortie. L'outil Extraction de valeurs vers des points proposé dans les versions antérieures à la version 10 d'ArcGIS, extrait uniquement les valeurs d'un seul raster à la fois et crée une classe d'entités en sortie.

### **Multivariés**

Le nouvel outil d'analyse multivarié, Classification Iso Cluster non assistée, est introduit afin d'effectuer la classification non assistée.

### **Superposition**

Les deux nouveaux outils Appartenance floue et Superposition floue permettent d'effectuer l'analyse de superposition pour aider à la prise de décision multi critères. La logique floue est basée sur la théorie des ensembles et se pose comme une alternative aux méthodes Superposition pondérée et Somme pondérée actuellement disponibles dans Spatial Analyst, sachant que toutes les approches sont particulièrement bien adaptées pour réaliser la modélisation d'aptitude.

Comme dans la plupart des analyses de superposition, les couches significatives sont reclassées ou transformées à une échelle commune, puis ajoutées ensemble ou combinées pour identifier les emplacements les mieux adaptés aux phénomènes étudiés.

L'outil Appartenance floue permet de mettre à l'échelle (reclasser ou transformer) les données en entrée dans les valeurs d'appartenance allant de 0 à 1 à l'aide d'une fonction Flou spécifiée. Les valeurs d'appartenance représentent un degré d'appartenance à un ensemble, défini de manière arbitraire, où les valeurs qui sont plus proches de 1 sont réputées comme étant mieux adaptées.

L'outil Superposition floue permet de combiner deux résultats d'appartenance floue ou plus à l'aide d'opérateurs flous pour créer un jeu de données raster d'aptitude en sortie par exemple. L'outil identifie les emplacements susceptibles d'appartenir à la combinaison préférée d'ensembles, dans le cas d'un modèle d'aptitude, qui sont les mieux adaptés.

### **Calculatrice raster**

Le nouvel outil Calculatrice raster a été concu pour remplacer à la fois l'ancienne Calculatrice raster de la barre d'outils Spatial Analyst et l'outil Algèbre spatiale - sortie unique. La nouvelle Calculatrice raster exécute des expressions d'algèbre spatiale à l'aide de la syntaxe Python. En cas d'utilisation dans ModelBuilder, la Calculatrice raster prend en charge les variables de l'expression.

### **Zonaux**

Le nouvel outil Histogramme zonal se substitue à la fonctionnalité d'origine de la barre d'outils Spatial Analyst. Le nouvel outil permet de mieux contrôler la sortie et facilite l'inclusion dans les workflows de géotraitement.

L'outil Statistiques zonales (table) a été mis à jour et propose un nouveau paramètre qui permet de mieux identifier les types de statistiques qui sont à calculer.

### **Algèbre spatiale**

C'est dans la version 10 d'ArcGIS, que l'Algèbre spatiale a été intégrée de façon transparente dans l'environnement Python, fournissant ainsi des capacités d'analyse et de modélisation plus puissantes.

La syntaxe est la même, les fondamentaux n'ont pas changé et l'utilisation est toujours aussi facile. En général, les changements syntaxiques permettent de tirer parti des capacités proposées par Python.

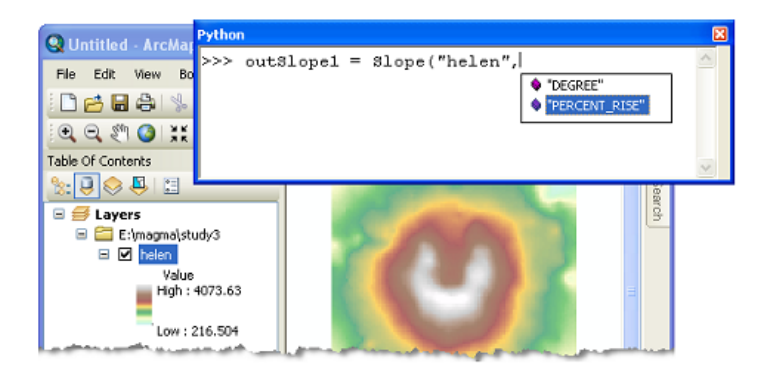

Avantages liés à l'intégration de l'Algèbre spatiale avec Python :

• Elle est accessible depuis la fenêtre interactive Python intégrée ou par l'IDE (environnement de développement intégré) de création de scripts Python de votre choix.

Le fait de disposer de fonctionnalités de remplissage automatique facilite la construction d'expressions, notamment lorsqu'elles sont complexes.

- Tous les outils Spatial Analyst sont disponibles dans Algèbre spatiale.
- Elle prend en charge un ensemble complet d'opérateurs mathématiques et logiques.
- Les outils et les opérateurs peuvent être enchaînés pour créer des instructions complexes.
- Les expressions locales (par cellule) ont été optimisées pour accroître les performances.
- Les classes Python sont disponibles pour certains recueils de paramètres, ce qui autorise le remplissage automatique et facilite l'accès programmatique aux paramètres individuels. Voici une liste générale des classes Spatial Analyst :

▪ Voisinage, tables de classification, tables Superposition pondérée et Somme pondérée, Facteur vertical et Facteur horizontal, entrée Topo vers raster et Appartenance floue.

### **Barre d'outils Spatial Analyst**

Compte tenu de tous les avantages fournis par le géotraitement, la sélection limitée de fonctionnalité proposée dans l'ancienne barre d'outils Spatial Analyst a été supprimée dans la version 10 d'ArcGIS. Les outils interactifs **Créer une isoligne** et **Histogramme** figurent toujours dans la barre d'outils, comme par le passé.

Les expressions Algèbre spatiale peuvent être saisies dans le nouvel outil Calculatrice raster ou directement dans la fenêtre Python plutôt que dans la boîte de dialogue Calculatrice raster, proposée dans ArcGIS 9.3 et les versions antérieures.

### **Lecture/écriture des données natives**

Traditionnellement, les opérations de raster dans Spatial Analyst s'effectuaient uniquement sur des jeux de données GRID ESRI. Les autres formats en entrée ou en sortie étaient convertis en interne, depuis ou vers le format GRID en fonction des besoins. De même, les données d'entité étaient converties en interne au format fichier de formes.

Des changements ont été apportés dans ArcGIS 10 pour que le moteur Spatial Analyst puisse lire et écrire le format natif, d'où un traitement plus rapide et plus fiable des données. La durée de traitement et la consommation d'espace disque sont désormais réduites car il n'est plus nécessaire de créer et de gérer en interne les fichiers de travail temporaires. Autres avantages :

- Les limitations de nom de champ et de longueur de chemin d'accès imposées par le format Grid ESRI n'existent plus.
- Il est désormais possible de contourner le problème de la taille des fichiers de formes limitée à 2,1 giga-octets en stockant les sorties dans une géodatabase fichier ou une table SDE.
- Si les formats en entrée et en sortie spécifiés le permettent, les valeurs temporelles des champs Date sont conservées et les valeurs nulles sont traitées en tant que telles, et non plus converties en zéros.

Avantages d'un point de vue plus technique

- Deux nouvelles interfaces, IRasterAnalysisGlobalEnvironment et IRasterOpBase, sont introduites avec ArcGIS 10 pour permettre le traitement des données raster dans Spatial Analyst à l'aide d'ArcObjects sans avoir à effectuer de conversion vers le format Grid ESRI.
- La valeur par défaut définie à Faux d'IRasterAnalysisGlobalEnvironment::AvoidDataConversion garantit que le chemin d'exécution est le même que dans les versions d'ArcGIS antérieures à la version 10.
- Le fait de configurer IRasterAnalysisGlobalEnvironment::AvoidDataConversionsur Vrai garantit que tous les traitements sont effectués en mode natif sur les données raster et d'entité.
- L'interfaceIRasterOpBase fournit un mécanisme permettant de spécifier le nom des données en sortie et de leur espace de travail avant l'exécution de l'opération. Ainsi, la sortie est directement écrite de manière définitive dans le format requis.

### **Améliorations de la performance**

L'outil Statistiques focales est doté d'un nouvel algorithme qui améliore considérablement ses performances, en particulier lors de l'utilisation de voisinages de grande ampleur, tels que les voisinages rectangulaires 12 x 12 ou davantage, ou les voisinages circulaires d'un rayon de 5 ou plus. Les améliorations s'appliquent à tous les types Voisinage, à l'exception d'un seul, et à la plupart des types Statistiques. Le niveau de performance des autres types Statistiques est identique au niveau précédent.

Lorsque le système utilise des données d'entité dans un format différent du fichier de formes et des formats raster autre que GRID, l'exécution des outils Spatial Analyst est généralement plus rapide que celle de la version 9.3.1. Cette amélioration est consécutive à l'ajout des fonctions de lecture et d'écriture au format natif dans le moteur Spatial Analyst. Pour plus de détails, reportez-vous à la section Lecture/écriture des données natives.

### **Classification des images**

ArcGIS 10 propose une nouvelle barre d'outils pour la Classification des images. Avec la barre d'outils Classification des images, vous pouvez effectuer la classification de jeux de données raster multicanaux avec les outils interactifs et les outils de géotraitement.

La barre d'outils *Classification des images* est l'unique emplacement disponible pour effectuer la classification des images. Cette barre d'outils propose des outils interactifs, faciles à utiliser, pour créer et évaluer des échantillons d'apprentissage pour une classification assistée. Vous pouvez également accéder à plusieurs outils de géotraitement pour réaliser une analyse multivariée.

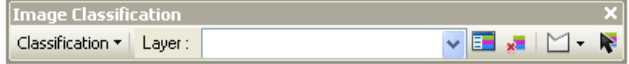

Cette barre d'outils facile et accélère tout à la fois les tâches de classification des images.

Le Gestionnaire d'échantillons d'apprentissage propose les fonctionnalités suivantes pour aider à effectuer la classification :

- Listes des classes représentées par les échantillons d'apprentissage
- Outils pour gérer les échantillons d'apprentissage
- Plusieurs outils d'évaluation des échantillons d'apprentissage pour créer et afficher des histogrammes, des nuages de points et les statistiques des classes
- Création d'un fichier de signature à utiliser pour la classification

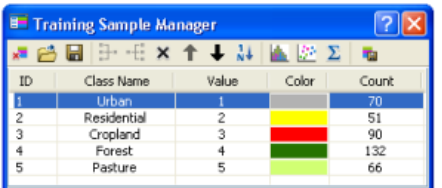

## **Rubriques associées**

# Nouveautés concernant ArcGIS Tracking Analyst 10

### **Actions de service**

### **Action de service d'alerte par e-mail**

La nouvelle action de service d'alerte par e-mail permet d'envoyer automatiquement un message personnalisé à des destinataires sélectionnés lorsque les conditions de déclenchement de l'action sont réunies.

### Pour en savoir plus sur l'action de service d'alerte par e-mail

### **Action de service de modification des données**

La nouvelle action de service de modification des données permet de modifier les valeurs des données d'un message de données entrant à l'aide de fonctions personnalisées lorsque les conditions de déclenchement de l'action sont réunies.

Pour en savoir plus sur l'action de service de modification des données

### **Action de service de récapitulatif de données**

La nouvelle action de service de récapitulatif de données permet de générer automatiquement des rapports récapitulatifs de données de suivi temps réel, suivant un intervalle de temps configurable.

Pour en savoir plus sur l'action de service de récapitulatif de données

### **Déclencheur**

### **Déclencheur d'arrivée**

Ce déclencheur permet d'exécuter une action lorsqu'un objet suivi parvient à un emplacement représenté par un polygone.

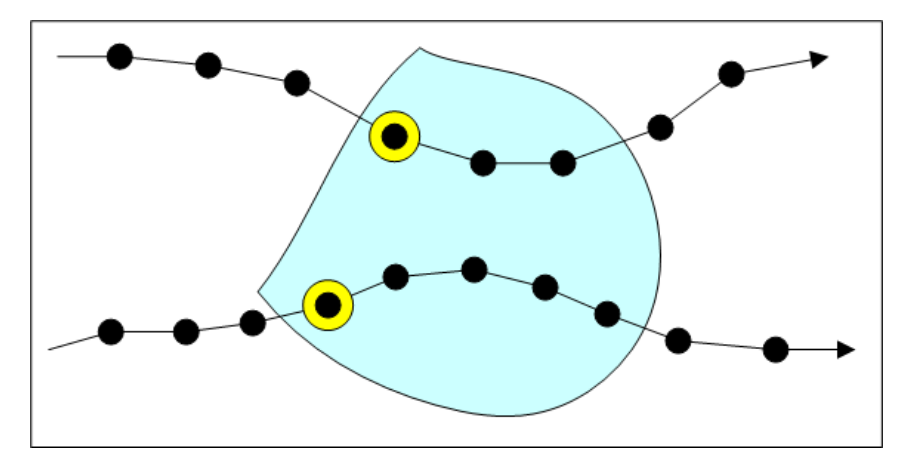

Pour en savoir plus sur le déclencheur d'arrivée

### **Déclencheur de départ**

Ce déclencheur permet d'exécuter une action lorsqu'un objet suivi quitte un emplacement représenté par un polygone.

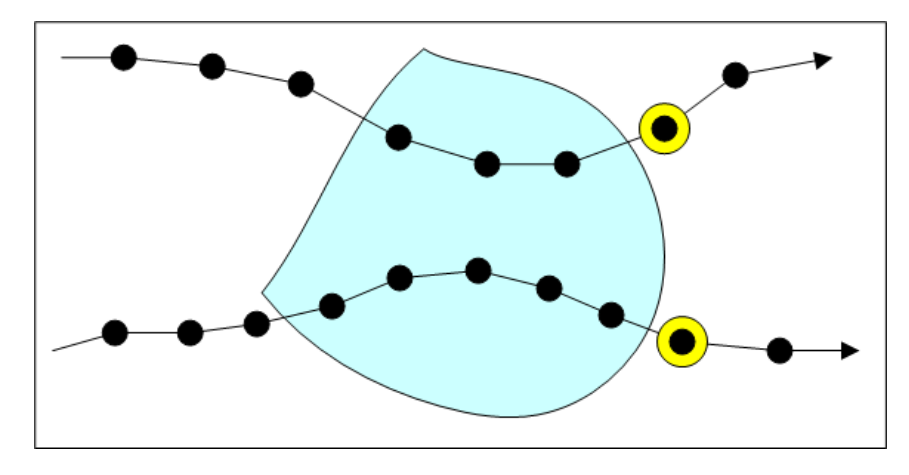

Pour en savoir plus sur le déclencheur de départ

### **Déclencheur de franchissement**

Ce déclencheur permet d'exécuter une action lorsqu'un objet suivi arrive à un emplacement représenté par un polygone, qu'il en sort ou qu'il semble en franchir le contour.

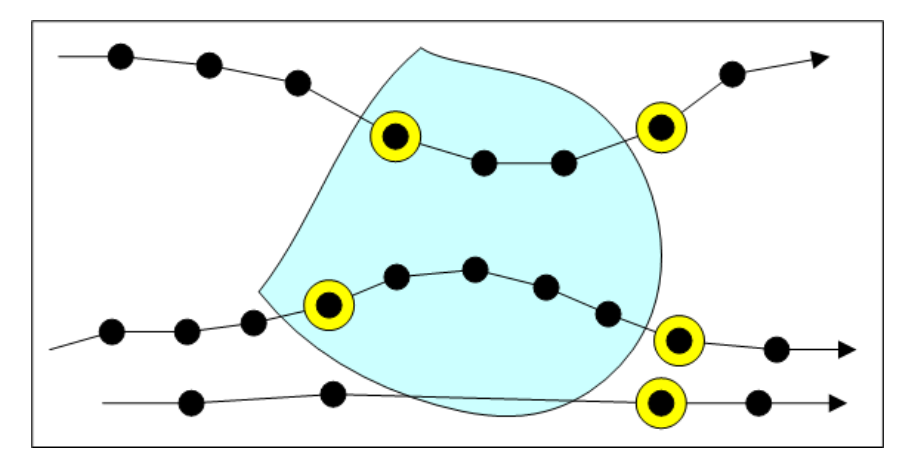

Pour en savoir plus sur le déclencheur de franchissement

**Couches de suivi**

**Nouvelle règle de stockage pour les couches de suivi**

La version 10 de Tracking Analyst adopte une nouvelle règle de stockage pour les couches de suivi. Habituellement, les données des couches de suivi étaient stockées en mémoire (mises en cache) par Tracking Analyst. La nouvelle règle de stockage permet de stocker les couches de suivi sur le disque, et non plus en mémoire cache. Tracking Analyst peut ainsi gérer des jeux de données importants, trop grands pour être mis en cache.

### **Couches de suivi dans ArcGIS Server**

Il est désormais possible de publier des cartes contenant des couches de suivi dans ArcGIS Server.

### **Intégration avec une nouvelle structure de temps ArcGIS**

La nouvelle fonctionnalité ajoutée à ArcGIS Desktop permet de prendre en charge le concept de temps pour une carte tout entière. La fonctionnalité Tracking Analyst continuera à exister comme par le passé, indépendamment de ce nouveau concept. Toutefois, si vous choisissez d'utiliser la nouvelle structure de temps ArcGIS pour contrôler le temps dans votre carte, la mise à jour des couches de suivi continuera à se faire correctement.

Pour en savoir plus sur la gestion des données temporelles et la visualisation dans ArcGIS

## **Rubriques associées**

# Nouveautés concernant ArcScan pour ArcGIS 10

ArcScan offre des outils qui vous permettent de convertir des images numérisées en couches d'entités vectorielles. Le processus de conversion de données raster en entités vectorielles est connu sous le nom de vectorisation. La vectorisation peut s'effectuer manuellement par pointage interactif des cellules raster ou automatiquement à l'aide du mode automatique.

### **Utilisation de modèles d'entité avec ArcScan**

La principale amélioration concernant ArcScan est l'intégration avec la nouvelle interface de mise à jour à l'aide de modèles d'entité, introduit dans ArcGIS 10. Les modèles d'entité définissent toutes les informations nécessaires à la création d'une entité : la couche dans laquelle une entité sera stockée, les attributs avec lesquels une entité est créée et l'outil par défaut utilisé pour créer cette entité. Lorsque vous effectuez une vectorisation interactive avec ArcScan, vous devez en premier lieu sélectionner un modèle d'entité dans la fenêtre Créer des entités. La vectorisation automatique vous permet de sélectionner un modèle d'entité directement dans les boîtes de dialogue, telles que Generate Features.

### **Capture avec ArcScan**

Tandis qu'ArcGIS 10 introduit de nouveaux outils de capture via la fonctionnalité de la barre d'outils de capture, ArcScan utilise l'environnement de capture classique pour la mise à jour au lieu des paramètres de la barre d'outils de capture. Pour effectuer une capture de raster avec ArcScan, vous devez activer la capture classique dans la boîte de dialogue Editing Options. La capture classique ressemble à l'interface de capture qui était disponible lors d'une session de mise à jour dans les versions précédentes.

Lorsque vous activez la capture classique, les outils de mise à jour utilisent uniquement l'environnement de capture classique. Toutefois, les outils de géoréférencement, l'outil Mesurer et d'autres outils qui ne sont pas des outils de mise à jour continuent d'utiliser les paramètres de capture figurant dans la barre d'outils Capture. Par conséquent, une fois que vous avez terminé votre travail dans ArcScan, vous devez désactiver la capture classique afin que les outils de mise à jour puissent bénéficier de la barre d'outils de capture.

## **Rubriques associées**

# Nouveautés concernant ArcGIS Mobile 10

Avec la version 10 d'ArcGIS, ArcGIS Mobile offre les améliorations suivantes :

- amélioration de la facilité d'utilisation de l'application portable,
- extension de la prise en charge des plates-formes d'application pour inclure les périphériques Microsoft Windows à écran tactile,
- ouverture des applications de terrain aux développeurs,
- gestion de projet simplifiée à l'aide d'une nouvelle application appelée Mobile Project Center.

### **Améliorations de la facilité d'utilisation de l'application**

Dans la version 9.3, ArcGIS Mobile contenait une nouvelle application prête au déploiement pour Windows Mobile. L'application ArcGIS Mobile est une application à base de tâches qui peut être configurée pour réaliser divers projets de terrain. Dans la version 10 d'ArcGIS, l'interface utilisateur a été considérablement améliorée pour l'accès par écran tactile avec du texte plus grand, plus lisible, des options de menu et des listes qui défilent à l'aide de gestes, ainsi que des workflows améliorés qui sont plus intuitifs et souples.

De plus, la version d'ArcGIS 10 de l'application comprend plusieurs nouvelles fonctions. La tâche Afficher la carte a été améliorée avec de nouvelles fonctions pour mesurer les lignes, les surfaces et les entités. De nouveaux types de fonds de carte connectés et déconnectés sont également pris en charge.

Le workflow de la tâche Collecter des entités a été amélioré et simplifié. Vous pouvez collecter des données GPS de manière plus simple à l'aide d'un bouton de démarrage et d'arrêt pour faire la moyenne de positions GPS, avec possibilité d'afficher la carte ou le statut GPS pendant le processus de collecte des positions.

Pour la construction de polylignes et de polygones, une nouvelle méthode GPS en mode continu permet de filtrer les positions par distance ou par intervalle de temps et de placer la forme selon un décalage latéral par rapport à l'emplacement capturé effectif. Lors de la collecte des attributs, chaque champ est présenté dans un affichage pleine page qui rend la capture beaucoup plus facile. Vous pouvez répéter ou copier des valeurs attributaires d'une entité à une autre pour simplifier le processus, et lorsque vous spécifiez des attributs, vous recevez des notifications indiquant les valeurs requises qui doivent être définies.

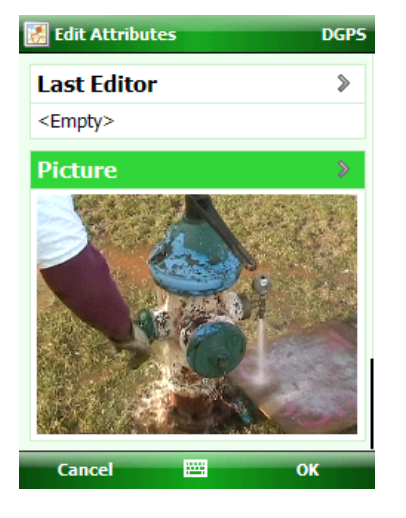

A l'aide de la tâche de recherche, vous pouvez maintenant enregistrer des critères de recherche qui sont alors stockés avec votre projet pour que vous puissiez exécuter simplement la recherche enregistrée lorsque vous ouvrez à nouveau le projet.

La tâche de synchronisation offre maintenant des options de réinjection automatique des mises à jour sur le serveur. Vous pouvez réinjecter des modifications chaque fois que des entités sont collectées ou mises à jour, à un intervalle de temps défini ou lorsque le périphérique est posé sur son socle de synchronisation.

Une nouvelle tâche, nommée Afficher les équipes terrain, permet aux membres d'une équipe sur le terrain de travailler en collaboration. A l'aide de la tâche Equipe sur le terrain, vous pouvez voir sur la carte où se trouvent les autres collaborateurs sur le terrain afin de les contacter directement par e-mail, SMS ou téléphone. Combinée avec l'extension de consignation d'équipe sur le terrain qui gère un journal indiquant les déplacements de chaque membre d'équipe chaque jour, vous pouvez localiser et suivre les autres personnes travaillant sur le terrain et collaborer avec elles.

### **Application ArcGIS Mobile pour Windows**

L'application ArcGIS Mobile est maintenant prise en charge sur les périphériques Windows ainsi que les périphériques Windows Mobile. La version Windows a été optimisée pour les périphériques à écran tactile tout-terrain qui sont souvent embarqués dans un véhicule. L'application Windows contient toutes les fonctionnalités de l'application Windows Mobile mais est conçue spécifiquement pour le facteur de forme Windows et une utilisation dans un véhicule. Certaines caractéristiques sont spécifiques à l'application Windows, notamment un clavier à écran tactile intégré, des habillages jour/nuit et la possibilité de régler la luminosité de l'application même. De plus, vous pouvez atténuer l'affichage des couches de fond de carte afin que le contenu des couches opérationnelles de la carte ressorte, par contraste, sur celui du fond de carte.

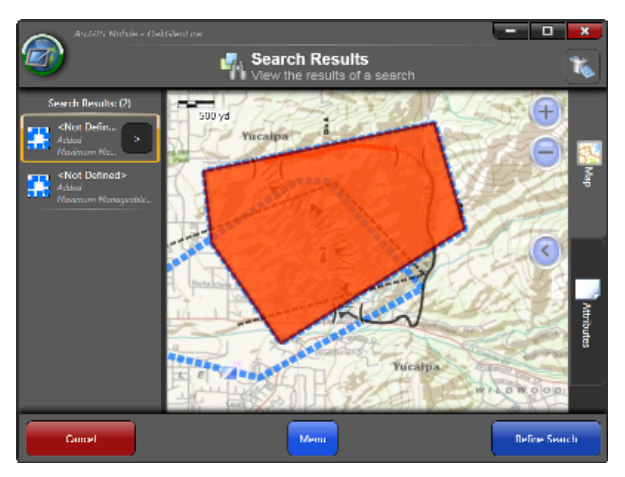

### **Extension des applications ArcGIS Mobile à l'aide de .NET**

Les applications ArcGIS Mobile pour Windows et Windows Mobile peuvent être configurées sans programmation. Vous pouvez ajouter ou supprimer des tâches de l'application, modifier le comportement et les fonctions des tâches existantes et sélectionner le contenu des couches de la carte qui est fourni dans les applications.

Toutefois, il peut être souvent nécessaire d'étendre les fonctionnalités de l'application de base pour l'adapter à vos propres workflows métier, tâches et données. Le structure fournie par les applications vous permet de
limiter les développements personnalisés que vous devez effectuer, de vous concentrer sur la valeur ajoutée spécifique à votre métier et dans le même temps de tirer le maximum des fonctions de base de l'application SIG.

En utilisant .les applications comme structure, vous pouvez créer de nouvelles tâches spécifiques à vos workflows métier pour la gestion des données de terrain, modifier des tâches ESRI existantes pour fournir des fonctions supplémentaires ou étendre l'application dans son ensemble.

## **Gestion de projet simplifiée grâce au Mobile Project Center**

Mobile Project Center est une nouvelle application intégrée à la version 10 d'ArcGIS et spécialement conçue pour la création et la gestion de projets de terrain. Les projets de terrain définissent la carte, les tâches et les fonctions utilisées pour exécuter divers workflows de terrain.

Dans la version 9.3, cette capacité de créer et gérer des projets a été incorporée dans l'application de gestionnaire ArcGIS Server qui était également utilisée pour administrer le serveur SIG et créer des applications Web.

A l'aide du Mobile Project Center, vous pouvez créer des projets de terrain stockés localement sur votre ordinateur de bureau, dans ArcGIS Server sur site (.NET ou édition Java), ou sur arcgis.com. Selon votre stratégie de déploiement de main-d'œuvre sur le terrain, vous pouvez utiliser un transfert de fichiers simple, un serveur Web sur site ou le serveur Cloud ESRI (connu sous le nom arcgis.com). Chaque installation d'ArcGIS Server sur un serveur Web d'entreprise comprend un service Web de contenu et un répertoire virtuel pouvant stocker des projets. Le Mobile Project Center peut enregistrer des projets sur ce service Web et les applications de terrain ArcGIS Mobile peuvent interroger le service Web de contenu pour extraire des projets vers un périphérique.

Le Mobile Project Center vous permet de définir le contenu de la carte de terrain. La carte de terrain est un ensemble de couches qui sont des couches opérationnelles ou des couches de fond de carte. Dans la version 10 d'ArcGIS, un projet de terrain peut désormais contenir plusieurs couches opérationnelles ou services mobiles pourvu que leurs références spatiales correspondent. Cela vous permet d'isoler la liste de couches transactionnelles par service. Par exemple, vous pouvez organiser les couches modifiables (telles que les observations ou les inspections) dans un service et les couches transactionnelles en lecture seule (réseaux de ressources telles que des vannes et des tuyaux) dans un deuxième service qui peut être interrogé mais ne peut pas être modifié.

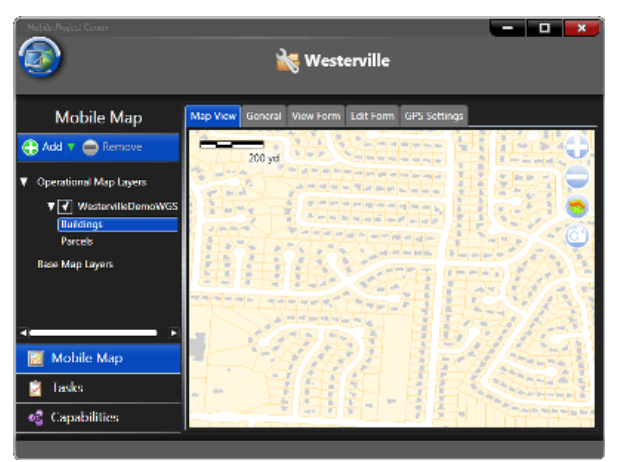

En plus des sources de couche opérationnelle, vous avez plusieurs options lorsque vous spécifiez également des couches de fond de carte. Un fond de carte peut être composé de l'un des quatre types de carte différents : Street Map, service de carte mis en cache, fonds de carte ArcGIS.com ou couches de service tuilées ArcGIS Server.

Street Map est un nouveau produit de données pour ArcGIS Mobile qui comprend des axes de rue et des données sur les points d'intérêt. Vous pouvez extraire une portion du jeu de données, la copier vers votre périphérique mobile et l'utiliser en mode déconnecté sur le terrain.

Les couches de service de carte mis en cache peuvent être utilisées de manière similaire. Vous pouvez créer un service de carte mis en cache, déconnecter le cache de carte et le copier vers votre périphérique mobile pour une lecture directe du fichier. Les services de carte mis en cache peuvent comprendre à la fois de l'orthoimagerie et des fonds de carte.

En plus de fonds de carte locaux, vous pouvez tirer parti de fonds de carte connectés à ArcGIS 10. Ceux-ci comprennent les services de fond de carte ArcGIS.com et vos propres services publiés de cartes tuilées.

Les tâches et les extensions que vous créez à l'aide de la structure d'application sont exposées aux projets de terrain à l'aide du Mobile Project Center. Si vous placez votre tâche ou extension personnalisée dans un emplacement de dossier connu, des fonctions et tâches supplémentaires apparaissent lors de la création de projets mobiles.

Pour plus d'informations sur ArcGIS Mobile, reportez-vous au chapitre SIG nomade dans la Bibliothèque des notions avancées de l'aide.

# Nouveautés concernant la défense et le renseignement

Cette rubrique décrit les nouveautés des versions suivantes d'ArcGIS pour la défense et le renseignement : 10, 10 SP1 et 10 SP2.

**Version 10 Service Pack 2**

- Les fichiers de style ont été mis à jour de manière à mieux prendre en charge la spécification de symbole militaire APP-6(B).
- Des informations plus détaillées ont été ajoutés à la rubrique Migration à partir de Military Analyst et MOLE afin de mieux aider les utilisateurs à effectuer la transition de l'utilisation de Military Analyst et MOLE aux fonctionnalités natives d'ArcGIS.
- De nouvelles rubriques ont été ajoutées afin de mieux décrire les concepts d'entités militaires et les flux de travail de la défense, notamment :
	- Utilisation d'entités UEI
	- Utilisation d'entités d'opérations militaires
	- Modificateurs de graphiques pour les entités militaires.
	- **Etiquetage d'entités militaires**
	- Créer des entités militaires à partir de messages standard
	- Conversion de chaînes du groupe Date-Heure (DTG) en données Date-Heure
- Un nouveau modèle, [Capture de données de patrouille](http://www.arcgis.com/home/item.html?id=d7abadcc8e814ef29e3f496014b39269), a été ajouté au centre de ressources de la défense et du renseignement. Ce modèle, à télécharger avec une documentation, explique comment importer dans ArcGIS des emplacements collectés par un GPS porté par un soldat en patrouille. Il indique également comment corriger les problèmes survenus dans les données collectées et relier les informations liées aux rapports de patrouille au suivi de patrouille correspondant.

#### **Version 10 Service Pack 1**

- Les fichiers de styles installés avec ce Service Pack contiennent de nouveaux symboles ponctuels qui effectuent les opérations suivantes :
	- Ils prennent en charge des affiliations supplémentaires pour les entités militaires.
	- Ils prennent en charge plus efficacement la norme MIL-STD-2525B Change 2.
- Les modèles de défense et de paquetage de couche Military Overlay disponibles dans la version 10 d'ArcGIS ont été déplacés de la bibliothèque de modèles du Centre de ressources de défense (Defense Resource Center) vers ArcGIS.com. De plus, de nouveaux paquetages de couches ont été ajoutés, tels que le paquetage de couche Opérations hostiles (Hostile Operations). De nouveaux modèles ont été ajoutés également, dont notamment le modèle de fond de carte topographique (Topographic Basemap Template) pour les données NSG Entity Catalog et le modèle de fond de carte d'imagerie (Imagery Basemap Template) pour les données CIB (Controlled Image Base). Pour afficher tous les modèles et les paquetages de couches de défense publiés par Esri, procédez comme suit :
- Dans un navigateur Web, tel qu'Internet Explorer, accédez à ArcGIS.com à l'adresse <http://www.arcgis.com>.
- Cliquez sur la flèche de liste déroulante **Afficher** (près du haut de la fenêtre) et cliquez sur **Tout le contenu** (le paramètre par défaut consiste à afficher le contenu Web uniquement).
- Dans la zone de texte de recherche, entrez ArcGIS for Defense. Tous les paquetages de couches, modèles et fonds de carte produits par Esri pour les domaines de la défense et du renseignement sont affichés.

# **Version 10**

Dans cette version, ArcGIS a été considérablement modifié afin de mieux s'adapter aux utilisateurs des domaines de la défense et du renseignement. Bien que les extensions Military Analyst et MOLE soient encore disponibles dans la version 10, une grande partie de leurs fonctions sont désormais natives dans ArcGIS. Vous n'avez plus besoin de télécharger, d'installer ou d'apprendre des extensions distinctes pour accomplir vos tâches de défense et de renseignement dans ArcGIS. Désormais, vous devez simplement connaître ArcGIS.

Si vous utilisiez Military Analyst et MOLE avec une version antérieure à la 10, consultez ce document relatif à la migration pour apprendre les nouvelles manières d'exécuter vos tâches.

Les modifications apportées à ArcGIS 10 dans les domaines de la défense et du renseignement sont répertoriées ci-après :

- Vous pouvez utiliser des modèles d'entité pour ajouter des entités militaires (symboles militaires) à votre carte. Pour plus de détails, reportez-vous à la rubrique Ajout d'entités militaires à une carte.
- Vous pouvez télécharger à partir d'[ArcGIS.com](http://www.arcgis.com/home/) des paquetages de couches prédéfinis contenant des entités militaires. Le paquetage de couche militaire par défaut défini pour ArcGIS, MilitaryOverlay.lpk, contient des modèles d'entités pour les entités militaires suivantes (symboles militaires) :
	- Toutes les entités d'opérations militaires C2 dans les spécifications prises en charge, telles que les flèches d'offensive principale.
	- Certaines entités d'unités, d'équipement et d'installations (UEI), telles qu'une unité générique de peloton d'infanterie. Vous pouvez créer toute entité militaire qui n'est pas fournie en tant que modèle d'entités dans les paquetages de couches à votre disposition. Pour plus de détails, reportez-vous à la rubrique Définition de nouveaux types d'entités militaires.
	- Les entités issues d'autres catégories dans les spécifications prises en charge, telles que les entités météorologiques et océanographiques (METOC), de gestion des urgences, d'interception de signaux et d'opérations de stabilité.

Pour plus d'informations sur le paquetage de couche par défaut, reportez-vous à la rubrique Paquetage de couche Military Overlay.

• Vous pouvez ajouter des entités géodésiques sur une carte en les dessinant ou en saisissant leurs valeurs de mesure et d'emplacement. Pour plus de détails, reportez-vous à la rubrique Création d'entités géodésiques.

- Une prise en charge supplémentaire du Military Grid Reference System (MGRS) a été ajoutée, incluant un localisateur MGRS. Pour plus de détails, reportez-vous à la rubrique Prise en charge du système de coordonnées MGRS dans ArcGIS.
- Quatre des nouveaux outils de géotraitement ArcGIS possèdent un focus de défense/ renseignements :
	- Distance d'orientation vers lignes : convertit une table contenant des informations sur la construction des lignes en une classe d'entités linéaires géodésiques.
	- Table vers ellipses : convertit une table contenant des définitions d'ellipses en une classe d'entités d'ellipses géodésiques.
	- XY vers lignes : convertit une table contenant des points de départ et d'arrivée (sous forme de paires x,y) en une classe d'entités linéaires géodésiques.
	- Convertir la notation de coordonnées : convertit une table ou une classe d'entités à partir d'un format de coordonnées (DD, DMS, UTM, MGRS, etc.) vers un autre format.
- Le menu déroulant **Type de raster** de la boîte de dialogue du nouvel outil de géotraitement *Ajouter des rasters à la mosaïque* vous permet de sélectionner un type raster conçu spécifiquement pour le type de données raster militaires que vous souhaitez ajouter à la mosaïque. Les types de rasters militaires que vous pouvez sélectionner sont CADRG, CIB, DTED et NITF. Les avantages liés à l'utilisation de ces types de rasters militaires (sélectionnés dans le menu déroulant **Type de raster**) sont les suivants :
	- La logique utilisée par les types de rasters militaires pour ajouter des données militaires à une mosaïque est spécifique au type de données militaires que vous ajoutez. Pour plus d'informations sur la manière dont les doublons sont gérés, reportez-vous à la rubrique Mise à jour des mosaïques contenant des données militaires.
	- Les types de rasters militaires extraient des métadonnées d'image et les écrivent dans la table attributaire de la mosaïque. Pour plus d'informations et pour obtenir la liste des champs extraits pour chaque type de raster, reportez-vous à la rubrique Types de raster pris en charge.
- Une nouvelle fenêtre, la fenêtre Analyse d'image, a été ajoutée à ArcMap pour améliorer la prise en charge de l'analyse et de l'exploitation des données d'image et raster.

Pour obtenir une aide à la prise en main, reportez-vous à la rubrique Prise en main d'ArcGIS dans le domaine de la défense.

# Nouveautés concernant la recherche d'itinéraire dans ArcGIS 10

La boîte de dialogue *Rechercher un itinéraire*, qui permet de calculer des itinéraires point à point et des trajets dans ArcMap, se trouve désormais dans la barre d'outils *Outils*.

# $|\mathbf{Q}|\otimes|\mathfrak{M}|_{\mathbf{E}}|\mathbf{E}|\mathbf{R}|\mathbf{E}\otimes\mathbf{V}|_{\mathbf{H}}+|\mathbf{E}\cdot\mathbf{E}|\mathbf{V}|_{\mathbf{H}}+\mathbf{E}\cdot\mathbf{E}\cdot\mathbf{E}|\mathbf{V}|_{\mathbf{H}}\otimes\mathbf{E}|_{\mathbf{H}}$

Cette barre d'outils prend désormais en charge les jeux de données réseau dont le format est différent du format SDC ; elle utilise directement les services de géocodage et de calcul d'itinéraire d'ArcGIS Online et propose d'autres fonctionnalités tout aussi utiles.

# **Service de calcul d'itinéraire**

En plus des jeux de données réseau SDC inclus avec les données StreetMap, la boîte de dialogue *Rechercher un itinéraire* prend désormais en charge le calcul d'itinéraires pour les jeux de données réseau de géodatabase ou de fichier de formes, ainsi que des services de calcul d'itinéraires ArcGIS Server. Vous pouvez ainsi résoudre des problèmes d'itinéraires à l'aide des jeux de données réseau dotés d'attributs et d'impédances personnalisés. Vous avez également les moyens de fournir à l'ensemble de votre organisation, et à d'autres utilisateurs externes, un accès à une solution de calcul d'itinéraire en créant un service de calcul d'itinéraire ArcGIS Server à l'aide du jeu de données réseau que vous aurez sélectionné.

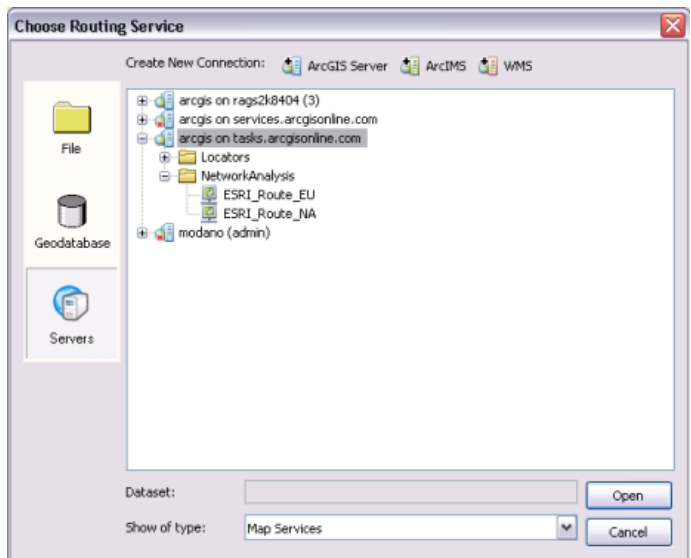

Pour en savoir plus sur les jeux de données réseau [Pour en savoir plus sur les services de calcul d'itinéraire ArcGIS Server](#page-0-0)

# **Utilisation d'ArcGIS Online**

ArcGIS Online (ArcGIS.com) propose plusieurs services de géocodage et de calcul d'itinéraire gratuits auxquels les utilisateurs peuvent accéder de manière dynamique sur le Web. Par défaut, ces services sont répertoriés dans la boîte de dialogue *Rechercher un itinéraire*. Ils permettent de géocoder les arrêts et de calculer des itinéraires sophistiqués dans ArcMap, même si vous ne disposez pas de vos propres données. Les services de calcul d'itinéraire d'ArcGIS Online sont répertoriés dans la liste déroulante **Service de calcul d'itinéraire** sous l'onglet **Options** de la boîte de dialogue *Rechercher un itinéraire*.

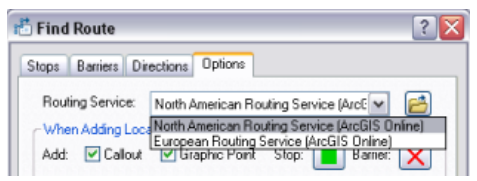

Les services de géocodage d'ArcGIS Online sont répertoriés dans la liste déroulante **Choisir un localisateur d'adresses** sous l'onglet **Options**.

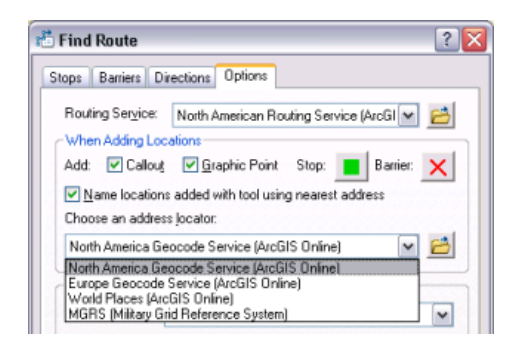

**Autre fonctionnalité de calcul d'itinéraire**

#### **Impédances**

Etant donné que l'option **Rechercher un itinéraire** prend désormais en charge les jeux de données réseau personnalisés, elle prend également en charge le calcul d'itinéraire par rapport aux impédances personnalisées, ou coûts de réseau, définies dans le jeu de données réseau. Chaque fois qu'un agent parcourt un élément du réseau, un montant correspondant au coût de réseau lui est imputé. Par exemple, le parcours d'une ville à une autre peut avoir un coût de réseau de 45 miles. Aujourd'hui, l'option **Rechercher un itinéraire** prend non seulement en charge les impédances Durée et Longueur, mais aussi toutes les impédances définies dans le réseau.

Pour en savoir plus sur les impédances dans le jeu de données réseau

# **Fenêtres horaires**

Une fenêtre horaire correspond à la période qui s'écoule entre une heure de début et une heure de fin, au cours de laquelle un arrêt doit être visité par un itinéraire. Les fenêtres horaires peuvent permettre de simuler un scénario de livraison, où chaque arrêt est associé a une plage de temps dans laquelle la livraison doit avoir lieu, et prévoyant un certain laps de temps passé à chaque arrêt. Si l'arrivée n'a pas lieu à l'arrêt dans la fenêtre horaire allouée, une infraction de fenêtre horaire est signalée dans les trajets. Les fenêtres horaires sont définies pour des arrêts individuels dans la boîte de dialogue *Propriétés de l'arrêt*.

#### Pour en savoir plus sur les fenêtres horaires

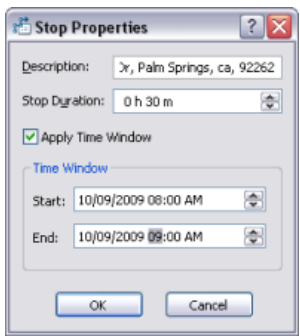

# Nouveautés concernant le géocodage dans ArcGIS 10

## **Moteur de géocodage**

Le moteur de géocodage a été repensé pour prendre en charge les nouvelles fonctionnalités suivantes :

• Les adresses peuvent être entrées dans un format d'une seule ligne.

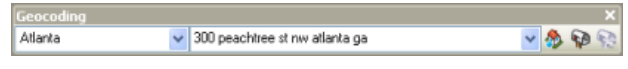

#### Pour en savoir plus sur la recherche d'une adresse

• Les adresses en entrée avec décalage spatial et les emplacements par latitude-longitude sont pris en charge.

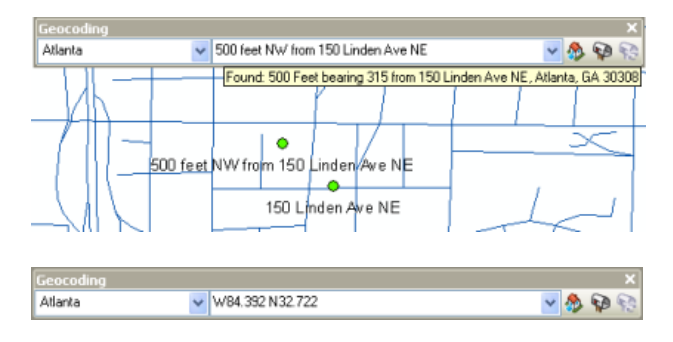

#### Pour en savoir plus sur la recherche d'une adresse

• Le nombre de styles de localisateur d'adresses est réduit. Les localisateurs peuvent être créés avec ou sans informations de zone à l'aide du même style de localisateur. Les styles de localisateur disponibles dans ArcGIS avant la version 10 sont remplacés par des styles conçus pour fonctionner avec le nouveau moteur de géocodage.

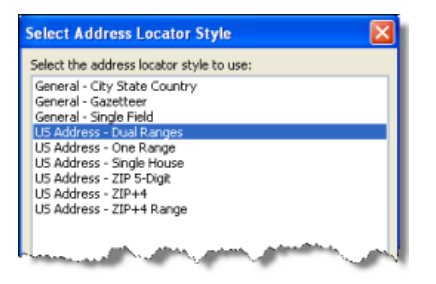

#### Pour en savoir plus sur les styles de localisateur d'adresses

- Le nouveau style de localisateur Répertoire géographique est fourni. Les styles de localisateur Champ unique et Répertoire géographique prennent en charge la recherche et la manipulation flexibles des noms.
- Chaque style de localisateur est spécifié dans un seul fichier XML. Toutes les propriétés de géocodage et les grammaires d'analyse syntaxique d'adresse sont définies dans le fichier.
- Les localisateurs prennent en charge des caractères Unicode. Des styles de localisateurs d'adresse personnalisés peuvent être créés pour le géocodage d'adresses internationales.

# **Barre d'outils Géocodage**

La barre d'outils *Géocodage* dans ArcMap comprend la nouvelle liste **Gérer les localisateurs d'adresse** et la zone **Entrée d'adresses** pour l'appariement d'adresses sur ligne unique.

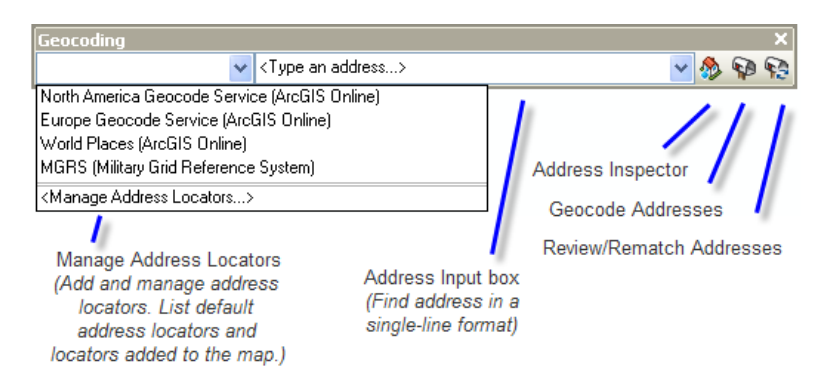

#### Pour en savoir plus sur la recherche d'une adresse avec la barre d'outils Géocodage

#### **Localisateurs par défaut**

Les localisateurs par défaut sont des localisateurs chargés automatiquement dans la carte lorsque vous démarrez ArcMap ou ouvrez une nouvelle carte. Les localisateurs par défaut sont disponibles sur la barre d'outils *Géocodage* et la boîte de dialogue *Rechercher* et vous pouvez les utiliser pour trouver des adresses immédiatement. Par défaut, certains services de géocodage d'ArcGIS Online et le localisateur MGRS (Système militaire de quadrillage de référence) sont disponibles comme localisateurs par défaut.

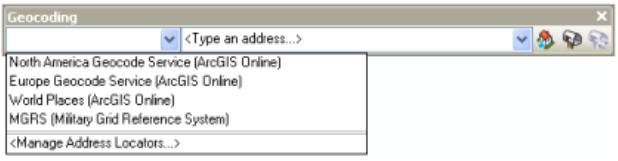

#### Pour en savoir plus sur la définition des localisateurs par défaut dans ArcMap

#### **Onglet Emplacements dans la boîte de dialogue Rechercher**

L'onglet **Emplacements** dans la boîte de dialogue *Rechercher* remplace les anciens onglets **Sites** et **Adresses** d'ArcGIS 9.3.1. L'onglet **Emplacements** prend en charge la recherche d'emplacements à partir d'adresses, de sites, de points de repère ou de coordonnées.

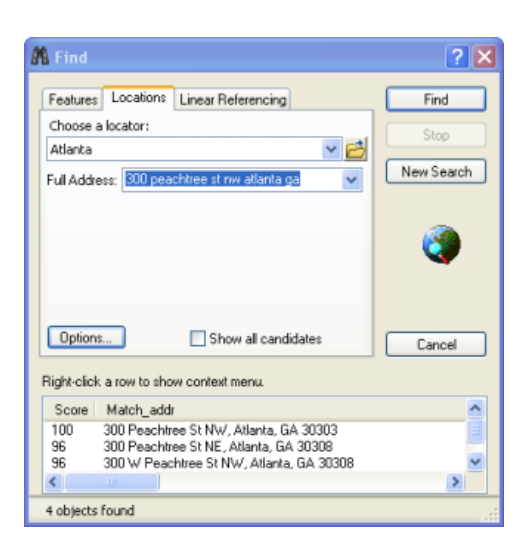

#### Pour en savoir plus sur la recherche d'une adresse dans la boîte de dialogue Rechercher

#### **Options de menu pour la création de localisateurs d'adresses**

Vous pouvez créer des localisateurs d'adresses ou des localisateurs d'adresses composites en sélectionnant **Nouveau** dans le menu contextuel de n'importe quel espace de travail. Cliquez ensuite sur **Localisateur d'adresses** ou **Localisateur d'adresses composite** pour ouvrir la boîte de dialogue qui permet de créer le type correspondant de localisateur d'adresses.

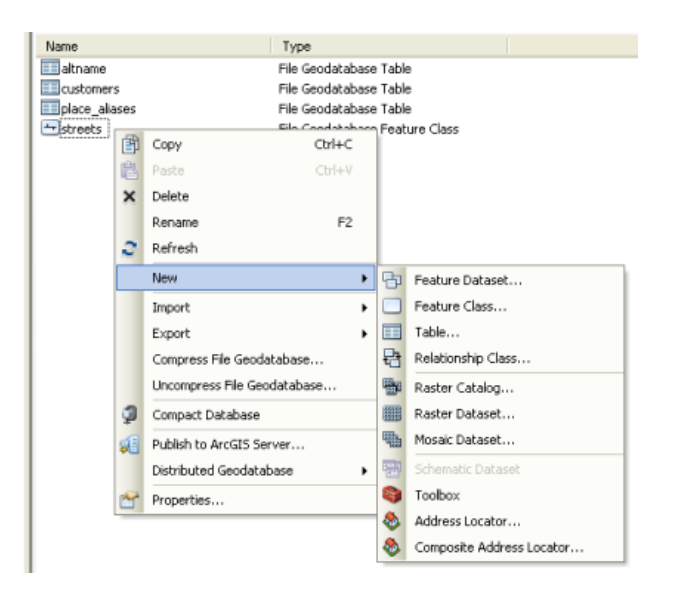

**Remarque** : En plus des dossiers de fichiers et des géodatabases fichier et personnelles, des localisateurs d'adresses composites peuvent être créés dans les géodatabases ArcSDE avec ArcGIS 10.

# **Outils de géotraitement Géocodage**

Deux nouveaux outils de géocodage sont ajoutés à la boîte à outils *Géocodage* :

- l'outil **Créer un localisateur d'adresses composite** pour la création d'un localisateur composite qui fait référence à plusieurs localisateurs d'adresses,
- l'outil **Géocodage inverse** pour récupérer les adresses des emplacements de points dans une classe d'entités.

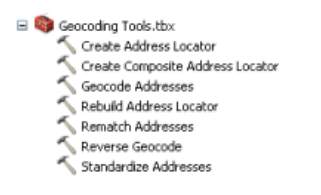

Pour en savoir plus sur la boîte à outils Geocoding